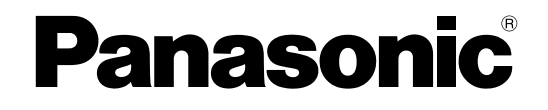

# **Manual de instrucciones**

# **Cámara de red**

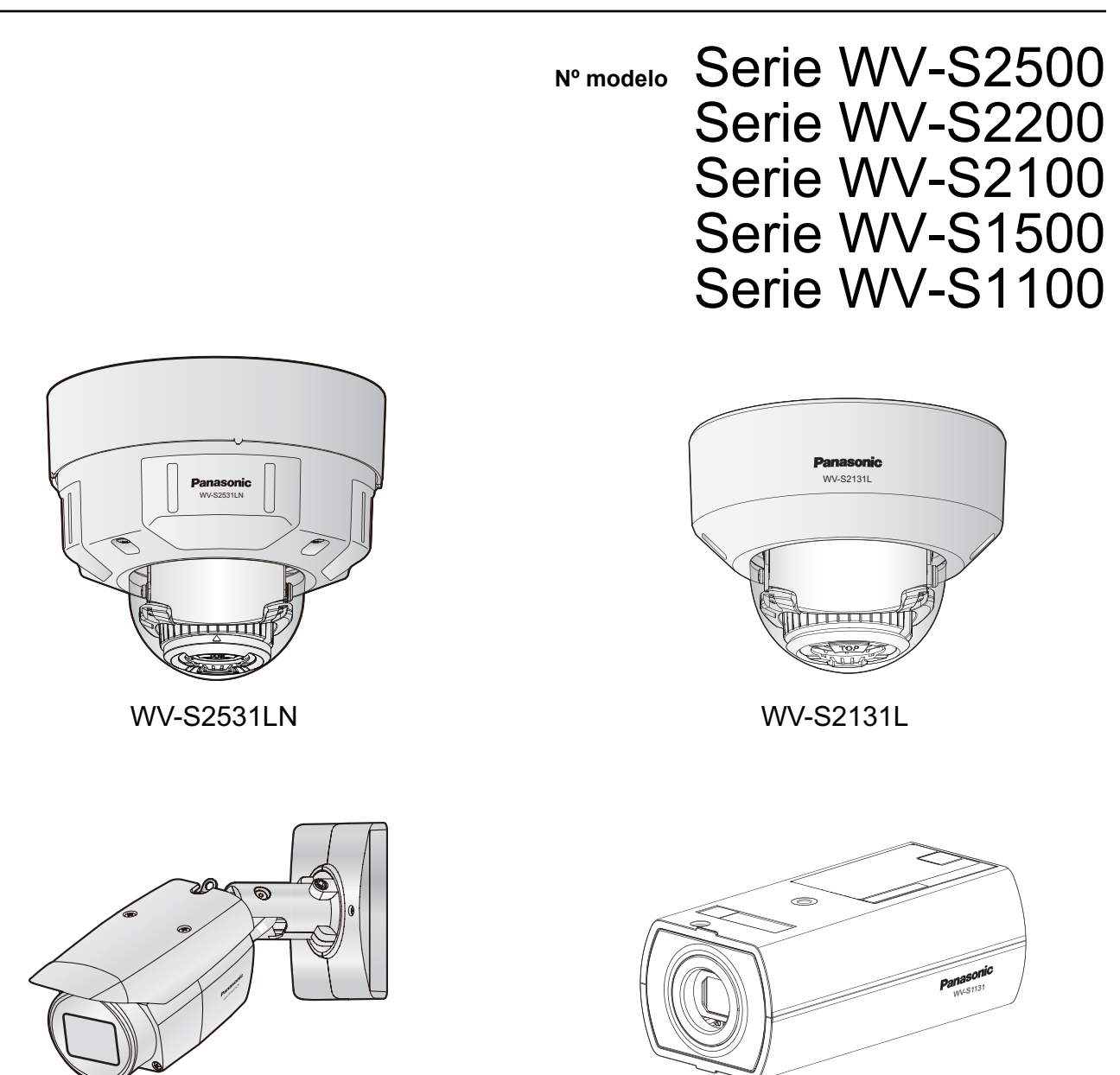

WV-S1531LN WV-S1131

Este manual abarca los modelos: Serie WV-S2500 (WV-S2531LTN, WV-S2531LN, y WV-S2511LN), Serie WV-S2200 (WV-S2231L y WV-S2211L), Serie WV-S2100 (WV-S2131, WV-S2131L, WV-S2111L, WV-S2110, y WV-S2130), Serie WV-S1500 (WV-S1531LTN, WV-S1531LN, y WV-S1511LN), y Serie WV-S1100 (WV-S1132, WV-S1112, WV-S1131, y WV-S1111).

Antes de conectar o de poner en funcionamiento este aparato, lea atentamente estas instrucciones y guarde este manual para poderlo consultar en el futuro.

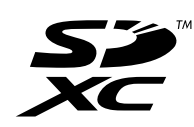

En este manual se ha abreviado el número de modelo en algunas descripciones.

# **Prefacio**

# **Acerca de los manuales del usuario**

Hay 3 ejemplares de manuales de instrucciones como se indica a continuación.

- Manual de instrucciones (este documento): Explica la forma de llevar a cabo los ajustes y de operar esta cámara.
- Información importante: Proporciona información sobre las precauciones necesarias para usar e instalar esta cámara con seguridad.
- Guía de instalación: Explica la forma de instalar y de conectar los dispositivos.

Las pantallas utilizadas en estos manuales de instrucciones muestran el caso de la WV-S1131. Según el modelo utilizado, es posible que las pantallas mostradas en las explicaciones sean distintas de las pantallas que realmente aparecen en la cámara.

# **Acerca de las notaciones**

Las siguientes notaciones se emplean para describir funciones que se limitan a modelos específicos. Las funciones que no tienen notaciones son aplicables a todos los modelos.

S11x2 : Las funciones con esta notación están disponibles cuando se emplea el modelo WV-S1132 y WV-S1112.

S11x1 : Las funciones con esta notación están disponibles cuando se emplea el modelo WV-S1131 y WV-S1111.

S15x1 : Las funciones con esta notación están disponibles cuando se emplea el modelo WV-S1531LTN, WV-S1531LN, y WV-S1511LN.

S25x1): Las funciones con esta notación están disponibles cuando se emplea el modelo WV-S2531LTN, WV-S2531LN, y WV-S2511LN.

S22x1 : Las funciones con esta notación están disponibles cuando se emplea el modelo WV-S2231L y WV-S2211L.

S21x1 : Las funciones con esta notación están disponibles cuando se emplea el modelo WV-S2131, WV-S2131L, y WV-S2111L.

S21x0 : Las funciones con esta notación están disponibles cuando se emplea el modelo WV-S2110 y WV-S2130.

S113x : Las funciones con esta notación están disponibles cuando se emplea el modelo WV-S1132 y WV-S1131.

S111x : Las funciones con esta notación están disponibles cuando se emplea el modelo WV-S1112 y WV-S1111.

S153x : Las funciones con esta notación están disponibles cuando se emplea el modelo WV-S1531LTN y WV-S1531LN.

S151x : Las funciones con esta notación están disponibles cuando se emplea el modelo WV-S1511LN.

S253x): Las funciones con esta notación están disponibles cuando se emplea el modelo WV-S2531LTN y WV-S2531LN.

S251x : Las funciones con esta notación están disponibles cuando se emplea el modelo WV-S2511LN.

S223x : Las funciones con esta notación están disponibles cuando se emplea el modelo WV-S2231L.

S221x : Las funciones con esta notación están disponibles cuando se emplea el modelo WV-S2211L.

S213x : Las funciones con esta notación están disponibles cuando se emplea el modelo WV-S2131L, WV-S2131, y WV-S2130.

S211x : Las funciones con esta notación están disponibles cuando se emplea el modelo WV-S2110 y WV-S2111L.

# **Abreviaturas**

En este manual de instrucciones se emplean las abreviaturas siguientes.

Microsoft® Windows® 10 se menciona como Windows 10.

Microsoft® Windows® 8.1 se menciona como Windows 8.1.

Microsoft® Windows® 8 se menciona como Windows 8.

Microsoft® Windows® 7 se menciona como Windows 7.

Windows® Internet Explorer® 11, Windows® Internet Explorer® 10, Windows® Internet Explorer® 9 y Windows® Internet Explorer® 8 se mencionan como Internet Explorer.

La tarjeta de memoria SDXC/SDHC/SD se menciona como tarjeta SD o tarjeta de memoria SD.

Universal Plug and Play se menciona como UPnP™ o UPnP.

# **Para registro del administra**

La pantalla de registro aparece la primera vez que se efectúa el acceso a la cámara (o después de la inicialización).

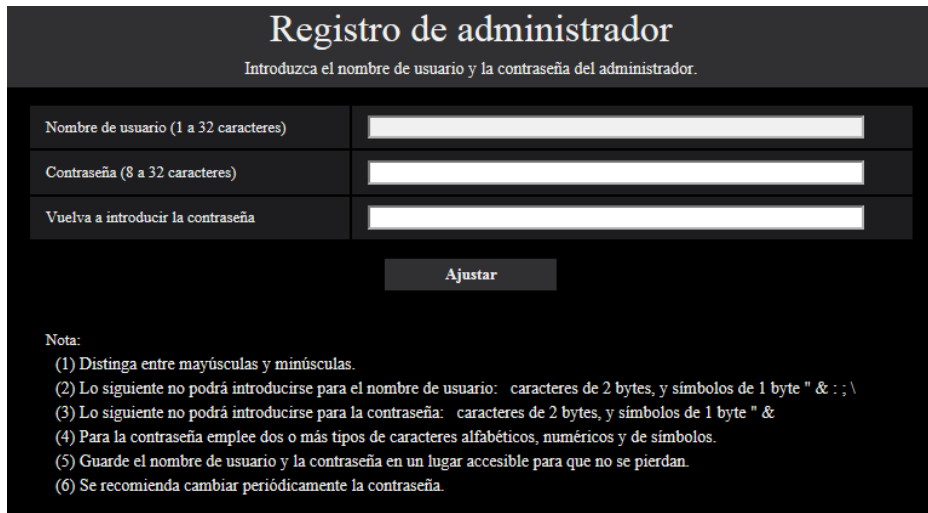

#### **[Nombre de usuario (1 a 32 caracteres)]**

Introduzca el nombre de usuario del administrador. **Número de caracteres disponibles:** 1 - 32 caracteres **Caracteres no disponibles:** caracteres de 2 bytes, y símbolos de 1 byte " & : ; \

#### **[Contraseña (8 a 32 caracteres)]/[Vuelva a introducir la contraseña]**

Introduzca la contraseña del administrador. **Número de caracteres disponibles:** 8 - 32 caracteres **Caracteres no disponibles:** caracteres de 2 bytes, y símbolos de 1 byte " &

#### **Nota**

- Distinga entre mayúsculas y minúsculas.
- Para la contraseña emplee dos o más tipos de caracteres alfabéticos, numéricos y de símbolos.

## **IMPORTANTE**

- Si ha olvidado o no sabe la contraseña o el nombre de usuario, deberá inicializar la cámara. Puesto que cuando se inicializa la cámara se borran todos los ajustes, aparte de los ajustes de las posiciones de preajuste, asegúrese de mantener la información a salvo de terceras personas. Para encontrar más información sobre la inicialización de la cámara, consulte la sección "Partes y funciones" en la Información importante del CD-ROM suministrado.
- Se recomienda cambiar periódicamente la contraseña.

Después de haber registrado el nombre de usuario y la contraseña del administrador aparecerá la pantalla de finalización del registro. Después de 10 segundos, la cámara volverá a conectarse automáticamente. Haga clic "aquí" si no se visualiza automáticamente.

Cuando la cámara se haya vuelto a conectara, aparecerá una ventana de autenticación. Introduzca el nombre de usuario y la contraseña registrados para iniciar la operación.

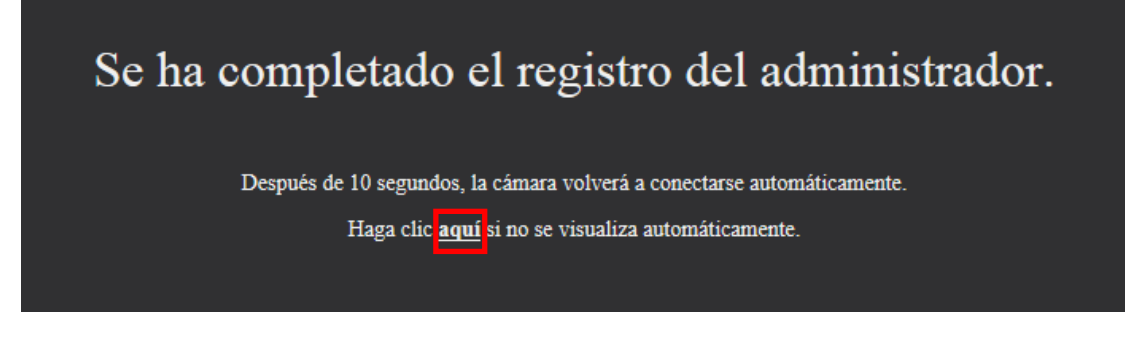

# **Software de visualización**

Con el fin de visualizar las imágenes H.265 (o H.264), enviar/recibir audio a/desde la cámara y reproducir las imágenes guardadas en la tarjeta de memoria SD, el software de visualización "Network Camera View 4S" (ActiveX® ) debe estar instalado. Este software puede instalarse directamente desde la cámara o seleccionando el botón [Install] que hay al lado de [Viewer Software] en el menú del CD-ROM suministrado, y siguiendo luego las instrucciones que aparecen en la pantalla.

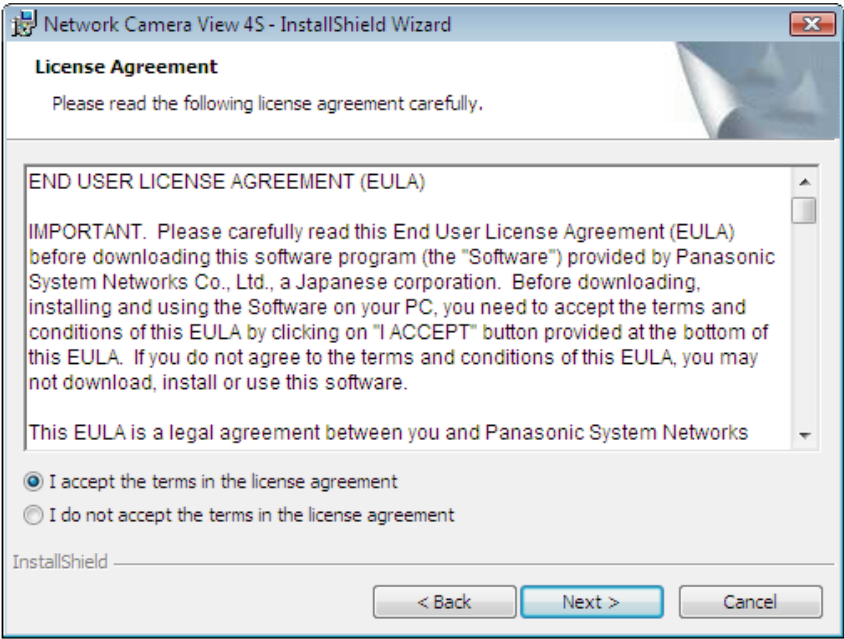

## **IMPORTANTE**

- El ajuste predeterminado de "Instalación automática" es "On". Siga las instrucciones de la [página 253](#page-252-0) cuando se visualice el mensaje en la barra de información del explorador.
- Es posible que los mensajes tarden cierto tiempo en aparecer en la barra de información del navegador dependiendo del entorno de software de su ordenador.
- Si visualiza la página "En directo" en un ordenador y hace clic en el botón [Viewer Software], aparecerá la pantalla de instalación de ActiveX que es necesario para ver las imágenes de la cámara. Siga las instrucciones que aparecen en la pantalla e instale el software. Para visualizar imágenes JPEG (imágenes fijas) no es necesario instalar ActiveX.
- Cuando se vuelva a visualizar el asistente para la instalación, incluso después de haber completado la instalación de ActiveX, reinicie el ordenador.
- El software de visualización se emplea en cada ordenador y debe otorgarse una licencia individualmente. El número de instalaciones del software de visualización desde la cámara puede verificarse en la ficha [Actualización] de la página "Mantenimiento" (->[página 224](#page-223-0)). Para más detalles sobre la licencia del software, consulte a su distribuidor.

# **Tabla de contenido**

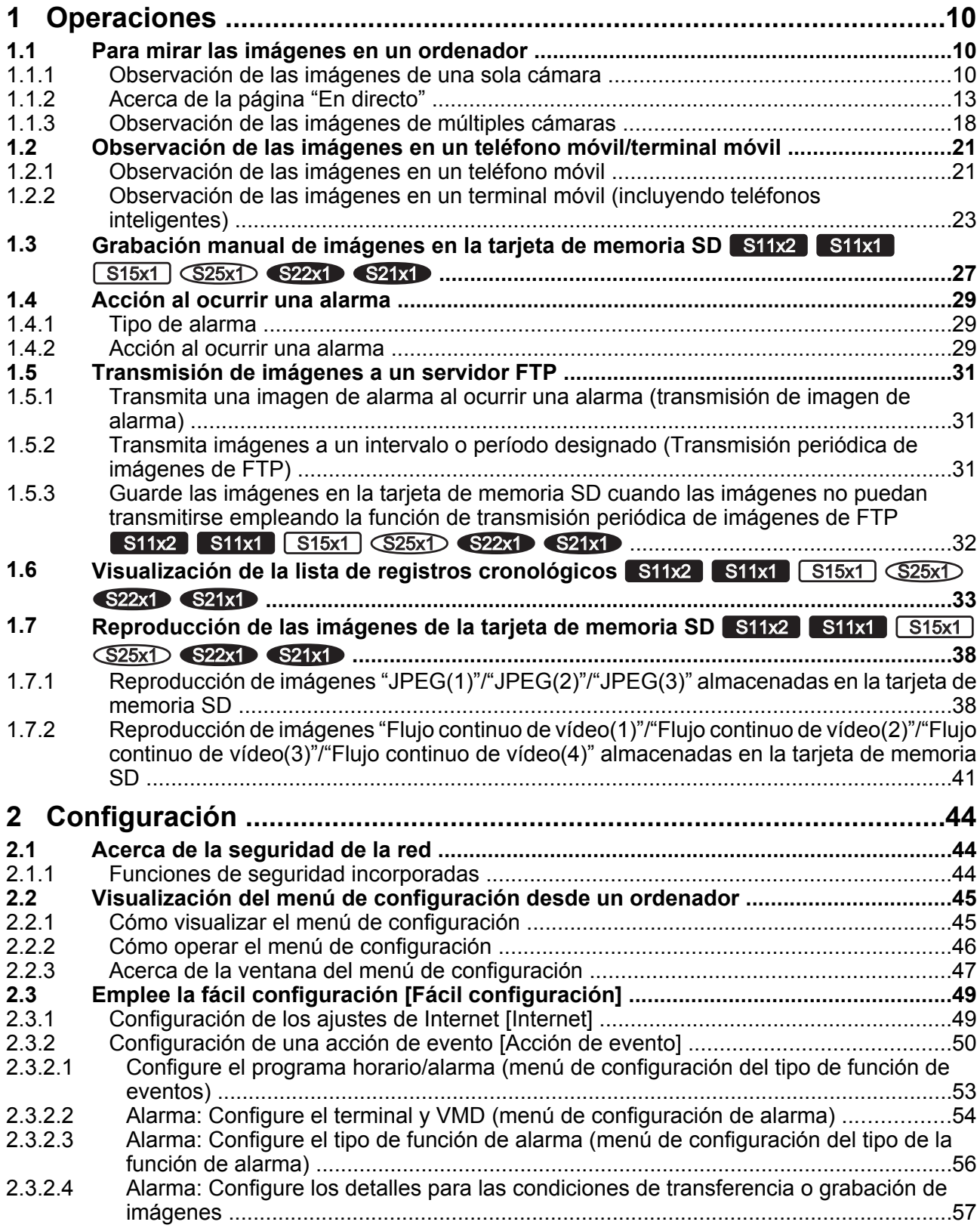

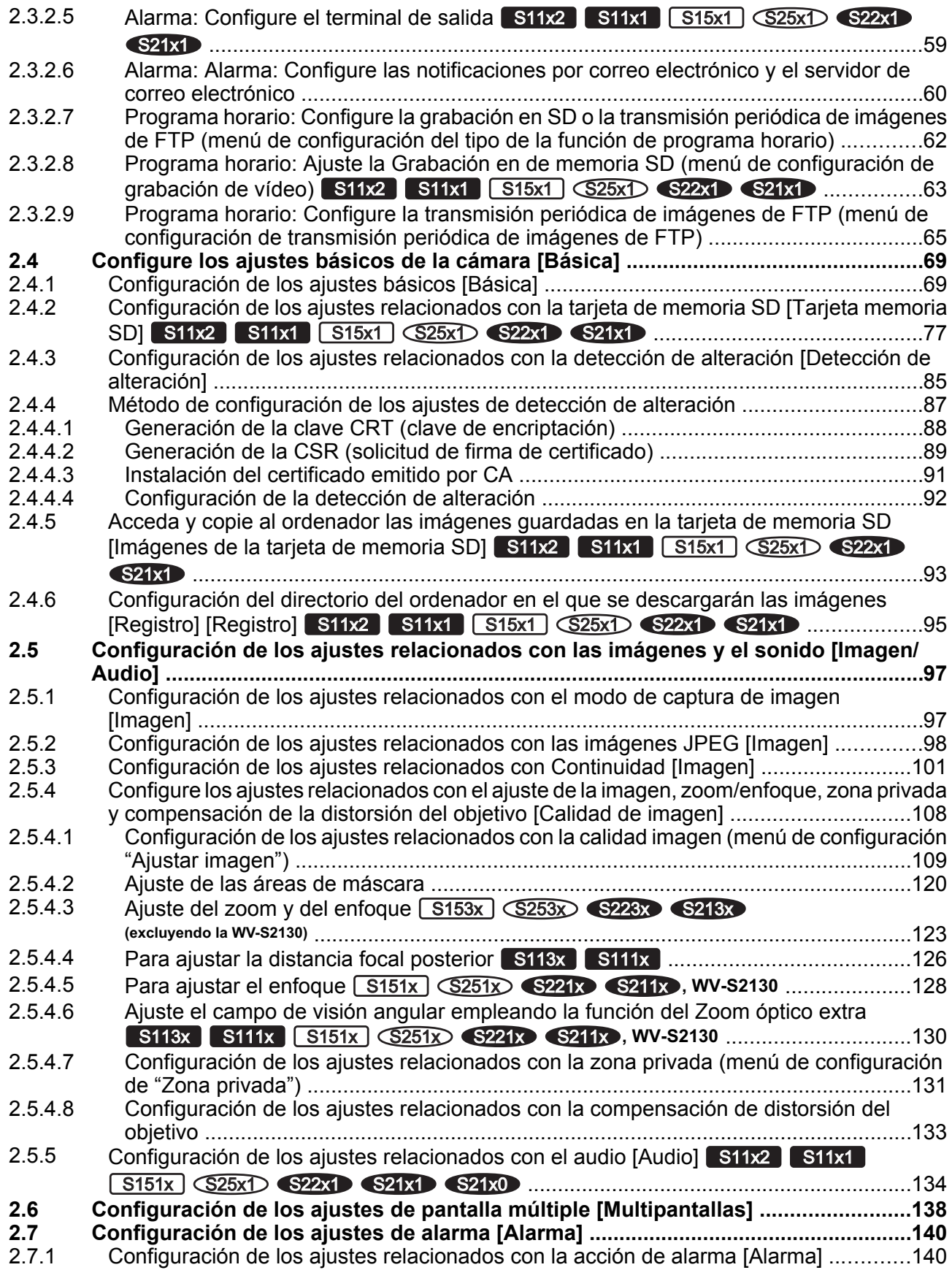

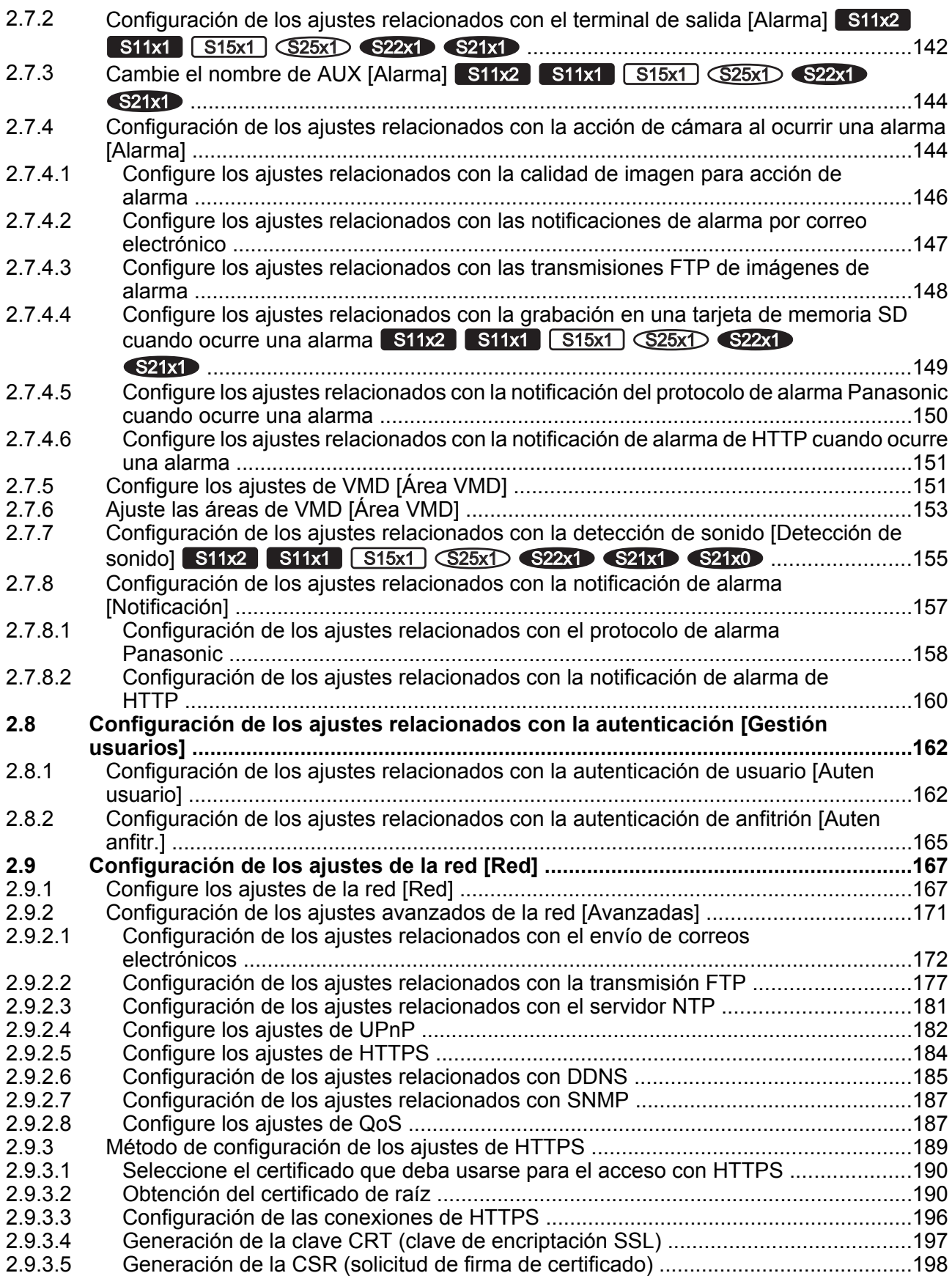

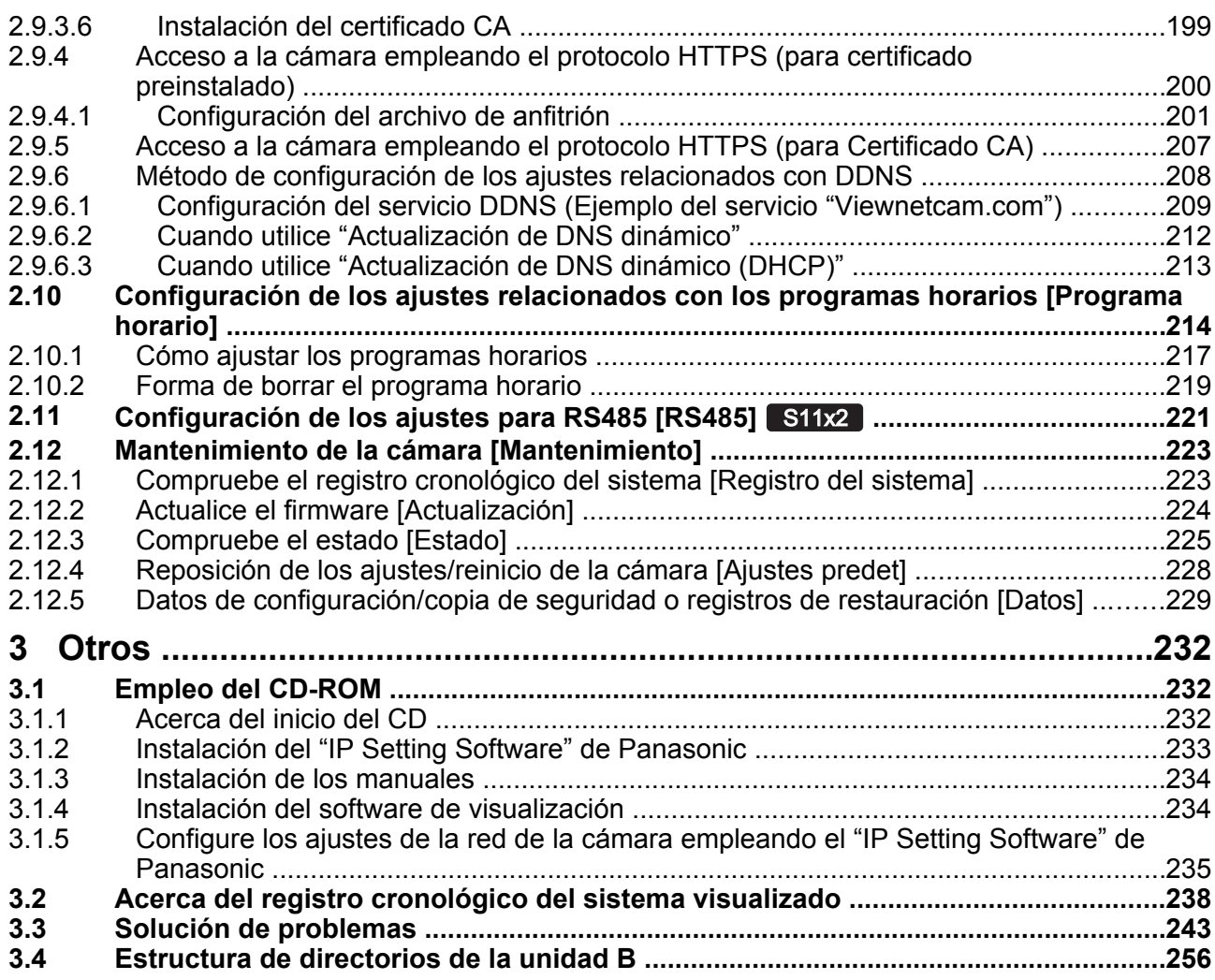

# <span id="page-9-0"></span>**1 Operaciones**

# <span id="page-9-1"></span>**1.1 Para mirar las imágenes en un ordenador**

A continuación se describe la forma de observar en un ordenador las imágenes procedentes de la cámara.

# <span id="page-9-2"></span>**1.1.1 Observación de las imágenes de una sola cámara**

- **1.** Inicie el explorador de Web.
- **2.** Introduzca la dirección IP designada con el "IP Setting Software" de Panasonic en el cuadro de la dirección del explorador.
	- **Ejemplo de cuando se introduce una dirección IPv4:** http://URL registrada empleando la dirección IPv4
		- **http://192.168.0.10/**
	- **Ejemplo de cuando se introduce una dirección IPv6:** http://[URL registrada empleando la dirección IPv6]

**http://[2001:db8::10]/**

#### **<Ejemplo de acceso IPv4>**

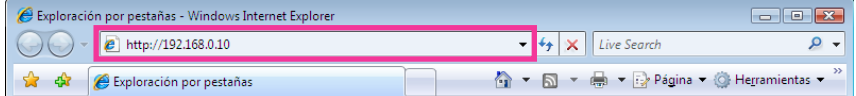

#### **<Ejemplo de acceso IPv6>**

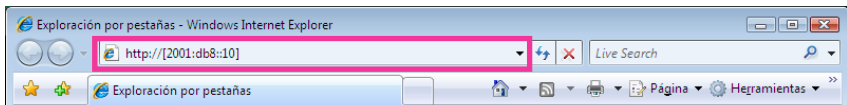

#### **IMPORTANTE**

- Cuando el número de puerto HTTP se cambie del "80", introduzca "http://dirección IP de la cámara +: (dos puntos) + número del puerto" en el cuadro de la dirección del explorador. (Ejemplo: http:// 192.168.0.11:8080)
- Cuando el ordenador esté en una red local, configure el ajuste del servidor proxy del explorador de Web (en [Opciones de Internet…], de [Herramientas] de la barra del menú) para pasar por alto el servidor proxy para la dirección local.

#### **Nota**

• Consulte las [página 200](#page-199-0) y [página 207](#page-206-0) para encontrar más información sobre en caso de seleccionar "HTTPS" para "HTTPS" - "Conexión" en la ficha [Avanzadas] de la página "Red"  $(\rightarrow)$ [página 167](#page-166-1)).

- **3.** Presione la tecla [Enter] del teclado.
	- → Se visualizará la página "En directo". Para más información sobre la página "En directo", consulte la [página 13.](#page-12-0)

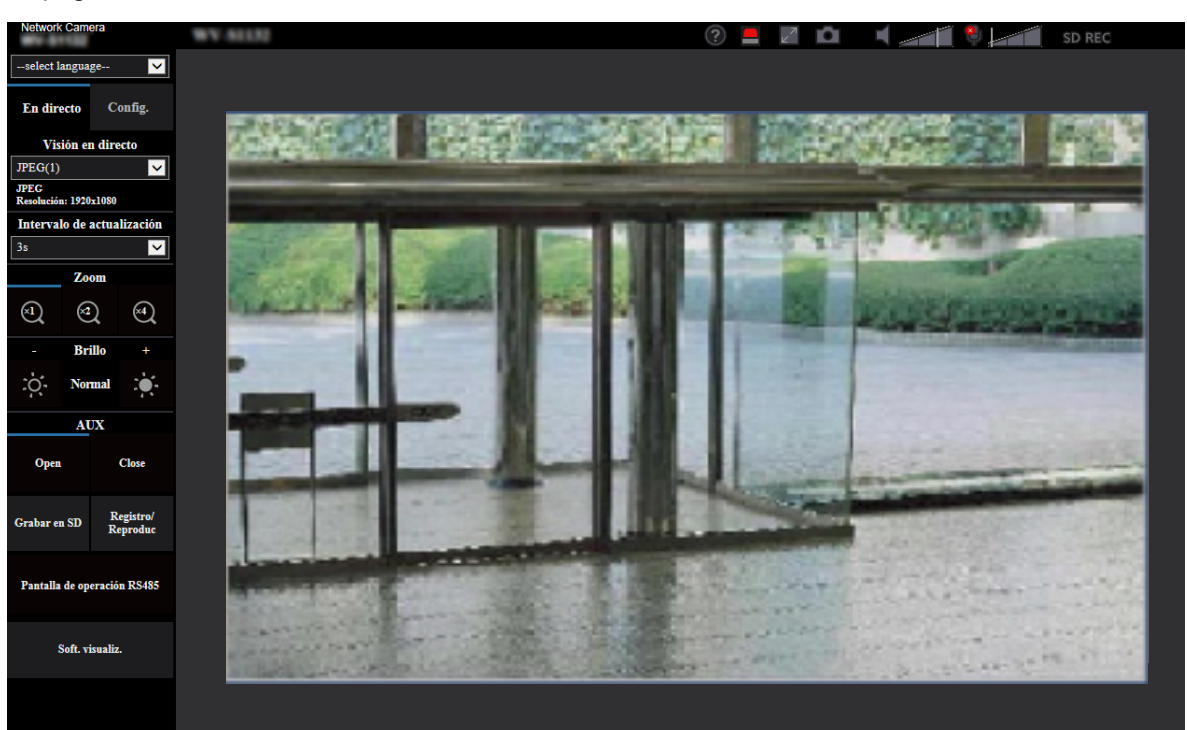

Cuando seleccione "On" para "Auten usuario", se visualizará la ventana de autenticación antes de visualizarse las imágenes en directo para introducir el nombre de usuario y la contraseña.

## **IMPORTANTE**

- Se recomienda cambiar periódicamente la contraseña.
- Cuando trate de visualizar múltiples imágenes H.265 (o H.264) en un ordenador, es posible que no se visualicen las imágenes dependiendo del rendimiento del ordenador.

#### **Nota**

- El número máximo de accesos simultáneos de usuarios es de 14 incluyendo a los usuarios que reciben imágenes H.265 (o H.264) y los usuarios que reciben imágenes JPEG. Dependiendo de los valores ajustados para "Control de ancho de banda (velocidad en bits)" y "Velocidad en bits máx.(por cliente)\*", es posible que el número máximo de accesos concurrentes sea de 14 o menos usuarios. Cuando estén accediendo concurrentemente 14 usuarios, se visualizará el mensaje de límite de acceso para los usuarios que traten acceder posteriormente. Cuando se seleccione "Multicast" para "Tipo de transmisión" de "Continuidad", sólo se incluirá en el número máximo el primer usuario que accede para ver imágenes H.265 (ó H.264). El segundo y demás usuarios que miren imágenes H.265 (o H.264) no se incluirán en el número máximo.
- Si ajusta "Transmisión de flujo continuo de vídeo" ( $\rightarrow$ [página 101\)](#page-100-1) en "On", se visualizará una imagen H.265 (ó H.264) basada en los ajustes del "Formato de codificación de flujo continuo de vídeo". Si ajusta la "Transmisión de flujo continuo de vídeo" ( $\rightarrow$ [página 101](#page-100-1)) en "Off", se visualizará una imagen JPEG. Podrá visualizar una imagen JPEG aunque haya ajustado "Transmisión de flujo continuo de vídeo" en "On", pero en este caso el intervalo de transmisión de la imagen JPEG estará limitado a un máximo de 5 fps.
- El intervalo de actualización puede llegar a ser más largo dependiendo del entorno de la red, del rendimiento del ordenador, del motivo fotográfico, del tráfico de acceso, etc. **<Intervalo de actualización de imágenes JPEG>**

**Cuando se selecciona "On" para "Transmisión de flujo continuo de vídeo"** Máx. 5fps **Cuando se selecciona "Off" para "Transmisión de flujo continuo de vídeo"** Máx. 30fps

# <span id="page-12-0"></span>**1.1.2 Acerca de la página "En directo"**

#### **Nota**

Los botones y las opciones de configuración que aparecen en la página "En directo" podrán cambiarse dependiendo de los derechos del usuario que haya efectuado el acceso. Podrá ajustar los ajustes correctos desde "Auten usuario" en "Gestión usuarios". (->[página 162\)](#page-161-1)

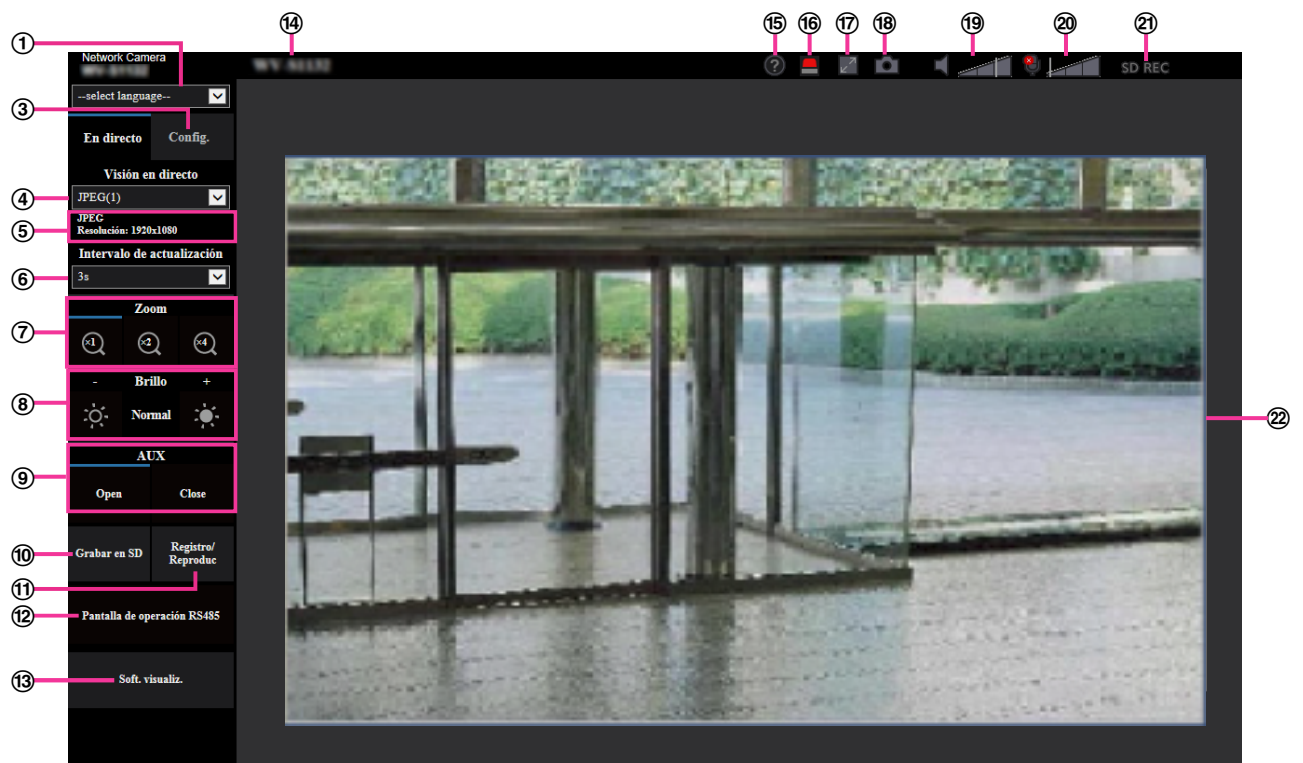

#### **Menú desplegable de [select language]**

Podrá seleccionar el idioma de visualización para la cámara. El idioma predeterminado puede ajustarse en [Idioma] de los ajustes [Básica]. ( $\rightarrow$ [página 69](#page-68-1))

#### **Botón [Inicio de sesión]**

Este botón aparece cuando "Auten usuario" está en "On" e inicia sesión una persona que no sea el administrador, o cuando "Auten usuario" está en "Off" y se ha ajustado "Usuario invitado" en "Usar".  $(\rightarrow)$ [página 162](#page-161-1))

Incluso en el caso anterior, no se visualizará el botón [Inicio de sesión] si "Auten anfitr." está ajustado en "On" y se abre el navegador de la cámara desde un anfitrión con derechos de administrador.

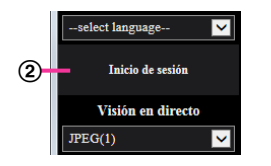

Si falla el inicio de sesión, cierre todos los navegadores, abra la página "En directo" y vuelva a efectuar el inicio de sesión.

**Botón [Config.][\\*1](#page-16-0)**

Visualiza el menú de configuración.

#### **Menú desplegable de [Visión en directo]**

Podrá seleccionar una de las opciones siguientes y cambiar a la imagen que deba visualizarse en el área principal:

Flujo continuo de vídeo(1)/Flujo continuo de vídeo(2)/Flujo continuo de vídeo(3)/Flujo continuo de vídeo(4)/JPEG(1)/JPEG(2)/JPEG(3)/Multipantallas

La imagen del área principal se visualiza basada en el contenido ajustado en Flujo continuo de vídeo(1) – (4) ( $\rightarrow$ [página 101\)](#page-100-1), JPEG(1) – (3) ( $\rightarrow$ [página 99](#page-98-0)), o Multipantallas ( $\rightarrow$ [página 138\)](#page-137-0).

Además, el primer flujo continuo de vídeo visualizado al acceder a la cámara puede ajustarse desde "Flujo continuo de vídeo de visualización inicial" de la ficha [Imagen]. Para "Multipantallas" podrá ajustar la "Visualización inicial" de la ficha [Multipantallas].

#### **Nota**

Cuando se selecciona "2048×1536", "1920×1080", "1280×960", ó "1280×720" para el tamaño de captura de imagen, es posible que resulte más pequeño que el tamaño real dependiendo del tamaño de la ventana del navegador de Web.

#### **Visualización de la información del flujo continuo de vídeo**

Muestra el formato de codificación de flujo continuo de vídeo, el tamaño de captura de imagen, la velocidad en bits y la velocidad en fotogramas para la visión en directo de un flujo continuo de vídeo.

#### **Nota**

• Muestra los valores ajustados en el flujo continuo de vídeo. La velocidad en bits y la velocidad en fotogramas reales varían según el entorno de la red y el ordenador utilizado.

#### **Menú desplegable de [Intervalo de actualización]**

Este menú desplegable sólo se visualizará cuando se muestre una imagen JPEG. Se utiliza para seleccionar el método de visualización de la imagen JPEG.

- **MJPEG:** Utiliza el software de visualización para mostrar sucesivamente imágenes JPEG como MJPEG (MJPEG en movimiento). No está disponible si el software de visualización no está instalado.
- **Intervalo de actualización: 1s/Intervalo de actualización: 3s/Intervalo de actualización: 5s/ Intervalo de actualización: 10s/Intervalo de actualización: 30s/Intervalo de actualización: 60s:** Actualiza las imágenes del formato JPEG (imágenes fijas) al intervalo especificado.

#### **Nota**

• Dependiendo del entorno de red o del ordenador utilizado, es posible que las imágenes del formato JPEG (imágenes fijas) no se actualicen al intervalo especificado.

#### **Botones [Zoom]**

Las imágenes se acercarán con el zoom electrónico mediante el software de visualización "Network Camera View 4S".

- **Botón [x1]:** Las imágenes del área principal se visualizarán a x1.
- **Botón [x2]:** Las imágenes del área principal se visualizarán a x2.
- **Botón [x4]:** Las imágenes del área principal se visualizarán a x4.

#### **Botones [Brillo][\\*2](#page-16-1)**

El brillo puede ajustarse de 0 a 255. Haga clic en el botón **Ca** para hacer que la imagen sea más clara, o haga clic en el botón co-para oscurecer la imagen. Si hace clic en el botón [Normal], la visualización se repondrá al ajuste predeterminado.

## **Botón [AUX] S11x2 S11x1 S15x1 S25x1 S22x1 S21x1**

Estos botones se visualizarán sólo cuando se ajuste "Terminal 3" de "Alarma" en "Salida AUX" en el menú de configuración. ( $\rightarrow$ [página 54\)](#page-53-0)

- **Botón [Open]:** El estado del conector AUX será el de abierto.
- **Botón [Close]:** El estado del conector AUX será el de cerrado.

**Nota**

Los nombres de "AUX", "Open" y "Close" pueden cambiarse. (->[página 144](#page-143-0))

## **10 Botón [Grabar en SD] <sup>2</sup> S11x2 S11x1 S15x1 S25x1 S22x1 S21x1**

El botón [Grabar en SD] sólo se visualiza cuando se selecciona "Manual" para "Activación de almacenamiento" en la ficha [Tarjeta memoria SD]. (->[página 81](#page-80-0))

Haga clic en este botón para grabar imágenes manualmente en la tarjeta de memoria SD. Consulte la [página 27](#page-26-0) para ver las descripciones sobre la forma de grabar imágenes manualmente en la tarjeta de memoria SD.

## **Botón [Registro] S11x2 S11x1 S15x1 S25x1 S22x1 S21x1**

Cuando se hace clic en el botón [Registro], se visualiza la lista de registros cronológicos y pueden reproducirse las imágenes guardadas en la tarjeta de memoria SD.

Para encontrar más información sobre la lista de registros cronológicos y sobre la forma de reproducir las imágenes de la tarjeta de memoria SD, consulte la [página 33](#page-32-0).

#### **RS485(cabezal pan/incl)**  S11x2

Este botón sólo estará disponible cuando [Pantalla de operación RS485] de la ficha [RS485] se haya ajustado en "On(cabezal pan/incl)". ( $\rightarrow$ [página 221\)](#page-220-0) Si hace clic en el botón, aparecerá la pantalla de control del cabezal de panoramización/inclinación.

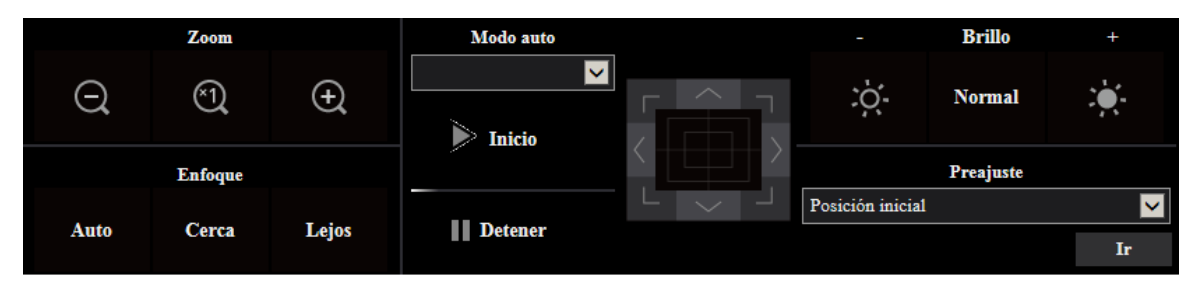

## **IMPORTANTE**

• Es posible que algunas funciones no estén disponibles dependiendo del cabezal de panoramización/inclinación conectado. Consulte las especificaciones de su cabezal de panoramización/inclinación para encontrar más información. Para ver más información sobre su operación, consulte el manual de instrucciones del cabezal de panoramización/inclinación.

#### **Botón [Viewer Software]**

Inicia la instalación del software de visualización para ver las imágenes. Este botón no estará disponible si el software de visualización ya está instalado en el ordenador, o si "Instalación automática" de [Software de visualización (nwcv4Ssetup.exe)] de la ficha [Básica] está ajustado en "Off". (®[página 75](#page-74-0))

#### **Título de cámara**

Se visualizará el título de cámara introducido para "Título de cámara" en la ficha [Básica].  $(\rightarrow)$ [página 70\)](#page-69-0)

#### **Botón [Soporte]**

Cuando se hace clic en este botón, aparece el sitio de soporte siguiente en una nueva ventana. Este sitio Web contiene información técnica, preguntas frecuentes e información adicional. <http://security.panasonic.com/support/>

#### **Botón de indicación de ocurrencia de alarma[\\*2](#page-16-1)**

Cuando ocurre una alarma, parpadea la visualización. Cuando se haga clic en este botón, se repondrá el terminal de salida y desaparecerá este botón.  $(\rightarrow)$ [página 29\)](#page-28-0)

#### **Nota**

• Puesto que el parpadeo del botón de indicación de ocurrencia de alarma no está vinculado a la grabación de imágenes en la tarjeta de memoria SD, al envío de correos electrónicos ni a otras operaciones, verifique por separado los ajustes de cada operación.

#### **Botón de pantalla completa**

Las imágenes se visualizarán en una pantalla completa. Si se hace clic una vez en el botón de pantalla completa cuando la imagen que se visualiza en el área principal es más pequeña que el área principal, la imagen se visualizará de acuerdo con su tamaño de captura de imagen. Si se hace clic una vez en el botón de pantalla completa cuando las imágenes se visualizan de acuerdo con sus tamaños de captura de imagen, las imágenes se visualizan en pantalla completa. Para volver a la página "En directo" mientras visualiza una imagen en pantalla completa, pulse la tecla [Esc].

#### **Botón de Instantánea**

Haga clic en este botón tomar una fotografía (una imagen fija). La imagen se visualizará en una ventana abierta nueva. Cuando se haga clic con el botón derecho en la imagen visualizada, aparecerá el menú emergente. La imagen puede guardarse en el ordenador seleccionando "Save" desde el menú emergente visualizado.

Cuando se seleccione "Print", se habilitará la salida de impresora.

#### **Nota**

Los ajustes siguientes pueden ser necesarios.

Abra Internet Explorer, haga clic en [Herramientas]  $\rightarrow$  [Opciones de Internet]  $\rightarrow$  [Seguridad]  $\rightarrow$  $[Stios$  de confianza $] \rightarrow [Stios]$ . Registre la dirección de la cámara en  $[Stios$  Web] de las ventanas de confianza visualizadas. Después del registro, cierre el explorador y luego vuelva a acceder a la cámara.

- Cuando la obtención de la imagen de instantánea tarda más que el período especificado debido al entorno de la red, es posible que no pueda visualizarse la imagen de la instantánea.
- Si no se puede obtener el tamaño de captura de imagen especificado para JPEG, las imágenes JPEG se mostrarán con el tamaño de captura de imagen que se podría obtener. Por lo tanto, cuando las imágenes JPEG obtenidas con tomas instantáneas se visualizan en un ordenador, el tamaño de la imagen visualizada puede diferir del tamaño capturado.
- **Botón de entrada de micrófono S11x2 S11x1 S15x1 S25x1 S22x1 S21x1 S21x0**

Activa/desactiva la recepción de audio (para escuchar en un ordenador el audio procedente de la cámara). Este botón se visualizará sólo cuando se seleccione "Entrada de Mic", "Interactivo(Dúplex)" o "Interactivo(Semidúplex)" para "Modo de transmisión de audio" en el menú de configuración.  $(\rightarrow)$ [página 134](#page-133-0))

Cuando se desactiva la recepción de audio, el botón cambia al botón y pro se oye el sonido procedente

de la cámara.

El volumen del audio puede ajustarse (Baj/ Med/ Alt) moviendo el cursor del volumen .

#### **Nota**

- Cuando "Modo de control de volumen de audio" está ajustado en "Ajustar la entrada de Mic" en l el menú de configuración, el cursor del volumen no se visualiza cuando se utiliza "Grabación de audio" o "Detección de sonido".
- Cuando se reinicia la cámara, el nivel de volumen ajustado (para la recepción) vuelve al nivel que se había ajustado en la ficha [Audio] del menú de configuración. (->[página 134](#page-133-0))
- El nivel de volumen actual cambiará en tres pasos aunque el cursor del volumen pueda ajustarse con precisión.
- Si varios navegadores de cámara están abiertos al mismo tiempo en el mismo ordenador, no se podrá escuchar el audio desde los navegadores de cámara que se abrieron más tarde. Por favor, acceda a las cámaras solamente 1 por una cada vez.

## Botón de salida de audio **S11x2 S11x1 S15x1 S25x1 S22x1 S21x1**

Activa/desactiva la transmisión de audio (para reproducir el audio desde el ordenador con el altavoz de la unidad). Este botón se visualizará sólo cuando se seleccione "Salida de audio", "Interactivo(Dúplex)" o "Interactivo(Semidúplex)" para "Modo de transmisión de audio" en el menú de configuración.  $(\rightarrow)$ [página 134](#page-133-0))

El botón parpadeará durante la transmisión de audio. Cuando se desactiva la transmisión de audio, la visualización del botón cambia a , y no se oye el sonido procedente del ordenador.

El volumen de salida el audio puede ajustarse (Baj/ Med/ Alt) moviendo el cursor del volumen .

## **Nota**

• Cuando un usuario está empleando la función de transmisión de audio con "Interactivo(Semidúplex)" seleccionado, el botón de recepción y el botón de transmisión quedan

inoperables para los otros usuarios. Cuando se selecciona "Interactivo(Dúplex)", el botón de transmisión queda inoperable para los otros usuarios.

- La duración máxima de una sola salida de audio es la duración de salida de audio ajustada en la ficha [Audio] de la página "Imagen/Audio". La salida de audio se detiene cuando ha transcurrido la duración de salida de audio especificada. Para activar la función de transmisión de audio, haga clic otra vez en el botón [Salida de audio].
- Cuando se reinicia la cámara, el nivel de volumen ajustado (para la transmisión y la recepción de audio) vuelve al nivel que se había ajustado en la ficha [Audio] de la página "Imagen/Audio".  $(\rightarrow)$ [página 134](#page-133-0))
- El nivel de volumen actual cambiará en tres pasos aunque el cursor del volumen pueda ajustarse con precisión.

#### Indicador de estado de grabación de SD S11x2 S11x1 S15x1 S25x1 S22x1 S21x1

Con este indicador podrá verificar el estado de la grabación de SD.

Cuando se inicie la grabación de SD, el indicador del estado de grabación de SD se encenderá en rojo. Luego se apagará cuando se pare la grabación de SD.

Este indicador se visualiza cuando se selecciona "Manual" o "Programa horario" para "Activación de almacenamiento" en el menú de configuración.  $(\rightarrow)$ [página 77\)](#page-76-0)

#### **Área principal**

En esta área se visualizarán las imágenes de la cámara.

La hora y la fecha actuales se visualizan de acuerdo con los ajustes configurados para "Formato de visualización de la hora" y "Formato de visualización de la fecha/hora".  $(\rightarrow)$ [página 69\)](#page-68-1)

Adicionalmente, cuando se realiza el ajuste, se visualiza el estado del brillo ( $\rightarrow$ [página 72\)](#page-71-0) así como los caracteres configurados para el "Título de cámara en pantalla" ( $\rightarrow$ [página 71\)](#page-70-0).

La operación del zoom puede llevarse a cabo empleando la rueda del ratón.

Cuando haya clic en el punto deseado mientras visualiza imágenes en directo a x2 ó x4 en el área principal, la cámara se moverá para ubicar en el centro del área principal el punto en el que haya hecho clic.

#### **Nota**

- Cuando opera la cámara un usuario de nivel de acceso bajo, es posible que las imágenes visualizadas en la pantalla cambien temporalmente. Esto no afecta la operación de la cámara.
- Dependiendo del ordenador utilizado, es posible que ocurra desfase de imagen\* en la pantalla cuando la escena filmada cambia drásticamente debido a restricciones de GDI del sistema operativo.

\*Es un fenómeno en el que partes de la pantalla se muestra desalineadas.

<span id="page-16-0"></span><sup>\*1</sup> Sólo podrán operarla los usuarios cuyo nivel de acceso sea "1. Administrador".

<span id="page-16-1"></span><sup>\*2</sup> Sólo podrán operarla los usuarios cuyo nivel de acceso sea "1. Administrador" o "2. Ctrl cámaras" cuando se haya seleccionado "On" para "Auten usuario" (→[página 162](#page-161-1)).

# <span id="page-17-0"></span>**1.1.3 Observación de las imágenes de múltiples cámaras**

Las imágenes de varias cámaras podrán visualizarse en una pantalla múltiple. Pueden visualizarse simultáneamente las imágenes de 4, 9 y de hasta 16 cámaras. Para visualizar las imágenes en una pantalla múltiple, es necesario registrar de antemano las cámaras. Pueden registrarse 4 cámaras como un grupo y pueden registrarse hasta 4 grupos (16 cámaras).  $(\rightarrow)$ [página 138\)](#page-137-0)

## **IMPORTANTE**

- Cuando se visualiza el vídeo en 4 pantallas y en 9 pantallas, es posible que se interrumpan el vídeo y el audio debido al volumen de transmisión de otras cámaras es grande. En tales casos, es necesario cambiar el ajuste de las cámaras registradas para reducir el volumen de transmisión. Ejemplo de configuración para reducir el volumen de transmisión:
	- Ajuste el formato de transmisión de vídeo en "H.H.265" ó "H.H.264".
	- Ajuste la "Prioridad de transmisión" (->[página 103\)](#page-102-0) del flujo de vídeo continuo en "Mejor logro".
- Para habilitar el audio para multipantallas, es necesario habilitar el audio para la cámara.
- Cuando se utilicen 16 pantallas para la visualización, sólo podrán actualizarse las imágenes fijas (JPEG).

#### **Nota**

- Pueden utilizarse multipantallas para visualizar imágenes JPEG y H.265 (ó H.264). Si otras cámaras son compatibles con audio, el audio también se emite.
- Para más información acerca de "Network Camera Recorder with Viewer Software Lite", que es adecuado para la visualización de imágenes de varias cámaras, visite nuestro sitio Web (<http://security.panasonic.com/support/info/>).
- Cuando haya registrado una cámara con la función de autenticación activada, introduzca el nombre de usuario y la contraseña del "Administrador" para la cámara registrada en el "Diálogo de autenticación".

Consulte el siguiente sitio Web de soporte de Panasonic para obtener información sobre los términos y condiciones para el uso de multipantallas.

<http://security.panasonic.com/support/info/>

- **1.** Seleccione "Multipantallas" desde el menú desplegable de "Visión en directo" de la página "En directo".
	- $\rightarrow$  Las imágenes procedentes de las cámaras registradas se visualizan en una pantalla múltiple (la pantalla puede dividirse hasta en 16 partes). A continuación se dan las instrucciones para la visualización en una pantalla dividida en 4.

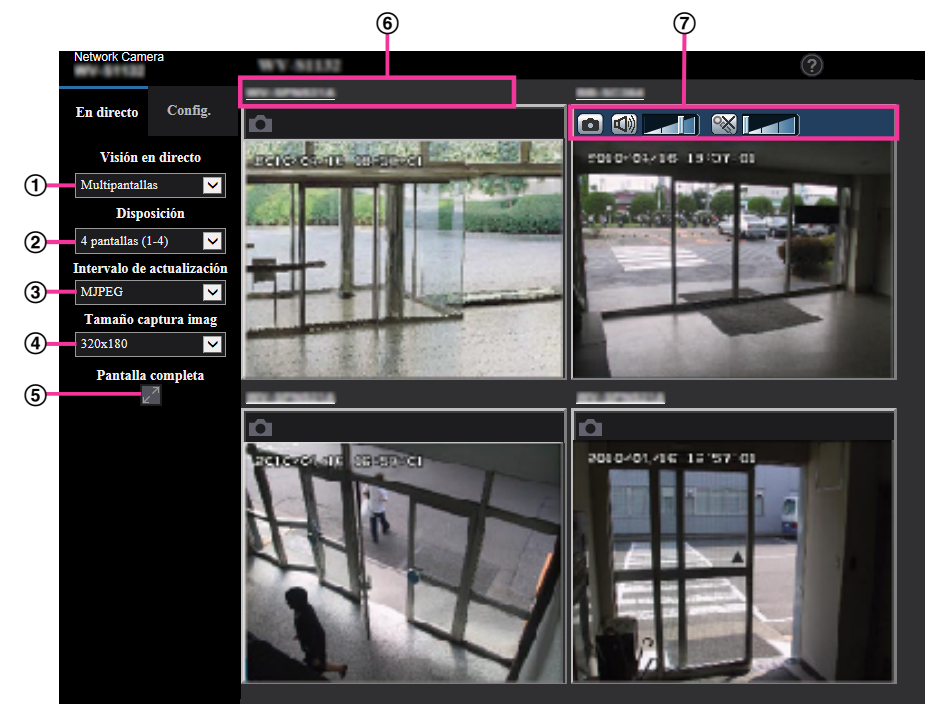

- **Menú desplegable de "Visión en directo"** Seleccione la imagen visualizada en el área de principal.
- **Menú desplegable de [Disposición]** Desde el menú desplegable, seleccione que se visualicen las imágenes de las cámaras en multipantallas de 4 a 9 o incluso de 16 pantallas.

#### **Menú desplegable de [Intervalo de actualización]**

Desde el menú desplegable, seleccione y cambie entre vídeo (H.265/H.264/MJPEG) e imágenes fijas (JPEG).

Para imágenes fijas (JPEG), seleccione el intervalo de actualización (Intervalo de actualización: 1s/ Intervalo de actualización: 3s/Intervalo de actualización: 5s/Intervalo de actualización: 10s/Intervalo de actualización: 30s/Intervalo de actualización: 60s) para imágenes de cámara.

Cuando se utiliza la disposición de 16 pantallas, Intervalo de actualización: 1s no puede seleccionarse. **Menú desplegable de [Tamaño de captura de imagen]**

Seleccione el tamaño de captura de imagen desde el menú desplegable para cambiarlo. Cuando seleccione "4 pantallas" en el menú desplegable de [Disposición], cambiará el tamaño de captura de imagen de la cámara.

- **Cuando la relación de aspecto es de 4:3:** Cambio entre QVGA (ajuste predeterminado) y VGA
- **Cuando la relación de aspecto es de 16:9:** Cambio entre  $320\times180$  (ajuste predeterminado) y 640 $\times360$

#### **Visualización de pantalla completa**

Si pulsa el botón de pantalla completa, se maximizará la visualización de la imagen de la cámara. Si hace clic en el botón de **12 (reposición) en la visualización de pantalla** completa, el tamaño de la visualización se restablecerá a su tamaño original.

#### **Título de cámara**

Si hace clic en el título de cámara, las imágenes en directo de la cámara correspondiente se visualizarán en la página "En directo" de la nueva ventana abierta.

#### **Barra de control de cámaras**

Se puede utilizar para obtener instantáneas de imágenes JPEG o para ajustar el volumen de entrada/ salida del micrófono del ordenador (entrada de micrófono o salida de audio).

#### **Nota**

- La velocidad en fotogramas puede disminuir dependiendo del entorno de red y el número de usuarios que estén accediendo.
- Si no se puede obtener el tamaño de captura de imagen especificado para JPEG, se mostrará la imagen JPEG con el tamaño de captura de imagen que se podría obtener. Por lo tanto, cuando las imágenes JPEG obtenidas con tomas instantáneas se visualizan en un ordenador, el tamaño de la imagen visualizada puede diferir del tamaño capturado.

# <span id="page-20-0"></span>**1.2 Observación de las imágenes en un teléfono móvil/terminal móvil**

# <span id="page-20-1"></span>**1.2.1 Observación de las imágenes en un teléfono móvil**

Podrá conectarse a la cámara empleando un teléfono móvil a través de Internet para observar en la pantalla del teléfono móvil las imágenes (sólo JPEG) de la cámara. También se pueden actualizar las imágenes para que se muestre la imagen más reciente.

## **IMPORTANTE**

- Si se visualiza la ventana de autenticación, introduzca el nombre de usuario y la contraseña. Para mejorar la seguridad, le recomendamos cambiar periódicamente la contraseña. (->[página 162](#page-161-1))
- Si el teléfono móvil utilizado no es compatible con la codificación UTF-8, no podrá visualizar correctamente la pantalla.
- Si no se selecciona "VGA", "QVGA", "640x360", ó "320x180" para "JPEG(1)", "JPEG(2)", o "JPEG(3)" de [JPEG] en la ficha [Imagen], no podrán verse las imágenes desde los teléfonos móviles.
- El audio no es compatible con teléfonos móviles.

## **Nota**

- Es necesario configurar de antemano los ajustes de la red del teléfono móvil para poder conectarse a Internet y poder observar las imágenes de la cámara.  $(\rightarrow)$ [página 167](#page-166-0))
- Cuando se selecciona "Auto" para "Idioma", la pantalla aparecerá en inglés. Si desea visualizar la pantalla en japonés o en chino, seleccione "Japonés" o "Chino" para el "Idioma". (->[página 69\)](#page-68-1) Para ver más información sobre los dispositivos compatibles, visite nuestro sitio Web [\(http://security.panasonic.com/support/info/](http://security.panasonic.com/support/info/)).
- **1.** Acceda a "http://dirección IP/mobile"[\\*1](#page-21-0) o "http://Nombre de anfitrión registrado en el servidor DDNS/ mobile" empleando un teléfono móvil.
	- $\rightarrow$  Se visualizarán las imágenes de la cámara.

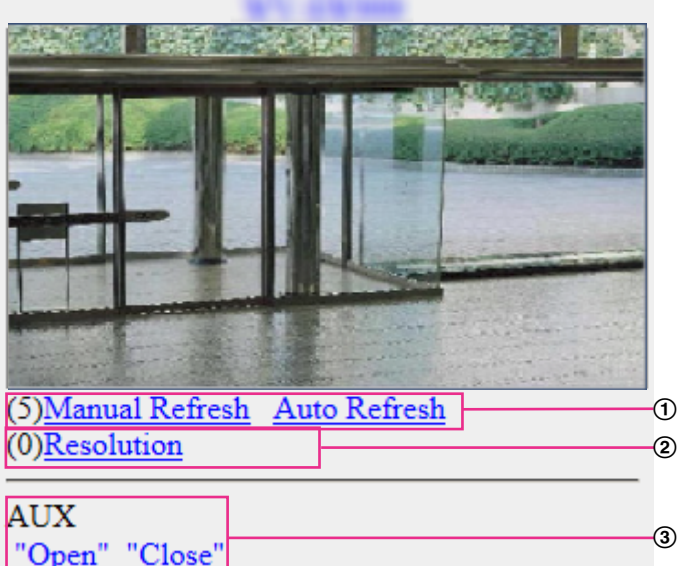

Control de actualización

Pulse la tecla del cuadrante "5" o el botón de [Manual Refresh] para actualizar las imágenes de cámara. Pulse el botón de [Auto Refresh] para actualizar las imágenes de la cámara a intervalos de 5 segundos. Cuando se vuelve a pulsar la tecla del cuadrante "5" o el botón de [Manual Refresh], el modo de actualización de la cámara vuelve a la actualización manual.

## **IMPORTANTE**

- La transmisión se efectuará periódicamente cuando se seleccione "Auto Refresh" para la imagen de la cámara. Confirme el plan contratado del teléfono móvil antes de utilizar esta función.
- Dependiendo del teléfono móvil utilizado, es posible que "Auto Refresh" no esté disponible.
- Control de la resolución

Al pulsar la tecla de control "0" se cambia el tamaño de captura de imagen.

- Imagen con la relación de aspecto de "4:3": Cambia el tamaño de captura de imagen entre 320x240 (predeterminado) y 640x480.
- Imagen con la relación de aspecto de "16:9": Cambia el tamaño de captura de imagen entre 320x180 (predeterminado) y 640x360.
- Control AUX

Controla el terminal AUX. Estos botones se visualizarán sólo cuando se seleccione "Salida AUX" para "Terminal 3" en el menú de configuración.  $(\rightarrow)$ [página 54\)](#page-53-0)

#### **Nota**

- En algunos teléfonos móviles no puede cambiarse el tamaño de captura de imagen aunque se cambie la resolución con el control de la resolución.
- Es posible que no pueda utilizar "Resolution" dependiendo del tamaño de captura de imagen seleccionado para "JPEG(1)", "JPEG(2)", o "JPEG(3)".
- Cuando el número de puerto HTTP se cambie del "80", introduzca "http://dirección: (dos puntos) + número del puerto/mobile"[\\*1](#page-21-0) en el cuadro de la dirección del explorador. Cuando utilice la función DDNS, acceda a "http://Nombre de anfitrión registrado en el servidor DDNS: (dos puntos) + número del puerto/mobile".
- Cuando seleccione "HTTPS" para "HTTPS" "Conexión" en la ficha [Avanzadas] de la página "Red", introduzca lo siguiente. "https://dirección IP: (dos puntos) + número del puerto/mobile" o "https://Nombre de anfitrión registrado en el servidor DDNS: (dos puntos) + número del puerto/mobile"
- Cuando se visualice la ventana de autenticación, introduzca el nombre de usuario de un administrador o usuario y la contraseña. Dependiendo del teléfono móvil utilizado, es posible que tenga que introducir la contraseña cada vez que cambia la pantalla.
- Dependiendo del teléfono móvil utilizado, es posible que no se visualicen las imágenes de tamaño más grande. En este caso, la selección de un ajuste cercano a la calidad más baja para "Ajuste de la calidad de imagen" de "JPEG" ( $\rightarrow$ [página 98](#page-97-0)) puede resolver algunas veces este problema.
- Dependiendo del teléfono móvil utilizado o de su plan contratado, el acceso puede resultar imposible.
- Es posible que no aparezca el menú de operaciones visualizado en la pantalla del teléfono móvil dependiendo de los derechos de usuario y del nivel de acceso del usuario que efectúe el acceso. Para visualizar el menú de operaciones es necesario ajustar los derechos de usuario y el nivel de acceso ("Auten usuario" de "Gestión usuarios").  $(\rightarrow)$ [página 162](#page-161-1))

<span id="page-21-0"></span>La dirección IP es la dirección IP de WAN global del enrutador a la que puede accederse a través de Internet.

# <span id="page-22-0"></span>**1.2.2 Observación de las imágenes en un terminal móvil (incluyendo teléfonos inteligentes)**

Podrá conectarse a la cámara empleando un terminal móvil a través de Internet para observar en la pantalla del terminal móvil las imágenes (MJPEG o JPEG) de la cámara. También se pueden actualizar las imágenes para que se muestre la imagen más reciente.

Los terminales móviles compatibles se indican a continuación. (En agosto de 2016)

- iPad, iPhone (iOS 4.2.1 o posterior)
- Terminales de móviles Android™

Cuando se emplea un terminal Android, se visualiza una imagen del formato MJPEG con el navegador Firefox® , y con el navegador estándar se visualiza una imagen del formato JPEG. Visite nuestro sitio en la Web (<http://security.panasonic.com/support/info/>)

para encontrar más información sobre los dispositivos compatibles.

## **IMPORTANTE**

• Si se visualiza la ventana de autenticación, introduzca el nombre de usuario y la contraseña. Para mejorar la seguridad, le recomendamos cambiar periódicamente la contraseña. (->[página 162](#page-161-1))

#### **Nota**

- Es necesario configurar de antemano los ajustes de la red del terminal móvil para poder conectarse a Internet y poder observar las imágenes de la cámara.  $(\rightarrow)$ [página 167](#page-166-0))
- **1.** Acceda a "http://dirección IP/cam"[\\*1](#page-25-0) o "http://Nombre de anfitrión registrado en el servidor DDNS/cam"[\\*2](#page-25-1) empleando un terminal móvil.

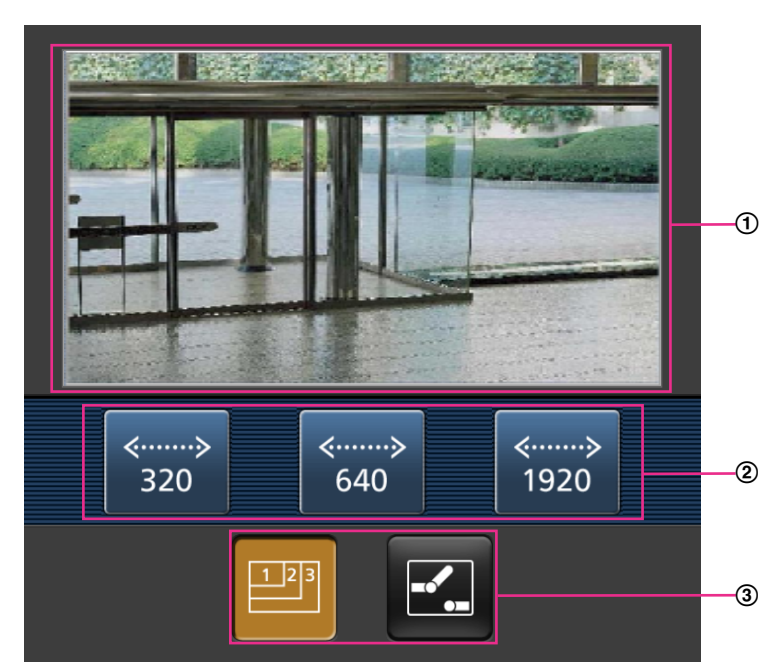

 $\rightarrow$  Se visualizarán las imágenes de la cámara.

- Área de imágenes en directo Visualiza las imágenes de la cámara.
- Área de botones de operación Cuando se seleccionan funciones en el área de selección de funciones (3), se visualizan los botones para operar estas funciones.

Área de selección de funciones

Cuando se seleccionan funciones que pueden operarse, los botones de operación se visualizan en el área de botones de operación (2).

#### **Nota**

- Es posible que no esté disponible el botón de operaciones visualizado en la pantalla del terminal móvil dependiendo de los derechos de usuario y del nivel de acceso del usuario que efectúe el acceso. Para visualizar el botón de operaciones es necesario ajustar los derechos de usuario y el nivel de acceso ("Auten usuario" de "Gestión usuarios"). (→[página 162\)](#page-161-1)
- **2.** Haga clic en el botón de la función que desee operar.

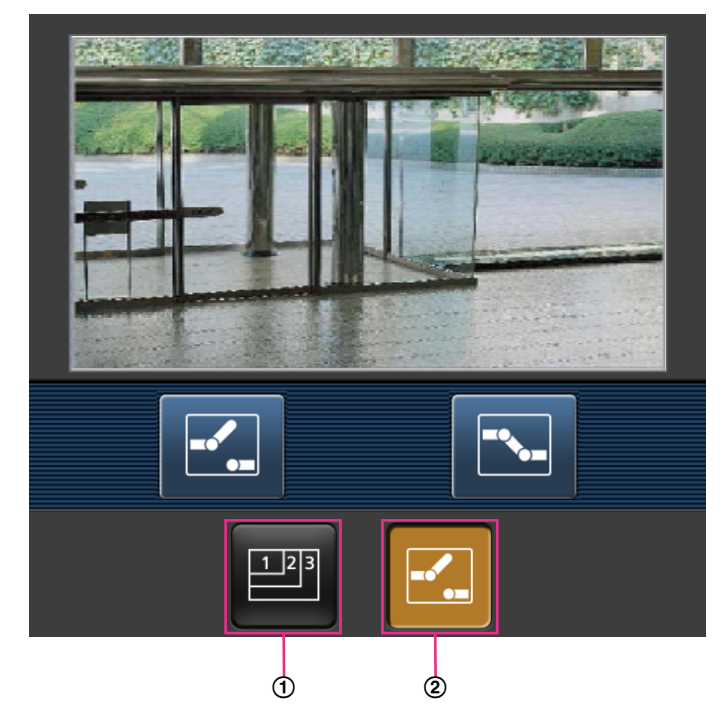

- Control de la resolución
- Control AUX

A continuación se explica cada función.

Control de la resolución

Presione este botón para que se visualicen en la pantalla los botones utilizados para seleccionar la resolución.

La resolución puede cambiarse seleccionando el ajuste de una resolución con los botones.

Las imágenes se visualizan en el tamaño de captura de imagen seleccionado en "JPEG(1)", "JPEG(2)", o "JPEG(3)" de [JPEG] en la ficha [Imagen].

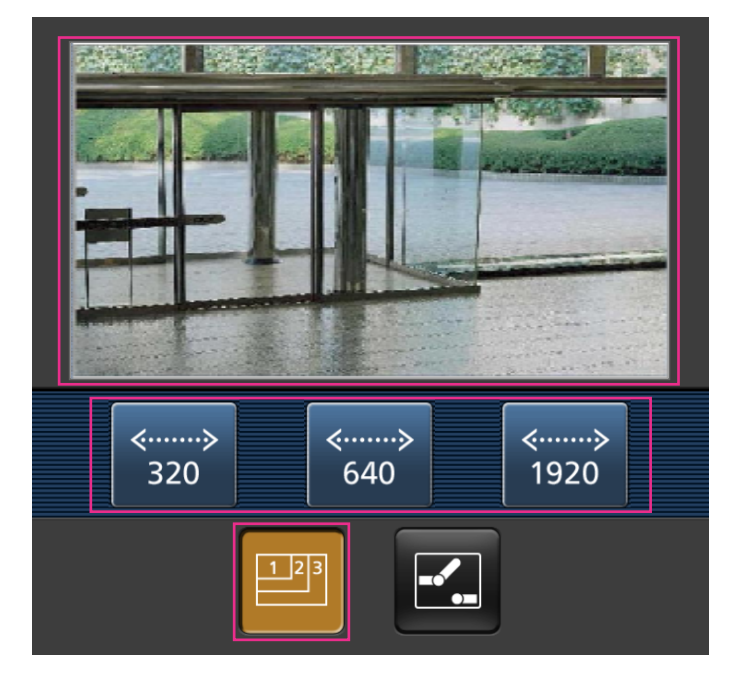

## 2 Control AUX

Presione el botón **Para que se visualicen los botones utilizados para operar la salida AUX en la** pantalla.

Los terminales de salida AUX pueden controlarse con los botones  $\mathbb{R}$  y  $\mathbb{R}$ . Esta función se visualizará sólo cuando [Terminal 3] se ajuste en [Salida AUX] en el menú de

configuración. ( $\rightarrow$ [página 54\)](#page-53-0)

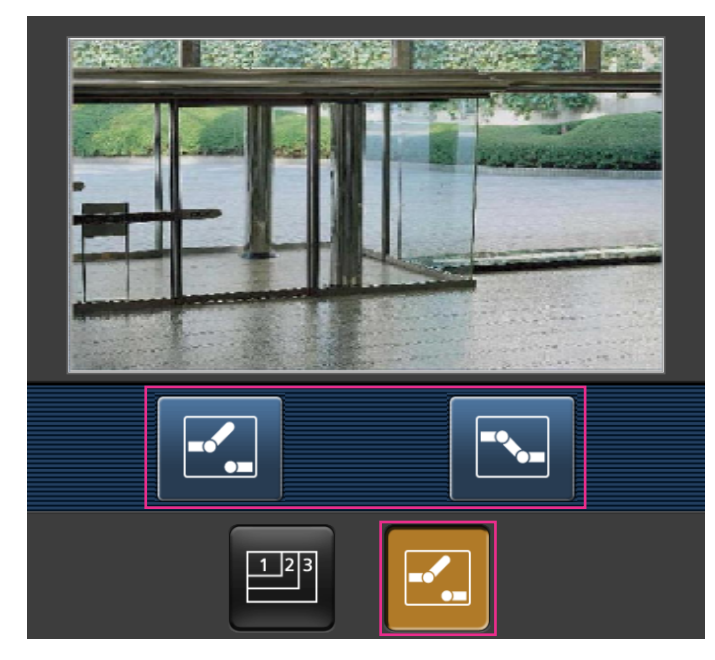

#### **Nota**

- Podrá cambiar el tamaño de la imagen que se visualiza en el terminal móvil accediendo a la dirección siguiente.
	- Visualización grande: http://IP address/cam/dl
	- Visualización mediana: http://IP address/cam/dm
	- Visualización perqueña: http://IP address/cam/ds
- Cuando se cambia la resolución con el control de resolución, cambia la resolución de la imagen visualizada pero su tamaño sigue siendo el mismo.
- Cuando el número de puerto HTTP se cambie del "80", introduzca "http://dirección: (dos puntos) + número del puerto/cam"[\\*1](#page-25-0) en el cuadro de la dirección del explorador. Cuando utilice la función DDNS, acceda a "http://Nombre de anfitrión registrado en el servidor DDNS: (dos puntos) + número del puerto/cam"[\\*2](#page-25-1) .
- Cuando seleccione "HTTPS" para "HTTPS" "Conexión" en la ficha [Avanzadas] de la página "Red", introduzca lo siguiente. "https://Dirección IP: (dos puntos) + número del puerto/cam" o "https://Nombre de anfitrión registrado en el servidor DDNS: (dos puntos) + número del puerto/cam".
- Cuando se visualice la ventana de autenticación, introduzca el nombre de usuario de un administrador o usuario y la contraseña. Dependiendo del terminal móvil utilizado, es posible que tenga que introducir la contraseña cada vez que cambia la pantalla.
- Es imposible transmitir y recibir audio empleando un terminal móvil.
- Dependiendo del terminal móvil utilizado, es posible que no se visualicen las imágenes de tamaño más grande. En este caso, la selección de un ajuste cercano a la calidad más baja para "Ajuste de la calidad de imagen" de "JPEG" ( $\rightarrow$ [página 98](#page-97-0)) puede resolver algunas veces este problema.
- Dependiendo del terminal móvil utilizado o de su plan contratado, el acceso puede resultar imposible.

<span id="page-25-1"></span>Sólo cuando se acceda a la cámara a través de Internet.

<span id="page-25-0"></span>La dirección IP es la dirección IP de WAN global del enrutador a la que puede accederse a través de Internet. Sin embargo, cuando se accede a la misma LAN que la cámara con un terminal móvil inalámbrico compatible, la dirección IP es la dirección IP local.

# <span id="page-26-0"></span>**1.3 Grabación manual de imágenes en la tarjeta de memoria SD S11x2 S11x1 S15x1 S25x1 S22x1 S21x1**

Las imágenes visualizadas en la página "En directo" pueden grabarse manualmente en la tarjeta de memoria SD. Este botón sólo puede operarse cuando se selecciona "Manual" para "Activación de almacenamiento" en la ficha [Tarjeta memoria SD] de la página "Básica" del menú de configuración.  $(\rightarrow)$ [página 81\)](#page-80-0)

Es posible seleccionar "JPEG(1)", "JPEG(2)", "JPEG(3)", "Flujo continuo de vídeo(1)", "Flujo continuo de vídeo(2)", "Flujo continuo de vídeo(3)", o "Flujo continuo de vídeo(4)" en "Formato de grabación" del menú de configuración. (->[página 79\)](#page-78-0) Cuando seleccione "JPEG" para "Formato de grabación", se grabarán los datos de la imagen fija. Cuando seleccione "Flujo continuo de vídeo(1)", "Flujo continuo de vídeo(2)", "Flujo continuo de vídeo(3)", o "Flujo continuo de vídeo(4)", se grabarán los datos de vídeo.

Las imágenes grabadas en la tarjeta de memoria SD pueden copiarse al ordenador. (->[página 93](#page-92-0))

**1.** Visualice la página "En directo".  $(\rightarrow)$ [página 10](#page-9-2))

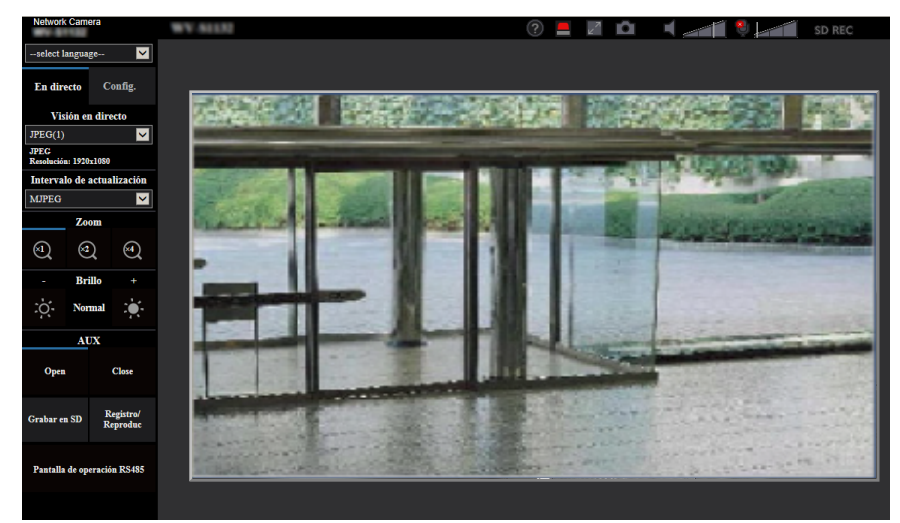

**2.** Haga clic en el botón [Grabar en SD].  $\rightarrow$  Se abrirá la ventana de grabación de SD.

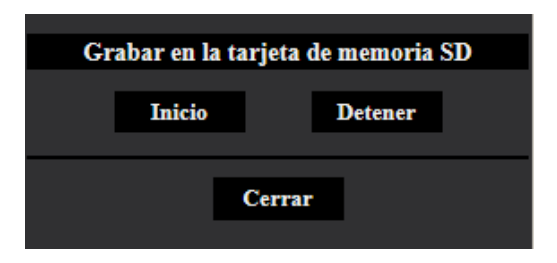

**3.** Haga clic en el botón [Inicio] para empezar a grabar imágenes en la tarjeta de memoria SD. El indicador de estado de grabación de SD se encenderá en rojo ( $\rightarrow$ [página 13](#page-12-0)) mientras se estén grabando las imágenes en la tarjeta de memoria SD.

El intervalo de almacenamiento de imágenes puede configurarse en la ficha [Tarjeta memoria SD] de la página "Básica". ( $\rightarrow$ [página 77\)](#page-76-0)

**4.** Haga clic en el botón [Detener] para detener el almacenamiento de imágenes en la tarjeta de memoria SD.

 $\rightarrow$  Se apagará el indicador de estado de grabación de SD.

**5.** Haga clic en el botón [Cerrar] para cerrar la ventana.

#### **Nota**

- Los datos de imagen guardados en la unidad B podrá obtenerse ejecutando "Acceder a imág." en la ficha [Tarjeta memoria SD] e iniciando sesión desde la ventana de autenticación ( $\rightarrow$ [página 93](#page-92-0)). El destino de los datos de imagen guardados es un directorio fijo de la unidad B ( $\rightarrow$ [página 256\)](#page-255-0).
- Cuando se haga clic en el botón [Inicio] inmediatamente después de haber hecho clic en el botón [Detener], es posible que no se inicie el almacenamiento de las imágenes. En este caso, haga clic en el botón [Inicio] otra vez.

# <span id="page-28-0"></span>**1.4 Acción al ocurrir una alarma**

La acción de alarma (acción de cámara al ocurrir una alarma) se lleva a cabo cuando ocurren las alarmas siguientes.

# <span id="page-28-1"></span>**1.4.1 Tipo de alarma**

- **Alarma de terminal:** Cuando se conecte un dispositivo de alarma, como pueda ser un sensor, al terminal de entrada de alarma de la cámara, la acción de alarma se llevará a cabo cuando se active el dispositivo de alarma conectado.
- **Alarma de VMD:** Cuando se detecte movimiento en el área VMD, se llevará a cabo la acción de alarma. \*VMD son las siglas inglesas de "Detección de movimiento de vídeo".
- **Alarma de detección de sonido:** Cuando se exceda el nivel configurado de detección de sonido, se llevará a cabo la acción de alarma.
- **Alarma de comando:** Cuando reciba un protocolo de alarma Panasonic desde el dispositivo conectado a través de una red, se llevará a cabo la acción de alarma.

# <span id="page-28-2"></span>**1.4.2 Acción al ocurrir una alarma**

## **Visualice el botón de indicación de ocurrencia de alarma en la página "En directo"**

Se visualizará el botón de indicación de ocurrencia de alarma en la página "En directo" cuando ocurra una alarma.  $(\rightarrow)$ [página 13\)](#page-12-0)

## **IMPORTANTE**

Cuando se seleccione "Llam selec.(30s)" para "Modo de actualización de estado" ( $\rightarrow$ [página 69](#page-68-1)), el botón de indicación de ocurrencia de alarma se actualizará a intervalos de 30 segundos. Por tal razón, puede tardarse un máximo de 30 segundos hasta que se visualice el botón de indicación de ocurrencia de alarma en la página "En directo" cuando ocurra una alarma.

## **Notifique las ocurrencias de alarma al dispositivo conectado al terminal de salida**  S11x2 S11x1 S15x1 S25x1 S22x1 S21x1

Es posible emitir señales desde el terminal de salida de la cámara y hacer sonar el zumbador cuando ocurra una alarma. Los ajustes para la salida de alarma pueden configurarse en la ficha [Alarma] de la página "Alarma".  $(\rightarrow)$ [página 142](#page-141-0))

## Guarde las imágenes en la tarjeta de memoria SD **S11x2 S11x1** S15x1 S25x1 S22x1 S21x1

Cuando ocurre una alarma, las imágenes (JPEG/H.265/H.264) se guardarán en la tarjeta de memoria SD. Los ajustes para guardar las imágenes en la tarjeta de memoria SD pueden configurarse en la ficha [Tarjeta memoria SD] (®[página 77\)](#page-76-0) de la página "Básica" y en la ficha [Alarma] de la página [Alarma]  $(\rightarrow)$ [página 144](#page-143-1)).

## **Transmita automáticamente una imagen a un servidor**

Cuando ocurra una alarma puede transmitirse una imagen de alarma al servidor designado de antemano. Los ajustes necesarios para transmitir una imagen de alarma a un servidor pueden configurarse en la sección

"Imagen de alarma" de la ficha [Alarma] de la página "Alarma" (®[página 144\)](#page-143-1) y ficha [Avanzadas] de la página "Red"  $(\rightarrow)$ [página 177\)](#page-176-0).

## **Notifique las ocurrencias de alarma por correo electrónico**

El correo de alarma (notificación de ocurrencia de alarma) puede enviarse al ocurrir una alarma a las direcciones de correo electrónico registradas de antemano. Pueden registrarse hasta 4 direcciones como recipientes del correo de alarma. Puede enviarse una imagen de alarma (imagen fija) como archivo adjunto del correo de alarma. Los ajustes para el correo de alarma pueden configurarse en la sección "Notificación de alarma por correo electrónico" de la ficha [Alarma] de la página "Alarma" (→[página 144](#page-143-1)) y ficha [Avanzadas] de la página "Red" (->[página 172](#page-171-0)).

## **Notificación de las ocurrencias de alarma a las direcciones designadas (notificación del protocolo de alarma Panasonic)**

Esta función sólo esta disponible cuando se ha conectado al sistema un dispositivo Panasonic, como pueda ser la grabadora de discos de red. Cuando se selecciona "On" para "Protocolo de alarma Panasonic", se notificará al dispositivo Panasonic conectado que la cámara está en el estado de alarma. Los ajustes para el protocolo de alarma Panasonic pueden configurarse en la sección "Notificación del protocolo de alarma Panasonic" de la ficha [Notificación] de la página "Alarma". (→[página 158\)](#page-157-0)

## **Notificación de las ocurrencias de alarma al servidor HTTP designado (notificación de alarma HTTP)**

Las notificaciones de ocurrencia de alarma puede enviarse al ocurrir una alarma a los servidores HTTP registrados de antemano. Pueden registrarse hasta 5 servidores HTTP como recipientes de notificaciones de alarma. Puede especificarse el URL enviado a los servidores HTTP con las notificaciones de alarma. Los ajustes para notificaciones de alarma de HTTP pueden configurarse en la ficha [Notificación] de la página "Alarma".  $(\rightarrow)$ [página 160](#page-159-0))

# <span id="page-30-0"></span>**1.5 Transmisión de imágenes a un servidor FTP**

Las imágenes pueden transmitirse a un servidor FTP. Configurando los ajustes siguientes, podrá realizarse la transmisión a un servidor FTP de las imágenes capturadas al ocurrir una alarma o capturadas a un intervalo designado.

## **IMPORTANTE**

• Cuando emplee esta función, ajuste el nombre de usuario y la contraseña para acceder al servidor FTP para restringir a los usuarios que pueden iniciar sesión en el servidor FTP.

# <span id="page-30-1"></span>**1.5.1 Transmita una imagen de alarma al ocurrir una alarma (transmisión de imagen de alarma)**

Cuando ocurra una alarma puede transmitirse una imagen de alarma al servidor FTP. Para transmitir imágenes de alarma a un servidor FTP, es necesario configurar los ajustes de antemano.

Los ajustes del servidor FTP y los ajustes relacionados con la transmisión de imágenes de alarma pueden configurarse en la sección "FTP" de la ficha [Avanzadas] de la página "Red". (->[página 177\)](#page-176-0) Los ajustes también pueden configurarse desde la "Transmisión FTP de imágenes de alarma" de "Movimiento de cámara por alarma" en la ficha [Alarma] de la página "Alarma". ( $\rightarrow$ [página 144\)](#page-143-1)

#### **Nota**

- Dependiendo del tráfico de la red, es posible que el número de imágenes transmitidas no llegue al número de imágenes ajustado para la transmisión.
- Las imágenes de alarma que no hayan podido transmitirse al servidor FTP al ocurrir la alarma no se guardarán en la tarjeta de memoria SD. Sin embargo, se guardarán las imágenes que no puedan transmitirse con la transmisión periódica de imágenes de FTP. Cuando se seleccione "On" para la función de transmisión de imagen de alarma y para la función de transmisión periódica FTP, la función de transmisión de imagen de alarma tendrá prioridad sobre la función de transmisión periódica FTP. Además, cuando se seleccione "On" para el ajuste de "Reintento de transmisión de FTP" (->[página 178](#page-177-0)), las imágenes de alarma se retransmitirán en caso de producirse un fallo de transmisión FTP. Por lo tanto, si se produce la retransmisión continua debido a problemas de la red u otros factores, no se llevará a cabo la transmisión periódica y las imágenes que no puedan transmitirse con la transmisión periódica de imágenes de FTP no se guardarán en una tarjeta de memoria SD.

# <span id="page-30-2"></span>**1.5.2 Transmita imágenes a un intervalo o período designado (Transmisión periódica de imágenes de FTP)**

Las imágenes pueden transmitirse a un intervalo o período designado. Para transmitir imágenes a un intervalo o período designado, es necesario configurar los ajustes de antemano.

Los ajustes del servidor FTP y los ajustes relacionados con la transmisión periódica de imágenes de FTP pueden configurarse en la sección "FTP" de la ficha [Avanzadas] de la página "Red". (->[página 177\)](#page-176-0) Configure los ajustes del programa horario de la transmisión periódica de imágenes de FTP en la página "Programa horario". ( $\rightarrow$ [página 217](#page-216-0))

## **Nota**

- Dependiendo de la velocidad de la línea o del tráfico, es posible que las imágenes no se transmitan al intervalo designado.
- Cuando se seleccione "On" para la función de transmisión de imagen de alarma y para la función de transmisión periódica FTP, la función de transmisión de imagen de alarma tendrá prioridad sobre la

función de transmisión periódica FTP. Por lo tanto, es posible que las imágenes no se transmitan al intervalo designado en el ajuste de "Transmisión periódica de imágenes de FTP".

# <span id="page-31-0"></span>**1.5.3 Guarde las imágenes en la tarjeta de memoria SD cuando las imágenes no puedan transmitirse empleando la función de transmisión periódica de imágenes de FTP S11x2 S11x1 S15x1 S25x1** S22x1 S21x1

Las imágenes que no han podido transmitirse utilizando la transmisión periódica de imágenes de FTP podrán guardarse automáticamente en la tarjeta de memoria SD. Es posible seleccionar un activador para guardar las imágenes en la tarjeta de memoria SD en la ficha [Tarjeta memoria SD] de la página "Básica".  $(\rightarrow)$ [página 77\)](#page-76-0)

Para emplear la función de copia de seguridad de la memoria SD de la grabadora de discos de red Panasonic, seleccione "Off" para "Transmisión periódica de imágenes de FTP" (->[página 179\)](#page-178-0) y "Error de FTP" para "Activación de almacenamiento" de "Grabación de flujo continuo de vídeo 1" ( $\rightarrow$ [página 81](#page-80-0)).

#### **Nota**

• Cuando se seleccione "On" para la función de transmisión de imagen de alarma y para la función de transmisión periódica FTP, la función de transmisión de imagen de alarma tendrá prioridad sobre la función de transmisión periódica FTP. Además, cuando se seleccione "On" para el ajuste de "Reintento de transmisión de FTP" (->[página 177\)](#page-176-0), las imágenes de alarma se retransmitirán en caso de producirse un fallo de transmisión FTP. Por lo tanto, si se produce la retransmisión continua debido a problemas de la red u otros factores, no se llevará a cabo la transmisión periódica y las imágenes que no puedan transmitirse con la transmisión periódica de imágenes de FTP no se guardarán en una tarjeta de memoria SD.

#### **IMPORTANTE**

• No ofrecemos ninguna garantía por los daños ocurridos en los archivos o en la tarjeta de memoria SD debidos a un mal funcionamiento o error en los archivos guardados en la tarjeta de memoria SD independientemente de la causa a que se deban.

# <span id="page-32-0"></span>**1.6 Visualización de la lista de registros cronológi-**

# **COS** S11x2 S11x1 S15x1 S25x1 S22x1 S21x1

El historial de varios registros cronológicos se visualizará en forma de lista.

- **Registro cronológico de alarmas:** Se visualizarán los registros cronológicos de las alarmas que hayan ocurrido tales como la hora y la fecha de ocurrencia de las alarmas, el período de grabación de imágenes y el tipo de alarma.
- **Reg. cronológico manual/prog. horario:** Se visualizarán los registros cronológicos archivados cuando se han grabado manualmente las imágenes o durante el período del programa horario y el período de grabación de las imágenes.
- **Registro de errores de trans. de FTP:** Se visualizarán los registros cronológicos archivados cuando ha fallado la función de transmisión periódica de imágenes de FTP.

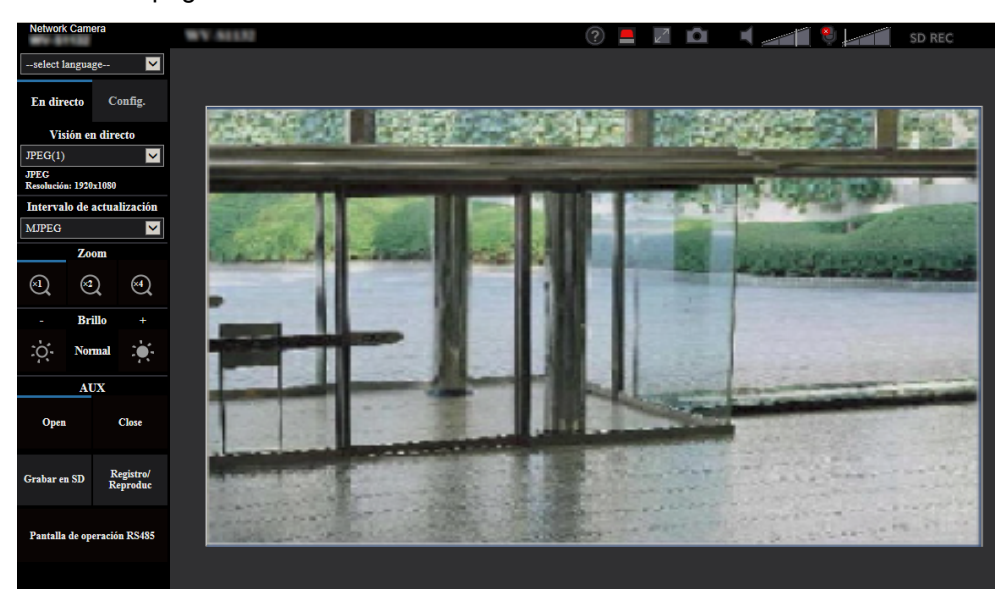

**1.** Visualice la página "En directo".

- **2.** Haga clic en el botón [Registro].
	- $\rightarrow$  La lista de registros cronológicos se visualizará en una nueva ventana abierta (ventana de la lista de registros cronológicos).

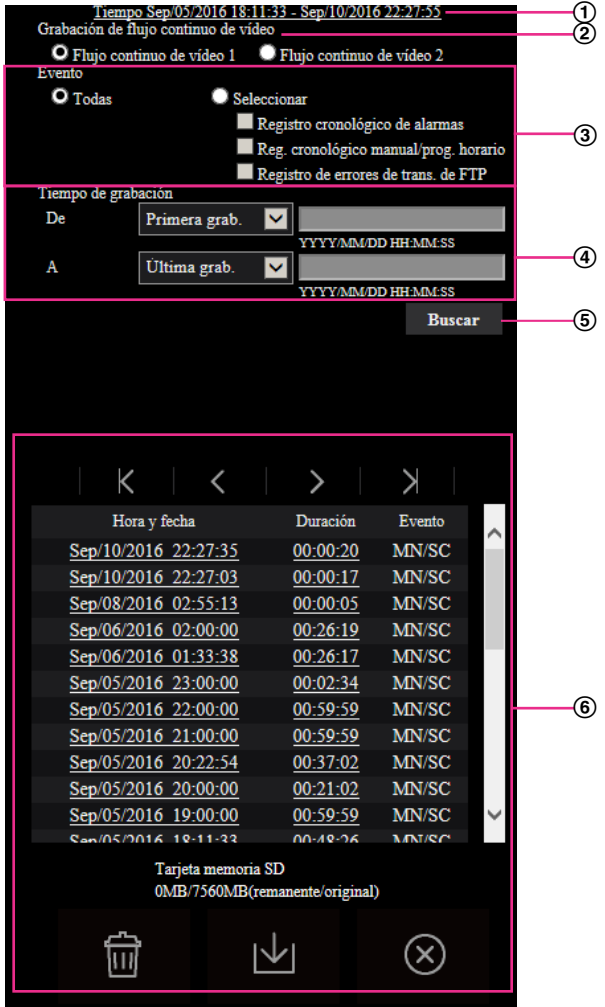

## **IMPORTANTE**

• Sólo un usuario puede operar la ventana de la lista de registros cronológicos. Los otros usuarios no pueden acceder a la ventana de la lista de registros cronológicos.

#### **Hora**

Se visualizará el período de los datos grabados en la tarjeta de memoria SD.

**Grabación de flujo continuo de vídeo**

Seleccione la grabación de flujo continuo de vídeo de la que desee visualizar los registros cronológicos.

- **Flujo continuo de vídeo 1:** Se visualizarán los registros cronológicos grabados por "Grabación de flujo continuo de vídeo 1" en la ficha [Tarjeta memoria SD].
- **Flujo continuo de vídeo 2:** Se visualizarán los registros cronológicos grabados por "Grabación de flujo continuo de vídeo 2" en la ficha [Tarjeta memoria SD].

#### **Evento**

Seleccione un tipo de registro cronológico para visualización en la lista de registros cronológicos.

- **Todas:** Se visualizarán todos los registros cronológicos.
- **Seleccionar:** Sólo se visualizarán los registros cronológicos del tipo de registro cronológico seleccionado.
- **Registro cronológico de alarmas:** Se visualizará el registro cronológico de cuando se detectó una alarma.
- **Reg. cronológico manual/prog. horario:** Se visualizarán los registros cronológicos de Manual y de Programa horario.
- **Registro de errores de trans. de FTP:** Se visualizarán los registros cronológicos archivados cuando ha fallado la función de transmisión periódica de imágenes de FTP.
- **Ajuste predeterminado:** Todas

#### **Nota**

• Cuando se seleccione "Flujo continuo de vídeo 1" para "Grabación de flujo continuo de vídeo" y se seleccione "JPEG(1)", "JPEG(2)", o "JPEG(3)" para "Flujo continuo de vídeo 1", se visualizará el registro cronológico de errores de trans. de FTP.

#### **Tiempo de grabación**

Configure el período de tiempo de visualización de los registros cronológicos en la lista de registros cronológicos.

- **De:** Configure el período de inicio de visualización de los registros cronológicos en la lista de registros cronológicos.
	- **Primera grab.:** Se visualizará desde el primer registro cronológico grabado en la tarjeta de memoria SD.
	- **Hoy:** Se visualizan los registros cronológicos grabados hoy.
	- **Ayer:** Se visualizan los registros cronológicos grabados desde ayer hasta hoy.
	- **Últimos 7 días:** Se visualizan los registros cronológicos grabados desde hace 6 días hasta hoy.
	- **Últimos 30 días:** Se visualizan los registros cronológicos grabados desde hace 29 días hasta hoy.
	- **Fecha/hora:** Se visualizan los registros cronológicos grabados desde la fecha y hora introducidas en el recuadro "Fecha/hora".
- **A:** Configure el período de finalización de visualización de los registros cronológicos en la lista de registros cronológicos cuando seleccione "Primera grab." o "Fecha/hora" para "De".
	- **Última grab.:** Se visualizará hasta el último registro cronológico grabado en la tarjeta de memoria SD.
	- **Fecha/hora:** Se visualizan los registros cronológicos grabados hasta la fecha y hora introducidas en el recuadro "Fecha/hora".

#### **Botón [Buscar]**

Busca los registros cronológicos coincidentes con las condiciones especificadas en "Evento" y "Tiempo de grabación".

Se visualizará el resultado de la búsqueda en la lista de registros cronológicos.

#### **Lista de registros**

Se visualizan los resultados de la búsqueda de registros cronológicos.

Podrá reproducir los datos grabados haciendo clic en la hora o duración de los datos grabados que se visualizan bajo [Hora y fecha] y [Duración].

- **Botón (Arriba):** Haga clic en este botón para visualizar el registro cronológico listado al principio.
- **Botón** (Pág antes): Haga clic en este botón para visualizar la página anterior de la lista de registros cronológicos.
- **Botón** (Pág. sig.): Haga clic en este botón para visualizar la página siguiente de la lista de registros cronológicos.
- **Botón (Última):** Haga clic en este botón para visualizar el registro cronológico listado al final.
- **[Hora y fecha]:** Se visualizará la hora y la fecha en que se grabó cada registro cronológico.

#### **Nota**

- Cuando se seleccione "Off" para "Formato de visualización de la hora", se visualizarán las horas de ocurrencia de alarma en el formato de tiempo de 24 horas.
- Los tiempos de grabación de los registros cronológicos son como sigue.
	- **Registro cronológico de alarmas:** La hora y la fecha de la ocurrencia de la alarma se archivarán como un registro cronológico.
	- **Reg. cronológico manual/prog. horario:** La hora y la fecha en que se inició manualmente la grabación de las imágenes en la tarjeta de memoria SD o durante el período del programa horario se archivarán como un registro cronológico. Cuando las imágenes se graban secuencialmente, si se selecciona "JPEG" para "Formato de grabación", los registros cronológicos se archivarán a cada hora en punto (12:00, 1:00, 2:00, etc.). Si se selecciona "Continuidad" para "Formato de grabación", Los registros cronológicos se archivarán cada hora a partir del momento en que se inicia la grabación.
	- **Registro de errores de trans. de FTP:** Los registros cronológicos se archivarán cada hora.
- **[Duración]:** Se visualizará el período de tiempo que los datos han estado grabados en la tarjeta de memoria SD.

#### **Nota**

- La diferencia entre la hora de finalización de grabación y la hora de inicio de grabación se calcula redondeando hasta la décima de segundo más cercana. Por lo tanto, cuando sólo se guarda 1 imagen JPEG, se visualiza 00:00:00 para la duración.
- **[Evento]:** Se visualizará el tipo de evento.
	- **MN/SC:** Registro cronológico por "Manual/programa horario"
	- **TRM1:** Entrada de alarma por alarma en el terminal 1
	- **TRM2:** Entrada de alarma por alarma en el terminal 2
	- **TRM3:** Entrada de alarma por alarma en el terminal 3
	- **VMD:** Alarma mediante alarma de VMD
	- **COM:** Alarma mediante alarma de comando
	- **AUD:** Alarma mediante alarma de detección de sonido
	- **FTP:** Registros cronológicos guardados a partir de los errores de transmisión periódica de imágenes
- **[Tarjeta de memoria SD]:** Se visualizarán la capacidad disponible y la capacidad original de la tarjeta de memoria SD.
- **Botón (Borrar):** Haga clic en este botón para borrar la lista de registros cronológicos

actualmente visualizada.

## **IMPORTANTE**

- Si hay muchos archivos de datos grabados, la tarjeta memoria SD puede tardar bastante tiempo para borrarlos todos. (Por ejemplo, cuando el tamaño total es de 1 GB, puede tardar alrededor de 1 hora en eliminar los archivos.) En este caso, formatee la tarjeta de memoria SD. Sin embargo, tenga en cuenta que el formateo borrará todos los archivos de la tarjeta de memoria SD.
- Durante el proceso de detección no pueden operarse "Alarma" ni "Manual/programa horario".
- No desconecte la alimentación de la cámara hasta haberse completado el borrado. Cuando se desconecta la alimentación de la cámara durante el proceso de borrado, es posible que queden algunas imágenes en la tarjeta de memoria SD. En este caso, haga clic en el botón

en la ventana de la misma lista de registros cronológicos utilizada para borrar los

registros cronológicos.
- **Botón (V)** (Descargar): Haga clic en este botón para descargar en el ordenador todos los registros cronológicos de la lista de registros cronológicos seleccionada.
	- **Nota**
		- Los ajustes siguientes pueden ser necesarios. Abra Internet Explorer, haga clic en [Herramientas]  $\rightarrow$  [Opciones de Internet]  $\rightarrow$  [Seguridad]  $\rightarrow$  [Sitios de confianza]  $\rightarrow$  [Sitios]. Registre la dirección de la cámara en [Sitios Web] de las ventanas de confianza visualizadas.
			- Después del registro, cierre el explorador y luego vuelva a acceder a la cámara.
		- Se descargarán hasta 50.000 registros cronológicos en la tarjeta de memoria SD. Cuando se llenen más de 50.000 registros cronológicos, los registros cronológicos más antiguos quedarán sobrescritos por los registros cronológicos más nuevos. En este caso, el registro cronológico más antiguo es el primero que será sobrescrito.

Si hay muchos registros cronológicos, puede tardarse bastante tiempo para descargarlos.

**Botón (X) (Cerrar):** Haga clic en este botón para cerrar la ventana de la lista de registros cronológicos.

# **1.7 Reproducción de las imágenes de la tarjeta de**

**memoria SD S11x2 S11x1 S15x1 S25xD S22x1 S21x1** 

Cuando haga clic en una hora y fecha enumeradas en la ventana de la lista de registros cronológicos, la página "En directo" volverá a la página de "Reproducción".

Cuando en la tarjeta de memoria SD haya imágenes asociadas con la hora y fecha que se haya hecho clic, se visualizará la primera de estas imágenes.

El formato de visualización varía dependiendo del "Formato de grabación" de la tarjeta de memoria SD.

### **IMPORTANTE**

- Es posible que se ralentice el intervalo de actualización de las imágenes durante la reproducción o la descarga.
- Cuando se guardan muchas imágenes en la tarjeta de memoria SD, la visualización de las imágenes en la página "Reproducción" tardará cierto tiempo.
- Cuando la relación de aspecto es "4:3", las imágenes se visualizarán en el tamaño VGA en la página "Reproducción" independientemente del tamaño de captura de imagen de las imágenes almacenadas en la tarjeta de memoria SD. Cuando la relación de aspecto es "16:9", las imágenes se visualizarán en el tamaño "640x360" en la página "Reproducción" independientemente del tamaño de captura de imagen de las imágenes almacenadas en la tarjeta de memoria SD. Por lo tanto, es posible que las imágenes tenga una apariencia tosca en la página de "Reproducción".
- Cuando se reproducen imágenes seleccionando un registro cronológico de errores de FTP en la lista de registro cronológico, es posible que las imágenes no se reproduzcan en el orden de grabación de las imágenes en la tarjeta de memoria SD si han sido grabadas en la tarjeta de memoria SD con el valor seleccionado de "1min" o menos para el ajuste del "Intervalo de transmisión" de "Transmisión periódica de imágenes de FTP" en la ficha [Avanzadas].
- Es posible que se ralentice el intervalo de actualización de reproducción cuando se graben datos en la tarjeta de memoria SD.

# **1.7.1 Reproducción de imágenes "JPEG(1)"/"JPEG(2)"/ "JPEG(3)" almacenadas en la tarjeta de memoria SD**

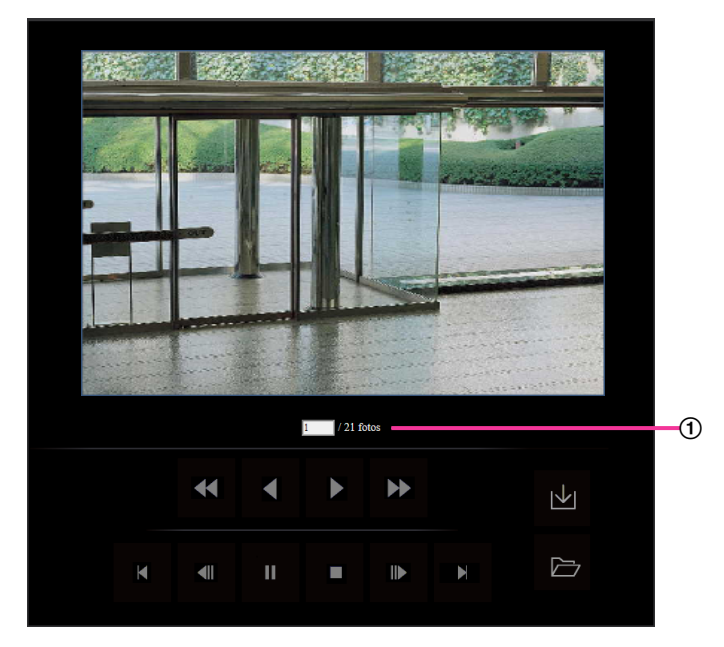

Número de imágenes

Cuando se haga clic en una hora y fecha enumeradas en la ventana de la lista de registros cronológicos, se visualizarán el número total de imágenes asociadas con la fecha y hora que se haya hecho clic, y el número de la imagen actualmente visualizada.

#### **Nota**

• Introduzca el número de la imagen deseada y presione la tecla de introducción [Enter] del teclado. Se visualizará la imagen del número designado.

# **Botón (REBOBI.)**

Cada vez que se hace clic en el botón, cambia la velocidad de reproducción.

Cuando se haga clic en el botón o en el botón durante la reproducción con inversión rápida, la velocidad de reproducción volverá a la velocidad normal de reproducción.

# **Botón (REP INV)**

Las imágenes se reproducirán en orden secuencial inverso.

# **Botón (REPRODUC)**

Cuando se hace clic en este botón, las imágenes se reproducen en orden secuencial.

# **Botón (AVA RÁP)**

Cada vez que se hace clic en el botón, cambia la velocidad de reproducción.

Cuando se ha ce clic en el botón o en el botón durante la reproducción con avance rápido, la velocidad de reproducción volverá a la velocidad normal de reproducción.

# **Botón (ARRIBA)**

Se visualizará la primera imagen.

# **Botón (IMAG ANT)**

Cuando haga clic en este botón durante la reproducción, se visualizará y pausará el fotograma anterior. Cada vez que haga clic en este botón durante el estado de pausa, se visualizará el fotograma anterior al actualmente visualizado.

#### **Nota**

• Cuando se mantiene presionado el botón del ratón mientras el puntero del ratón está sobre este botón, se reducirá el número de la imagen.

Cuando se suelte el botón del ratón, se detendrá la reducción del número de imagen y se visualizará la imagen correspondiente al número actualmente visualizado.

# **Botón (PAUSAR)**

La reproducción se pausa al hacer clic en este botón durante la reproducción. La reproducción se reanudará al hacer clic en este botón durante el estado de pausa.

# **Botón (DETENER)**

La reproducción se detendrá y la ventana de "Reproducción" volverá a la página "En directo".

# **Botón (IMAG SIG)**

Cuando haga clic en este botón durante la reproducción, se visualizará y pausará el fotograma siguiente.

Cada vez que haga clic en este botón durante el estado de pausa, se visualizará el fotograma que sigue al actualmente visualizado.

**Nota**

• Cuando se mantenga presionado el botón del ratón mientras el puntero del ratón está sobre este botón, se incrementará el número de la imagen. Cuando se suelte el botón del ratón, se detendrá el incremento del número de imagen y se visualizará el número de la imagen visualizada en el momento en que se soltó el botón del ratón.

**Botón (ÚLTIMA)**

Se visualizará la última imagen.

# **Botón (Inicio)**

La imagen seleccionada se descargará al ordenador. Antes de descargar imágenes, designe de antemano el directorio de destino. ( $\rightarrow$ [página 95](#page-94-0))

Haciendo clic en el botón **M** aparecerá la ventana siguiente.

Seleccione la imagen que desee descargar, y luego haga clic en el botón [Aceptar].

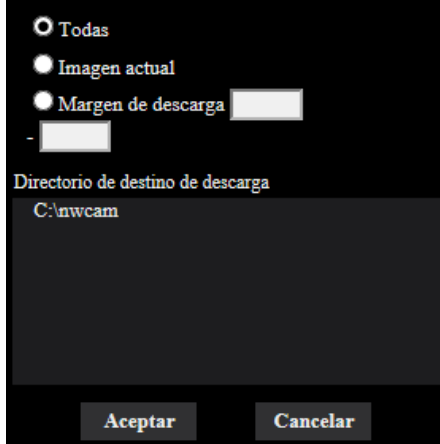

- **Todas:** Se descargarán todas las imágenes guardadas a la hora y fecha seleccionadas.
- **Imagen actual:** Sólo se descargará la imagen actualmente visualizada.
- **Margen de descarga:** Se descargarán las imágenes del margen especificado.

#### **Nota**

• Cuando se haga clic en el botón [Cancelar] durante el proceso de descarga, se cancelará la descarga. En este caso, las imágenes que ya se habían descargado antes de hacer clic en el botón [Cancelar] se guardarán en el ordenador.

### **Botón (Examinar)**

Cuando inicie sesión con éxito después de seguir el proceso de autenticación de usuario, se visualizará una carpeta en la tarjeta de memoria SD en la que se guardan las imágenes.  $(\rightarrow)$ [página 93](#page-92-0))

#### **Nota**

• Deberá permitirse el acceso a cámaras con FTP. Seleccione "Permitir" para "Acceso a cámaras con FTP" en la ficha [Red].

# **1.7.2 Reproducción de imágenes "Flujo continuo de vídeo(1)"/ "Flujo continuo de vídeo(2)"/"Flujo continuo de vídeo(3)"/"Flujo continuo de vídeo(4)" almacenadas en la tarjeta de memoria SD**

# **IMPORTANTE**

- Dependiendo del entorno de la red, es posible que falle la descarga de datos de vídeo. Si la descarga ha fallado durante la reproducción de las imágenes, es posible que pueda descargar las imágenes después de detener las imágenes actualmente reproducidas y de comenzar de nuevo la descarga.
- Dependiendo del entorno de la red y del estado de la cámara, es posible que en esta pantalla no pueda efectuar consecutivamente cada operación.

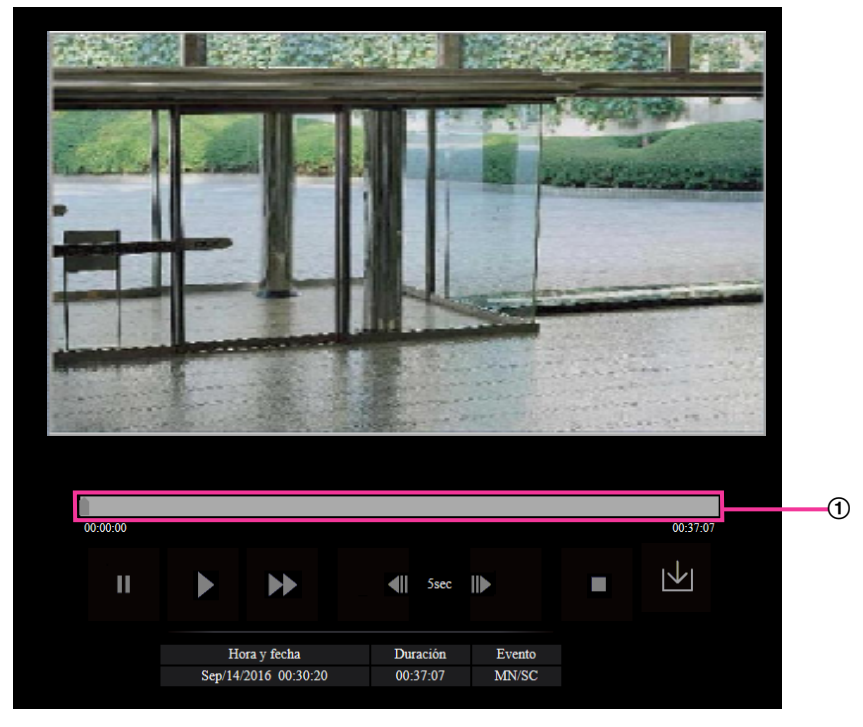

Control de la barra deslizante

Con la operación del control de la barra deslizante podrá seleccionar el punto de inicio de reproducción de imágenes. El control de la barra deslizante sólo podrá utilizarse antes de la reproducción de imágenes o cuando la reproducción está pausada o detenida.

# **Botón (PAUSAR)**

La reproducción se pausa al hacer clic en este botón durante la reproducción.

# **Botón (REPRODUC)**

Al hacer clic en este botón se visualizan los datos grabados.

### **Nota**

- Si hay audio grabado, podrá reproducirse pero la imagen no estará sincronizada con el audio. Por lo tanto, es posible que no siempre coincidan las imágenes con el audio. Cuando se estén grabando datos en la tarjeta de memoria SD, es posible que el audio suene como entrecortado y puede reducirse la calidad del audio.
- Cuando se reproduce el audio grabado, es posible que se ralentice el intervalo de actualización de las imágenes en directo y de la reproducción.

• El audio grabado no se reproducirá cuando se haya seleccionado "Off" o "Interactivo(Semidúplex)" para el "Modo de transmisión de audio" en la ficha [Audio] de la página "Imagen/Audio".

# **Botón (AVA RÁP)**

Cada vez que se hace clic en este botón, cambia la velocidad de reproducción. Cuando se hace clic en el botón durante la reproducción con avance rápido, la velocidad de reproducción volverá a la velocidad normal de reproducción.

#### **Nota**

- La velocidad máxima de la reproducción con avance rápido varía según el ajuste de "Velocidad en bits" - "Grabación de flujo continuo de vídeo" de la tarjeta de memoria SD.
- El audio grabado no se reproducirá durante la reproducción en avance rápido.

# **Botón (5s antes)**

Cada vez que se hace clic en este botón, los datos grabados retroceden 5 segundos y se inicia la reproducción.

# **Botón (5s después)**

Cada vez que se hace clic en este botón, los datos grabados avanzan 5 segundos y se inicia la reproducción.

# **Botón (DETENER)**

La reproducción se detendrá y la ventana de "Reproducción" volverá a la página "En directo".

### **[Hora y fecha]**

Se visualizará la hora y la fecha en que se grabó cada registro cronológico.

### **[Duración]**

Se visualizará el período de tiempo que los datos han estado grabados en la tarjeta de memoria SD.

### **[Evento]**

Se visualizará el tipo de evento.

- **MN/SC:** Registro cronológico por "Manual/programa horario"
- **TRM1:** Entrada de alarma por alarma en el terminal 1
- **TRM2:** Entrada de alarma por alarma en el terminal 2
- **TRM3:** Entrada de alarma por alarma en el terminal 3
- **VMD:** Alarma mediante alarma de VMD
- **COM:** Alarma mediante alarma de comando
- **AUD:** Alarma mediante alarma de detección de sonido

# **Botón (Inicio)**

La imagen seleccionada se descargará al ordenador.

Antes de descargar imágenes, designe de antemano el directorio de destino.  $(\rightarrow)$ [página 95](#page-94-0)) Al hacer clic en el botón  $\vert \mathbf{v} \vert$ , se visualizará la ventana del mensaje que le preguntará si acepta iniciar la descarga. Haga clic en el botón [Aceptar].

#### **Nota**

- La pantalla de reproducción de imágenes no se puede operar durante la descarga. Realice las operaciones una vez haya finalizado la descarga.
- Cuando se haga clic en el botón [Cancelar] durante el proceso de descarga, se cancelará la descarga. En este caso, los datos de vídeo que ya se habían descargado antes de hacer clic en el botón [Cancelar] se guardarán en el ordenador.
- Los datos de vídeo se guardan en archivos de 20 MB aproximadamente. Cuando el tamaño de archivo de los datos de vídeo sea mayor de 20 MB, se descargarán dos o más archivos.
- Es posible reproducir los datos de vídeo H.264 guardados en el ordenador empleando aplicaciones como Windows Media® Player. Sin embargo, no nos hacemos responsables por el rendimiento obtenido con tales aplicaciones.
- Los datos de vídeo H.264 no podrán reproducirse en algunos casos dependiendo del estado de la tarjeta de memoria SD o del reproductor Windows Media Player. Para obtener información sobre la reproducción de datos de vídeo H.265, visite el siguiente sitio Web de Panasonic indicado a continuación. <http://security.panasonic.com/support/info/>

# **2 Configuración**

# **2.1 Acerca de la seguridad de la red**

# **2.1.1 Funciones de seguridad incorporadas**

Esta cámara está provista de las siguientes funciones de seguridad.

- Restricciones de acceso mediante autenticación de anfitrión y autenticación de usuario Podrá restringir a usuarios para que no puedan acceder a la cámara ajustando "On" para la autenticación de anfitrión y/o autenticación de usuario. ( $\rightarrow$ [página 162,](#page-161-0) [página 165\)](#page-164-0)
- Restricciones de acceso cambiando el puerto HTTP Podrá evitar el acceso ilegal como por ejemplo la exploración de puertos, etc., cambiando el número de puerto HTTP. (→[página 169](#page-168-0))
- Encriptación del acceso mediante la función HTTPS Podrá mejorarse la seguridad de la red mediante la encriptación del acceso a las cámaras empleando la función HTTPS. ( $\rightarrow$ [página 189\)](#page-188-0)

# **IMPORTANTE**

- Prepare y mejore las contramedidas de seguridad para evitar el descubrimiento de información, como puedan ser datos de imágenes, información de autenticación (nombre de usuario y contraseña), información de correo electrónico de alarmas, información del servidor FTP, información del servidor DDNS, etc. Lleve a cabo contramedidas tales como la restricción de acceso (empleando la autenticación de usuarios) o la encriptación del acceso (empleando la función HTTPS).
- Después de que el administrador haya accedido a la cámara, asegúrese de cerrar el explorador para mayor seguridad.
- Cambie periódicamente la contraseña del administrador para mayor seguridad.

#### **Nota**

• Cuando no pasa la autenticación de usuario (error de autenticación) empleando la misma dirección IP (ordenador) 8 veces en un período de 30 segundos, se denegará el acceso a la cámara durante cierto tiempo.

# **2.2 Visualización del menú de configuración desde un ordenador**

Los ajustes de la cámara pueden configurarse en el menú de configuración.

### **IMPORTANTE**

• El menú de configuración sólo podrá ser operado por los usuarios cuyo nivel de acceso sea "1. Administrador". Consulte la [página 162](#page-161-0) para ver el modo de configuración del nivel de acceso.

# <span id="page-44-0"></span>**2.2.1 Cómo visualizar el menú de configuración**

- 1. Visualice la página "En directo". (->[página 10](#page-9-0))
- **2.** Haga clic en el botón [Config.] de la página "En directo".
	- $\rightarrow$  Aparecerá la ventana con los campos de introducción del nombre de usuario y de la contraseña.

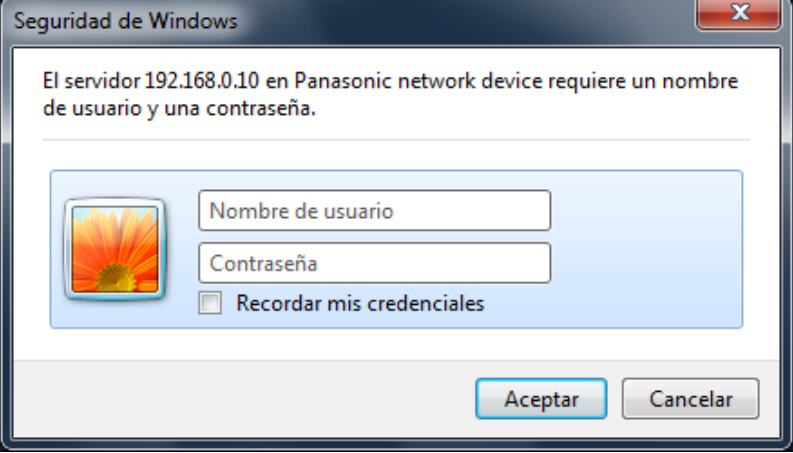

- **3.** Haga clic en el botón [Aceptar] después de haber introducido el nombre de usuario y la contraseña.
	- → Se visualizará el menú de configuración. Para más información sobre este menú, consulte la [página 47.](#page-46-0)

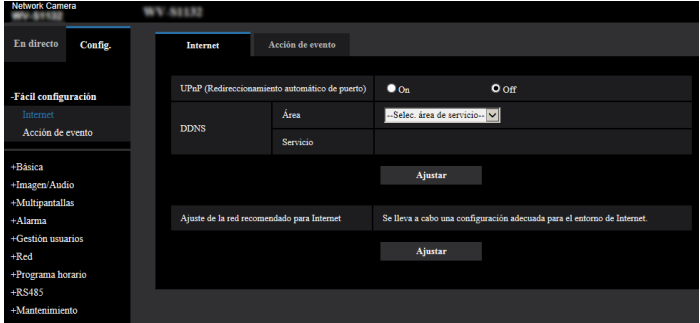

# <span id="page-45-0"></span>**2.2.2 Cómo operar el menú de configuración**

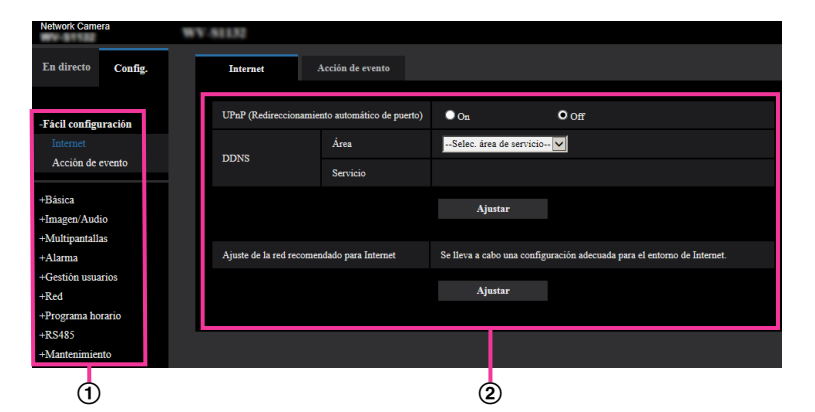

- Botones del menú
- Página de configuración
- **1.** Haga clic en el botón deseado en el cuadro de la izquierda de la ventana para visualizar el menú de configuración respectivo.

Cuando haya fichas en la parte superior de la página de "Config." visualizada en el cuadro de la derecha de la ventana, haga clic en la ficha que desee para visualizar y configurar los elementos de ajuste relacionados con el nombre de la ficha.

- **2.** Complete cada elemento de ajuste visualizado en el cuadro de la derecha de la ventana.
- **3.** Después de haber completado cada elemento de ajuste, haga clic en el botón [Ajustar] para aplicarlos.

# **IMPORTANTE**

• Cuando haya dos o más botones [Ajustar], [Registrar], y [Ejecutar] en la página, haga clic en el botón correspondiente al elemento de ajuste editado. **<Ejemplo>**

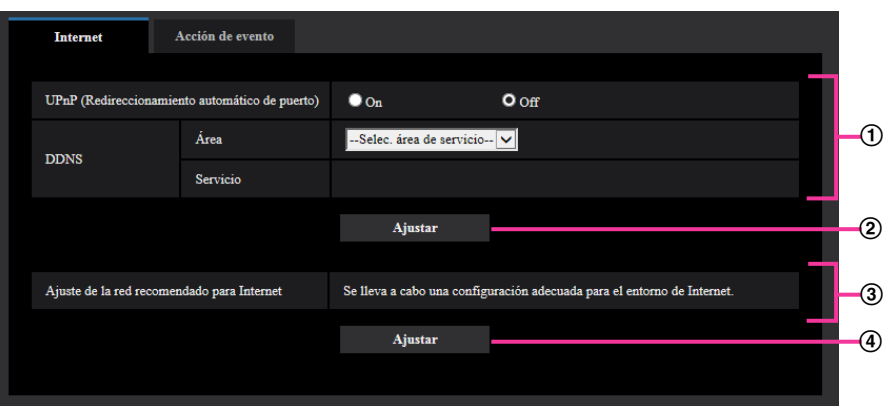

Después de haber completado los elementos de ajuste del campo (1), haga clic en el botón [Ajustar]  $(Q)$  de debajo del campo  $(Q)$ .

Los ajustes editados en el campo 1 no se aplicarán a menos que se haga clic en el botón [Ajustar]  $(Q)$  de debajo del campo  $(Q)$ ).

Del mismo modo que arriba, haga clic en el botón [Ajustar] (4)) de debajo del campo 3 después de haber completado los elementos de ajuste del campo 3.

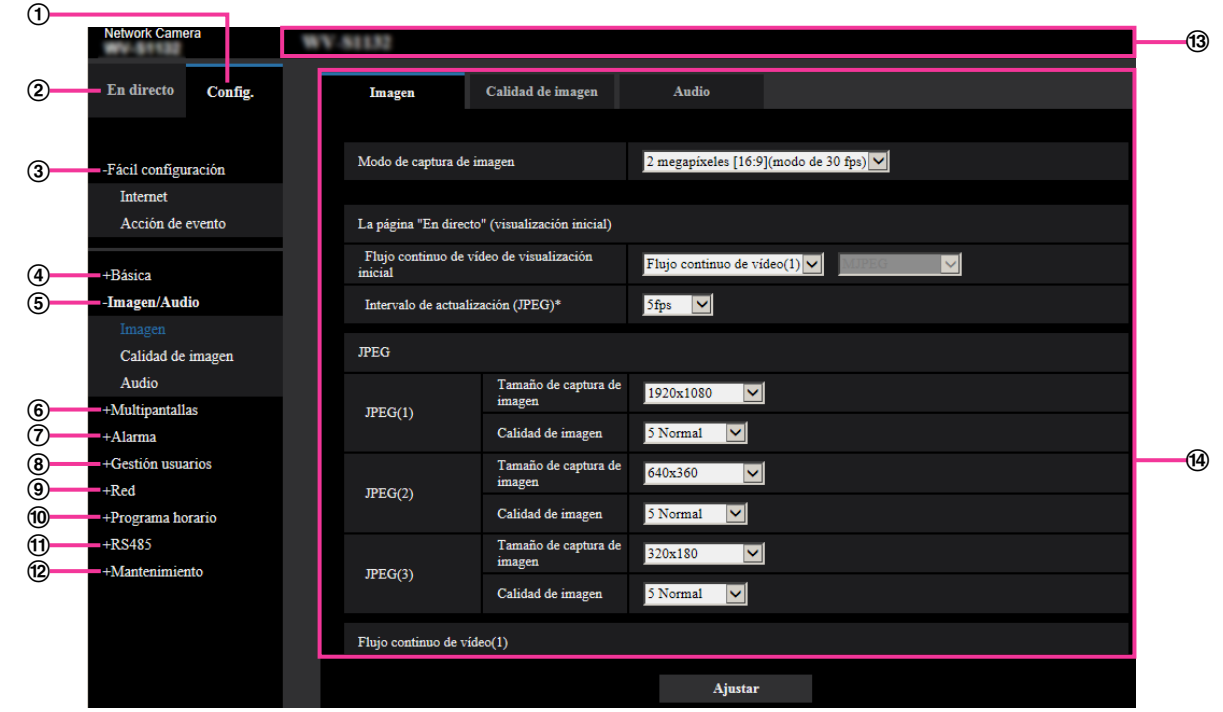

# <span id="page-46-0"></span>**2.2.3 Acerca de la ventana del menú de configuración**

### **Botón [Config.]**

Visualice la página "Config.".

### **Botón [En directo]**

Visualice la página "En directo".

### **Botón [Fácil configuración]**

Visualiza la página "Fácil configuración". La página "Fácil configuración" se utiliza para ajustar la conectividad a Internet, así como para ajustar acciones de eventos tales como los ajustes de alarma y de movimiento de cámara por alarma.  $(\rightarrow)$ [página 49](#page-48-0))

### **Botón [Básica]**

Visualiza la página "Básica". Los ajustes básicos tales como los de la hora y la fecha y título de la cámara, y los ajustes relacionados con la tarjeta de memoria SD pueden configurarse en la página "Básica".  $(\rightarrow)$ [página 69\)](#page-68-0)

### **Botón [Imagen/Audio]**

Visualiza la página "Imagen/Audio". Los ajustes relacionados con la calidad de imagen, el tamaño de captura de imágenes, etc. de las imágenes de cámara JPEG/H.265/H.264 pueden configurarse en la página "Imagen/Audio". (->[página 97\)](#page-96-0)

#### **Botón [Multipantallas]**

Visualiza la página "Multipantallas". Las cámaras cuyas imágenes deban visualizarse en una pantalla múltiple podrán registrarse en la página "Multipantallas". (->[página 138](#page-137-0))

### **Botón [Alarma]**

Visualiza la página "Alarma". Los ajustes relacionados con las ocurrencias de alarma, tales como los ajustes para la acción de alarma al ocurrir una alarma, la notificación de la ocurrencia de alarma, y los ajustes del área de detección VMD pueden configurarse en la página "Alarma".  $(\rightarrow)$ [página 140](#page-139-0))

### **Botón [Gestión usuarios]**

Visualiza la página "Gestión usuarios". Los ajustes relacionados con la autenticación, tales como las restricciones de usuarios y de ordenador para el acceso a la cámara, pueden configurarse en la página "Gestión usuarios".  $(\rightarrow)$ [página 162\)](#page-161-1)

### **Botón [Red]**

Visualiza la página "Red". Los ajustes de la red y los ajustes relacionados con DDNS (Dynamic DNS - DNS dinámico), SNMP (Protocolo de gestión de red sencilla), FTP (Protocolo de transferencia de archivos), el servidor NTP y QoS pueden configurarse en la página "Red".  $(\rightarrow)$ [página 167](#page-166-0))

### **Botón [Programa horario]**

Visualiza la página "Programa horario". En la página de "Programa horario", será posible designar zonas horarias para permitir la activación de la función de detección de movimiento de vídeo (VMD).  $(\rightarrow)$ [página 214](#page-213-0))

**Botón [RS485]**  S11x2

Visualiza la página "RS485". (→[página 221](#page-220-0))

#### **Botón [Mantenimiento]**

Visualiza la página "Mantenimiento". En la página "Mantenimiento" podrá efectuar la verificación del registro cronológico del sistema, la actualización del firmware, la verificación del estado y la inicialización del menú de configuración.  $(\rightarrow)$ [página 223](#page-222-0))

#### **Título de cámara**

Se visualizará el título de la cámara cuyos ajustes se estén actualmente configurando.

### **Página de configuración**

Se visualizarán páginas de cada menú de configuración. Hay fichas para algunos menús de configuración. Se ha omitido la parte inferior de la página de configuración.

# <span id="page-48-0"></span>**2.3 Emplee la fácil configuración [Fácil configuración]**

La página de "Fácil configuración" emplea operaciones sencillas para ajustar lo siguiente:

- Hacer que las imágenes de cámara estén disponibles en Internet
- Ajustar acciones de eventos tales como la grabación de un programa horario/alarma en la tarjeta de memoria SD

La página de "Fácil configuración" consta de la ficha [Internet] y la ficha [Acción de evento].

# **2.3.1 Configuración de los ajustes de Internet [Internet]**

Haga clic en la ficha [Internet] de la página "Básica". ( $\rightarrow$ [página 45](#page-44-0) y [página 46](#page-45-0))

Los ajustes relacionados con UPnP (Redireccionamiento automático de puerto), DDNS (Viewnetcam.com) y los ajustes de la red para Internet pueden configurarse en esta página.

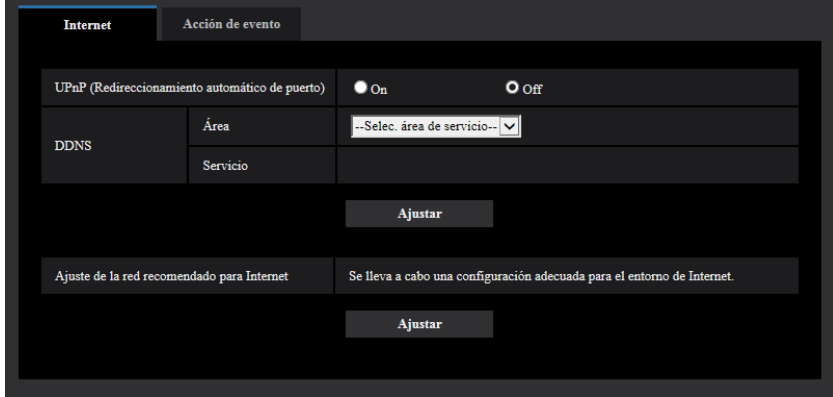

# **[UPnP (Redireccionamiento automático de puerto)]**

Seleccione "On" u "Off" para determinar si debe utilizarse la función de reenvío de puerto del enrutador. Para utilizar la función de reenvío de puerto automático, el enrutador utilizado debe ser compatible con UPnP y UPnP debe estar habilitado.

#### • **Ajuste predeterminado:** Off

#### **Nota**

- Debido al reenvío de puerto automático, es posible que algunas veces cambie el número de puerto. Cuando cambia el número, es necesario cambiar los números de puerto registrados en el ordenador, en las grabadoras, etc.
- La función UPnP está disponible cuando la cámara se ha conectado a la red IPv4. No se soporta IPv6.
- Para verificar si el reenvío automático de puerto está correctamente configurado, haga clic en la ficha [Estado] de la página "Mantenimiento" y verifique que se muestre "Habilitar" para "Estado" de "UPnP".  $(\rightarrow$ [página 225\)](#page-224-0)

Cuando no se muestre "Habilitar", consulte "No puede accederse a la cámara a través de Internet" en el apartado [3.3 Solución de problemas.](#page-242-0)

• Cuando se cambia el ajuste de "UPnP (Redireccionamiento automático de puerto)", el ajuste de "Reenvío automático de puerto" de "UPnP" en la ficha [Avanzadas] de la página "Red" también cambia al mismo ajuste.

# **[Área]**

Seleccione la región en la que se haya instalado la cámara.

#### Global/Japón

#### **Nota**

• Si la cámara se emplea en Japón, seleccione "Japón". Si la cámara se emplea fuera de Japón, seleccione "Global". El servicio de "Viewnetcam.com" que se visualiza cuando se selecciona "Global" no puede utilizarse en Japón.

### **[Servicio]**

Seleccione "Viewnetcam.com" u "Off" para determinar si debe emplearse "Viewnetcam.com". La ventana de "Viewnetcam.com" se visualizará en una nueva ventana que aparece cuando se selecciona "Viewnetcam.com" y se hace clic en el botón [Ajustar].

Siga las instrucciones de la pantalla para efectuar el registro en "Viewnetcam.com".

Para más información al respecto, consulte la [página 210](#page-209-0) o el sitio Web de

"Viewnetcam.com" [\(http://www.viewnetcam.com/](http://www.viewnetcam.com/)).

#### • **Ajuste predeterminado:** Off

#### **Nota**

• Cuando se cambia el ajuste de "DDNS", el ajuste de "DDNS" de la ficha [Avanzadas] de la página "Red" también cambia al mismo ajuste.

#### **[Ajuste de la red recomendado para Internet]**

Aquí se efectúa la configuración recomendada para la conexión a Internet.

Al hacer clic en el botón [Ajustar] aparece un diálogo que indica los cambios de los ajustes siguientes. Haga clic en el botón [Aceptar] después de haber verificado los ajustes para cambiarlos a los valores visualizados.

– Ficha [Imagen] de la página "Imagen/Audio"

**[JPEG(1)]** [Tamaño de captura de imagen]: VGA/640x360 **[JPEG(2)], [JPEG(3)]** [Tamaño de captura de imagen]: QVGA/320x180 **[Flujo continuo de vídeo(1)]/[Flujo continuo de vídeo(2)]/[Flujo continuo de vídeo(3)]/[Flujo continuo de vídeo(4)]** [Modo de Internet (por HTTP)]: On [Prioridad de transmisión]: Mejor logro [Velocidad en bits máx.(por cliente)\*]: 1024 kbps **[Flujo continuo de vídeo(1)]** [Tamaño de captura de imagen]: 1280x960/1280x720 **[Flujo continuo de vídeo(2)]** [Tamaño de captura de imagen]: VGA/640x360 **[Flujo continuo de vídeo(3)], [Flujo continuo de vídeo(4)]** [Tamaño de captura de imagen]: QVGA/320x180 – Ficha [Red] de la página "Red" **[Común]** [Tamaño máx. de paquete RTP]: Limitado(1280bytes)

[Tamaño máx. de segmento de HTTP (MSS)]: Limitado(1280bytes)

# <span id="page-49-0"></span>**2.3.2 Configuración de una acción de evento [Acción de evento]**

Haga clic en la ficha [Acción de evento] de la página "Fácil configuración". ( $\rightarrow$ [página 45,](#page-44-0) [página 46](#page-45-0))

Aquí se configuran los ajustes actuales.

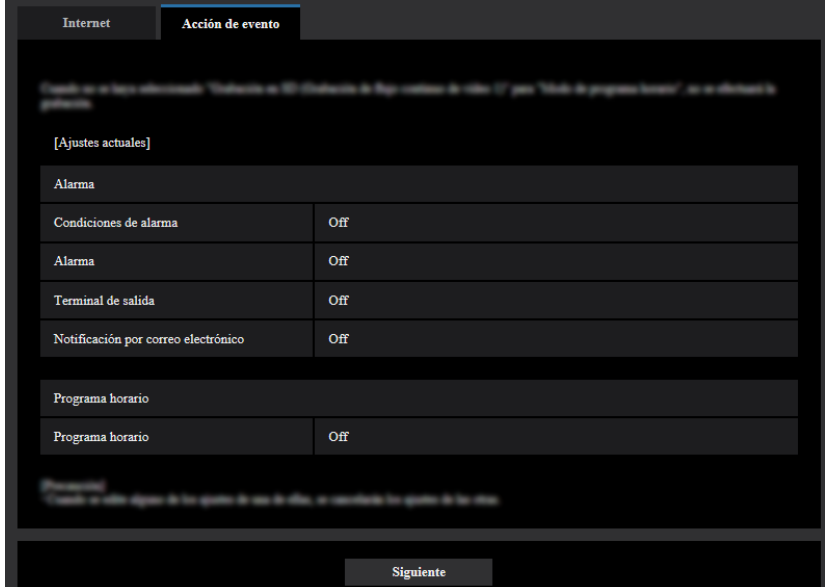

Podrá ajustar acciones de eventos para grabación de programa horario en SD/transmisión periódica de imágenes de FTP/detección de alarma. Una vez que haya completado los ajustes en cada menú de configuración, haga clic en el botón [Siguiente] para continuar. El flujo de configuración es el siguiente.

#### **Nota**

• Si hace clic en el botón [Siguiente], se guardarán los ajustes que hay en la pantalla.

# **Flujo de la configuración de acciones de eventos**

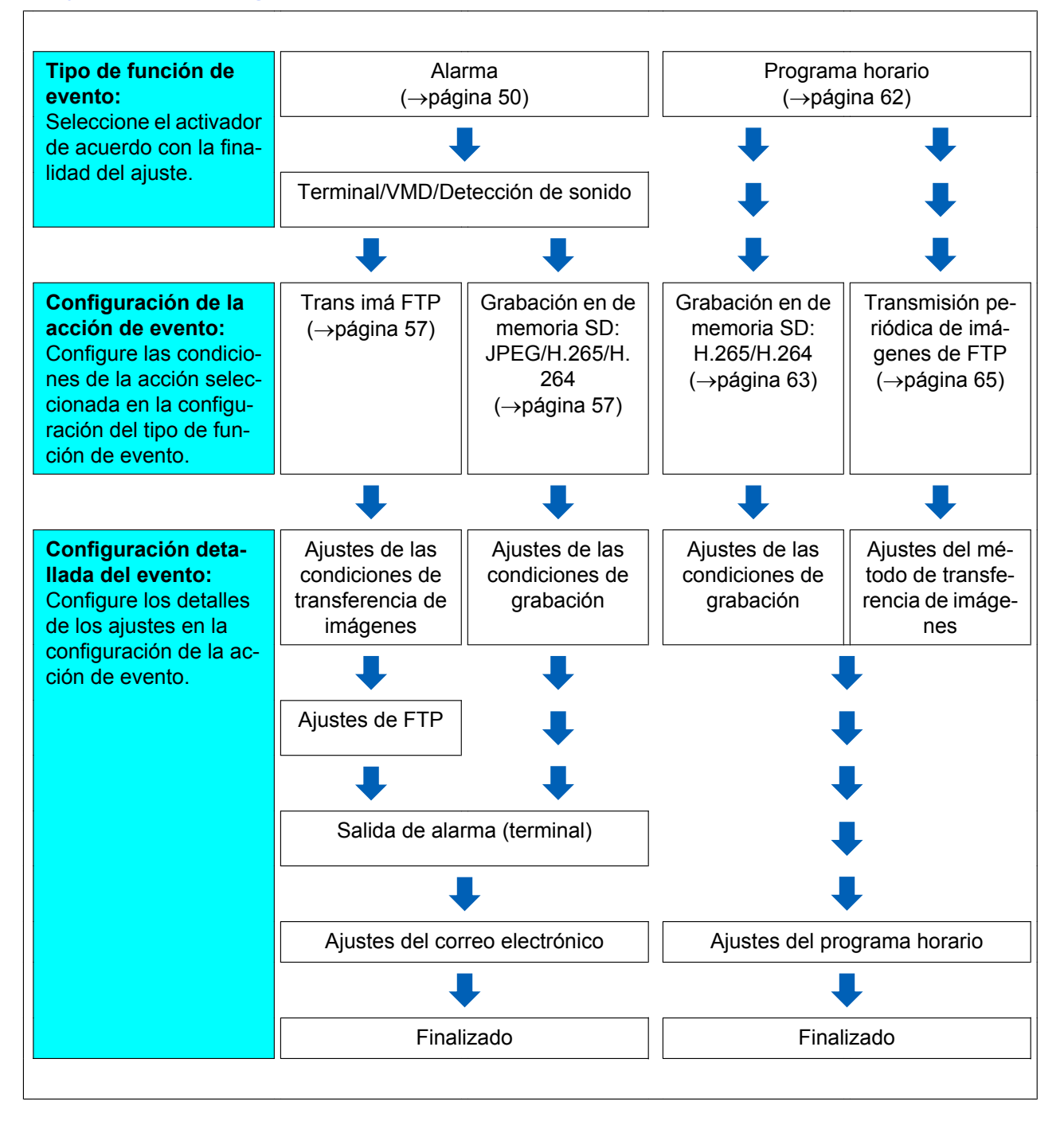

# <span id="page-52-0"></span>**2.3.2.1 Configure el programa horario/alarma (menú de configuración del tipo de función de eventos)**

Seleccione aquí el tipo de función del evento.

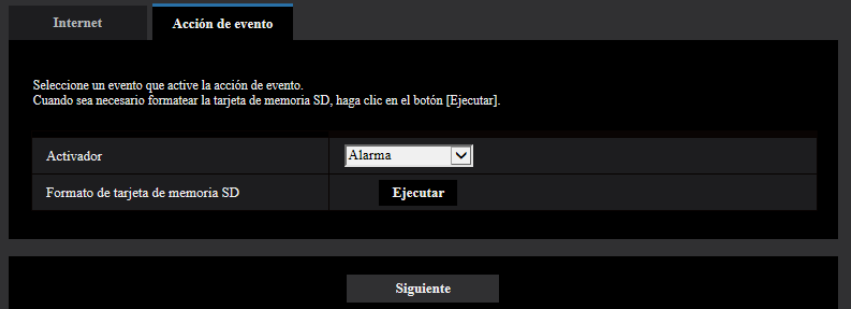

# **[Activador]**

- **Alarma:** Seleccione cuándo se configura la detección de alarma.
- **Programa horario:** Seleccione durante la "Grabación en de memoria SD" y "Transmisión periódica de imágenes de FTP".
- **Ajuste predeterminado:** Alarma

# **[Formato de tarjeta de memoria SD]**  S11x2 S11x1 S15x1 S25x1 S22x1 S21x1

Para formatear la tarjeta de memoria SD, haga clic en el botón [Ejecutar]. Una vez haya hecho clic en el botón [Ejecutar], aparecerá la pantalla de confirmación de "Formato".

Si hace clic en el botón [Aceptar] se iniciará el formateo.

Una vez se haya visualizado la pantalla de finalización de "Formato", presione el botón  $\mathbb{R}$ .

# **IMPORTANTE**

- Cuando se formatea una tarjeta de memoria SD, se borran todos los datos guardados en la tarjeta de memoria SD.
- No desconecte la alimentación de la cámara durante el formato.

# **Botón [Siguiente]**

Si selecciona "Alarma", y hace clic en el botón [Siguiente], aparecerá el menú de configuración de alarma.  $(\rightarrow)$ [página 54\)](#page-53-0)

Si selecciona "Programa horario", y hace clic en el botón [Siguiente], aparecerá el menú de configuración del tipo de función de programa horario.  $(\rightarrow)$ [página 62\)](#page-61-0)

# <span id="page-53-0"></span>**2.3.2.2 Alarma: Configure el terminal y VMD (menú de configuración de alarma)**

Los ajustes relacionados con las acciones al detectarse una alarma pueden configurarse en esta sección.

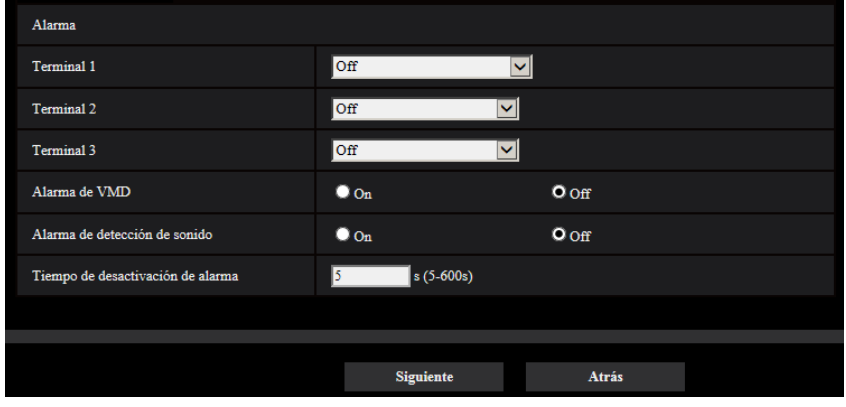

# **Alarma**

# **[Terminal 1]**  S11x2 S11x1 S15x1 S25x1 S22x1 S21x1

Determine la forma de emplear el terminal 1.

- **Off:** No se usa.
	- **Entrada de alarma(TRM1):** Recibe la entrada de alarma de terminal.
	- **Cerrar:** La alarma se detecta cuando se cambia el estado de terminal a "On".
	- **Abrir:** La alarma se detecta cuando se cambia el estado de terminal a "Off".
- **Entrada de blanco y negro:** Recibe la entrada de blanco y negro. (Cuando se activa "On" la entrada, se activa también el modo de blanco y negro)
- **Ajuste de la hora automático:** Recibe el ajuste de la hora a través de la entrada del terminal. Cuando se introduce la señal, si la diferencia de tiempo desde la hora en punto (cada hora) es de menos de 29 minutos, la hora se ajustará a 00 minutos y 00 segundos. La hora no se cambia en las operaciones que reponen el tiempo de menos de 5 segundos. Si selecciona el ajuste de la hora automático, aparece el menú desplegable para seleccionar si cerrar o abrir.
	- **Cerrar:** Efectúa el ajuste automático de la hora cuando el estado del terminal se cambia a "Cerrar".
	- **Abrir:** Efectúa el ajuste automático de la hora cuando el estado del terminal se cambia a "Abrir".
- **Ajuste predeterminado:** Off

# **[Terminal 2]**  S11x2 S11x1 S15x1 S25x1 S22x1 S21x1

Determine la forma de emplear el terminal 2.

- **Off:** No se usa.
- **Entrada de alarma(TRM2):** Recibe la entrada de alarma de terminal.
	- **Cerrar:** La alarma se detecta cuando se cambia el estado de terminal a "On".
	- **Abrir:** La alarma se detecta cuando se cambia el estado de terminal a "Off".
- **Salida de alarma:** Se llevará a cabo una salida de alarma de acuerdo con los ajustes realizados para "Terminal de salida" ( $\rightarrow$ [página 142](#page-141-0)).
- **Ajuste predeterminado:** Off

### **[Terminal 3] S11x2 S11x1 S15x1 S25x1 S22x1 S21x1**

Determine la forma de emplear el terminal 3.

**Off:** No se usa.

- **Entrada de alarma(TRM3):** Recibe la entrada de alarma de terminal.
	- **Cerrar:** La alarma se detecta cuando se cambia el estado de terminal a "On".
	- **Abrir:** La alarma se detecta cuando se cambia el estado de terminal a "Off".
- **Salida AUX:** Se lleva a cabo la salida AUX. El botón [AUX] se visualizará en la página "En directo".
- **Ajuste predeterminado:** Off

#### **Alarma de VMD**

- **On:** Si el área VMD no está configurada, toda la región estará configurada. Para configurar el área VMD, utilice la ficha [Área VMD] de la página "Alarma".  $(\rightarrow)$ [página 153\)](#page-152-0)
- **Off:** Inhabilita todos los estados de VMD.
- **Ajuste predeterminado:** Off

#### **[Alarma de detección de sonido]**

- **On:** Si la detección de sonido no está configurada, ajuste la detección de sonido en "On". Para ajustar la sensibilidad de la detección de sonido, ajústela utilizando la ficha [Detección de sonido] de la página "Alarma". (®[página 155](#page-154-0))
- **Off:** Se inhabilita la detección de sonido.
- **Ajuste predeterminado:** Off

### **[Tiempo de desactivación de alarma]**

Ajuste la duración durante la que la detección no deba realizarse después de haberse detectado una alarma. Por ejemplo, empleando esta función podrá evitar el envío excesivamente frecuente de correo electrónico cuando las notificaciones por correo electrónico estén configuradas para el envío a teléfonos móviles cuando se detecte una alarma.

- 5 600 segundos
- **Ajuste predeterminado:** 5s

#### **Nota**

• La duración del tiempo de desactivación de alarma se puede especificar para cada tipo de alarma. Por ejemplo, durante el período en el que no se efectúan detecciones de "Alarma de terminal 1", pueden efectuarse detecciones para "Alarma de VMD".

### **Botón [Siguiente]**

Si hace clic en el botón [Siguiente], aparecerá el menú de configuración del tipo de función de alarma.  $(\rightarrow)$ [página 56\)](#page-55-0)

#### **Nota**

• Si hace clic en el botón [Siguiente], se guardarán las opciones de ajuste que hay en la pantalla.

### **Botón [Atrás]**

Si hace clic en el botón [Atrás], aparecerá el menú de configuración del tipo de función de eventos.  $(\rightarrow)$ [página 53\)](#page-52-0)

# <span id="page-55-0"></span>**2.3.2.3 Alarma: Configure el tipo de función de alarma (menú de configuración del tipo de la función de alarma)**

Seleccione el tipo de función de alarma como "Trans imá FTP" o "Grabación en de memoria SD".

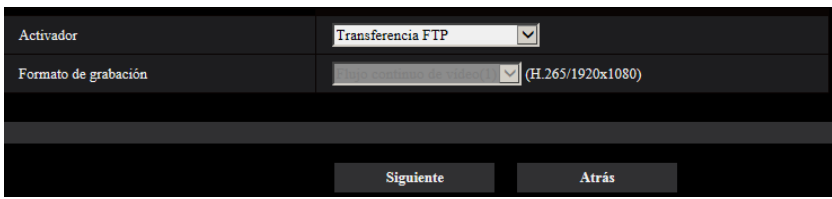

### **[Activador]**

- **Trans imá FTP:** Cuando ocurre una alarma, efectúa la transferencia FTP de la imagen JPEG.
- Grabación en de memoria SD S11x2 S11x1 S15x1 S25x1 S22x1 S21x1 : Cuando ocurre una alarma, graba la imagen en la tarjeta memoria SD.

#### **Nota**

- La "Trans imá FTP" para cuando ocurre una alarma y "Transmisión periódica de imágenes de FTP" puede ambas efectuarse simultáneamente.
- Si se ajustan las dos, "Trans imá FTP" para cuando ocurre una alarma y "Transmisión periódica de imágenes de FTP", la "Trans imá FTP" tendrá prioridad cuando ocurra una alarma.

### **[Formato de grabación]**  S11x2 S11x1 S15x1 S25x1 S22x1 S21x1

Cuando se selecciona "Grabación en de memoria SD" para "Activador", "JPEG(1)", "JPEG(2)", "JPEG(3)", "Flujo continuo de vídeo(1)", "Flujo continuo de vídeo(2)", "Flujo continuo de vídeo(3)", o "Flujo continuo de vídeo(4)" podrá seleccionarse para el formato de codificación de flujo continuo de vídeo para la imagen grabada.

### **Botón [Siguiente]**

Si selecciona "Trans imá FTP" para "Activador" y hace clic en el botón [Siguiente], aparecerá el menú de configuración de Transferencia FTP.  $(\rightarrow)$ [página 57](#page-56-1))

Si selecciona "Grabación en de memoria SD" para "Activador", seleccione "JPEG(1)", "JPEG(2)", o "JPEG(3)" para "Formato de grabación" y luego hace clic en el botón [Siguiente], aparecerá el menú de configuración de grabación JPEG.  $(\rightarrow)$ [página 58](#page-57-0))

Si selecciona "Grabación en de memoria SD" para "Activador", seleccione "Flujo continuo de vídeo(1)", "Flujo continuo de vídeo(2)", "Flujo continuo de vídeo(3)" o "Flujo continuo de vídeo(4)" para "Formato de grabación" y luego hace clic en el botón [Siguiente], aparecerá el menú de configuración de grabación de vídeo. ([página 58\)](#page-57-1)

### **Nota**

• Si hace clic en el botón [Siguiente], se guardarán las opciones de ajuste que hay en la pantalla.

# **Botón [Atrás]**

Si hace clic en el botón [Atrás], aparecerá el menú de configuración de alarma.  $(\rightarrow)$ [página 54](#page-53-0))

# <span id="page-56-0"></span>**2.3.2.4 Alarma: Configure los detalles para las condiciones de transferencia o grabación de imágenes**

# <span id="page-56-1"></span>A **Ajuste la transferencia FTP (menú de configuración de transferencia FTP)**

En esta sección se ajusta la transferencia FTP cuando se detecta una alarma.

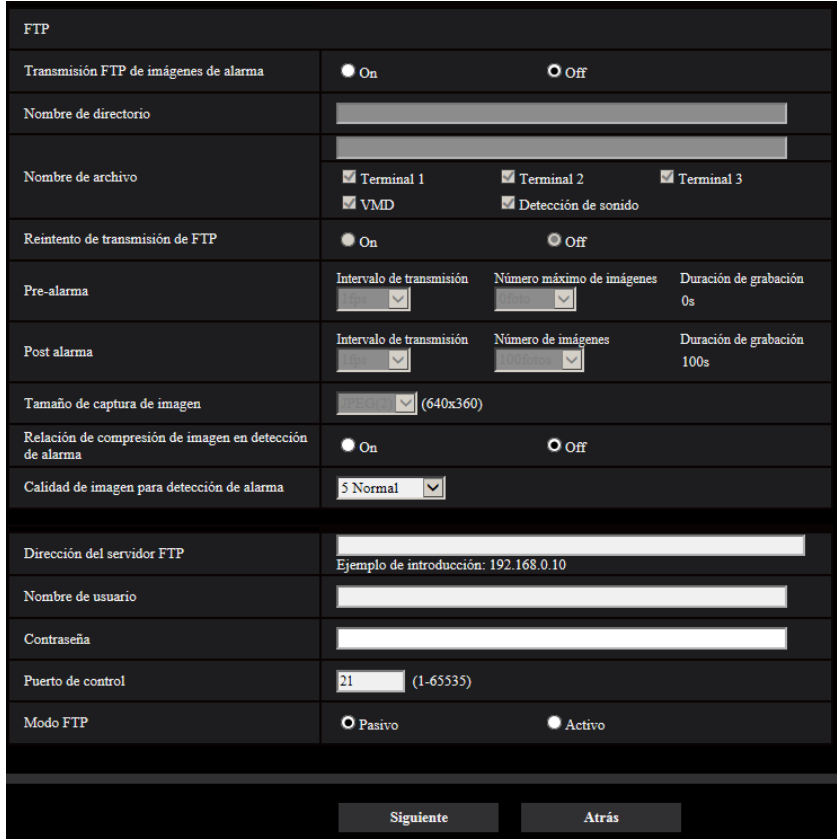

Consulte la [página 177](#page-176-0) para ver la información sobre el ajuste de la pantalla anterior. Para obtener información acerca de la "Relación de compresión de imagen en detección de alarma" y de la "Calidad de imagen para detección de alarma", consulte el apartado "[2.7.4.1 Configure los ajustes relacionados con la calidad de](#page-145-0) [imagen para acción de alarma](#page-145-0)".

### **Botón [Siguiente]**

Si selecciona "Salida de alarma" en el menú de configuración de alarma y hace clic en el botón [Siguiente], aparecerá el menú de configuración de salida de alarma.  $(\rightarrow)$ [página 59\)](#page-58-0)

Si hace clic en el botón [Siguiente] en el menú de configuración de alarma sin haber seleccionado "Salida de alarma", aparecerá el menú de configuración de correo.  $(\rightarrow)$ [página 60](#page-59-0))

#### **Nota**

• Si hace clic en el botón [Siguiente], se guardarán las opciones de ajuste que hay en la pantalla.

#### **Botón [Atrás]**

Si hace clic en el botón [Atrás], aparecerá el menú de configuración del tipo de función de alarma.  $(\rightarrow)$ [página 56\)](#page-55-0)

# <span id="page-57-0"></span>B **Configure la Grabación en de memoria SD (JPEG) (menú de configuración de grabación de JPEG) S11x2 S11x1 S15x1 S25x1 S22x1 S21x1**

La Grabación en de memoria SD (JPEG) al detectarse una alarma se configura en esta sección.

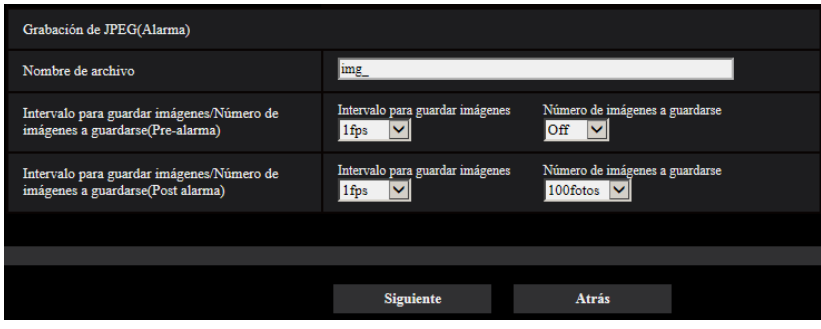

Para obtener información sobre cómo configurar la pantalla anterior, consulte la [página 82](#page-81-0) de [2.4.2 Configuración de los ajustes relacionados con la tarjeta de memoria SD \[Tarjeta memoria SD\]](#page-76-0) S11x2 [S11x1](#page-76-0) S15x1 S25x1 S22x1 S21x1

#### **Botón [Siguiente]**

Si selecciona "Salida de alarma" en el menú de configuración de alarma y hace clic en el botón [Siguiente], aparecerá el menú de configuración de salida de alarma.  $(\rightarrow)$ [página 59\)](#page-58-0) Si hace clic en el botón [Siguiente] en el menú de configuración de alarma sin haber seleccionado "Salida de alarma", aparecerá el menú de configuración de correo.  $(\rightarrow)$ [página 60](#page-59-0))

#### **Botón [Atrás]**

Si hace clic en el botón [Atrás], aparecerá el menú de configuración del tipo de función de alarma.  $(\rightarrow)$ [página 56\)](#page-55-0)

# <span id="page-57-1"></span>C **Configure la Grabación en de memoria SD (H.265 o H.264) (menú de configuración de grabación de vídeo) S11x2 S11x1 S15x1 S25x1 S22x1 S21x1**

La Grabación en de memoria SD (H.265 o H.264) al detectarse una alarma se configura en esta sección.

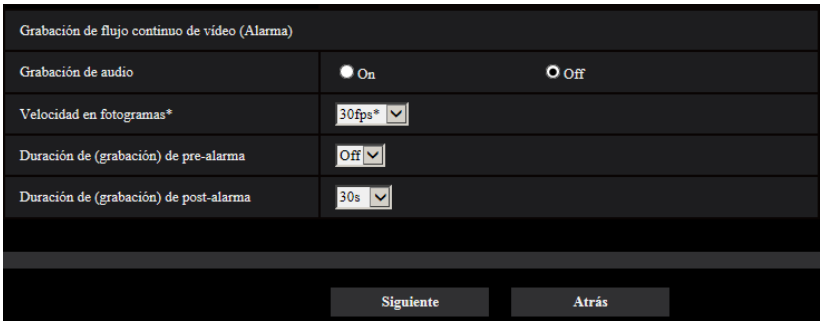

#### **[Grabación de audio]**

Seleccione On/Off para determinar si deben grabarse los datos de audio.

- **On:** Los datos de audio se guardan con los vídeos (formato MP4).
- **Off:** Los datos de audio no se guardan con los vídeos (formato MP4).

### **Nota**

• Este ajuste no está disponibles cuando se ha seleccionado "Interactivo(Semidúplex)" para el "Modo de transmisión de audio".

### **[Prioridad de velocidad de fotogramas]**

Seleccione una velocidad en fotogramas para las imágenes H.265 (o H.264) a grabarse.

#### **Nota**

• Consulte la [\[Velocidad en fotogramas\\*\]](#page-62-1) en "[2.3.2.8 Programa horario: Ajuste la Grabación en de](#page-62-0) [memoria SD \(menú de configuración de grabación de vídeo\)](#page-62-0) **S11x2 S11x1** S15x1 S25x1 S22x1 [S21x1](#page-62-0) " para obtener la información sobre las velocidades en fotogramas y velocidades en bits disponibles que se ajustan en función de la velocidad en fotogramas.

#### **[Duración de (grabación) de pre-alarma]**

Determine si debe efectuarse la grabación de pre-alarma. Ajuste la duración para guardar los datos de imágenes en la tarjeta de memoria SD.

Off/ 1s/ 2s/ 3s/ 4s/ 5s/ 8s/ 10s/ 15s/ 20s/ 25s/ 30s/ 40s/ 50s/ 60s

• **Ajuste predeterminado:** Off

#### **Nota**

• Los valores cambian dependiendo de la velocidad en bits y del tamaño de captura de imagen del flujo continuo de vídeo. A medida que aumenta la velocidad en bits seleccionada, se reduce el valor máximo disponible para la duración de pre-alarma.

#### **[Duración de(grabación) de post-alarma]**

Ajuste la duración para guardar los datos de imágenes en la tarjeta de memoria SD después de ocurrir cada alarma.

10s/ 20s/ 30s/ 40s/ 50s/ 60s/ 120s/ 180s/ 240s/ 300s

• **Ajuste predeterminado:** 30s

\* El tiempo real de grabación algunas veces puede ser más largo que la duración seleccionada para este ajuste.

### **Botón [Siguiente]**

Si selecciona "Salida de alarma" en el menú de configuración de alarma y hace clic en el botón [Siguiente], aparecerá el menú de configuración de salida de alarma.  $(\rightarrow)$ [página 59\)](#page-58-0)

Si hace clic en el botón [Siguiente] en el menú de configuración de alarma sin haber seleccionado "Salida de alarma", aparecerá el menú de configuración de correo.  $(\rightarrow)$ [página 60](#page-59-0))

#### **Nota**

• Si hace clic en el botón [Siguiente], se guardarán las opciones de ajuste que hay en la pantalla.

### **Botón [Atrás]**

Si hace clic en el botón [Atrás], aparecerá el menú de configuración del tipo de función de alarma.  $(\rightarrow)$ [página 56\)](#page-55-0)

# <span id="page-58-0"></span>2.3.2.5 Alarma: Configure el terminal de salida **S11x2 S11x1** S15x1 S25x1 S22x1 S21x1

En esta sección se configura la salida de alarma.

• Para configurar los ajustes relacionados con el terminal de salida:

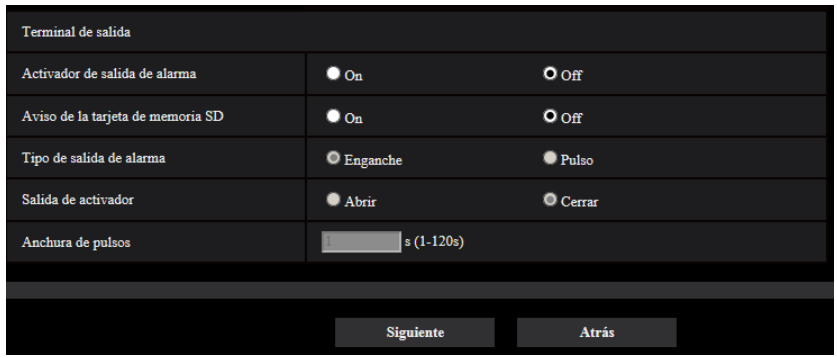

Consulte la [página 142](#page-141-0) para ver la información sobre el modo de configurar la pantalla anterior.

#### **Botón [Siguiente]**

Si hace clic en el botón [Siguiente], aparecerá el menú de configuración de correo. (->[página 60](#page-59-0))

#### **Nota**

• Si hace clic en el botón [Siguiente], se guardarán las opciones de ajuste que hay en la pantalla.

### **Botón [Atrás]**

Si hace clic en el botón [Atrás], se visualizará el menú de configuración de Transferencia FTP ( $\rightarrow$ [página 57](#page-56-1)), el menú de configuración de Grabación de JPEG ( $\rightarrow$ [página 58\)](#page-57-0), o el menú de configuración de grabación de vídeo  $(\rightarrow)$ [página 58\)](#page-57-1).

# <span id="page-59-0"></span>**2.3.2.6 Alarma: Alarma: Configure las notificaciones por correo electrónico y el servidor de correo electrónico**

Los ajustes relacionados con el correo electrónico pueden configurarse en esta sección.

- Notificación por correo electrónico Notificación por correo electrónico  $\bullet$  On  $O<sub>off</sub>$ Adjuntar imagen de alarma  $\bullet$  On  $O$  Off  $\sqrt{640x^3}$ 60) Tamaño de captura de imagen Dirección del servidor SMTP .<br>Ejemplo de introducción: 192.168.0.10 Puerto SMTP  $(1-65535)$ Dirección del servidor POP Ejemplo de introducción: 192.168.0.10 Tipo  $\bullet$  POP antes de SMTP  $\bullet$  SMTP  $\hbox{}{\mathbb O}$  Ninguno Autenticación Nombre de usuario Contraseña Dirección de correo electrónico del remitente ssi  $\bullet$  On  $O$  Off Destino de notificación Dirección de correo electrónico de destino **Borrar** Dirección 1 Terminal 1 Terminal 2 Terminal 3  $\blacksquare$  VMD  $\blacksquare$ <br> <br> Detección de sonido **Borrar** Dirección 2  $\blacksquare$  <br> Terminal  $1$  $\blacksquare$  <br> Terminal  $2$  $\blacksquare$  <br> Terminal  $3$  $\blacksquare$ vmd  $\blacksquare$ <br> <br> Detección de sonido **Borrar** Dirección 3  $\blacksquare$  Terminal 2  $\blacksquare$  Terminal 3  $\blacksquare$  <br> Terminal  $1$  $\blacksquare$ vmd Detección de sonido **Borrar** Dirección 4  $\blacksquare$  Terminal 1  $\blacksquare$  Terminal 2  $\blacksquare$  Terminal 3  $\blacksquare$  VMD  $\blacksquare$  Detección de sonido Usar el título de cámara Causa de alarma Asunto del correo electrónico  $\blacksquare$ Causa de alarma Hora del evento Cuerpo de correo electrónico Ajustar and the state of the state of the state of the state of the state of the state of the state of the state of the state of the state of the state of the state of the state of the state of the state of the state of th Atrás
- Para configurar los ajustes relacionados con el correo electrónico:

Consulte la [página 172](#page-171-0) para ver la información sobre el modo de configurar la pantalla anterior.

### **Botón [Ajustar]**

Si hace clic en el botón [Ajustar], finalizará la configuración.

### **Botón [Atrás]**

Si hace clic en el botón [Atrás], se visualizará el menú de configuración de transferencia FTP ( $\rightarrow$ [página 57\)](#page-56-1), el menú de configuración de grabación de JPEG ( $\rightarrow$ [página 58\)](#page-57-0), el menú de configuración de grabación de vídeo ( $\rightarrow$ [página 58](#page-57-1)) o el menú de configuración de salida de alarma ( $\rightarrow$ [página 59](#page-58-0)).

# <span id="page-61-0"></span>**2.3.2.7 Programa horario: Configure la grabación en SD o la transmisión periódica de imágenes de FTP (menú de configuración del tipo de la función de programa horario)**

Aquí se selecciona el tipo de programa horario cómo "Grabación en de memoria SD" o "Transmisión periódica de imágenes de FTP".

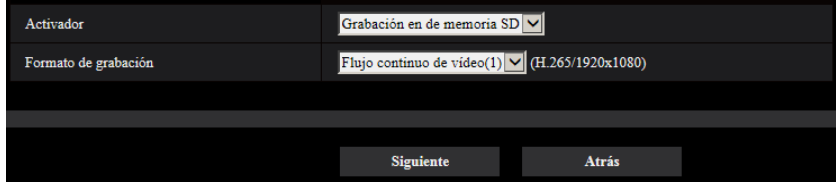

### **[Activador]**

- Grabación en de memoria SD S11x2 S11x1 S15x1 S25x1 S22x1 S21x1 : Graba las imágenes H.265 (o H.264) en la tarjeta de memoria SD a la hora del programa horario.
- **Transmisión periódica de imágenes de FTP:** Transmite la imagen JPEG al servidor FTP a la hora del programa horario.

### **[Formato de grabación]**  S11x2 S11x1 S15x1 S25x1 S22x1 S21x1

Cuando se selecciona "Grabación en de memoria SD" para "Activador", "Flujo continuo de vídeo(1)", "Flujo continuo de vídeo(2)", "Flujo continuo de vídeo(3)", o "Flujo continuo de vídeo(4)" podrá seleccionarse para la imagen grabada.

#### **Botón [Siguiente]**

Si selecciona "Grabación en de memoria SD" y hace clic en el botón [Siguiente], aparecerá el menú de configuración de grabación de vídeo.  $(\rightarrow)$ [página 63](#page-62-0))

Si selecciona "Transmisión periódica de imágenes de FTP" y hace clic en el botón [Siguiente], aparecerá el menú de configuración de la transmisión periódica de imágenes de FTP. (->[página 65\)](#page-64-0)

#### **Nota**

• Si hace clic en el botón [Siguiente], se guardarán las opciones de ajuste que hay en la pantalla.

### **Botón [Atrás]**

Si hace clic en el botón [Atrás], aparecerá el menú de configuración del tipo de función de eventos.  $(\rightarrow)$ [página 53\)](#page-52-0)

#### **Nota**

- "Transmisión periódica de imágenes de FTP" y "Trans imá FTP", para cuando ocurra una alarma, pueden efectuarse ambas simultáneamente.
- Si selecciona "Grabación en de memoria SD", se cancelará el ajuste de "Transmisión periódica de imágenes de FTP".

# <span id="page-62-0"></span>**2.3.2.8 Programa horario: Ajuste la Grabación en de memoria SD (me**nú de configuración de grabación de vídeo) **S11x2 S11x1 S15x1 S25x1** S22x1 S21x1

Aquí se configura la Grabación en de memoria SD (H.265 o H.264) de acuerdo con el programa horario.

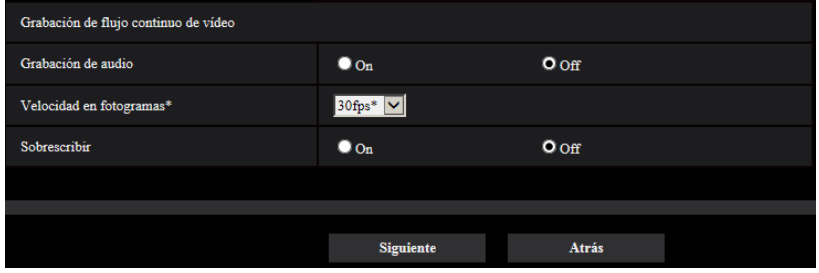

### **[Grabación de audio]**

Determine si debe efectuarse la grabación de audio.

- **On:** Los datos de audio se guardan con los vídeos (formato MP4).
- **Off:** Los datos de audio no se guardan con los vídeos (formato MP4).
- **Ajuste predeterminado:** Off

#### **Nota**

• Este ajuste no está disponibles cuando se ha seleccionado "Interactivo(Semidúplex)" para el "Modo de transmisión de audio".

### **IMPORTANTE**

• Cuando el ajuste de [Sobrescribir] se cambia de "Off" a "On", si queda poca capacidad en la tarjeta de memoria SD, es posible que se borren imágenes viejas para preparar espacio para guardar las nuevas imágenes.

#### <span id="page-62-1"></span>**[Velocidad en fotogramas\*]**

Seleccione una de las velocidades en fotogramas siguientes para las imágenes H.265 o H.264 a grabarse. 1fps/ 3fps/ 5fps\*/ 7,5fps\*/ 10fps\*/ 12fps\*/ 15fps\*/ 20fps\*/ 30fps\*

• **Ajuste predeterminado:** 30fps\*

#### **Nota**

• Si hace clic en el botón [Siguiente], la "Prioridad de transmisión" se ajustará a "Prioridad de velocidad de fotogramas". (→[página 103](#page-102-0))

La velocidad en bits se ajusta de la forma siguiente dependiendo del tamaño de captura de imagen y velocidad en fotogramas seleccionados. Unidad: kbps

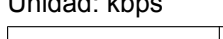

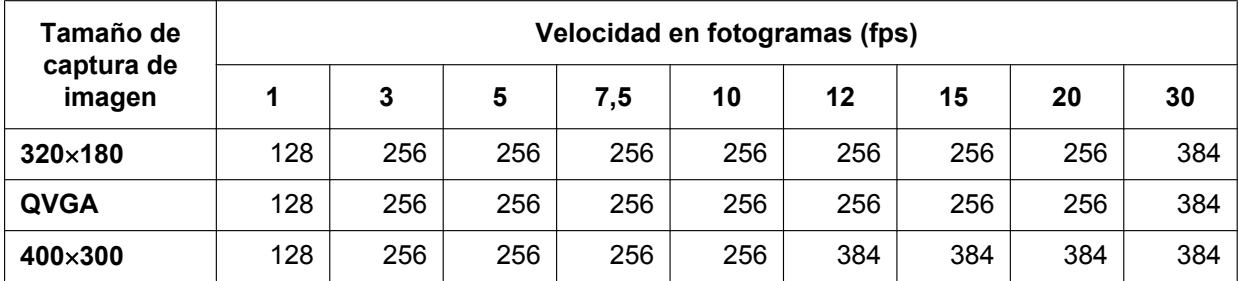

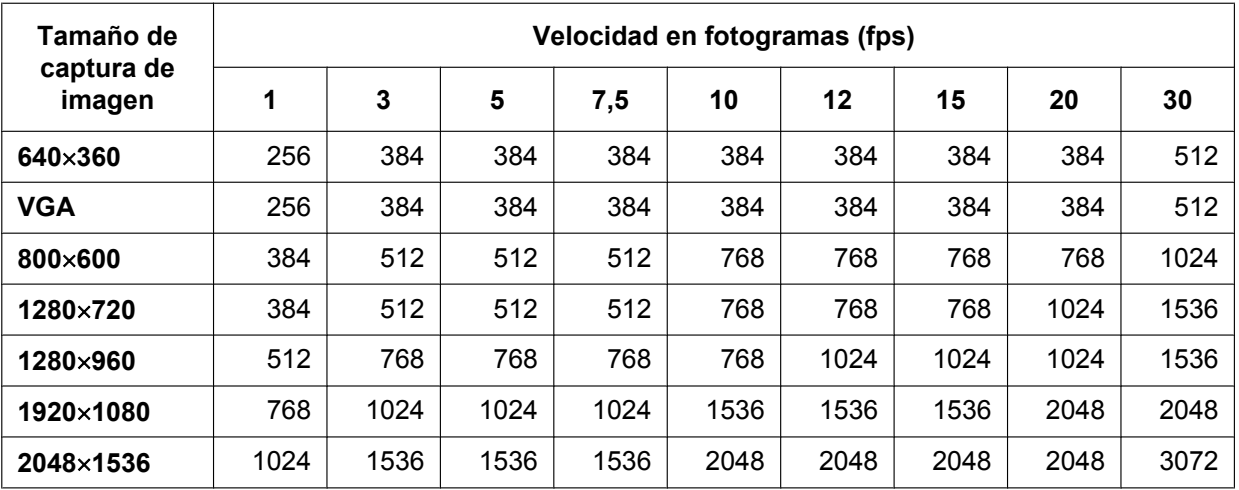

# **[Sobrescribir]**

Determine si debe efectuarse la sobrescritura de las imágenes cuando la capacidad remanente de la tarjeta de memoria SD sea insuficiente.

- **On:** Se efectuará la sobrescritura cuando la capacidad que queda en la tarjeta de memoria SD sea insuficiente. (Las imágenes más antiguas son las primeras que serán sobrescritas.)
- **Off:** Deja de guardar imágenes en la tarjeta de memoria SD cuando se llena la tarjeta de memoria SD.
- **Ajuste predeterminado:** Off

### **IMPORTANTE**

• Cuando el ajuste de [Sobrescribir] se cambia de "Off" a "On", si queda poca capacidad en la tarjeta de memoria SD, es posible que se borren imágenes viejas para preparar espacio para guardar las nuevas imágenes.

### **Botón [Siguiente]**

Si hace clic en el botón [Siguiente], aparecerá el menú de configuración para ajustar el programa horario para grabación en tarjeta de memoria SD.  $(\rightarrow)$ [página 65\)](#page-64-1)

#### **Botón [Atrás]**

Si hace clic en el botón [Atrás], aparecerá el menú de configuración del tipo de función de programa horario.  $(\rightarrow)$ [página 63\)](#page-62-0)

<span id="page-64-1"></span>• Para configurar los ajustes del programa horario:

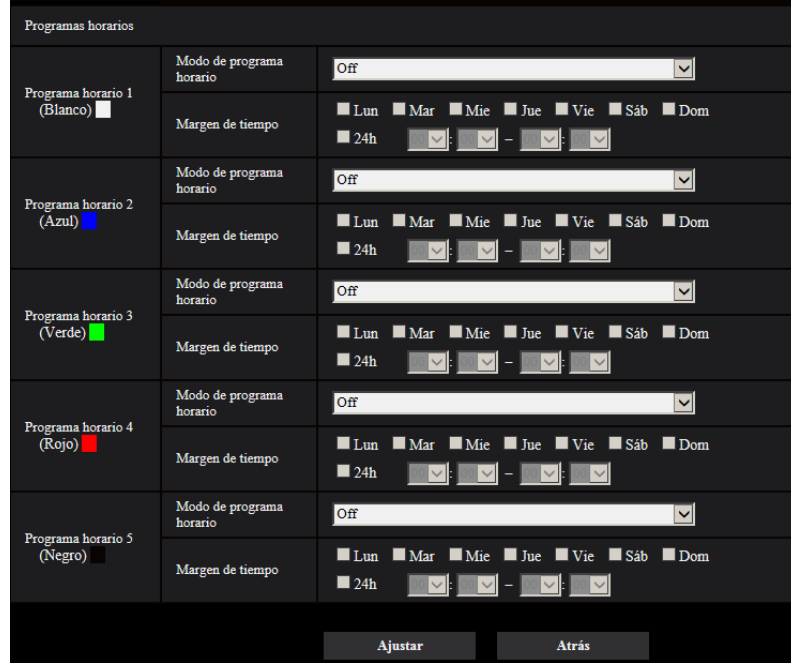

Consulte la [página 214](#page-213-0) para ver la información sobre el ajuste de la pantalla anterior.

#### **Botón [Ajustar]**

Si hace clic en el botón [Ajustar], finalizará la configuración.

#### **Botón [Atrás]**

Si hace clic en el botón [Atrás], aparecerá el menú de configuración de grabación de vídeo. ( $\rightarrow$ [página 63\)](#page-62-0)

#### **Nota**

• La grabación de vídeo no se efectuará si no se ha seleccionado "Grabación en de memoria SD" en "Modo de programa horario".

# <span id="page-64-0"></span>**2.3.2.9 Programa horario: Configure la transmisión periódica de imágenes de FTP (menú de configuración de transmisión periódica de imágenes de FTP)**

En esta sección se configura la transmisión periódica de imágenes de FTP.

• Para configurar los ajustes de transmisión periódica de imágenes de FTP:

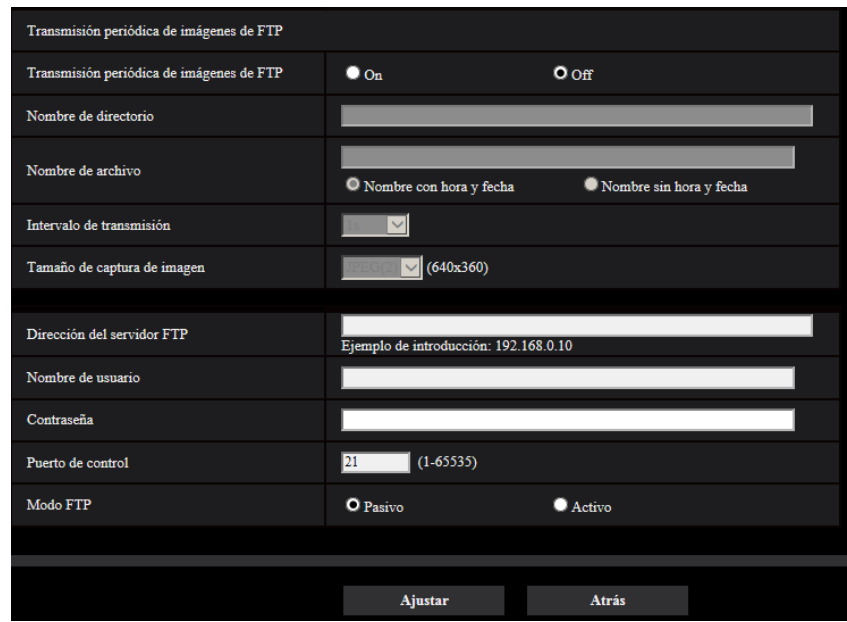

Consulte la [página 177](#page-176-0) para ver la información sobre el modo de configurar la pantalla anterior.

# **Botón [Siguiente]**

Si hace clic en el botón [Siguiente], aparecerá el menú de configuración para ajustar el programa horario para transmisión periódica de imágenes de FTP. (->[página 67](#page-66-0))

#### **Nota**

• Si hace clic en el botón [Siguiente], se guardarán las opciones de ajuste que hay en la pantalla.

#### **Botón [Atrás]**

Si hace clic en el botón [Atrás], aparecerá el menú de configuración del tipo de función de programa horario.  $(\rightarrow)$ [página 63\)](#page-62-0)

<span id="page-66-0"></span>• Para configurar los ajustes del programa horario de transmisión periódica de imágenes de FTP:

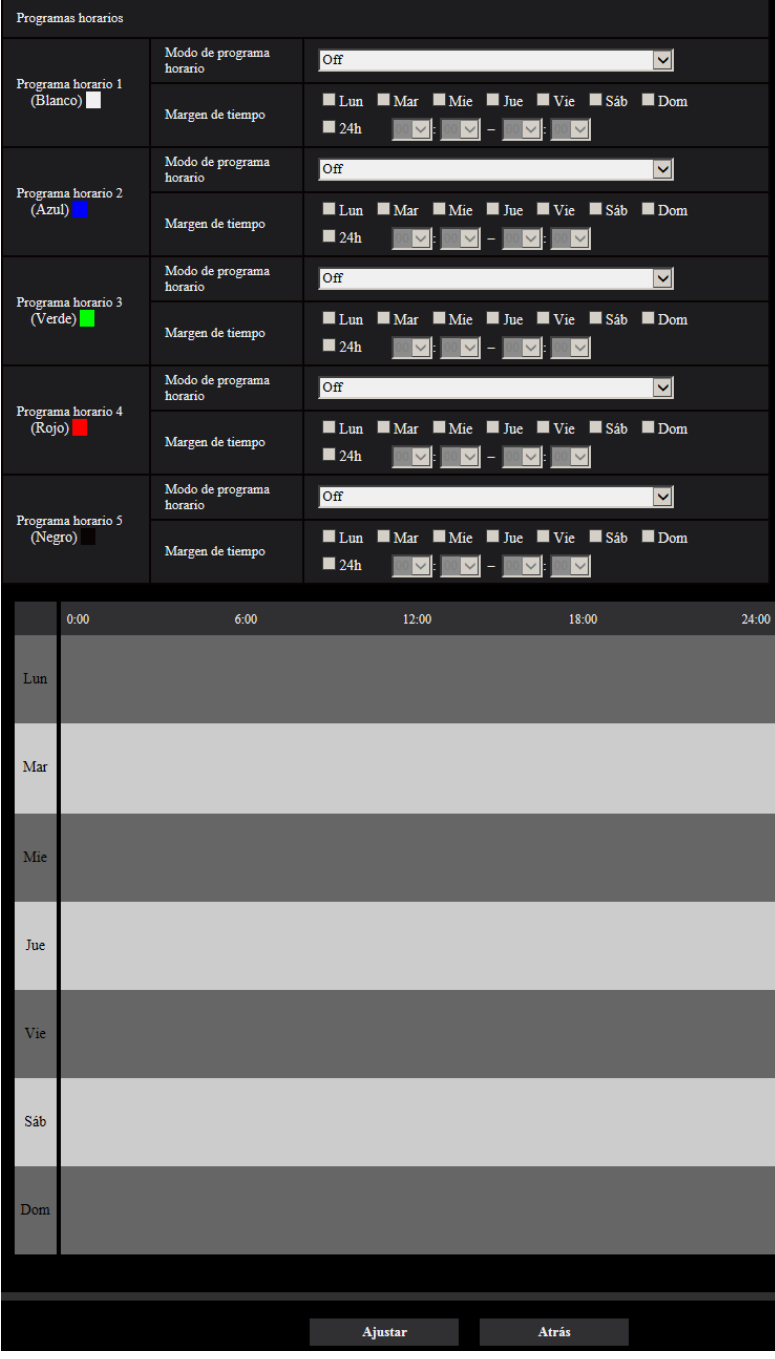

Consulte la [página 214](#page-213-0) para ver la información sobre el ajuste de la pantalla anterior.

# **Botón [Ajustar]**

Si hace clic en el botón [Ajustar], finalizará la configuración.

### **Botón [Atrás]**

Si hace clic en el botón [Atrás], aparecerá el menú de configuración de transmisión periódica de imágenes de FTP. (→[página 65](#page-64-0))

### **Nota**

• Cuando no se haya seleccionado "Transmisión periódica de imágenes de FTP" para "Modo de programa horario", no se efectuará la transmisión periódica de imágenes de FTP.

# <span id="page-68-0"></span>**2.4 Configure los ajustes básicos de la cámara [Básica]**

Los ajustes básicos tales como los de título de la cámara, hora y la fecha, tarjeta de memoria SD y registros cronológicos pueden configurarse en la página "Básica". La página "Básica" tiene la ficha [Básica], la ficha [Internet], la ficha [Tarjeta memoria SD] y la ficha [Registro].

# **2.4.1 Configuración de los ajustes básicos [Básica]**

Haga clic en la ficha [Básica] de la página "Básica". (->[página 45,](#page-44-0) [página 46](#page-45-0)) Los ajustes tales como el del título de la cámara, la hora y la fecha, etc. pueden configurarse en esta página.

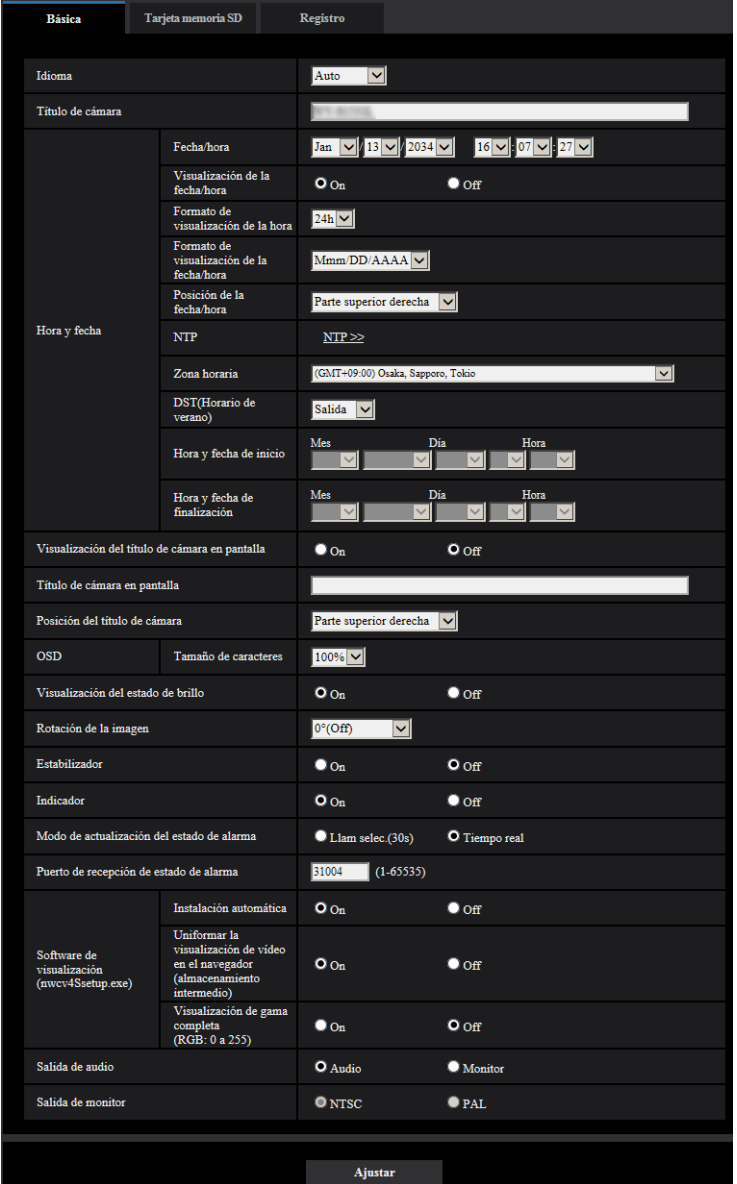

# **[Idioma]**

Seleccione uno de los idiomas siguientes para visualizarse inicialmente al acceder a la cámara

Auto/Inglés/Japonés/Italiano/Francés/Alemán/Español/Chino/Ruso/Portugués

- **Auto:** Se selecciona automáticamente el idioma empleado por el navegador. Si el idioma empleado por el navegador no está soportado por la cámara se seleccionará el inglés.
- **Ajuste predeterminado:** Auto

EL idioma visualizado en la página "En directo" también podrá cambiarse.  $(\rightarrow)$ [página 13](#page-12-0))

#### **Nota**

• Cuando se ha seleccionado el japonés, los e-mails de diagnóstico y las pantallas de los teléfonos móviles se muestran en japonés.

Cuando se ha seleccionado el chino, las pantallas de los teléfonos móviles se muestran en chino. Cuando se ha seleccionado cualquier otro idioma, los e-mails de diagnóstico y las pantallas de los teléfonos móviles se muestran en inglés.

#### **[Título de cámara]**

Introduzca el título de la cámara. Haga clic en el botón [Ajustar] después de haber introducido el título de la cámara. El título introducido se visualizará en el campo del "Título de cámara".

- **Número de caracteres disponibles:** 0 20 caracteres
- **Caracteres no disponibles:** " &
- **Ajuste predeterminado:** Se visualizará el número de modelo.

### **[Fecha/hora]**

Introduzca la hora y la fecha actuales. Cuando se seleccione "12h" para "Formato de visualización de la hora", podrá seleccionarse "AM" o "PM".

• **Margen disponible:** Jan/01/2013 00:00:00 - Dec/31/2035 23:59:59

# **IMPORTANTE**

• Cuando se requieran unos ajustes más precisos de la hora y la fecha para la operación del sistema, emplee un servidor NTP.  $(\rightarrow)$ [página 181\)](#page-180-0)

### **[Visualización de la fecha/hora]**

Seleccione On/Off para determinar si debe visualizarse la fecha y la hora en la imagen. Para ocultar la fecha y la hora, seleccione "Off".

• **Ajuste predeterminado:** On

### **[Formato de visualización de la hora]**

Seleccione el formato de visualización de la hora de "24h" y de "12h". Introduzca la hora actual que refleje este ajuste cuando introduzca la hora y la fecha actuales para "Fecha/hora".

• **Ajuste predeterminado:** 24h

### **[Formato de visualización de la fecha/hora]**

Seleccione un formato de visualización de la fecha/hora. Cuando se ajuste "2016/04/01 13:10:00" para "Fecha/ hora" después de haber seleccionado "24h" para "Formato de visualización de la hora", la hora y la fecha se visualizarán, respectivamente, de la forma siguiente.

- **DD/MM/AAAA:** 01/04/2016 13:10:00
- **MM/DD/AAAA:** 04/01/2016 13:10:00
- **DD/Mmm/AAAA:** 01/Apr/2016 13:10:00
- **AAAA/MM/DD:** 2016/04/01 13:10:00
- **Mmm/DD/AAAA:** Apr/01/2016 13:10:00
- **Ajuste predeterminado:** Mmm/DD/AAAA

### **[Posición de la fecha/hora]**

Seleccione la posición de visualización de la fecha y la hora en la imagen.

• **Parte superior izquierda:** Se visualizará la información en la esquina superior izquierda de la pantalla.

- **Parte inferior izquierda:** Se visualizará la información en la esquina inferior izquierda de la pantalla.
- **Centro superior:** Se visualizará la información en la la parte central superior de la pantalla.
- **Centro inferior:** Se visualizará la información en la la parte central inferior de la pantalla.
- **Parte superior derecha:** Se visualizará la información en la esquina superior derecha de la pantalla.
- **Parte inferior derecha:** Se visualizará la información en la esquina inferior derecha de la pantalla.
- **Ajuste predeterminado:** Parte superior izquierda

#### **Nota**

• Sólo se puede configurar la parte superior izquierda o la inferior izquierda para la posición de visualización de OSD cuando se ha seleccionado "90 °" o "270 °" para "Rotación de la imagen".

# **[NTP]**

Cuando se hace clic en "NTP >>", se visualiza la ficha [Avanzadas] de la página "Red". (→[página 181](#page-180-0))

### **[Zona horaria]**

Seleccione la zona horaria que corresponda al lugar en el que se utilice la cámara.

• **Ajuste predeterminado:** (GMT +09:00) Osaka, Sapporo, Tokyo

### **[DST(Horario de verano)]**

Seleccione "Entrada", "Salida" o "Auto" para determinar si debe o no aplicarse el horario de ahorro con luz diurna. Configure este ajuste si se aplica el horario de verano (horario de ahorro con luz diurna) en la zona en la que se utiliza la cámara.

- **Entrada:** Se aplica el horario de verano. Se mostrará un asterisco (\*) en el lado izquierdo de la hora y fecha visualizadas.
- **Salida:** No se aplica el horario de verano.
- **Auto:** Aplica el horario de verano de acuerdo con los ajustes efectuados para "Hora y fecha de inicio" y "Hora y fecha de finalización" (mes, día de la semana, día y hora).
- **Ajuste predeterminado:** Salida

### **[Hora y fecha de inicio] [Hora y fecha de finalización]**

Cuando haya seleccionado "Auto" para "DST(Horario de verano)", seleccione la hora y fecha para la hora de inicio y la hora de finalización (mes, día de la semana, día y hora).

### **[Título de cámara en pantalla]**

Seleccione "On" u "Off" para determinar si debe visualizarse el título de cámara en la pantalla. Cuando se selecciona "On", la cadena de caracteres introducida para "Título de cámara en pantalla" se visualizará en la posición seleccionada para "Posición del título de cámara".

• **Ajuste predeterminado:** Off

### **[Título de cámara en pantalla]**

Introduzca la cadena de caracteres que desee visualizar en la imagen.

- **Número de caracteres disponibles:** 0 20 caracteres
- **Caracteres disponibles:** 0-9, A-Z, a-z y las marcas siguientes.
	- $! " # $ \% 8 ( ) * + , . / : ; = ?$
- **Ajuste predeterminado:** Ninguno (en blanco)

### **[Posición del título de cámara]**

Seleccione la posición en la que desee que se visualice la cadena de caracteres en la pantalla.

- **Parte superior izquierda:** Se visualizará la cadena de caracteres en la parte superior izquierda de la pantalla.
- **Parte inferior izquierda:** Se visualizará la cadena de caracteres en la parte inferior izquierda de la pantalla.
- **Centro superior:** Se visualizará la cadena de caracteres en la parte central superior de la pantalla.
- **Centro inferior:** Se visualizará la cadena de caracteres en la parte central inferior de la pantalla.
- **Parte superior derecha:** Se visualizará la cadena de caracteres en la parte superior derecha de la pantalla.
- **Parte inferior derecha:** Se visualizará la cadena de caracteres en la parte inferior derecha de la pantalla.
- **Ajuste predeterminado:** Parte superior izquierda

#### **Nota**

• Sólo se puede configurar la parte superior izquierda o la inferior izquierda para la posición de visualización de OSD cuando se ha seleccionado "90 °" o "270 °" para "Rotación de la imagen".

#### **[OSD] - [Tamaño de caracteres]**

Seleccione el tamaño de caracteres de la fecha y la hora así como del texto visualizado en la imagen.

- **100%:** Se visualiza en el tamaño estándar.
- **150%:** Se visualiza al 150% del tamaño estándar.
- **200%:** Se visualiza al 200% del tamaño estándar.
- **Ajuste predeterminado:** 100%

### **IMPORTANTE**

- Si los ajustes para [Posición de la fecha/hora] y [Posición del título de cámara] son diferentes, es posible que la velocidad en fotogramas sea más baja que el valor especificado.
- Si los ajustes para [Posición de la fecha/hora] y [Posición del título de cámara] son diferentes, es posible que los caracteres se visualicen incorrectamente o sobrepuestos dependiendo del ajuste de [Tamaño de caracteres] y del número de caracteres utilizados. Después de haber completado los ajustes, confirme el resultado en la página "En directo".
- Si selecciona "150%" ó "200%" para [Tamaño de caracteres], es posible que la velocidad en fotogramas sea más baja que el valor especificado.
- Dependiendo del ajuste y del número de caracteres usados para [Tamaño de caracteres], y del ajuste y del tamaño de captura de imagen de las imágenes para [Rotación de la imagen], es posible que los caracteres mostrados en la pantalla queden cortados. Después de haber completado los ajustes, confirme el resultado en la página "En directo".

#### **[Visualización del estado de brillo]**

Seleccione "On" u "Off" para determinar si debe visualizarse el estado del brillo del visualizador en las imágenes visualizadas en la página "En directo" cuando ajuste el brillo.

• **Ajuste predeterminado:** On

#### **[Rotación de la imagen]**

Ajuste si debe girar la imagen (JPEG, H.265, o H.264).

- **0 °(Off)**: No gira la imagen.
- **90 °:** La imagen gira 90 grados.
- 180 °(Al revés): Pone la imagen al revés.
- 270 °: La imagen gira 270 grados.
- **Ajuste predeterminado:** 0 °(Off)

### **IMPORTANTE**

- La posición se desplazará si se cambia el ajuste de rotación de la imagen cuando se configuran los siguientes ajustes del área. Por lo tanto, configure los ajustes para cada área después de haber configurado la rotación de la imagen.
	- $-$  Área de máscara ( $\rightarrow$ [página 120](#page-119-0))
	- $-$  Zona privada ( $\rightarrow$ [página 131](#page-130-0))
	- $-$  Área VMD ( $\rightarrow$ [página 151](#page-150-0))
• Si se selecciona "90 °" o "180 °" para "Rotación de la imagen", dependiendo del ajuste del "Tamaño de caracteres" y del número de caracteres usados, es posible que los caracteres mostrados en la pantalla queden cortados.

### **Nota**

• Cuando se haya seleccionado "3 megapíxeles [4:3](modo de 30 fps)" u "1,3 megapíxeles [4:3](modo de 30 fps)" para "Modo de captura de imagen", no podrán seleccionarse "90 °" ni "270 °".

### **[Estabilizador]**

Seleccione "On" u "Off" para determinar si debe activarse el estabilizador de imagen. Esto no está disponible cuando se ha seleccionado "2 megapíxeles [16:9](modo de 60 fps)", o "1,3 megapíxeles [16:9](modo de 60 fps)" para el "Modo de captura de imagen".

### • **Ajuste predeterminado:** Off

Utilice la función de estabilizador solamente si la cámara está instalada en un entorno sometido a frecuentes vibraciones. La función de estabilizador puede reducir los movimientos involuntarios en las imágenes. Utilice esta función después de verificar las operaciones al instalar la cámara.

No utilice la función de estabilizador si la cámara está instalada en un entorno que no esté sometido a vibraciones. Si la función de estabilizador se utiliza en este caso y no hay ningún objeto en movimiento, la función de estabilizador corregirá la imagen, lo que puede hacer que parezca como si toda la pantalla se estuviese moviendo.

## **IMPORTANTE**

- Si se selecciona "On" para "Estabilizador", el ángulo de visión será más estrecho. Cuando se seleccione "On", compruebe el ángulo de visión en el lugar de instalación de la cámara.
- Si se selecciona "On" para el "Estabilizador", es posible que aumente el ruido de las imágenes.
- Cuando se haya ajustado la [Rotación de la imagen] en "90 °" ó "270 °", el "Estabilizador" no estará disponible.
- Si se selecciona "On" para "Estabilizador", el "Flujo continuo de vídeo(3)" y el "Flujo continuo de vídeo(4)" se establecen en "Off".
- Si se selecciona "On" para "Estabilizador", la "Codificación inteligente de rostros" de "Codificación inteligente" para "Flujo continuo de vídeo(1)" se establece en "Off".
- Es posible que las imágenes no puedan estabilizarse de forma efectiva dependiendo de las condiciones fotográficas como en las situaciones siguientes.
	- Cuando los objetos están oscuros
	- Cuando los objetos tienen poco contraste, como en el caso de las paredes de un mismo color
	- Motivos con imagen vibrando en ciclos cortos, como en el caso de vibraciones mecánicas
	- Motivos con imagen de gran amplitud vibrando
- Cuando tome imágenes de objetos grandes que estén en movimiento, es posible que la estabilización no funcione correctamente.
- Si se cambian los ajustes para el "Estabilizador" cuando se configuran los ajustes de las áreas siguientes, es posible que se desajusten las posiciones de las áreas configuradas. Configure cada área después de haber configurado los ajustes del "Estabilizador".
	- Área de máscara
	- Zona privada
	- Área VMD
- Si se selecciona "On" para "Estabilizador", la zona privada se desalineará cuando el estabilizador esté funcionando. Si se propone utilizar la zona privada, le recomendamos que no utilice el "Estabilizador".

#### **Nota**

• Si hay sacudidas en entornos oscuros, la estabilización de la imagen puede ser más eficaz empleando un ajuste de alta velocidad del obturador de "Máx. 1/100s" o más para "Tiempo máximo de exposición". Configure el "Tiempo máximo de exposición" de acuerdo con el entorno de instalación.

• Cuando la cámara se utilice en entornos de 40°C o más, se reducirá la eficacia del estabilizador.

## **[Indicador]**

Determine si deben emplearse los indicadores siguientes. Seleccione "On" para comprobar el estado de operación mediante el encendido de los indicadores siguientes.

- Indicador de enlace (LINK)
- Indicador de acceso (ACT)
- Indicador de error de la tarjeta de memoria SD/indicador de enfoque automático (SD ERROR/AF) S15x1 S25x1 S22x1 S21x1
- Indicador de AF (AF) S21x0
- Indicador de error de la tarjeta de memoria SD/indicador de ABF (SD ERROR/ABF) **S113x** S111x
- **Ajuste predeterminado:** On

### **Nota**

- **Indicador de enlace (LINK) (naranja):** Este indicador se encenderá cuando esté disponible la comunicación con el dispositivo conectado.
- **Indicador de acceso (ACT) (verde):** Este indicador parpadeará cuando se acceda a la red.
- **Indicador de error de la tarjeta de memoria SD/indicador de enfoque automático (SD ERROR/ AF) (rojo)** S15x1 S25x1 S22x1 S21x1 Se enciende cuando los datos no pueden guardarse en la tarjeta de memoria SD. Además, cuando se utiliza la función de enfoque automático, el indicador parpadea durante el ajuste del enfoque y se apaga cuando se ha completado el ajuste.
- **· Indicador de AF (AF)**  $\frac{S21x0}{s21x0}$ : Cuando se utiliza la función de enfoque automático, el indicador parpadea durante el ajuste del enfoque y se apaga cuando se ha completado el ajuste.
- **Indicador de error de la tarjeta de memoria SD/indicador de ABF (SD ERROR/ABF) (rojo)** S113x S111x : Se enciende cuando los datos no pueden guardarse en la tarjeta de memoria SD. Además, cuando se utiliza la función de distancia focal posterior automática, el indicador parpadea durante el ajuste del enfoque y se apaga cuando se ha completado el ajuste.

## **[Modo de actualización de estado]**

Seleccione uno de los siguientes intervalos para notificación del estado de la cámara: Cuando cambia el estado de la cámara, en la página "En directo" se visualizan el botón de indicación de ocurrencia de alarma, el botón [AUX] S11x2 S11x1 S15x1 S25x1 S22x1 S21x1, o el "indicador del estado de grabación en SD" S11x2 S11x1 S15x1 S25x1 S22x1 S21x1 para notificar el estado de la cámara.

- **Llam selec.(30s):** Actualiza el estado cada 30 segundos y proporciona la notificación del estado de la cámara.
- **Tiempo real:** Proporciona la notificación del estado de la cámara cuando cambia el estado.
- **Ajuste predeterminado:** Tiempo real

## **Nota**

- Dependiendo del entorno de la red, es posible que la notificación no se dé en tiempo real.
- Cuando varias cámaras emplean el mismo "Puerto de recepción de estado", la notificación del estado no se dará en tiempo real aunque se haya seleccionado "Tiempo real" para el "Modo de actualización de estado". En este caso, cambie los ajustes del "Puerto de recepción de estado".

# **[Puerto de recepción de estado]**

Cuando se seleccione "Tiempo real" para "Modo de actualización de estado", designe el número de puerto al que deba enviarse la notificación de cambio de estado.

- **Número de puerto disponible:** 1 65535
- **Ajuste predeterminado:** 31004

Los siguientes números de puerto no estarán disponibles porque ya se están utilizando.

20, 21, 23, 25, 42, 53, 67, 68, 69, 80, 110, 123, 161, 162, 443, 995, 10669, 10670

### **[Software de visualización (nwcv4Ssetup.exe)] - [Instalación automática]**

Determine si debe instalarse el software de visualización desde esta cámara.

- **On:** Instala automáticamente el software de visualización desde la cámara.
- **Off:** El software de visualización no puede instalarse desde la cámara.
- **Ajuste predeterminado:** On

# **IMPORTANTE**

- En los ordenadores que no tienen instalado el software de visualización "Network Camera View 4S", se visualizarán imágenes JPEG. No podrá visualizar imágenes utilizando H.265 (o H.264) ni enviar/ recibir audio a/desde la cámara. Para poder visualizar imágenes H.265 (o H.264) o enviar/recibir audio a/desde la cámara, deberá hacer clic en "Viewer Software" en la página "En directo" ( $\rightarrow$ [página 13](#page-12-0)) e instalar entonces el software de visualización.
- El número de instalaciones del software de visualización puede comprobarse en la ficha [Actualización] de la página "Mantenimiento".

### **[Software de visualización (nwcv4Ssetup.exe)] - [Uniformar la visualización de vídeo en el explorador (almacenamiento intermedio)]**

Efectúe los ajustes para visualizar las imágenes de cámara en el software de visualización.

- **On:** Las imágenes se guardan temporalmente en el ordenador y se visualizan con más uniformidad.
- **Off:** Las imágenes se visualizan en tiempo real y no se guardan en el ordenador.
- **Ajuste predeterminado:** On

### **[Software de visualización (nwcv4Ssetup.exe)] - [Visualización de gama completa (RGB: 0 a 255)]**

Seleccione "On" u "Off" para determinar si debe mejorarse el contraste de las imágenes H.265 o imágenes H. 264 en la página "En directo".

Si se selecciona "On", el margen de la señal RGB visualizada se expandirá de 16-235 a 0-255. Cuando hay una parte brillante en una imagen, es posible que se produzca sobreexposición de la intensidad. Seleccione un ajuste adecuado a su entorno de utilización.

### • **Ajuste predeterminado:** Off

### **Nota**

- Este ajuste sólo está disponible cuando se miran las imágenes en la página "En directo" con Internet Explorer.
- Aunque se cambie este ajuste, los datos de imagen transmitidos y los datos guardados en la tarjeta de memoria SD no cambiarán.

# [Salida de audio] **[S15x1] S25x1** S22x1 S21x1

Ajuste el formato de salida de audio/monitor. Audio/Monitor

• **Ajuste predeterminado:** Audio

## **Nota**

- Cuando "Salida de audio" se ajusta en "Audio", "Salida de monitor" no podrá seleccionarse.
- Cuando el "Modo de transmisión de audio" se ajusta en una opción que no es "Off" o "Entrada de Mic", no podrá ajustar la "Salida de audio" en "Monitor".
- Cuando la "Salida de audio" se ha ajustado en "Monitor", el "Modo de transmisión de audio" sólo podrá ajustarse e "Off" o "Entrada de Mic".

# **[Salida de monitor]**

Configure el formato de imagen para las imágenes emitidas a un monitor de ajustes desde el terminal de salida de imagen (terminal MONITOR OUT).

NTSC/PAL

• **Ajuste predeterminado:** NTSC

# <span id="page-76-0"></span>**2.4.2 Configuración de los ajustes relacionados con la tarjeta de memoria SD [Tarjeta memoria SD] S11x2 S11x1 S15x1 S25xD S22x1** S21x1

Haga clic en la ficha [Tarjeta memoria SD] de la página "Básica". ( $\rightarrow$ [página 45](#page-44-0), [página 46\)](#page-45-0) Los ajustes relacionados con la tarjeta de memoria SD pueden configurarse en esta página.

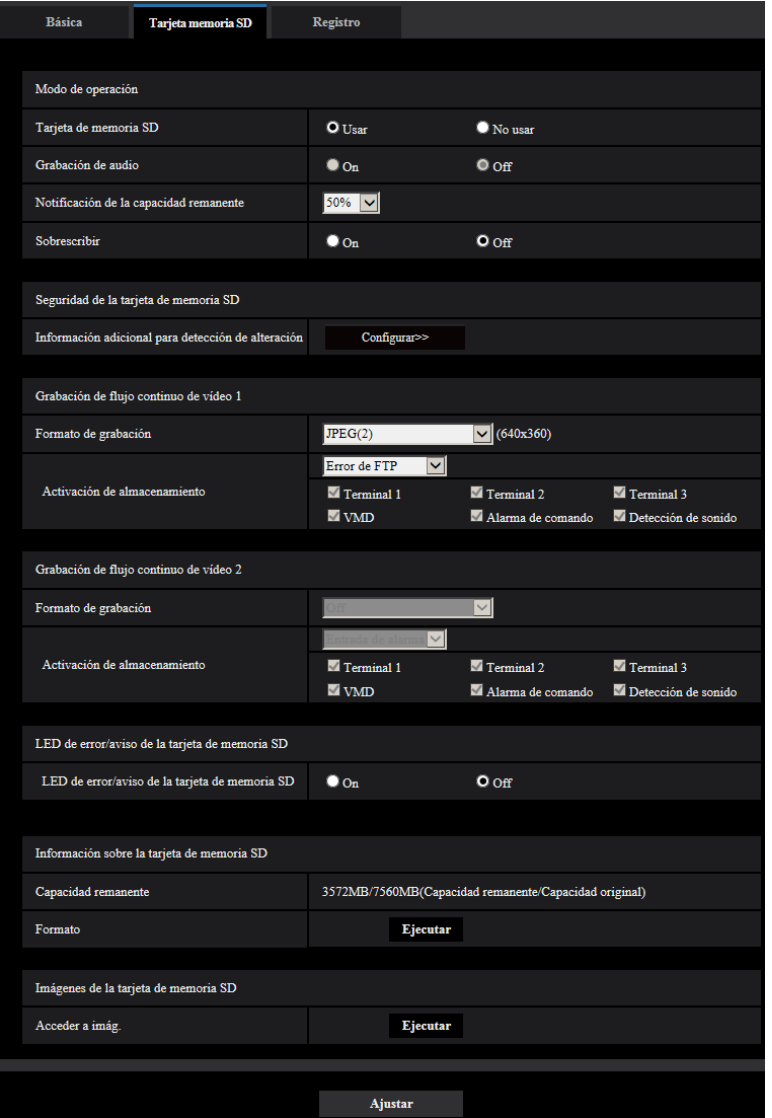

# **Modo de operación**

# **[Tarjeta de memoria SD]**

Seleccione "Usar" o "No usar" para determinar si debe o no utilizarse la tarjeta de memoria SD.

• **Ajuste predeterminado:** Usar

### **Nota**

• Cuando se seleccione "2 megapíxeles [16:9](modo de 60 fps)" o "1,3 megapíxeles [16:9](modo de 60 fps)" para el "Modo de captura de imagen", no estarán disponibles las funciones relacionadas con las tarjetas de memoria SD. Se seleccionará "No usar" para "Tarjeta de memoria SD".

### **[Grabación de audio]**

Seleccione si deben guardarse los datos de audio cuando se guarden los datos de vídeo en el formato MP4.

- **Off:** Los datos de audio no se guardan con los vídeos (formato MP4).
- **On:** Los datos de audio se guardan con los vídeos (formato MP4).
- **Ajuste predeterminado:** Off

### **Nota**

• Cuando utilice la "Grabación de audio", deberá seleccionar un ajuste de flujo continuo de vídeo para "Grabación de flujo continuo de vídeo 1" y deberá seleccionar "Off" para "Grabación de flujo continuo de vídeo 2".

### **[Notificación de la capacidad remanente]**

Cuando se utilice la función de notificación por correo o la función de protocolo de alarma Panasonic para proporcionar la notificación de la capacidad remanente de la tarjeta de memoria SD, seleccione uno de los niveles siguientes para la notificación.

50%/ 20%/ 10%/ 5%/ 2%

• **Ajuste predeterminado:** 50%

#### **Nota**

• Se dará una notificación cada vez que la capacidad remanente está por debajo de cada uno de los valores especificados.

Por ejemplo, cuando se seleccione "50%", la notificación se proporcionará cada vez que la capacidad remanente llegue a 50%, 20%, 10%, 5% y 2%. Es posible que no siempre se dé una notificación a cada momento cuando la capacidad remanente de la tarjeta de memoria SD haya llegado a cada valor.

## **[Sobrescribir]**

Determine si debe efectuarse la sobreescritura cuando la capacidad de la tarjeta de memoria SD sea insuficiente.

- **On:** Se efectuará la sobrescritura cuando la capacidad que queda en la tarjeta de memoria SD sea insuficiente. (Las imágenes más antiguas son las primeras que serán sobrescritas.)
- **Off:** Deja de guardar imágenes en la tarjeta de memoria SD cuando se llena la tarjeta de memoria SD.
- **Ajuste predeterminado:** Off

## **IMPORTANTE**

- Seleccione "No usar" cuando opere sin tarjeta de memoria SD.
- Antes de extraer la tarjeta de memoria SD de la cámara, es necesario seleccionar primero "No usar". Es posible que se dañen los datos grabados si se extrae la tarjeta de memoria SD cuando se ha seleccionado "Usar".
- Cuando inserte una tarjeta de memoria SD habiendo seleccionado "Usar", los datos se guardarán de acuerdo con el ajuste de "Activación de almacenamiento".
- Después de haber insertado la tarjeta de memoria SD, es necesario seleccionar "Usar" para emplear la tarjeta de memoria SD.
- Cuando el intervalo de actualización de imagen es corto, es posible que la temporización o el intervalo de notificación/grabación sean incorrectos. También es posible que la notificación/grabación no se efectúe correctamente como está configurada cuando varios usuarios están recibiendo imágenes. En este caso, ajuste un tiempo más largo para el intervalo de actualización.
- Las veces que pueden sobrescribirse las tarjetas de memoria SD son limitadas. Cuando se efectúa la sobreescritura con mucha frecuencia, es posible que se acorte la vida de servicio de la tarjeta de memoria SD.
- La vida de servicio de una tarjeta de memoria SD se ve afectada por el número de archivos de imagen guardados y por el almacenamiento de registros cronológicos en la tarjeta de memoria SD. Si se selecciona "Flujo continuo de vídeo(1)", "Flujo continuo de vídeo(2)", "Flujo continuo de vídeo(3)", o "Flujo continuo de vídeo(4)" para "Formato de grabación" podrá reducirse el número de archivos que pueden guardarse en la tarjeta de memoria SD.
- Si la velocidad de escritura de datos se aminora después de haber escrito repetidamente datos en una tarjeta de memoria SD, le recomendamos cambiar la tarjeta de memoria SD.
- Cuando el ajuste se cambia de "Off" a "On", si queda poca capacidad en la tarjeta de memoria SD, es posible que se borren imágenes viejas para preparar espacio para guardar las nuevas imágenes.

# **Seguridad de la tarjeta de memoria SD**

### **[Información adicional para detección de alteración]**

Seleccione si debe agregarse información para habilitar la detección cuando se alteran los datos de la tarjeta de memoria SD.

La detección de la alteración es compatible con datos de vídeo (formato MP4) solamente y puede verificarse utilizando el software exclusivo.

Haga clic en el botón [Configurar>>] para visualizar el menú de configuración en el que pueden configurarse los ajustes relacionados con la información adicional para detección de alteración. El menú de configuración se visualizará en una nueva ventana abierta.  $(\rightarrow$ [página 85](#page-84-0))

# **Grabación de flujo continuo de vídeo 1/Grabación de flujo continuo de vídeo 2**

## **[Formato de grabación]**

Seleccione el tipo de datos de imagen con el que los datos deban grabarse en la tarjeta de memoria SD. "Off" sólo podrá seleccionarse para el "Formato de grabación" de "Grabación de flujo continuo de vídeo 2". "JPEG(1)", "JPEG(2)", y "JPEG(3)" sólo podrán seleccionarse para el "Formato de grabación" de "Grabación de flujo continuo de vídeo 1".

- **Off:** No se graban datos.
- **JPEG(1):** Graba datos de imágenes fijas (JPEG(1)). Los datos se graban de acuerdo con los ajustes de "JPEG(1)" de la ficha [Imagen] de la página "Imagen/Audio".
- **JPEG(2):** Graba datos de imágenes fijas (JPEG(2)). Los datos se graban de acuerdo con los ajustes de "JPEG(2)" de la ficha [Imagen] de la página "Imagen/Audio".
- **JPEG(3):** Graba datos de imágenes fijas (JPEG(3)). Los datos se graban de acuerdo con los ajustes de "JPEG(3)" de la ficha [Imagen] de la página "Imagen/Audio".
- **Flujo continuo de vídeo(1):** Graba datos de vídeo (Flujo continuo de vídeo(1)) en el formato de codificación de vídeo MP4. Los datos se graban de acuerdo con los ajustes de "Flujo continuo de vídeo(1)" de la ficha [Imagen] de la página "Imagen/Audio".
- **Flujo continuo de vídeo(2):** Graba datos de vídeo (Flujo continuo de vídeo(2)) en el formato de codificación de vídeo MP4. Los datos se graban de acuerdo con los ajustes de "Flujo continuo de vídeo(2)" de la ficha [Imagen] de la página "Imagen/Audio".
- **Flujo continuo de vídeo(3):** Graba datos de vídeo (Flujo continuo de vídeo(3)) en el formato de codificación de vídeo MP4. Los datos se graban de acuerdo con los ajustes de "Flujo continuo de vídeo(3)" de la ficha [Imagen] de la página "Imagen/Audio".
- **Flujo continuo de vídeo(4):** Graba datos de vídeo (Flujo continuo de vídeo(4)) en el formato de codificación de vídeo MP4. Los datos se graban de acuerdo con los ajustes de "Flujo continuo de vídeo(4)" de la ficha [Imagen] de la página "Imagen/Audio".
- **Ajuste predeterminado:**
- **Grabación de flujo continuo de vídeo 1:** JPEG(2)
- **Grabación de flujo continuo de vídeo 2:** Off

### **IMPORTANTE**

- Si se emplea una tarjeta de memoria SD con una clasificación de velocidad SD que no sea 10, no podrá seleccionarse 2048x1536 para el tamaño de captura de imagen de las imágenes JPEG. Ajuste la máxima velocidad en bits combinada de "Flujo continuo de vídeo(1)", "Flujo continuo de vídeo(2)", "Flujo continuo de vídeo(3)", y "Flujo continuo de vídeo(4)", seleccionadas en "Formato de grabación", a 6 Mbps.
- Si se emplea una tarjeta de memoria SD con una clasificación de velocidad SD de 10, ajuste la máxima velocidad en bits combinada de "Flujo continuo de vídeo(1)", "Flujo continuo de vídeo(2)", "Flujo continuo de vídeo(3)", y "Flujo continuo de vídeo(4)", seleccionadas en "Formato de grabación", a 12 Mbps.
- Para las tarjetas de memoria SD con clasificación de velocidad SD de 10, deberá emplear una tarjeta que sea compatible con UHS-I.
- (Ultra alta velocidad-I)
- La Grabación de flujo continuo de vídeo 2 no estará disponible cuando se haya seleccionado un ajuste de JPEG para la Grabación de flujo continuo de vídeo 1.

#### **Nota**

• Cuando se seleccione "Flujo continuo de vídeo(1)", los ajustes para "Flujo continuo de vídeo(1)" de la ficha [Imagen] de la página "Imagen/Audio" cambiarán a los ajustes para "Flujo continuo de vídeo(1) y grabación".

Cuando se seleccione "Flujo continuo de vídeo(2)", los ajustes para "Flujo continuo de vídeo(2)" de la ficha [Imagen] de la página "Imagen/Audio" cambiarán a los ajustes para "Flujo continuo de vídeo(2) y grabación".

Cuando se seleccione "Flujo continuo de vídeo(3)", los ajustes para "Flujo continuo de vídeo(3)" de la ficha [Imagen] de la página "Imagen/Audio" cambiarán a los ajustes para "Flujo continuo de vídeo(3) y grabación".

Cuando se seleccione "Flujo continuo de vídeo(4)", los ajustes para "Flujo continuo de vídeo(4)" de la ficha [Imagen] de la página "Imagen/Audio" cambiarán a los ajustes para "Flujo continuo de vídeo(4) y grabación".

- Cuando se emplee la función de Grabación en de memoria SD de una grabadora de discos de red Panasonic, seleccione "JPEG(1)" para "Formato de grabación" de "Grabación de flujo continuo de vídeo 1".
- Cuando se seleccione "Flujo continuo de vídeo(1)", "Flujo continuo de vídeo(2)", "Flujo continuo de vídeo(3)", o "Flujo continuo de vídeo(4)" para "Formato de grabación", es posible que se corrijan los ajustes de las funciones siguientes.
	- Cuando se seleccione "VBR" para "Prioridad de transmisión", se ajustará "Velocidad en fotogramas".
	- Cuando se seleccione "2s", "3s", "4s" o "5s" para "Intervalo de actualización", se ajustará "1s".
- Cuando seleccione "On", para "Información adicional para detección de alteración", no podrá cambiar la "Formato de grabación" a "JPEG(1)", "JPEG(2)", ni "JPEG(3)".
- Cuando se seleccione "Flujo continuo de vídeo(1)", "Flujo continuo de vídeo(2)", "Flujo continuo de vídeo(3)", o "Flujo continuo de vídeo(4)" para "Formato de grabación", el nombre del archivo guardado se asignará automáticamente.
- Cuando se seleccione "Flujo continuo de vídeo(1)", "Flujo continuo de vídeo(2)", "Flujo continuo de vídeo(3)", o "Flujo continuo de vídeo(4)" para "Formato de grabación", es posible que se reduzca el número de usuarios que pueden acceder a la cámara.
- Si se selecciona "JPEG(1)", "JPEG(2)", o "JPEG(3)" para el "Formato de grabación" de "Grabación de flujo continuo de vídeo 1", y se selecciona "Flujo continuo de vídeo(1)", "Flujo continuo de vídeo(2)", "Flujo continuo de vídeo(3)", o "Flujo continuo de vídeo(4)" para "Formato de grabación" de "Grabación

de flujo continuo de vídeo 2", la velocidad en bits máxima que puede seleccionarse para el "Continuidad" queda limitada.

- Cuando haya seleccionado "On" para "Grabación de audio", se limitará el valor máximo de la velocidad en bits disponible para el "Continuidad".
- Cuando haya seleccionado "On" para "Información adicional para detección de alteración", se limitará el valor máximo de la velocidad en bits disponible para el "Continuidad".

### **[Activación de almacenamiento]**

Seleccione uno de los activadores siguientes para guardar las imágenes en la tarjeta de memoria SD.

- **Error de FTP:** Guarda las imágenes cuando las imágenes no hayan podido transmitirse al servidor FTP mediante la función de transmisión periódica de imágenes de FTP. Sólo está disponible para las imágenes "JPEG(1)", "JPEG(2)", o "JPEG(3)".
- **Entrada de alarma:** Guarda las imágenes cuando ocurre una alarma.
- **Manual:** Guarda manualmente las imágenes.
- **Programa horario:** Guarda las imágenes de acuerdo con los ajustes efectuados para "Programa horario" (->[página 214\)](#page-213-0). Sólo está disponible para las imágenes "Flujo continuo de vídeo(1)", "Flujo continuo de vídeo(2)", "Flujo continuo de vídeo(3)", o "Flujo continuo de vídeo(4)".
- **Ajuste predeterminado:**
	- **Grabación de flujo continuo de vídeo 1:** Error de FTP
	- **Grabación de flujo continuo de vídeo 2:** Entrada de alarma

Si ha seleccionado "Entrada de alarma" en [Activación de almacenamiento], podrá seleccionar uno de los siguientes tipos de alarma:

- **Terminal 1:** Guardar la imagen cuando ocurre una alarma en el Terminal 1.
- **Terminal 2:** Guardar la imagen cuando ocurre una alarma en el Terminal 2.
- **Terminal 3:** Guardar la imagen cuando ocurre una alarma en el Terminal 3.
- **VMD:** Guardar la imagen cuando ocurre detección de movimiento.
- **Alarma de comando:** Guardar la imagen cuando se introduce una alarma de comando.
- **Detección de sonido:** Guardar la imagen cuando ocurre detección de sonido.

#### **Nota**

- Cuando se seleccione "Flujo continuo de vídeo(1)", "Flujo continuo de vídeo(2)", "Flujo continuo de vídeo(3)", o "Flujo continuo de vídeo(4)" para "Formato de grabación", "Error de FTP" no estará disponible.
- Para permitir que ocurran alarmas, los ajustes de alarma deben configurarse de antemano en la ficha [Alarma].
- Cuando se seleccione "JPEG(1)", "JPEG(2)", o "JPEG(3)" para "Formato de grabación", "Programa horario" no estará disponible.

# **Grabación de JPEG(Manual)**

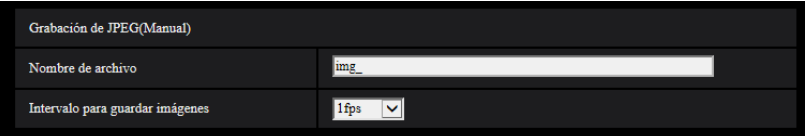

Este ajuste sólo está disponible cuando se selecciona "JPEG(1)", "JPEG(2)", o "JPEG(3)" para "Formato de grabación", y se selecciona "Manual" para "Activación de almacenamiento".

### **[Nombre de archivo]**

Introduzca el nombre de archivo utilizado para guardar la imagen en la tarjeta de memoria SD. El nombre del archivo será como sigue.

- **Nombre de archivo:** ["Nombre de archivo introducido" + "Hora y fecha (año/mes/día/hora/minutos/ segundos)"] + "Número de serie"
- **Número de caracteres disponibles:** 1 8 caracteres
- Caracteres no disponibles: " & \* / : ; < > ? \ |

### **[Intervalo para guardar imágenes]**

Cuando se ha seleccionado "Manual" para "Activación de almacenamiento", seleccione uno de los siguientes intervalos (velocidad en fotogramas) de almacenamiento de imágenes en la tarjeta de memoria SD. 0,1fps/0,2fps/0,33fps/0,5fps/1fps

• **Ajuste predeterminado:** 1fps

# **Grabación de JPEG(Alarma)**

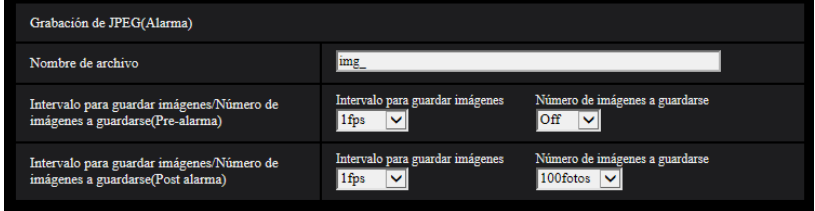

Este ajuste sólo está disponible cuando se selecciona "JPEG(1)", "JPEG(2)", o "JPEG(3)" para "Formato de grabación", y se selecciona "Entrada de alarma" para "Activación de almacenamiento".

### **[Nombre de archivo]**

Introduzca el nombre de archivo utilizado para guardar la imagen en la tarjeta de memoria SD. El nombre del archivo será como sigue.

- **Nombre de archivo:** ["Nombre de archivo introducido" + "Hora y fecha (año/mes/día/hora/minutos/ segundos)"] + "Número de serie"
- **Número de caracteres disponibles:** 1 8 caracteres
- **Caracteres no disponibles:** " & \* / : ; < > ? \ |

### **[Intervalo para guardar imágenes/Número de imágenes a guardarse(Pre-alarma)] - [Intervalo para guardar imágenes]**

Cuando se ha seleccionado "Entrada de alarma" para "Activación de almacenamiento", seleccione uno de los siguientes intervalos de pre-alarma (velocidad en fotogramas) de almacenamiento de imágenes en la tarjeta de memoria SD.

0,1fps/0,2fps/0,33fps/0,5fps/1fps

• **Ajuste predeterminado:** 1fps

### **[Intervalo para guardar imágenes/Número de imágenes a guardarse(Pre-alarma)] - [Número de imágenes a guardarse]**

Seleccione uno de los números siguientes para guardar las imágenes de pre-alarma en la tarjeta memoria SD.

Off/1foto/2fotos/3fotos/4fotos/5fotos

• **Ajuste predeterminado:** Off

### **[Intervalo para guardar imágenes/Número de imágenes a guardarse(Post alarma)] - [Intervalo para guardar imágenes]**

Cuando se ha seleccionado "Entrada de alarma" o "Manual" para "Activación de almacenamiento", seleccione uno de los siguientes intervalos (velocidad en fotogramas) de almacenamiento de imágenes en la tarjeta de memoria SD.

0,1fps/0,2fps/0,33fps/0,5fps/1fps

• **Ajuste predeterminado:** 1fps

### **[Intervalo para guardar imágenes/Número de imágenes a guardarse(Post alarma)] - [Número de imágenes a guardarse]**

Seleccione uno de los números siguientes para guardar las imágenes de alarma en la tarjeta memoria SD. 10fotos /20fotos/ 30fotos/ 50fotos/ 100fotos/ 200fotos/ 300fotos/ 500fotos/ 1000fotos/ 2000fotos/ 3000fotos

• **Ajuste predeterminado:** 100fotos

# **Grabación de flujo continuo de vídeo (Alarma)**

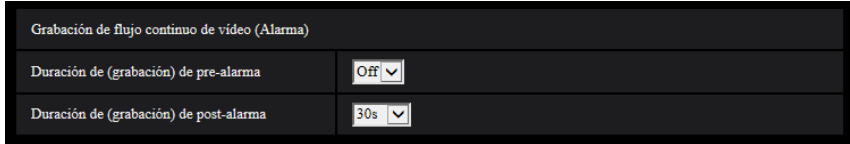

Este ajuste sólo está disponible cuando se selecciona "Flujo continuo de vídeo(1)", "Flujo continuo de vídeo(2)", "Flujo continuo de vídeo(3)", o "Flujo continuo de vídeo(4)" para "Formato de grabación" de la tarjeta de memoria SD, y se selecciona "Entrada de alarma" para "Activación de almacenamiento".

## **[Duración de (grabación) de pre-alarma]**

Determine si debe efectuarse la grabación de pre-alarma. Ajuste la duración para guardar los datos de imágenes en la tarjeta de memoria SD.

Off/ 1s/ 2s/ 3s/ 4s/ 5s/ 8s/ 10s/ 15s/ 20s/ 25s/ 30s/ 40s/ 50s/ 60s/ 90s/ 120s

• **Ajuste predeterminado:** Off

**Nota**

• Los valores disponibles cambian dependiendo de la velocidad en bits y del tamaño de captura de imagen para el flujo de vídeo de "Continuidad" seleccionados para grabación. A medida que aumenta la velocidad en bits seleccionada, se reduce el valor máximo disponible para la duración de pre-alarma.

### **[Duración de(grabación) de post-alarma]**

Ajuste la duración para guardar los datos de imágenes en la tarjeta de memoria SD después de ocurrir cada alarma.

10s/ 20s/ 30s/ 40s/ 50s/ 60s/ 120s/ 180s/ 240s/ 300s

• **Ajuste predeterminado:** 30s

\* El tiempo real de grabación algunas veces puede ser más largo que la duración seleccionada para este aiuste.

# LED de error/aviso de la tarjeta de memoria SD **S15x1** S25x1

### **[LED de error/aviso de la tarjeta de memoria SD]**

Seleccione On/Off para determinar si debe activarse el LED de error/aviso de la tarjeta de memoria SD cuando se detecta un aviso o error de la tarjeta de memoria SD.

Condiciones de detección de aviso de la tarjeta de memoria SD: Después de que el tiempo de utilización total haya excedido de 6 años y el número de sobreescrituras haya excedido de 2000.

Condiciones de detección de error de la tarjeta de memoria SD: Error de escritura, error de lectura, etc.

- **On:** Cuando se detecta un estado de aviso, se enciende el LED de error/aviso de la tarjeta de memoria SD. Cuando se detecta un estado de error, empieza a parpadear el LED de error/aviso de la tarjeta de memoria SD.
- **Off:** Detiene la detección del estado de aviso o error.
- **Ajuste predeterminado:** Off

# **Información sobre la tarjeta de memoria SD**

## **[Capacidad remanente]**

Se visualizarán la capacidad total y la capacidad remanente de la tarjeta de memoria SD. Dependiendo del estado de la tarjeta de memoria SD, las indicaciones del tamaño cambiarán de la forma siguiente.

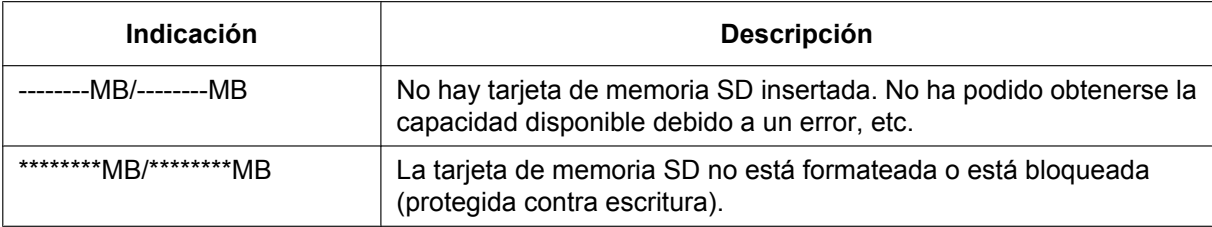

### **Nota**

• Cuando se seleccione "Off" para "Sobrescribir" y el tamaño disponible de la tarjeta de memoria SD sea de "0 MB", las imágenes no se guardarán en la tarjeta de memoria SD. Cuando la función de notificación esté activada, se enviará una notificación a las direcciones y destinos registrados del protocolo de alarma Panasonic cuando se llene la tarjeta de memoria SD.  $(\rightarrow)$ [página 147,](#page-146-0) [página 157](#page-156-0))

# **[Formato]**

Para formatear la tarjeta de memoria SD, haga clic en el botón [Ejecutar].

# **IMPORTANTE**

- Antes de formatear la tarjeta de memoria SD, es necesario seleccionar "Usar" para "Tarjeta de memoria SD" en la ficha [Tarjeta de memoria SD] de la página "Básica" (→[página 77](#page-76-0)) y "Off" para "Transmisión periódica de imágenes de FTP" en la ficha [Avanzadas] de la [página](#page-178-0) "Red" (→página [179](#page-178-0)).
- Emplee la tarjeta de memoria SD después de formatearla empleando la ficha [Tarjeta memoria SD]. Si emplea una tarjeta de memoria SD que no se ha formateado con la ficha [Tarjeta memoria SD], es posible que las funciones siguientes no operen correctamente.
	- Guarde/obtenga las imágenes que no hayan podido transmitirse al servidor FTP empleando la función de transmisión periódica de imágenes de FTP
	- Guarde/obtenga imágenes de alarma
	- Guarde/obtenga imágenes guardadas manualmente
	- Guarde/obtenga imágenes de acuerdo con los ajustes del programa horario
	- Guarde/obtenga los registros cronológicos de alarmas, los registros cronológicos manuales/de programa horario, los registros cronológicos de errores de FTP y los registros cronológicos del sistema
	- Guarde/obtenga imágenes grabadas con la función de grabación de la memoria SD de la grabadora de discos de red Panasonic.
	- Reproduzca/descargue las imágenes que hay en la tarjeta de memoria SD
- Cuando se formatea una tarjeta de memoria SD mientras está operando otro operario, se cancelará la operación.
- Es imposible acceder a la tarjeta de memoria SD durante el proceso de formateo.
- Cuando se formatea una tarjeta de memoria SD, se borran todos los datos guardados en la tarjeta de memoria SD.
- No desconecte la alimentación de la cámara durante el proceso de formateo.
- Después de haber formateado la tarjeta de memoria SD, es posible que el tamaño disponible sea menor que el tamaño total porque se crea automáticamente el directorio predeterminado en la tarjeta de memoria SD.
- Tarjeta de memoria SD compatible (opcional)

Fabricada por Panasonic (velocidad SD de clase 4 o superior) No pueden usarse las tarjetas miniSD ni microSD.

- Tarjeta de memoria SDXC: 64 GB, 128 GB
- Tarjeta de memoria SDHC: 4 GB, 8 GB, 16 GB, 32 GB
- Tarjeta de memoria SD: 2 GB
- Visite nuestro sitio en la Web (<http://security.panasonic.com/support/info/>) para encontrar la información más reciente acerca de las tarjetas de memoria SD compatibles.
- Cuando grabe imágenes repetidamente en una tarjeta de memoria SD empleando la función de sobreescritura, asegúrese de que la tarjeta de memoria SD utilizada sea fiable y duradera.
- Utilice una tarjeta de memoria SD que sea compatible con UHS-1 (Ultra alta velocidad-1) en el caso de velocidad SD de Clase 10.

# **Imágenes de la tarjeta de memoria SD**

## **[Acceder a imág.]**

Se pueden obtener las imágenes de la tarjeta de memoria SD. Haga clic en el botón [Ejecutar]. Para la forma de acceder a las imágenes, consulte la [página 93](#page-92-0).

# <span id="page-84-0"></span>**2.4.3 Configuración de los ajustes relacionados con la detección de alteración [Detección de alteración]**

La selección de detección de alteración habilita la detección utilizando software exclusivo cuando se alteran los datos de la tarjeta de memoria SD.

La detección de alteración sólo es compatible con archivos de vídeo (formato MP4).

Consulte la [página 87](#page-86-0) para encontrar la información sobre la forma de configurar la detección de alteración. Para encontrar más información sobre el software exclusivo para la detección de alteración y el modo de empleo, visite nuestro sitio Web indicado a continuación.

<http://security.panasonic.com/support/info/>

### **Nota**

• Cuando utilice la Detección de alteración, deberá seleccionar un ajuste de flujo continuo de vídeo para "Grabación de flujo continuo de vídeo 1" y deberá seleccionar "Off" para "Grabación de flujo continuo de vídeo 2".

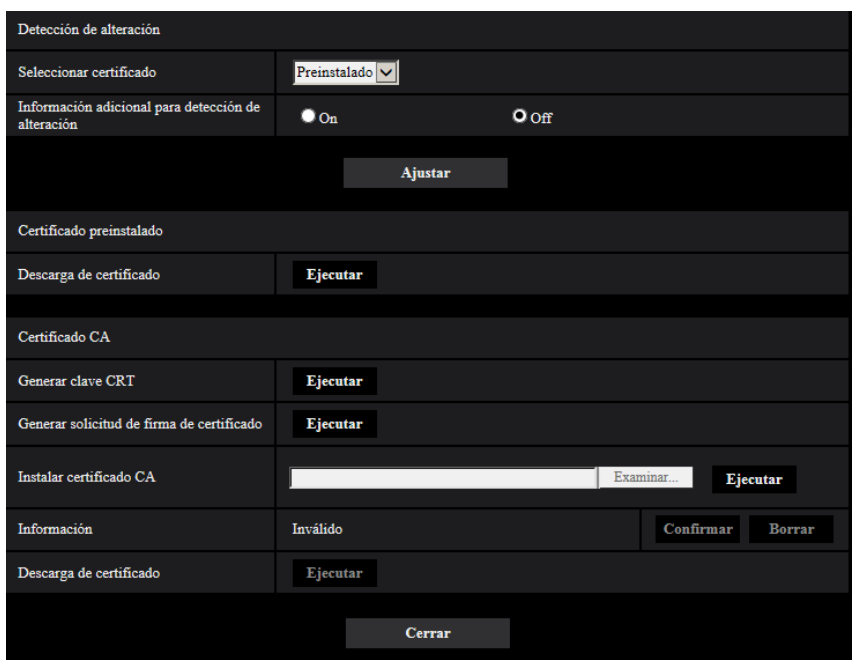

## **[Seleccionar certificado]**

Seleccione el certificado que deba usarse con HTTPS. **Preinstalado:** Selecciona un certificado preinstalado. **CA:** Selecciona un "Certificado CA". Sólo se visualiza cuando se instala un "Certificado CA". **Ajuste predeterminado:** Preinstalado

### **[Información adicional para detección de alteración]**

Seleccione si debe darse la información para detección de alteración a los archivos de vídeo (formato MP4) que se guardan en la tarjeta de memoria SD.

#### **Nota**

- Cuando el certificado (certificado CA) emitido por CA (Autoridad de certificación) no sea válido, no podrá seleccionar "On".
- Cuando seleccione "JPEG(1)", "JPEG(2)", o "JPEG(3)" para "Formato de grabación" de "Grabación de flujo continuo de vídeo 1", no podrá seleccionar "On".

### **[Certificado preinstalado - Descarga de certificado]**

Haga clic en el botón [Ejecutar] y descargue el certificador de raíz para el certificado preinstalado. Si instala el certificador de raíz en su ordenador, podrá obtener la verificación de forma para el certificado preinstalado.

#### **Nota**

• Consulte el sitio Web de Panasonic (http://security.panasonic.com/support/info/) para encontrar más información acerca de cómo instalar certificados en el ordenador.

### **[Certificado CA - Generar clave CRT]**

Se genera la clave CRT (clave de encriptación) usada para la detección de alteración. Para generar la clave CRT, haga clic en el botón [Ejecutar] para que se visualice el cuadro de diálogo "Generar clave CRT".

## **[Certificado CA - Generar solicitud de firma de certificado]**

Cuando se utilice el certificado CA emitido por CA como el certificado CA utilizado para la detección de alteración, se generará la CSR (solicitud de firma de certificado).

Para generar el CSR, haga clic en el botón [Ejecutar] para que se visualice el cuadro de diálogo "Certificado CA - Generar solicitud de firma de certificado".

## **[Certificado CA - Instalación del certificado]**

Instala el certificado (certificado CA) emitido por CA y visualiza la información del certificado (certificado CA) instalado.

Para instalar el certificado (certificado CA), haga clic en el botón [Examinar...] para que se visualice el cuadro de diálogo de [Abrir] y seleccione el archivo del certificado (certificado CA) emitido por CA, y luego haga clic en el botón [Ejecutar].

Si ya está instalado el certificado (certificado CA), se visualizará el nombre de archivo del certificado instalado.

## **[Certificado CA - Información]**

Visualiza la información del certificado (certificado CA) emitido por CA.

Cuando se hace clic en el botón [Confirmar], se visualizará la información registrada del certificado (certificado CA) en el cuadro de diálogo "Certificado CA - Confirmar". Si todavía no está instalado el certificado (certificado CA), se visualizará el contenido del archivo CSR generado.

Cuando se haga clic en el botón [Borrar], se borrará el certificado (certificado CA) instalado.

### **[Certificado CA - Descarga de certificado]**

Descarga el certificado (certificado CA) emitido por CA desde la cámara.

Cuando se aplica la detección de alteración de los datos de vídeo (archivos MP4) de la tarjeta de memoria SD utilizando el software exclusivo, se utiliza el certificado descargado.

### **IMPORTANTE**

• Antes de borrar el certificado (certificado CA) válido, confirme que tenga una copia de seguridad del archivo del certificado (certificado CA) en el ordenador o en otro medio de grabación. La copia de seguridad del archivo será necesaria cuando se deba volver a instalar el certificado (certificado CA).

# <span id="page-86-0"></span>**2.4.4 Método de configuración de los ajustes de detección de alteración**

Los ajustes relacionados con la detección de alteración que detectan las alteraciones o ediciones de los datos de la tarjeta de memoria SD pueden configurarse en esta página.

#### **2 Configuración**

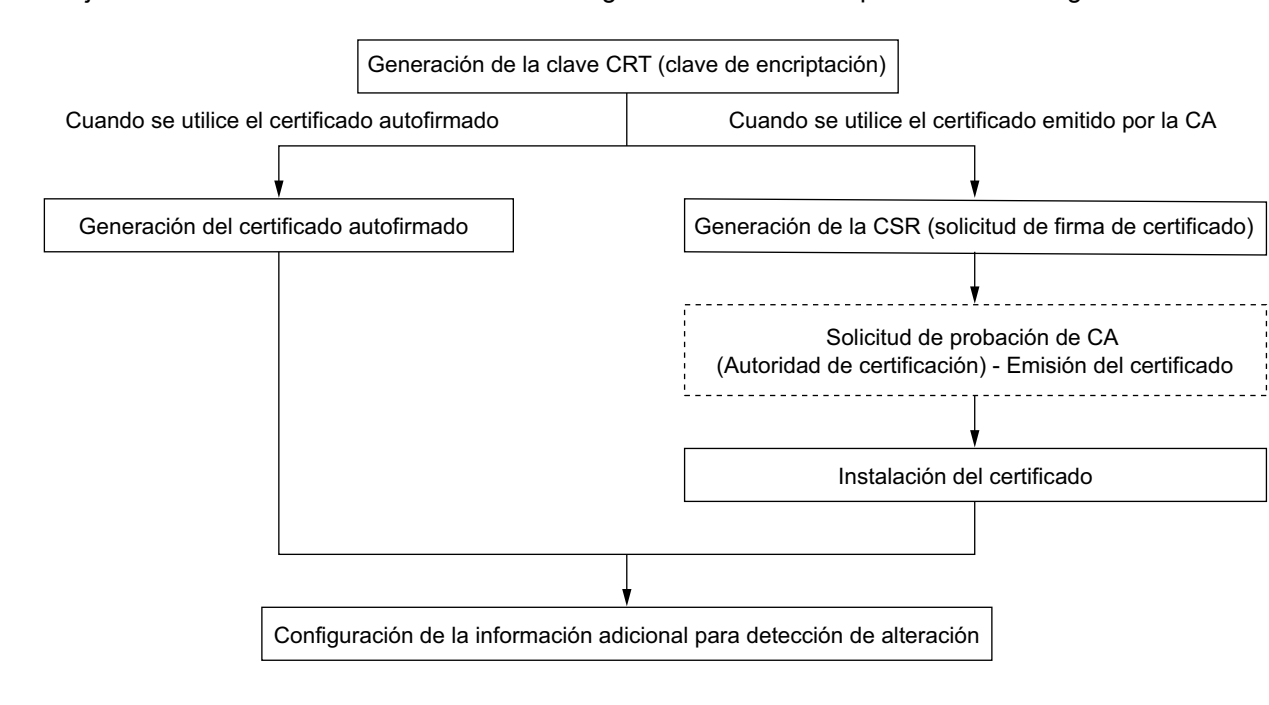

Los ajustes de la detección de alteración se configurarán mediante los procedimientos siguientes.

# **2.4.4.1 Generación de la clave CRT (clave de encriptación)**

## **IMPORTANTE**

- Cuando el certificado (certificado CA) emitido por CA es válido, es imposible generar la clave CRT.
- Cuando se utiliza el certificado (certificado CA) emitido por CA, el tamaño disponible para la clave varía dependiendo de CA. Compruebe de antemano el tamaño disponible para la clave.
- La generación de la clave CRT puede tardar unos 2 minutos. No opere el explorador de Web hasta que se haya completado la generación de la clave CRT. Mientras se esté generando la clave CRT, es posible que el intervalo de actualización y la velocidad de línea sean más lentos.
- **1.** Haga clic en el botón [Ejecutar] de "Generar clave CRT".
	- $\rightarrow$  Se visualizará el cuadro de diálogo de "Generar clave CRT".

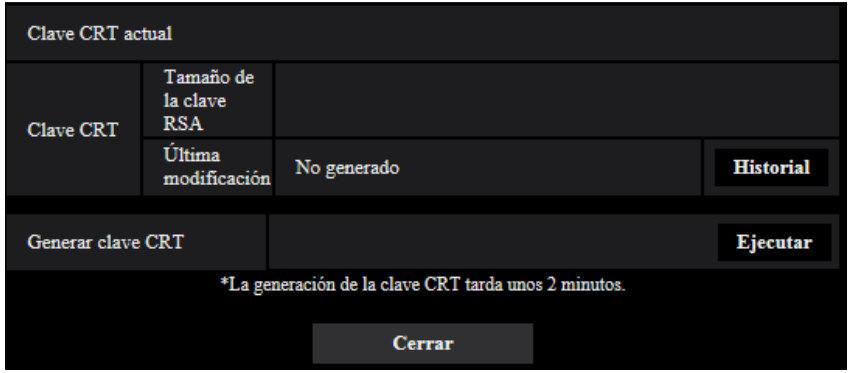

- **2.** Haga clic en el botón [Ejecutar].
	- $\rightarrow$  Se iniciará la generación de la clave CRT. Cuando finalice la generación, el tamaño de la clave y la hora y fecha de generación de la clave generada se visualizarán en "Clave CRT actual".

### **Nota**

- Para cambiar (o actualizar) la clave CRT generada, efectúe los pasos 1 al 2. La clave CRT y el certificado emitido por CA se validan de una vez. Cuando se cambia la clave CRT, es necesario volver a solicitar el certificado CA emitido por CA.
- Cuando se actualiza la clave CRT, se guarda el registro cronológico de la clave CRT anterior. Cuando se hace clic en el botón [Historial] de la "Clave CRT actual" en el cuadro de diálogo de "Generar clave CRT", se visualiza el cuadro de diálogo de "Clave CRT anterior" y puede verificarse el tamaño de la clave y la hora y fecha de generación de la Cuando se hace clic en el botón [Aplicar] del cuadro de diálogo de "Clave CRT anterior", podrá cambiarse la clave CRT actual por la anterior.

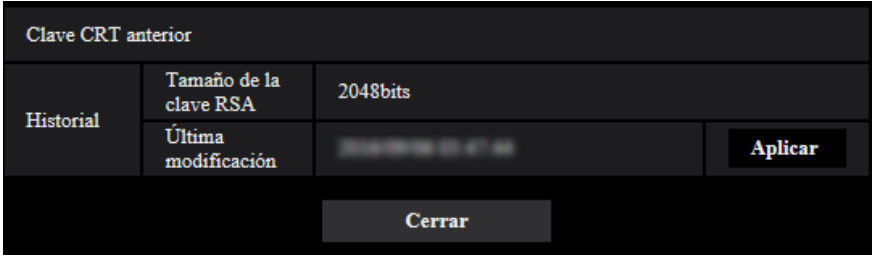

# **2.4.4.2 Generación de la CSR (solicitud de firma de certificado)**

# **IMPORTANTE**

- Si no se genera la clave CRT, será imposible generar el CSR.
- Antes de generar el archivo CSR, configure de antemano los ajustes siguientes en [Opciones de Internet] del explorador de Web. Haga clic en [Opciones de Internet…] de [Herramientas] de la barra del menú de Internet Explorer, y luego haga clic en la ficha [Seguridad].
	- Registre la cámara para [Sitios de confianza].
	- Haga clic en el botón [Nivel personalizado...] para abrir la ventana de [Configuración de seguridad] y marque el botón de la opción [Habilitar] de [Descarga de archivos] de debajo de [Descargas].
	- Haga clic en el botón [Nivel personalizado...] para abrir la ventana de [Configuración de seguridad] y marque el botón de la opción [Habilitar] de [Pedir la intervención del usuario para descargas de archivo] de debajo de [Descargas].

**1.** Haga clic en el botón [Ejecutar] de "Certificado CA - Generar solicitud de firma de certificado". → Se visualizará el cuadro de diálogo de "Certificado CA - Generar solicitud de firma de certificado".

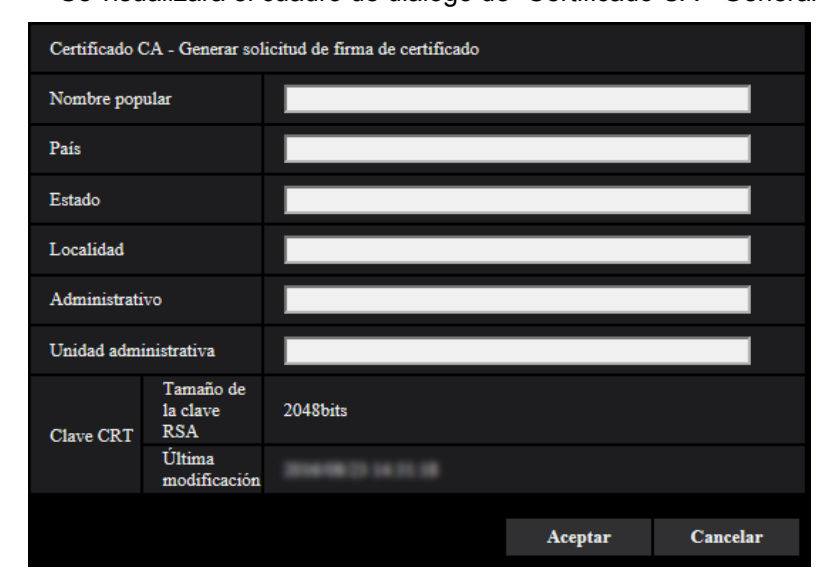

**2.** Introduzca la información del certificado a generarse.

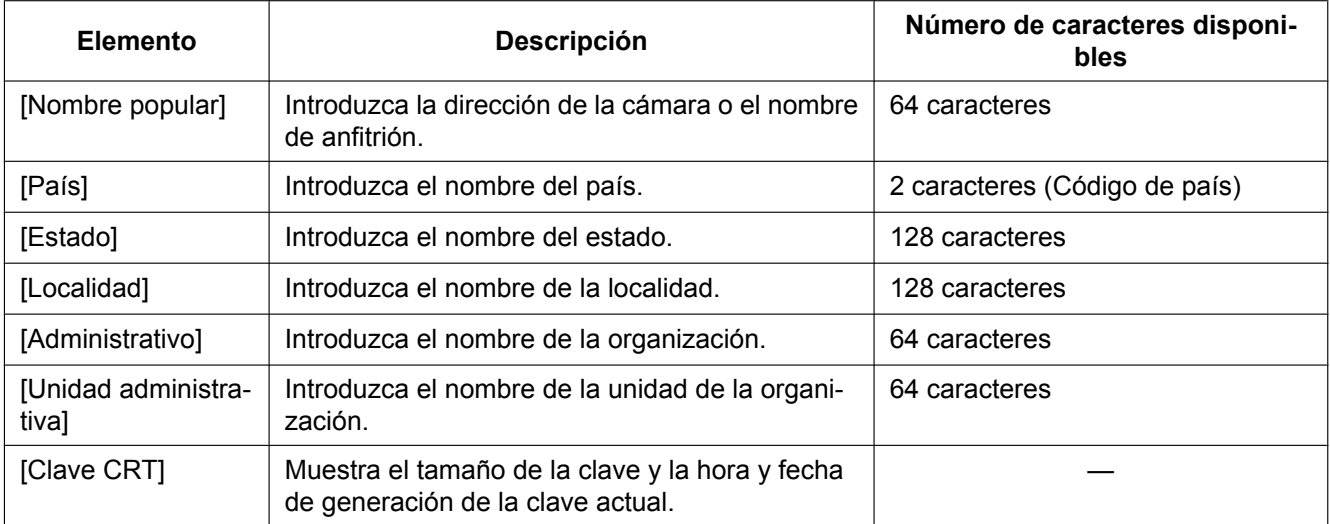

- **3.** Haga clic en el botón [Aceptar] después de haber introducido los elementos.
	- → Se visualizará el cuadro de diálogo de [Guardar como].
- **4.** Introduzca un nombre de archivo para la CSR en el cuadro de diálogo de [Guardar como] para guardarlo en el ordenador.
	- $\rightarrow$  El archivo CSR guardado se aplicará a la CA.

### **IMPORTANTE**

• Se emitirá el certificado para el juego de claves CSR y CRT generadas. Si se vuelve a generar o se actualiza la clave CRT después de haber aplicado la CA, se invalidará el certificado emitido.

### **Nota**

• Esta cámara genera el archivo CSR en el formato PEM.

# **2.4.4.3 Instalación del certificado emitido por CA**

# **IMPORTANTE**

- Si no se genera el archivo CSR, será imposible instalar el certificado (certificado CA) emitido por CA.
- Para la instalación del certificado emitido por CA, se requiera el certificado CA emitido por CA.
- **1.** Haga clic en el botón [Examinar...] de "Certificado CA Instalación del certificado".  $\rightarrow$  Se visualizará el cuadro de diálogo de [Abrir].
- **2.** Seleccione el archivo del certificado y haga clic en el botón [Abrir]. Luego, haga clic en el botón [Ejecutar].
	- $\rightarrow$  Se instalará el certificado.

### **Nota**

• El nombre de anfitrión registrado en el certificado instalado se visualizará en "Certificado CA - Información". Dependiendo del estado del certificado, se visualizará lo siguiente.

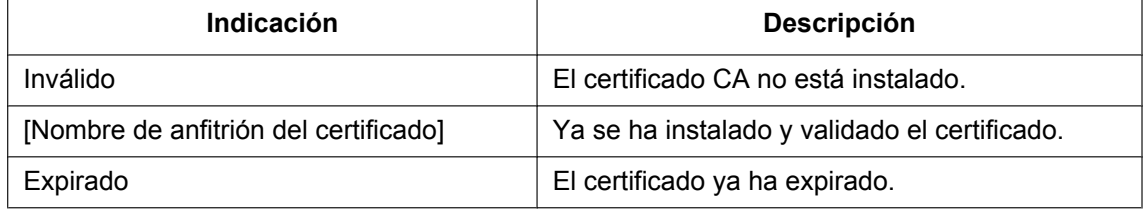

• Cuando se hace clic en el botón [Confirmar], se visualizará la información registrada del certificado (certificado CA) en el cuadro de diálogo "Certificado CA - Confirmar". (Sólo se visualizará "Unidad administrativa" con un asterisco (\*).)

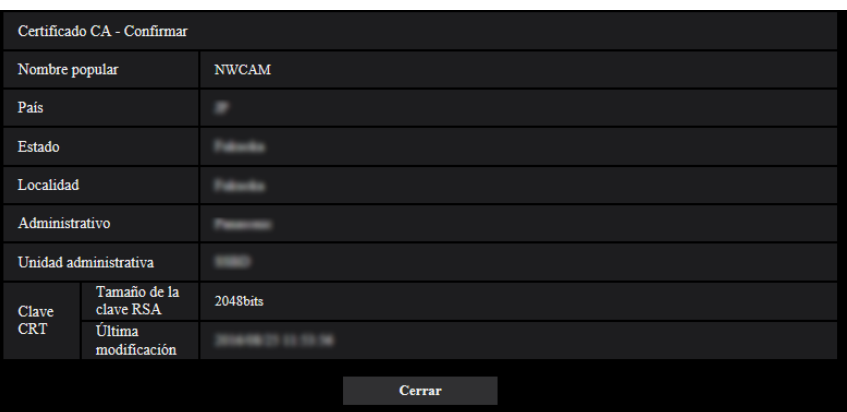

- Cuando se haga clic en el botón [Borrar], se borrará el certificado (certificado CA) instalado.
- Cuando seleccione "On", para "Información adicional para detección de alteración", será imposible borrar el certificado (certificado CA) emitido por CA.
- Para cambiar (o actualizar) el certificado emitido por CA, efectúe los pasos 1 y 2.

## **IMPORTANTE**

- Antes de borrar el certificado (certificado CA) válido, confirme que tenga una copia de seguridad del archivo del certificado (certificado CA) en el ordenador o en otro medio de grabación. La copia de seguridad del archivo será necesaria cuando se deba volver a instalar el certificado (certificado CA).
- La fecha de expiración del certificado emitido por CA puede verificarse haciendo doble clic en el archivo del certificado del servidor emitido por CA.

# **2.4.4.4 Configuración de la detección de alteración**

- **1.** Seleccione "On" para "Información adicional para detección de alteración" y haga clic en el botón [Ajustar].
- **2.** Se añadirá amplia información para detección de alteración a los archivos de vídeo (formato MP4) grabados después de cambiar el ajuste.

## **IMPORTANTE**

• Cuando cambie el ajuste de "Información adicional para detección de alteración", se detendrá la grabación manual en la tarjeta de memoria SD. Vuelva a iniciar la grabación manual cuando sea necesario.

### **Nota**

• La detección de alteración puede efectuarse en los archivos de vídeo (formato MP4) grabados cuando se ha seleccionado "On" para "Información adicional para detección de alteración" utilizando el software exclusivo.

Para encontrar más información sobre el software exclusivo y su modo de empleo, visite nuestro sitio Web indicado a continuación.

<http://security.panasonic.com/support/info/>

# <span id="page-92-0"></span>**2.4.5 Acceda y copie al ordenador las imágenes guardadas en la tarjeta de memoria SD [Imágenes de la tarjeta de memoria SD]** S11x2 S11x1 S15x1 S25x1 S22x1 S21x1

Haga clic en la ficha [Tarjeta memoria SD] de la página "Básica". ( $\rightarrow$ [página 45](#page-44-0), [página 46\)](#page-45-0) A continuación describiremos la forma de copiar al ordenador las imágenes guardadas en la tarjeta memoria SD. Es necesario seleccionar de antemano "Permitir" para "Acceso a cámaras con FTP" en la ficha [Red] de la página "Red".  $( \rightarrow p4)$ [página 167](#page-166-0))

# **IMPORTANTE**

- Algunas veces puede resultar imposible la operación cuando otro usuario está accediendo a imágenes de la tarjeta de memoria SD. En este caso, vuélvalo a intentar más tarde.
- Dependiendo de los ajustes de un servidor proxy o de un firewall, es posible que no puedan obtenerse las imágenes a través de la red. En este caso, consulte al administrador de la red.
- **1.** Haga clic en el botón [Ejecutar] de "Imágenes de la tarjeta de memoria SD".
	- $\rightarrow$  Aparecerá la ventana de autenticación de usuario.

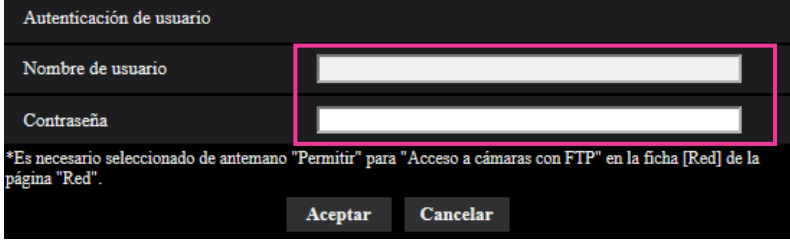

- **2.** Haga clic en el botón [Aceptar] después de haber introducido el nombre de usuario y la contraseña del administrador de cámaras.
	- $\rightarrow$  Se visualizará la carpeta en la que se guardarán las imágenes.

#### **Nota**

• Cuando se inicia sesión en el servidor FTP de la cámara para acceder a las imágenes, la tarjeta de memoria SD se asigna a la unidad B.

Las imágenes se guardan en directorios distintos de acuerdo con la "Activación de almacenamiento". Vaya al directorio que corresponda a las imágenes que desee y cópielas.

Para más información sobre la estructura de directorios, consulte la [página 256](#page-255-0).

# **Número de imágenes JPEG que pueden guardarse en la tarjeta de memoria SD (a modo de indicaciones)**

Para saber el número máximo de imágenes JPEG que pueden guardarse en la tarjeta de memoria SD, visite nuestro sitio Web indicado a continuación. <http://security.panasonic.com/support/info/>

# **Duración posible de las imágenes de flujo continuo de vídeo (H.265 o H.264) que pueden guardarse en la tarjeta de memoria SD (a modo de indicaciones)**

Para la duración posible durante la que pueden guardarse imágenes de flujo continuo de vídeo (H.265 o H. 264) en la tarjeta de memoria SD, visite nuestro sitio Web indicado a continuación. <http://security.panasonic.com/support/info/>

# **2.4.6 Configuración del directorio del ordenador en el que se des**cargarán las imágenes [Registro] [Registro] **[S11x2] S11x1** S15x1 S25x1 S22x1 S21x1

Haga clic en la ficha [Registro] de la página "Básica". ( $\rightarrow$ [página 45](#page-44-0), [página 46\)](#page-45-0) En esta sección puede configurarse el directorio del ordenador en el que se descargarán las imágenes grabadas en la tarjeta de memoria SD.

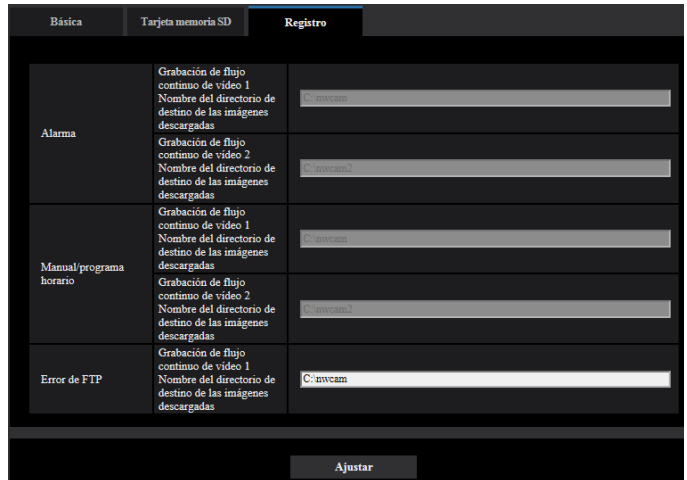

# **Alarma**

Pueden efectuarse los ajustes relacionados con el directorio del ordenador en el que se descargarán las imágenes grabadas cuando ocurren alarmas.

### **[Grabación de flujo continuo de vídeo 1] - [Nombre del directorio de destino de las imágenes descargadas]**

Introduzca el nombre del directorio de destino en el que deban descargarse las imágenes grabadas con la grabación de flujo continuo de vídeo 1. Por ejemplo, introduzca "C:\alarm" para designar el directorio "alarm" de la unidad C.

- **Número de caracteres disponibles:** 3 128 caracteres
- **Caracteres disponibles:** Los caracteres alfanuméricos, la barra (/), la barra inversa (\), los dos puntos  $($ :) y el subrayado  $($   $)$ .

## **[Grabación de flujo continuo de vídeo 2] - [Nombre del directorio de destino de las imágenes descargadas]**

Introduzca el nombre del directorio de destino en el que deban descargarse las imágenes grabadas con la grabación de flujo continuo de vídeo 2. Por ejemplo, introduzca "C:\alarm2" para designar el directorio "alarm2" de la unidad C.

- **Número de caracteres disponibles:** 3 128 caracteres
- **Caracteres disponibles:** Los caracteres alfanuméricos, la barra (/), la barra inversa (\), los dos puntos  $\left(\cdot\right)$  y el subrayado  $\left(\cdot\right)$ .

# **Manual/programa horario**

Pueden efectuarse los ajustes relacionados con el nombre de directorio del ordenador en el que se descargarán las imágenes grabadas mediante el almacenamiento manual o el almacenamiento de programa horario.

Designe el directorio de destino del mismo modo que para "Alarma".

#### **Nota**

• El almacenamiento de programas horarios sólo está disponible cuando se ha seleccionado "Flujo continuo de vídeo(1)", "Flujo continuo de vídeo(2)", "Flujo continuo de vídeo(3)", o "Flujo continuo de vídeo(4)" para "Formato de grabación".

# **Error de FTP**

Pueden efectuarse los ajustes relacionados con el nombre de directorio del ordenador en el que se descargarán las imágenes grabadas cuando ocurren errores de FTP. Designe el directorio de destino del mismo modo que para "Alarma".

## **IMPORTANTE**

• Cuando se seleccione "Nombre sin hora y fecha" para "Nombre de archivo" de "Transmisión periódica de imágenes de FTP" en la ficha [Avanzadas] de la página "Red", los registros cronológicos de errores de FTP y las imágenes asociadas no se guardarán. Para guardarlos, seleccione "Nombre con hora y fecha".  $(\rightarrow)$ [página 179\)](#page-178-0)

### **Nota**

• Cuando se seleccione "Flujo continuo de vídeo(1)", "Flujo continuo de vídeo(2)", "Flujo continuo de vídeo(3)", o "Flujo continuo de vídeo(4)" para "Formato de grabación", "Error de FTP" no estará disponible.

# **2.5 Configuración de los ajustes relacionados con las imágenes y el sonido [Imagen/Audio]**

Los ajustes relacionados con las imágenes JPEG, H.265, y H.264 tales como los ajustes de la calidad de imagen, audio, etc. pueden configurarse en esta página.

La página "Imagen/Audio" tiene la ficha [Imagen], la ficha [Calidad de imagen] y la ficha [Audio].

# **2.5.1 Configuración de los ajustes relacionados con el modo de captura de imagen [Imagen]**

Haga clic en la ficha [Imagen] de la página "Imagen/Audio". ( $\rightarrow$ [página 45,](#page-44-0) [página 46](#page-45-0))

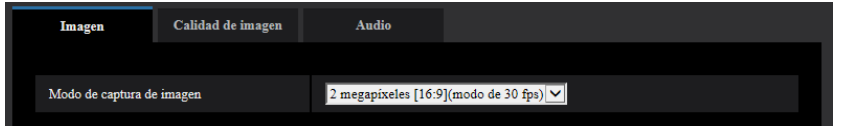

# **[Modo de captura de imagen]**

**• S113x S153x S253x S223x S213x** 

2 megapíxeles [16:9](modo de 30 fps)/2 megapíxeles [16:9](modo de 60 fps)/3 megapíxeles [4:3](modo de 30 fps)

– **Ajuste predeterminado:** 2 megapíxeles [16:9](modo de 30 fps)

## **• S111x S151x S251x S221x S211x**

1,3 megapíxeles [16:9](modo de 30 fps)/1,3 megapíxeles [16:9](modo de 60 fps)/1,3 megapíxeles [4:3] (modo de 30 fps)

– **Ajuste predeterminado:** 1,3 megapíxeles [16:9](modo de 30 fps)

# **IMPORTANTE**

- Las posiciones de las áreas pueden salirse de alineación cuando se cambia el ajuste de "Modo de captura de imagen" al configurar los siguientes ajustes de áreas. Por lo tanto, le recomendamos que configure cada ajuste de área después de haber configurado el "Modo de captura de imagen".
	- $-$  Área de máscara ( $\rightarrow$ [página 120](#page-119-0))
	- $-$  Zona privada ( $\rightarrow$ [página 131\)](#page-130-0)
	- $-$  Área VMD ( $\rightarrow$ [página 151](#page-150-0))

# <span id="page-97-0"></span>**2.5.2 Configuración de los ajustes relacionados con las imágenes JPEG [Imagen]**

Haga clic en la ficha [Imagen] de la página "Imagen/Audio". ( $\rightarrow$ [página 45,](#page-44-0) [página 46](#page-45-0))

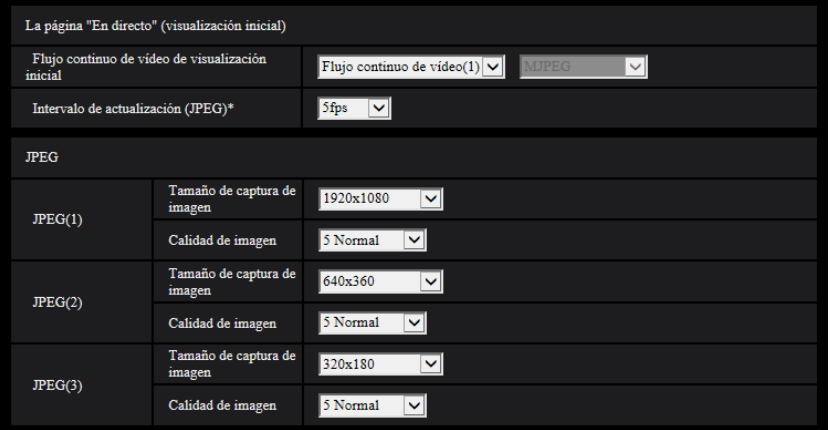

# **La página "En directo" (visualización inicial)**

Configure los ajustes relacionados con las imágenes iniciales visualizadas en la página "En directo".

## **[Flujo continuo de vídeo de visualización inicial]**

Seleccione la imagen que deba visualizarse en la página "En directo" entre las siguientes opciones. JPEG(1)/JPEG(2)/JPEG(3)/Flujo continuo de vídeo(1)/Flujo continuo de vídeo(2)/Flujo continuo de vídeo(3)/ Flujo continuo de vídeo(4)/Multipantallas

• **Ajuste predeterminado:** Flujo continuo de vídeo(1)

### **Nota**

• Cuando seleccione "JPEG(1)", "JPEG(2)", o "JPEG(3)", podrá seleccionar el intervalo de actualización. MJPEG/Intervalo de actualización: 1s/Intervalo de actualización: 3s/Intervalo de actualización: 5s/ Intervalo de actualización: 10s/Intervalo de actualización: 30s/Intervalo de actualización: 60s

## **[Intervalo de actualización(JPEG)\*]**

Seleccione uno de los siguientes intervalos para actualizar la imagen JPEG visualizada. 0,1fps/0,2fps/0,33fps/0,5fps/1fps/2fps/3fps/5fps/6fps\* /10fps\*/12fps\*/15fps\*/30fps\*

• **Ajuste predeterminado:** 5fps

### **Nota**

- Cuando se selecciona "On" para "Transmisión de flujo continuo de vídeo", es posible que el intervalo de actualización sea más largo que el valor ajustado cuando se selecciona cualquier valor con un asterisco (\*) a la derecha.
- Es posible que el intervalo de transmisión pueda ser más largo que el valor ajustado dependiendo de factores tales como los de la resolución, la calidad de imagen o el número de ordenadores que acceden al mismo tiempo a la cámara.
- Si las imágenes no se suministran dentro del intervalo de transmisión especificado, podrá hacer que las imágenes se suministren más cerca del tiempo especificado reduciendo la resolución o la calidad de imagen.

# **JPEG**

En esta sección configure los ajustes tales como el "Tamaño de captura de imagen", "Calidad de imagen" de "JPEG(1)", "JPEG(2)", y "JPEG(3)". Para más información sobre los ajustes relacionados con las imágenes H.265 (o H.264), consulte la [página 101](#page-100-0).

### **[Tamaño de captura de imagen]**

Seleccione el tamaño de captura de imagen con el que deba visualizarse la imagen JPEG.

### S113x S153x S253x S223x S213x

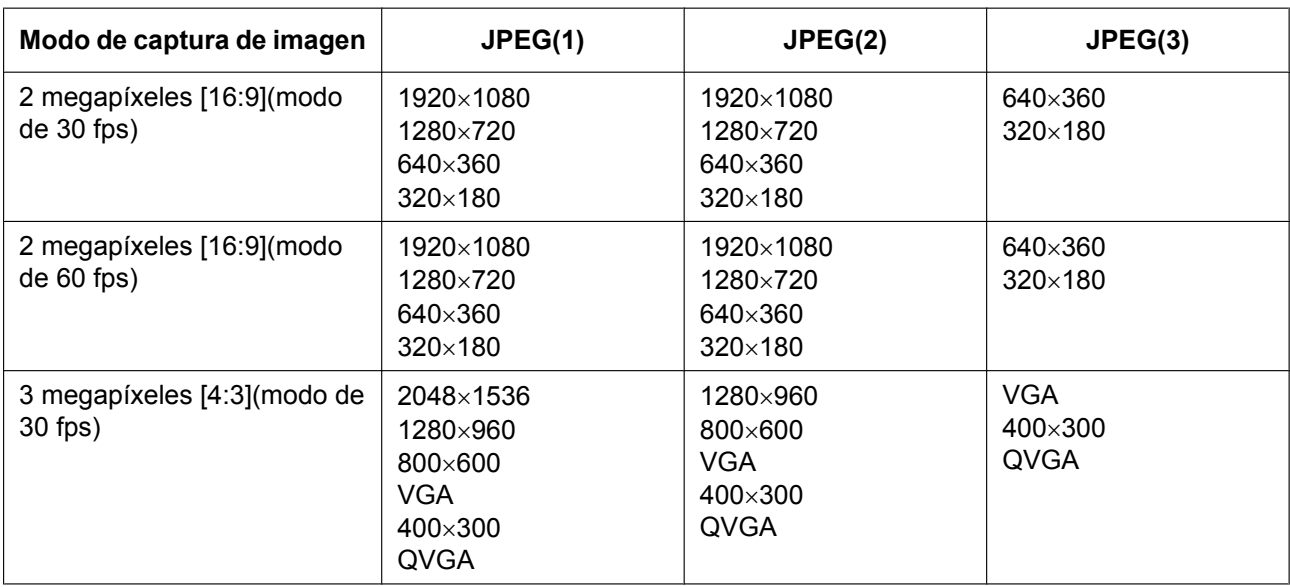

### • **Ajuste predeterminado:**

- JPEG(1): 1920x1080
- JPEG(2): 640x360
- JPEG(3): 320x180

# S111x S151x S251x S221x S211x

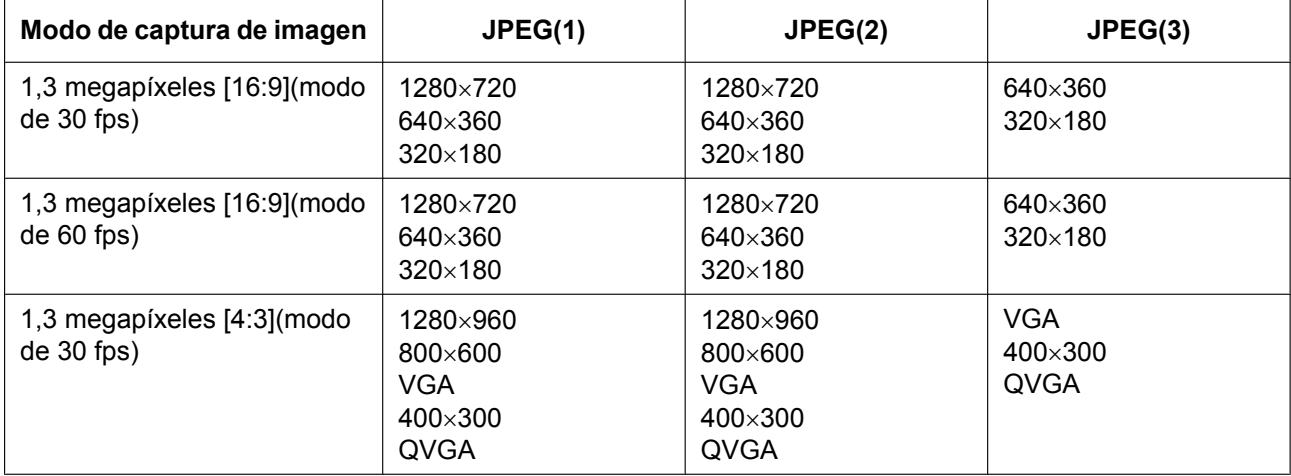

## • **Ajuste predeterminado:**

- JPEG(1): 1280x720
- JPEG(2): 640x360
- JPEG(3): 320x180

# **[Calidad de imagen]**

Seleccione la calidad de imagen de imágenes JPEG para cada tamaño de captura de imagen. 0 Muy buena/ 1 Buena/ 2/ 3/ 4/ 5 Normal/ 6/ 7/ 8/ 9 Baja

• **Ajuste predeterminado:** 5 Normal

# <span id="page-100-0"></span>**2.5.3 Configuración de los ajustes relacionados con Continuidad [Imagen]**

Haga clic en la ficha [Imagen] de la página "Imagen/Audio". (->[página 45,](#page-44-0) [página 46](#page-45-0))

Configure los ajustes relacionados con las imágenes H.265 (o H.264) tales como los de "Velocidad en bits máx.(por cliente)", "Tamaño de captura de imagen", "Calidad de imagen", etc. en esta sección. Para los ajustes relacionados con las imágenes JPEG, consulte la [página 98.](#page-97-0)

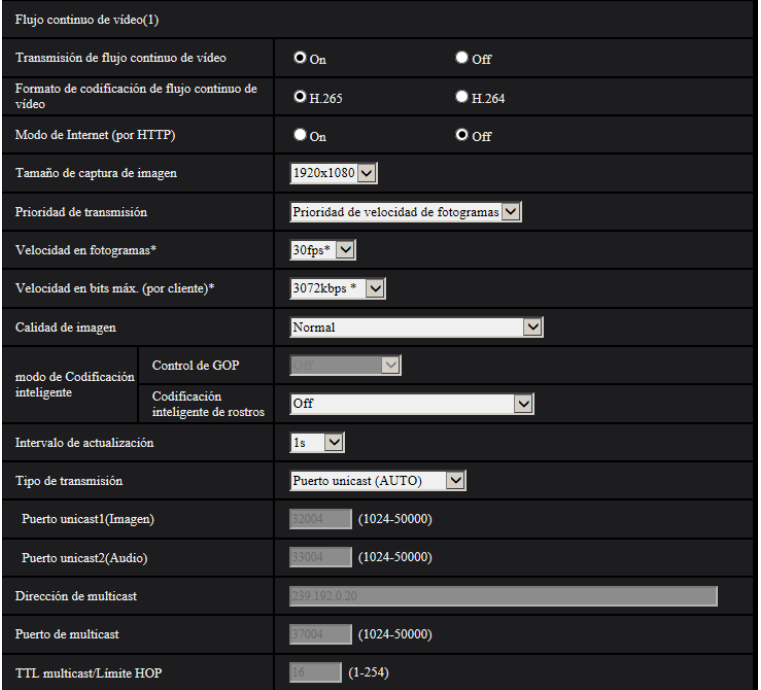

# **Flujo continuo de vídeo(1)/Flujo continuo de vídeo(2)/Flujo continuo de vídeo(3)/Flujo continuo de vídeo(4)**

## **[Transmisión de flujo continuo de vídeo]**

Seleccione "On" u "Off" para determinar si deben transmitirse las imágenes H.265 (o H.264).

- **On:** Se transmiten las imágenes H.265 (o H.264).
- **Off:** No se transmiten las imágenes H.265 (o H.264).
- **Ajuste predeterminado:** On

### **Nota**

- Cuando se seleccione "On" para "Transmisión de flujo continuo de vídeo" en "Flujo continuo de vídeo(1)", "Flujo continuo de vídeo(2)", "Flujo continuo de vídeo(3)", o "Flujo continuo de vídeo(4)", podrán visualizarse imágenes H.265 (o H.264) o imágenes JPEG en la página "En directo".
- Cuando se seleccione "On" para "Transmisión de flujo continuo de vídeo" para "Flujo continuo de vídeo(1)", "Flujo continuo de vídeo(2)", "Flujo continuo de vídeo(3)", o "Flujo continuo de vídeo(4)", el intervalo de actualización de las imágenes JPEG se limita a un máximo de 5 fps.

## **[Formato de codificación de flujo continuo de vídeo]**

Seleccione el formato de codificación de flujo continuo de vídeo para transmisión.

- **H.265:** Se transmiten las imágenes H.265.
- **H.264:** Se transmiten las imágenes H.264.

### • **Ajuste predeterminado:** H.265

### **[Modo de Internet (por HTTP)]**

Seleccione "On" para transmitir imágenes H.265 (o H.264) por Internet. Podrá transmitir flujo continuo de vídeo sin cambiar los ajustes del enrutador de banda ancha configurados para transmisión de imágenes JPEG.

- **On:** Se transmitirán las imágenes H.265 (o H.264) y el audio empleando el puerto HTTP. Para ver más información sobre los ajustes del número de puerto HTTP, consulte la [página 169](#page-168-0).
- **Off:** Se transmitirán las imágenes H.265 (o H.264) y el audio empleando el puerto UDP.
- **Ajuste predeterminado:** Off

### **Nota**

- Cuando se seleccione "On", sólo estará disponible "Puerto unicast (AUTO)" para "Tipo de transmisión".
- Cuando se seleccione "On", es posible que las imágenes de flujo continuo de vídeo tarden un poco en empezar a visualizarse.
- Cuando se seleccione "On", es posible que las imágenes de flujo continuo de vídeo no se visualicen dependiendo del número de usuarios que accedan simultáneamente, de la disponibilidad de datos de audio, etc.
- Cuando se seleccione "On", sólo estará disponible el acceso IPv4.

### **[Tamaño de captura de imagen]**

Seleccione uno de los siguientes tamaños de captura de imágenes. Lo que puede seleccionarse puede quedar limitado dependiendo del tamaño de captura de imagen que ya se haya seleccionado.

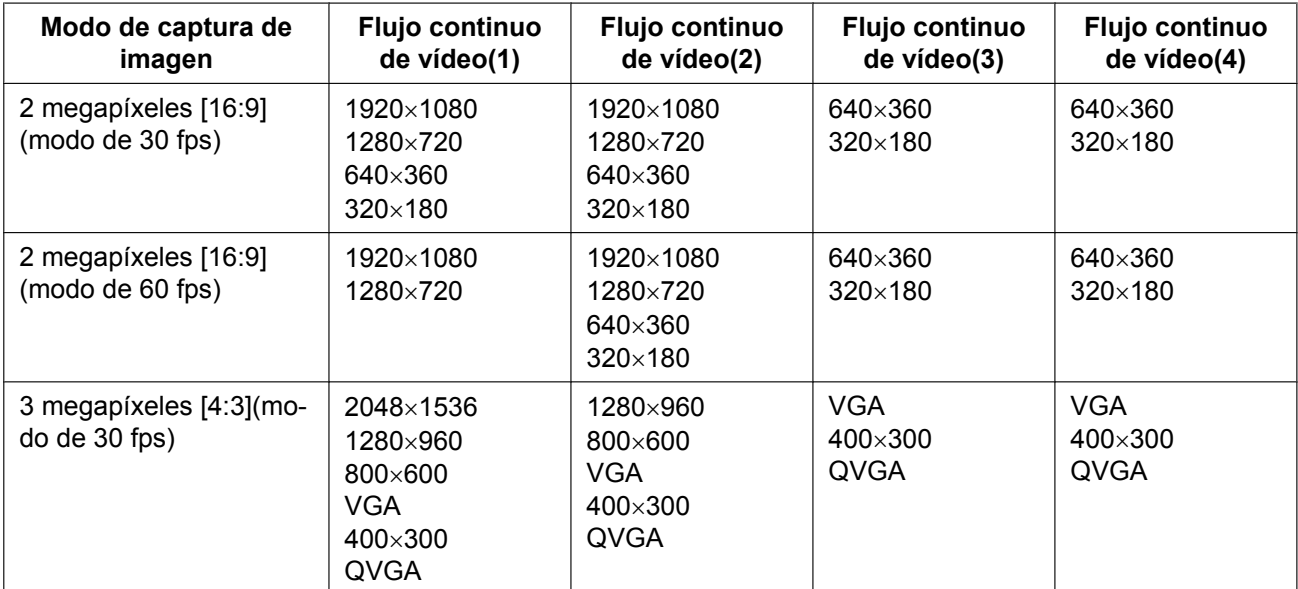

## S113x S153x S253x S223x S213x

## S111x S151x S251x S221x S211x

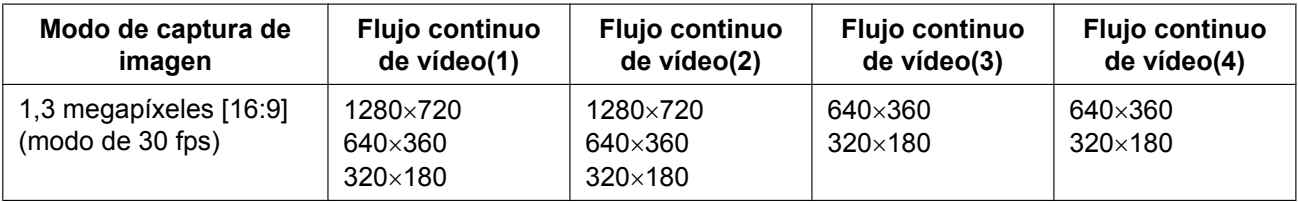

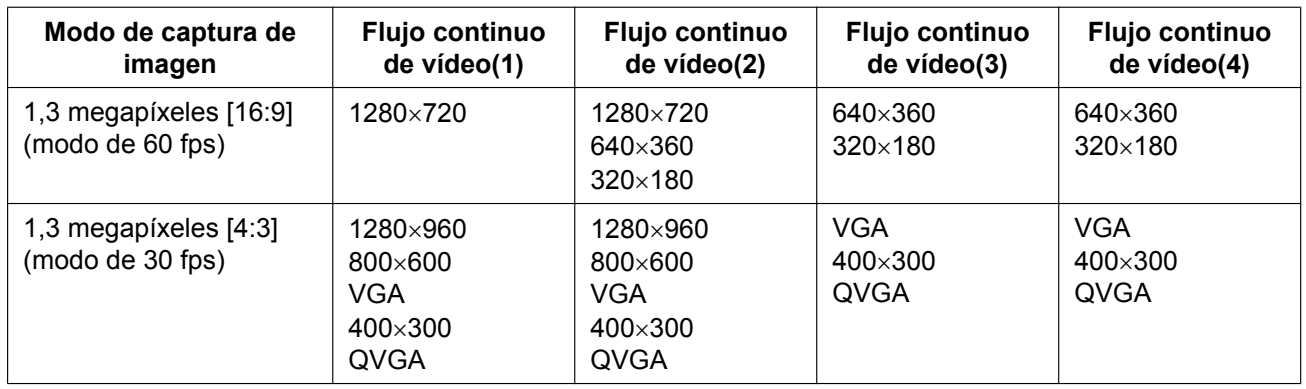

### • **Ajuste predeterminado:**

## S113x S153x S253x S223x S213x

- Flujo continuo de vídeo(1): 1920x1080
- Flujo continuo de vídeo(2): 640x360
- Flujo continuo de vídeo(3): 320x180
- Flujo continuo de vídeo(4): 320x180

## $S111x$   $S151x$   $S251x$   $S221x$   $S211x$

- Flujo continuo de vídeo(1): 1280x720
- Flujo continuo de vídeo(2): 640x360
- Flujo continuo de vídeo(3): 320x180
- Flujo continuo de vídeo(4): 320x180

## **[Prioridad de transmisión]**

Seleccione una de las siguientes prioridades de transmisión para el "Continuidad".

- **Velocidad en bits constante:** Las imágenes H.265 (o H.264) se transmitirán con la velocidad en bits seleccionada para "Velocidad en bits máx.(por cliente)\*".
- **VBR:** Las imágenes H.265 (o H.264) se transmitirán con la velocidad en fotogramas seleccionada para "Velocidad en fotogramas\*" manteniendo el nivel de calidad de imagen seleccionado en "Calidad de imagen". En este caso, las imágenes se transmitirán con la velocidad en bits mantenida dentro de la máxima velocidad en bits ajustada para "Velocidad en bits máx.(por cliente)\*". La calidad de imagen es fija y la capacidad de grabación cambia de acuerdo con el ajuste de "Calidad de imagen" y las condiciones del objeto.
- **Prioridad de velocidad de fotogramas:** Las imágenes H.265 (o H.264) se transmitirán con la velocidad en fotogramas seleccionada para "Velocidad en fotogramas\*".
- **Mejor logro:** De acuerdo con el ancho de banda de la red, las imágenes H.265 (o H.264) se transmitirán con las velocidades en bits máximas que se hayan ajustado para "Velocidad en bits máx.(por cliente)\*".
- **Ajuste predeterminado:** Prioridad de velocidad de fotogramas

#### **Nota**

• Cuando se ajusta "Prioridad de velocidad de fotogramas" para "Prioridad de transmisión", es posible que se limite más el número de usuarios que pueden acceder a la cámara.

## **[Velocidad en fotogramas\*]**

Seleccione una de las siguientes velocidades en fotogramas. 1fps/ 3fps/ 5fps\*/ 7,5fps\*/ 10fps\*/ 12fps\*/ 15fps\*/ 20fps\*/ 30fps\*/ 60fps\*

• **Ajuste predeterminado:** 30fps\*

### **Nota**

• La "Velocidad en fotogramas\*" se restringe con la "Velocidad en bits máx.(por cliente)\*". Por tal razón, la velocidad en fotogramas puede ser más lenta que el valor especificado cuando se seleccione

cualquier valor con un asterisco (\*). Cuando se selecciona "VBR" para "Prioridad de transmisión", dependiendo de los ajustes de "Velocidad en bits máx.(por cliente)\*" y de "Calidad de imagen", la transmisión de imágenes puede pausarse periódicamente. Compruebe la transmisión de imágenes después de haber cambiado los ajustes.

• Cuando el "Modo de captura de imagen" se ha ajustado como "2 megapíxeles [16:9](modo de 60 fps)" o "1,3 megapíxeles [16:9](modo de 60 fps)", el Flujo continuo de vídeo(1) se fija en 60 fps. Además, Flujo continuo de vídeo(2) a Flujo continuo de vídeo(4) pueden seleccionar hasta un máximo de 30fps.

## **[Velocidad en bits máx.(por cliente)\*]**

Seleccione una de las siguientes velocidades en bits de H.265 (o H.264) por cliente. 64kbps/ 128kbps\*/ 256kbps\*/ 384kbps\*/ 512kbps\*/ 768kbps\*/ 1024kbps\*/ 1536kbps\*/ 2048kbps\*/ 3072kbps\*/ 4096kbps\*/ 6144kbps\*/ 8192kbps\*/ 10240kbps\*/ 12288kbps\*/ 14336kbps\*/ 16384kbps\*/ 20480kbps\*/ 24576kbps\*

- **Ajuste predeterminado:**
	- Flujo continuo de vídeo(1): 3072kbps\* S113x S153x S253x S223x S213x / 2048kbps\* S111x S151x S251x S221x S211x
	- Flujo continuo de vídeo(2): 1536kbps\*
	- Flujo continuo de vídeo(3): 1024kbps\*
	- Flujo continuo de vídeo(4): 1024kbps\*

\* El margen de velocidades en bits que pueden configurarse para velocidades en bits de H.265 (o H.264) difiere según la "Prioridad de transmisión" y el "Tamaño de captura de imagen".

Cuando se seleccione "Velocidad en bits constante", "Prioridad de velocidad de fotogramas", o "Mejor logro" para "Prioridad de transmisión"

- QVGA, 400x300, VGA, 320x180, y 640x360: 64kbps 4096kbps\*
- 800x600: 128kbps\* 4096kbps\*
- 1280x960 y 1280x720[\\*1](#page-103-0): 256kbps\* 8192kbps\*
- 1920x1080<sup>\*</sup>: 512kbps\* 12288kbps\* S113x S153x S253x S223x S213x
- 2048x1536: 1024kbps\* 16384kbps\* S113x S153x S253x S223x S213x

Cuando se selecciona "VBR" para "Prioridad de transmisión"

- QVGA, 400x300, VGA, 320x180[\\*1](#page-103-0), y 640x360[\\*1](#page-103-0): 64kbps 12288kbps\*
- 800x600: 128kbps\* 12288kbps\*
- 1280x960 y 1280x720[\\*1](#page-103-0): 256kbps\* 12288kbps\*
- 1920x1080<sup>\*</sup>: 512kbps\* 24576kbps\* S113x S153x S253x S223x S213x
- 2048x1536: 1024kbps\* 24576kbps\* S113x S153x S253x S223x S213x

<span id="page-103-0"></span>\*1 Cuando se selecciona el modo de 60 fps, se pueden configurar ajustes hasta de 24576 kbps.

#### **Nota**

• La velocidad en bits "Continuidad" se restringe con "Control de ancho de banda (velocidad en bits)" de la ficha [Red] de la página "Red" (→[página 167](#page-166-0)). Cuando se ajusta un valor con "\*" adjuntado, es posible que las imágenes no puedan ser transmitidas en flujo continuo.

### **[Calidad de imagen]**

Seleccione una de las siguientes calidades de imagen de H.265 (o H.264).

- **Para "Velocidad en bits constante", "Prioridad de velocidad de fotogramas", y "Mejor logro":** Prioridad en el movimiento/Normal/Prioridad en la calidad
- **"VBR":** 0 Muy buena/ 1 Buena/ 2/ 3/ 4/ 5 Normal/ 6/ 7/ 8/ 9 Baja
- **Ajuste predeterminado:** 5 Normal

# **[Codificación inteligente] - [Control de GOP]**

El volumen de datos de transmisión podrá reducirse empleando el "Control de GOP" cuando haya poco movimiento en la imagen.

- **Cuando se seleccione "H.265" como el "Formato de codificación de flujo continuo de vídeo":** Off/ On(Bajo)/On(Medio)/On(Avanzadas)
- **Cuando se seleccione "H.264" como el "Formato de codificación de flujo continuo de vídeo":** Off/ On(Bajo)/On(Medio)
- **Ajuste predeterminado:** Off

### **Nota**

- Este ajuste está disponible cuando "Prioridad de transmisión" se ajusta en "VBR".
- Cuando se utilice el "Control de GOP", el intervalo de actualización se incrementa cuando se transmite un flujo de imágenes H.265 (o H.264) en streaming. Por esta razón, no lo use cuando el entorno de red tenga errores frecuentes.

## **[Codificación inteligente] - [Codificación inteligente de rostros]**

Mantiene la alta calidad de imagen en las áreas de la imagen que contienen rostros de personas y objetos en movimiento, y reduce el volumen de datos de transmisión de otras áreas de la imagen.

- **Off:** No utiliza "AUTO VIQS" y "Codificación inteligente de rostros".
- **On (AUTO VIQS):** Mantiene la alta calidad de imagen en las áreas de la imagen que contienen objetos en movimiento, y reduce el volumen de datos de transmisión de otras áreas de la imagen.
- **On (Codificación inteligente de rostros):** Mantiene la alta calidad de imagen en las áreas de la imagen que contienen rostros de personas y objetos en movimiento, y reduce el volumen de datos de transmisión de otras áreas de la imagen.
- **Ajuste predeterminado:** Off

### **Nota**

- Es función sólo puede utilizarse para "Flujo continuo de vídeo(1)".
- Cuando se seleccione "2 megapíxeles [16:9](modo de 60 fps)" o "1,3 megapíxeles [16:9](modo de 60 fps)" para el "Modo de captura de imagen", no estará disponible esta función.
- Cuando la cámara se utilice en entornos de 40°C o más, se reducirá la eficacia de la codificación facial inteligente.
- Dependiendo del objeto, se podrá mantener una alta calidad de imagen incluso en áreas que no contengan la cara de ninguna persona.

## **[Intervalo de actualización]**

Seleccione uno de los siguientes intervalos (intervalo de I-fotogramas; 0,2 - 5 segundos) para actualizar las imágenes H.265 (o H.264).

Si se utiliza en un entorno de red en el que ocurren errores con frecuencia, acorte el intervalo de actualización para H.265 (o H.264) para reducir las distorsiones de imagen. Sin embargo, el intervalo de actualización puede ser más largo que el valor ajustado.

0,2s/ 0,25s/ 0,33s/ 0,5s/ 1s/ 2s/ 3s/ 4s/ 5s

### • **Ajuste predeterminado:** 1s

## **Nota**

- Cuando se selecciona "On(Bajo)" para "Control de GOP", el intervalo de actualización se ajusta en Máx. 8s.
- Cuando se selecciona "On(Medio)" para "Control de GOP", el intervalo de actualización se ajusta en Máx. 16s.
- Cuando se selecciona "On(Avanzadas)" para "Control de GOP", el intervalo de actualización se ajusta en 60s.

## **[Tipo de transmisión]**

Seleccione uno de los siguientes tipos de transmisión para las imágenes H.265 (o H.264).

- **Puerto unicast (AUTO):** Pueden acceder a una misma cámara al mismo tiempo hasta 14 usuarios. "Puerto unicast1(Imagen)" y "Puerto unicast2(Audio)" se seleccionarán automáticamente cuando se transmitan imágenes y audio desde la cámara. Cuando no sea necesario fijar el número de puerto para la transmisión de flujo continuo de vídeo, como cuando se emplea en un entorno LAN en particular, se recomienda seleccionar "Puerto unicast (AUTO)".
- **Puerto unicast (MANUAL):** Pueden acceder a una misma cámara al mismo tiempo hasta 14 usuarios. Es necesario seleccionar "Puerto unicast1(Imagen)" y "Puerto unicast2(Audio)" para transmitir imágenes y audio desde la cámara.

Podrá fijarse el número de puerto del enrutador utilizado para la transmisión de flujo continuo de vídeo a través de Internet ajustando "Puerto unicast (MANUAL)" (->[página 167](#page-166-0)). Consulte el manual de instrucciones del enrutador utilizado.

- **Multicast:** Pueden acceder a una misma cámara al mismo tiempo un número ilimitado de usuarios. Complete el campo de entrada de "Dirección de multicast", "Puerto de multicast" y "TTL multicast/Límite HOP" para transmitir el flujo continuo de vídeo con multicast. Consulte la [página 10](#page-9-0) para encontrar más información sobre el número máximo de accesos concurrentes.
- **Ajuste predeterminado:** Puerto unicast (AUTO)

## **[Puerto unicast1(Imagen)][\\*1](#page-106-0)**

Introduzca el número de puerto unicast (utilizado para transmitir imágenes desde la cámara).

- **Número de puerto disponible:** 1024 50000 (Sólo están disponibles los números pares.)
- **Ajuste predeterminado:**
	- Flujo continuo de vídeo(1): 32004
	- Flujo continuo de vídeo(2): 32014
	- Flujo continuo de vídeo(3): 32024
	- Flujo continuo de vídeo(4): 32034

## **[Puerto unicast2(Audio)][\\*1](#page-106-0)**

Introduzca el número de puerto unicast (utilizado para transmitir el audio desde la cámara).

- **Número de puerto disponible:** 1024 50000 (Sólo están disponibles los números pares.)
- **Ajuste predeterminado:**
	- Flujo continuo de vídeo(1): 33004
	- Flujo continuo de vídeo(2): 33014
	- Flujo continuo de vídeo(3): 33024
	- Flujo continuo de vídeo(4): 33034

## **[Dirección de multicast][\\*2](#page-106-1)**

Introduzca la dirección IP multicast. Las imágenes y el audio se transmitirán a la dirección IP designada.

- **Dirección IPv4 disponible:** 224.0.0.0 239.255.255.255
- **Dirección IPv6 disponible:** Dirección multicast que empieza con "AVA RÁP"
- **Ajuste predeterminado:**
	- Flujo continuo de vídeo(1): 239.192.0.20
	- Flujo continuo de vídeo(2): 239.192.0.21
	- Flujo continuo de vídeo(3): 239.192.0.22
	- Flujo continuo de vídeo(4): 239.192.0.23

#### **Nota**

• Introduzca una dirección IP de multicast después de haber comprobado la dirección multicast disponible.

## **[Puerto de multicast][\\*2](#page-106-1)**

Introduzca el número de puerto multicast (utilizado para transmitir imágenes desde la cámara).

- **Número de puerto disponible:** 1024 50000 (Sólo están disponibles los números pares.)
- **Ajuste predeterminado:** 37004

### **Nota**

• Cuando se transmita el audio desde la unidad, el número de puerto a utilizarse será el número de puerto multicast más "1000".

# **[TTL multicast/Límite HOP][\\*2](#page-106-1)**

Introduzca un valor para "TTL multicast/Límite HOP".

- **Valor disponible:** 1-254
- **Ajuste predeterminado:** 16

## **IMPORTANTE**

- Cuando transmita imágenes de flujo continuo de vídeo a través de Internet, es posible que algunas veces no se visualice la imagen transmitida dependiendo de los ajustes de un servidor proxy o de un servidor de seguridad. En este caso, consulte al administrador de la red.
- Cuando el ordenador utilizado tiene dos o más tarjetas de interfaz de la red instaladas, la tarjeta(s) de interfaz de la red no utilizada(s) para la recepción de imágenes deberá(n) invalidarse para visualizar las imágenes empleando el puerto multicast.

<span id="page-106-0"></span>\*1 Es necesario designar el número de puerto Unicast cuando se seleccione "Puerto unicast (MANUAL)" para "Tipo de transmisión".

<span id="page-106-1"></span>\*2 Es necesario designar la dirección IP Multicast cuando se seleccione "Multicast" para "Tipo de transmisión".

# **2.5.4 Configure los ajustes relacionados con el ajuste de la imagen, zoom/enfoque, zona privada y compensación de la distorsión del objetivo [Calidad de imagen]**

Haga clic en la ficha [Calidad de imagen] de la página "Imagen/Audio". ( $\rightarrow$ [página 45,](#page-44-0) [página 46](#page-45-0)) Cuando se hace clic en el botón [Configurar>>] de cada elemento de ajuste, se visualiza el menú de ajustes detallados en una nueva ventana que se abre. Los ajustes detallados pueden configurarse mientras se miran las imágenes visualizadas en la ficha [Calidad de imagen].

Los ajustes relacionados con el ajuste de la imagen, zoom/enfoque, zoom óptico extra, distancia focal posterior, enfoque, zona privada, y compensación de la distorsión del objetivo pueden configurarse en esta sección.

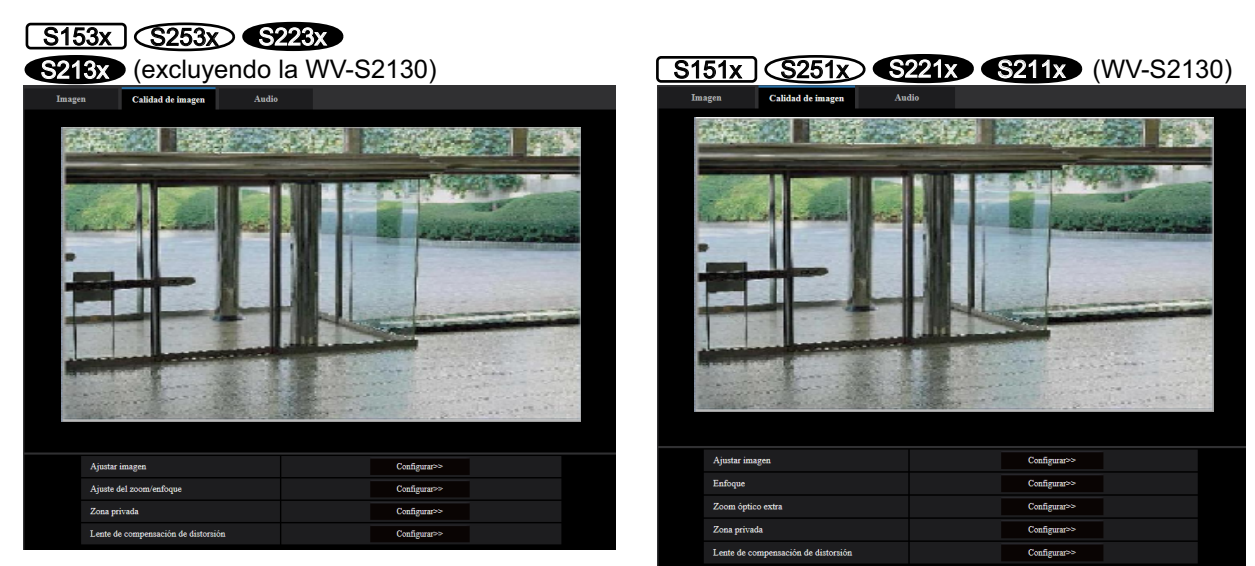

# $S113x$

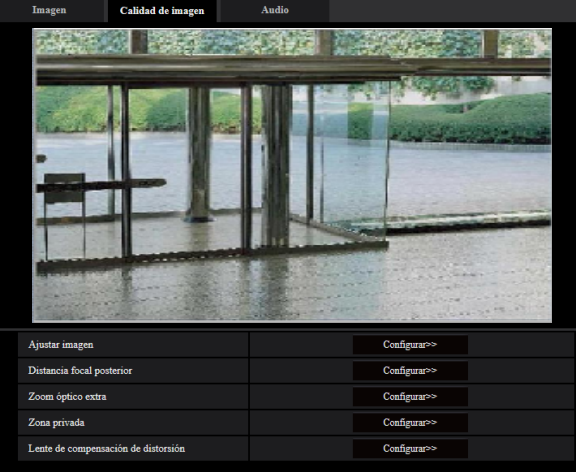

# **[Ajustar imagen]**

Haga clic en el botón [Configurar>>] para visualizar el menú de configuración en el que pueden configurarse los ajustes relacionados con la calidad de imagen. El menú de configuración se visualizará en una nueva ventana abierta. (->[página 109\)](#page-108-0)
## **[Ajuste del zoom/enfoque]**  S153x S253x S223x S213x **(excluyendo la WV-S2130)**

Haga clic en el botón [Configurar>>] para visualizar el menú de configuración en el que pueden configurarse los ajustes relacionados con el zoom y la distancia focal posterior. El menú de configuración se visualizará en una nueva ventana abierta.  $(\rightarrow)$ [página 123](#page-122-0))

## **[Distancia focal posterior]** S113x S111x

Haga clic en el botón [Configurar>>] para visualizar el menú de configuración en el que pueden configurarse los ajustes relacionados con el zoom óptico extra y la distancia focal posterior. El menú de configuración se visualizará en una nueva ventana abierta.  $(\rightarrow)$ [página 126](#page-125-0))

#### **[Enfoque]**  $\boxed{\text{S151x}}$   $\boxed{\text{S251x}}$   $\boxed{\text{S221x}}$   $\boxed{\text{S211x}}$ , WV-S2130

Haga clic en el botón [Configurar>>] para visualizar el menú de configuración en el que pueden configurarse los ajustes relacionados con el zoom óptico extra y el enfoque. El menú de configuración se visualizará en una nueva ventana abierta.  $(\rightarrow)$ [página 128](#page-127-0))

#### **[Zoom óptico extra] S113x S111x S151x S251x S221x S211x WV-S2130**

Haga clic en el botón [Configurar>>] para visualizar el menú de configuración en el que puede configurarse el zoom óptico extra. El menú de configuración se visualizará en una nueva ventana abierta. ( $\rightarrow$ [página 130](#page-129-0))

#### **[Zona privada]**

Haga clic en el botón [Configurar>>] para visualizar el menú de configuración en el que pueden configurarse los ajustes relacionados con la zona privada. Se visualizará el menú de configuración. (→[página 131\)](#page-130-0)

#### **[Lente de compensación de distorsión]**

Haga clic en el botón [Configurar>>] para visualizar el menú de configuración en el que pueden configurarse los ajustes relacionados con la compensación de la distorsión del objetivo. El menú de configuración se visualizará en una nueva ventana abierta.  $(\rightarrow)$ [página 133](#page-132-0))

# **2.5.4.1 Configuración de los ajustes relacionados con la calidad imagen (menú de configuración "Ajustar imagen")**

Haga clic en el botón [Configurar>>] de ajuste de "Ajustar imagen" en la ficha [Calidad de imagen] de la página "Imagen/Audio".  $(\rightarrow$ [página 108](#page-107-0))

Los ajustes relacionados con la calidad de imagen pueden configurarse con el menú de configuración visualizado en una nueva ventana visualizada. Cuando se cambian los valores, los valores cambiados se aplicarán a la imagen actualmente visualizada en la ficha [Calidad de imagen].

Haga clic en la marca "+", a la izquierda de cada opción del menú de configuración, para ampliar la opción respectiva y poder efectuar ajustes detallados.

Haga clic en la marca "-", a la izquierda de una opción ampliada para volver a la pantalla visualizada antes de ampliar la opción.

#### **<Ejemplo: Súper dinámico(SD)>**

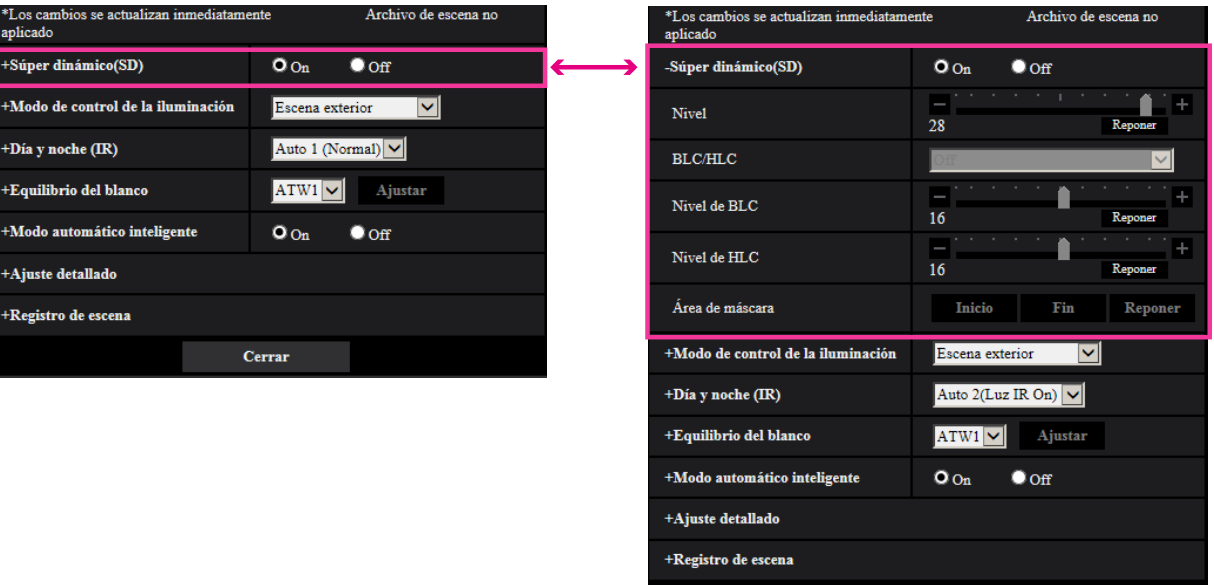

 $Cerrar$ 

# **Súper dinámico(SD)**

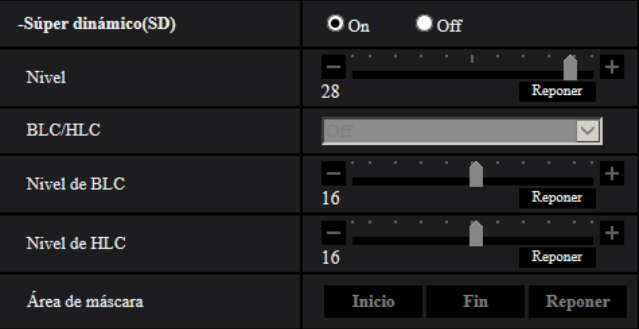

#### **[Súper dinámico(SD)]**

Seleccione "On" u "Off" para determinar si debe activarse la función súper dinámica.

Esto no estará disponible cuando el "Modo de captura de imagen" se haya ajustado en "2 megapíxeles [16:9] (modo de 60 fps)" o "1,3 megapíxeles [16:9](modo de 60 fps)".

Consulte la descripción del apartado "Función súper dinámica" (->[página 111](#page-110-0)) acerca de la función súper dinámica.

- **On:** Operará la función súper dinámica.
- **Off:** No operará la función súper dinámica.
- **Ajuste predeterminado:** On

#### **Nota**

• Cuando la cámara se utilice en entornos de 40°C o más, se reducirá la eficacia de la función Super Dynamic.

#### **[Nivel]**

Ajuste el nivel de Súper dinámico(SD).

Si mueve el mando deslizante en la dirección de "+", podrá capturarse un objeto con mucho contraste sin producirse sobreexposición ni subexposición.

Si mueve el mando deslizante en la dirección de "-", las partes con brillo medio podrán capturarse con mucha gradación.

Haga clic en el botón [Reponer] para reponer el ajuste predeterminado.

• **Ajuste predeterminado:** 28

#### **Nota**

- Cuando se observe lo siguiente, dependiendo del estado de la iluminación, seleccione "Off" para "Súper dinámico(SD)".
	- Cuando aparece parpadeo o cambia el color en la pantalla
	- Cuando aparece ruido en el área más clara de la pantalla

#### <span id="page-110-0"></span>**Función súper dinámica**

Cuando hay mucha variación entre la iluminación de zonas claras y oscuras del lugar monitorizado, la cámara ajusta el iris del objetivo de acuerdo con las zonas más claras. Esto ocasiona pérdida de detalle en las zonas más oscuras. Inversamente, el ajuste del brillo del objetivo para las zonas más oscuras causa la pérdida de color de las zonas más claras.

Súper dinámico combina digitalmente una imagen que esté configurada para una visión clara de las zonas más claras con una imagen que esté configurada para una visión clara de las zonas más oscuras, creando una imagen final que conserva todo el detalle.

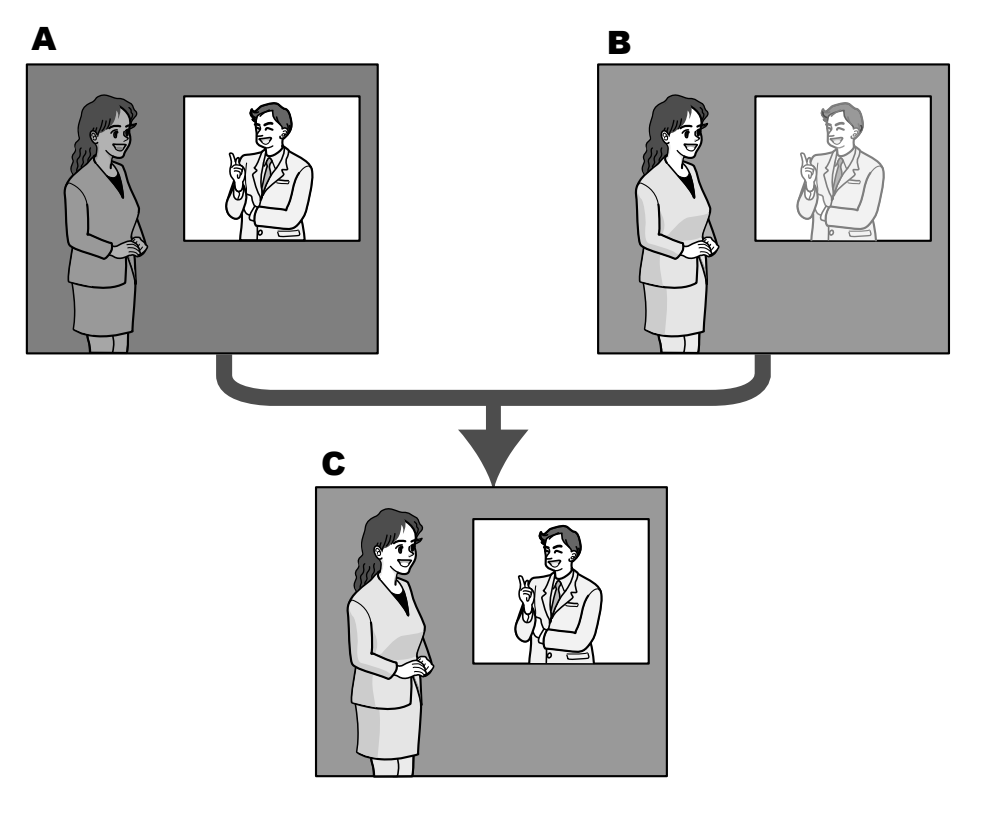

- **A.** Los objetos dentro del área oscura pueden pasar desapercibidos...
- **B.** Los objetos dentro del área clara quedan desteñidos...
- **C.** Crea una imagen más clara combinando imágenes digitalmente

# **[BLC/ HLC]**

Seleccione una de las siguientes opciones. Cuando se haya seleccionado "On" para "Súper dinámico(SD)" o cuando se haya seleccionado "On" para "Modo automático inteligente", este ajuste no estará disponible.

- **Compensación de contraluz(BLC):** Activa la función de compensación de contraluz (BLC).
- **Compensación de luz alta (HLC):** Activa la función de compensación de luz alta (HLC). La función de compensación de luz alta limita la sobreexposición de los objetos causada por la luz potente (como en el caso de las luces de los faros de vehículos) por la noche.
- **Off:** Desactiva la función de compensación de contraluz y la función de compensación de luz alta.
- **Ajuste predeterminado:** Off

#### **[Nivel de BLC]**

Ajuste el nivel de BLC.

Si mueve el mando deslizante en la dirección de "+", aumentará el efecto de la compensación de contraluz. Si mueve el mando deslizante en la dirección de "-", se reducirá el efecto de la compensación de contraluz. Haga clic en el botón [Reponer] para reponer el ajuste predeterminado.

• **Ajuste predeterminado:** 16

#### **[Nivel de HLC]**

Ajuste el nivel de compensación de luz alta.

Si mueve el mando deslizante en la dirección de "+", aumentará el efecto de la compensación de luz alta (HLC).

Si mueve el mando deslizante en la dirección de "-", se reducirá el efecto de la compensación de luz alta (HLC).

Haga clic en el botón [Reponer] para reponer el ajuste predeterminado.

• **Ajuste predeterminado:** 16

#### **[Área de máscara]**

Cuando se ajusta un área de máscara, el área seleccionada se enmascara y puede ajustarse el brillo. Cuando se seleccione "On" para "Súper dinámico(SD)", este ajuste no estará disponible.

Consulte la [página 120](#page-119-0) para ver la información sobre el ajuste de enmascaramiento de zonas.

# **Modo de control de la iluminación**

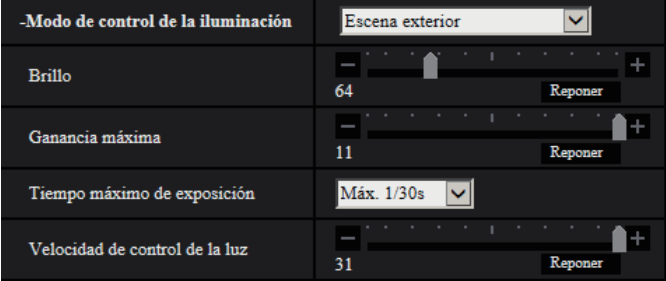

#### **[Modo de control de la iluminación]**

Seleccione uno de los siguientes modos de control de la iluminación.

- **Escena exterior:** Dependiendo del nivel de claridad (iluminación), el iris se controla automáticamente junto con el ajuste de la velocidad del obturador para controlar la luz. Cuando filme objetos muy iluminados como al filmar al aire libre, seleccione este parámetro. Tenga en cuenta que pueden producirse fluctuaciones cuando el motivo fotográfico está bajo iluminación de lámparas fluorescentes.
- **Escena interior(50 Hz) / Escena interior(60 Hz):** La velocidad del obturador se ajustará automáticamente para evitar las fluctuaciones producidas por las luces fluorescentes. Seleccione 50 Hz o 60 Hz según lo que corresponda al lugar en el que se utilice la cámara.
- **ELC** S11x2 S11x1: Emplea el ajuste de la velocidad del obturador para controlar la iluminación.
- **Obturador fijo:**
	- Cuando se selecciona "2 megapíxeles [16:9](modo de 60 fps)" u "1,3 megapíxeles [16:9](modo de 60 fps)" para "Modo de captura de imagen":
		- 1/60 fija, 1/100 fija, 1/120 fija, 1/250 fija, 1/500 fija, 1/1000 fija, 1/2000 fija, 1/4000 fija, 1/10000 fija
	- Cuando se selecciona "2 megapíxeles [16:9](modo de 30 fps)", "1,3 megapíxeles [16:9](modo de 30 fps)", "3 megapíxeles [4:3](modo de 30 fps)" o "1,3 megapíxeles [4:3](modo de 30 fps)" para "Modo de captura de imagen":

1/30 fija, 3/120 fija, 2/100 fija, 2/120 fija, 1/100 fija, 1/120 fija, 1/250 fija, 1/500 fija, 1/1000 fija, 1/2000 fija, 1/4000 fija, 1/10000 fija

• **Ajuste predeterminado:** Escena exterior

**Nota**

- Cuando se seleccione una velocidad del obturador más rápida (hasta 1/10000), será posible capturar un objeto en rápido movimiento con menos borrosidad.
- Cuando se seleccione una velocidad del obturador más rápida, se reducirá la sensibilidad.
- Cuando se haya seleccionado "On" para "Súper dinámico(SD)", "Obturador fijo" y "ELC" no estarán disponibles. Para configurar "Obturador fijo" y "ELC", ajuste "Súper dinámico(SD)" en "Off".

#### **[Brillo]**

Ajuste el brillo.

Si mueve el mando deslizante en la dirección de "+", aumentará el brillo de la imagen.

Si mueve el mando deslizante en la dirección de "-", se oscurecerá la imagen.

Haga clic en el botón [Reponer] para reponer el ajuste predeterminado del brillo.

• **Ajuste predeterminado:** 64

#### **[Ganancia máxima]**

Ajuste la ganancia máxima. Cuando la se oscurece la iluminación del motivo, la ganancia aumenta automáticamente y la pantalla se ve más con mayor claridad. Si incrementa la ganancia, es posible que también aumente el ruido.

Si mueve el mando deslizante en la dirección de "+", aumentará la ganancia máxima.

Si mueve el mando deslizante en la dirección de "-", se reducirá la ganancia máxima.

Haga clic en el botón [Reponer] para reponer el ajuste predeterminado.

#### • **Ajuste predeterminado:** 11

#### <span id="page-112-0"></span>**[Tiempo máximo de exposición]**

El tiempo máximo de exposición ajusta el tiempo de almacenamiento del sensor. Podrá seleccionar las siguientes duraciones para la grabación.

- Cuando se selecciona "2 megapíxeles [16:9](modo de 60 fps)" u "1,3 megapíxeles [16:9](modo de 60 fps)" para "Modo de captura de imagen": Máx.1/4000s, Máx.1/2000s, Máx.1/1000s, Máx.1/500s, Máx.1/250s, Máx.1/120s, Máx.1/100s, Máx. 2/120s, Máx.1/30s, Máx.2/30s, Máx.4/30s, Máx.6/30s, Máx.10/30s, Máx.16/30s
- Cuando se selecciona "2 megapíxeles [16:9](modo de 30 fps)", "1,3 megapíxeles [16:9](modo de 30 fps)", "3 megapíxeles [4:3](modo de 30 fps)" o "1,3 megapíxeles [4:3](modo de 30 fps)" para "Modo de captura de imagen":

Máx.1/4000s, Máx.1/2000s, Máx.1/1000s, Máx.1/500s, Máx.1/250s, Máx.1/120s, Máx.1/100s, Máx. 2/120s, Máx.2/100s, Máx.3/120s, Máx.1/30s, Máx.2/30s, Máx.4/30s, Máx.6/30s, Máx.10/30s, Máx.16/30s

• **Ajuste predeterminado:** Máx.1/30s

#### **Nota**

- Cuando se selecciona "On" para "Súper dinámico(SD)", "Máx.1/2000s" y "Máx.1/4000s" no estarán disponibles.
- Cuando se selecciona "0" para "Ganancia máxima", "Máx. 2/30s" o mayores no estarán disponibles en el modo de 30 fps y "Máx.1/30s" o mayores no estarán disponibles en el modo de 60 fps.

#### **[Velocidad de control de la luz]**

Ajuste la velocidad de control de la luz.

Si mueve el mando deslizante en la dirección de "+", aumentará la velocidad de control de la luz. Si mueve el mando deslizante en la dirección de "-", se reducirá la velocidad de control de la luz. Haga clic en el botón [Reponer] para reponer el ajuste predeterminado.

• **Ajuste predeterminado:** 31

# **Día y noche (IR)**

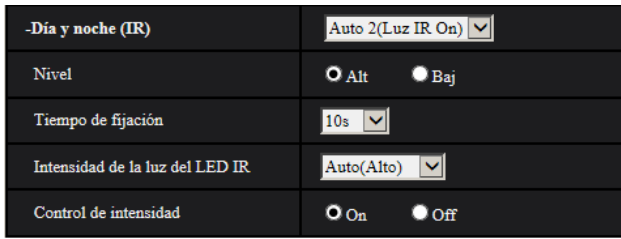

# **[Día y noche (IR)] S11x2 S11x1 S15x1 S25x1 S22x1 S21x1**

Seleccione el cambio entre el modo de color y el modo de blanco y negro entre los siguientes.

- **Off:** Se selecciona el modo de color.
- On (Luz IR Off) **S15x1 S25x1 S22x1 S21x1 (excluyendo la WV-S2131)/On** S11x2 S11x1 **, WV-S2131:** Se captura siempre como imágenes en blanco y negro.
- **On (Luz IR On)** S15x1 S25x1 S22x1 S21x1 (excluyendo la WV-S2131): Se captura siempre como imágenes en blanco y negro. Es adecuado cuando se emplea iluminación de rayos infrarrojos cercanos por la noche.
- Auto 1(Luz IR Off) **S15x1 S25x1 S22x1 S21x1** (excluyendo la WV-S2131)/Auto 1(Normal) S11x2 S11x1, WV-S2131: La cámara cambia automáticamente entre el modo de color y el modo de blanco y negro de acuerdo con la iluminación de las imágenes (luminancia).
- Auto 2(Luz IR On) **S15x1 S25x1 S22x1 S21x1** (excluyendo la WV-S2131)/Auto 2(Luz IR) S11x2 | S11x1 , WV-S2131: La cámara cambia automáticamente entre el modo de color y el modo de blanco y negro de acuerdo con la iluminación de las imágenes (luminancia). Es adecuado cuando se emplea iluminación de rayos infrarrojos cercanos por la noche.
- **Auto 3(SCC):** Es adecuado para mantener el modo de color aunque haya poca iluminación. La función de compensación súper cromática (SCC) retiene el modo de color incluso a bajos niveles de iluminación.
- Ajuste predeterminado: Auto 2(Luz IR On) **S15x1** S25x1 S22x1 S21x1 (excluyendo la **WV-S2131)**/Auto 1(Normal) **S11x2** S11x1, WV-S2131

#### **Función de súper compensación cromática (SCC)**

Esta función proporciona imágenes con colores reales empleando la tecnología de compensación del color de propiedad, que reproduce las imágenes incluso cuando hay poca iluminación y resulta difícil capturar con fidelidad los objetos.

## **IMPORTANTE**

- Si el enfoque no se puede ajustar automáticamente, consulte el apartado "[2.5.4.3 Ajuste del zoom y](#page-122-0) del enfoque **S153x S253x S223x S213x** [\(excluyendo la WV-S2130\)](#page-122-0) - Ajuste del zoom/enfoque – [Método de ajuste]". S153x S253x S223x S213x  **(excluyendo la WV-S2130)**
- Si la distancia focal posterior no se puede ajustar automáticamente, consulte el apartado "[2.5.4.4 Para](#page-125-0) [ajustar la distancia focal posterior](#page-125-0) **[S113x] [S111x]** - Ajuste de la distancia focal posterior - [Método de ajuste]". S113x S111x
- Si el enfoque no se puede ajustar automáticamente, consulte el apartado "[2.5.4.5 Para ajustar el](#page-127-0) [enfoque](#page-127-0) **(S151x) (S251x) S221x) S3211x**, wv-s2130 - Enfoque - [Método de ajuste]". **S151x** S251x S221x S211x , **WV-S2130**

#### **Nota**

• Puesto que la tecnología de compensación del color se emplea para "Auto 3 (Súper compensación cromática (SCC))", es posible que algunos colores parezcan algo distintos del de los objetos reales dependiendo de las condiciones de iluminación (como cuando se emplean luces infrarrojas).

• Es posible que se oiga el sonido de operación al cambiar al modo de blanco y negro, pero no se trata de ningún problema de funcionamiento.

# **[Nivel] S11x2 S11x1 S15x1 S25x1 S22x1 S21x1**

Seleccione el nivel de iluminación de umbral (claridad) para que se realice el cambio entre el modo de color y el modo de blanco y negro. Las descripciones sobre los el niveles de iluminación de umbral siguientes se dan para cuando se ha seleccionado "Off" para "Súper dinámico(SD)".

- **Alt:** Cambia del modo de color al modo de blanco y negro cuando la iluminación ambiental (luminancia) de la cámara es aproximadamente de 2 lx o menos.
- **Baj:** Cambia del modo de color al modo de blanco y negro cuando la iluminación ambiental (luminancia) de la cámara es aproximadamente de 1 lx o menos.
- **Ajuste predeterminado:** Alto

#### **Nota**

• Cuando se selecciona un valor bajo para "Ganancia máxima", puede resultar difícil cambiar los modos dependiendo del entorno.

# **[Tiempo de fijación]**  S11x2 S11x1 S15x1 S25x1 S22x1 S21x1

Seleccione uno de los tiempos de fijación siguientes para el cambio entre el modo de color y el modo de blanco y negro.

2s/ 10s/ 30s/ 1min

• **Ajuste predeterminado:** 10s

## [Intensidad de la luz del LED IR] **S15x1** S25x1 S22x1 S21x1 (excluyendo la WV-S2131)

Seleccione la intensidad de la luz del LED IR entre Alt/Med/Baj/Off.

• **Ajuste predeterminado:** Alt

#### **Nota**

• "Off" sólo está disponible cuando se selecciona "Entrada de blanco y negro" para "Terminal 1" en la ficha [Alarma].

#### **[Control de intensidad]**  S15x1 S25x1 S22x1 S21x1 **(excluyendo la WV-S2131)**

Seleccione On/Off para determinar si debe activarse la función de supresión de la sobreexposición de la luz IR.

• **Ajuste predeterminado:** On

#### **[Día y noche (eléctrico)]**  S21x0

Seleccione el cambio entre el modo de color y el modo de blanco y negro entre los siguientes.

- **Off:** Se selecciona el modo de color.
- **Auto:** Cambia de imágenes en color a imágenes en blanco y negro cuando la iluminación ambiental (luminancia) de la cámara es aproximadamente de 1,0 lx o menos. Tarda cierto tiempo en cambiar entre modos.
- **Ajuste predeterminado:** Off

# **Equilibrio del blanco**

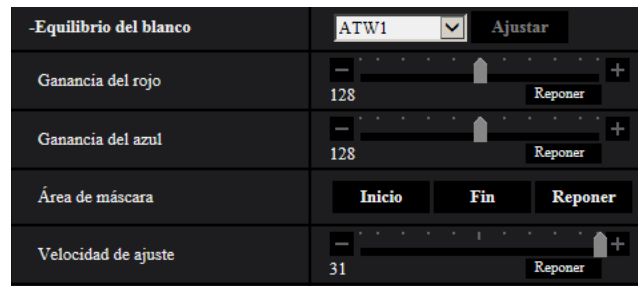

# **[Equilibrio del blanco]**

Seleccione uno de los ajustes siguientes para el equilibrio del blanco.

El color blanco puede ajustarse mediante "Ganancia del rojo" y "Ganancia del azul".

- **ATW1:** Selecciona el modo de equilibrio del blanco de seguimiento automático. La cámara comprobará constantemente la temperatura del color de la fuente de iluminación y ajustará automáticamente el equilibrio del blanco. El margen de temperaturas del color de operación es aproximadamente de 2.700 K a 6.000 K.
- **ATW2:** Selecciona el modo de equilibrio del blanco de seguimiento automático con lámpara de sodio. La cámara ajustará automáticamente el equilibrio del blanco con una lámpara de sodio. El margen de temperaturas del color de operación es aproximadamente de 2.000 K a 6.000 K.
- **AWC:** Selecciona el modo de control del equilibrio del blanco automático. Este ajuste es adecuado para lugares en los que la iluminación es estable. El margen de temperaturas del color de operación es aproximadamente de 2.000 K a 10.000 K.
- **Ajuste predeterminado:** ATW1

#### **Nota**

- Bajo las condiciones siguientes, es posible que el color no se procese con fidelidad. En estos casos, seleccione "AWC".
	- Cuando se filma un motivo cuya mayor parte sea de un color fuerte
	- Cuando se filme el cielo azul o una puesta de sol
	- Cuando se filme un motivo cuya iluminación sea muy baja
- Cuando se seleccione "AWC", haga clic en el botón [Ajustar].

#### **[Ganancia del rojo]**

Ajuste el color rojo de las imágenes.

Cuando el mando deslizante se mueve en la dirección de "+", el color rojo ganará intensidad. Cuando el mando deslizante se mueve en la dirección de "–", el color rojo perderá intensidad. Haga clic en el botón [Reponer] para reponer el color al ajuste predeterminado.

• **Ajuste predeterminado:** 128

#### **[Ganancia del azul]**

Ajuste el color azul de las imágenes.

Cuando el mando deslizante se mueve en la dirección de "+", el color azul ganará intensidad. Cuando el mando deslizante se mueve en la dirección de "-", el color azul perderá intensidad. Haga clic en el botón [Reponer] para reponer el color al ajuste predeterminado.

#### • **Ajuste predeterminado:** 128

#### **[Área de máscara]**

Si ajusta el área de máscara, podrá ajustar el equilibrio del blanco después de enmascarar el área ajustada. Consulte la [página 120](#page-119-0) para ver la información sobre el modo de configurar el área de máscara.

## **[Velocidad de ajuste]**

Ajuste de la velocidad de ajuste del equilibrio del blanco.

Si mueve el mando deslizante en la dirección de "+", aumentará la velocidad de ajuste del equilibrio del blanco. Si mueve el mando deslizante en la dirección de "-", se reducirá la velocidad de ajuste del equilibrio del blanco. Si hace clic en el botón [Reponer], la posición del mando deslizante y la velocidad de ajuste del equilibrio del blanco se repondrán a su ajuste predeterminado.

• **Ajuste predeterminado:** 31

# **Modo automático inteligente**

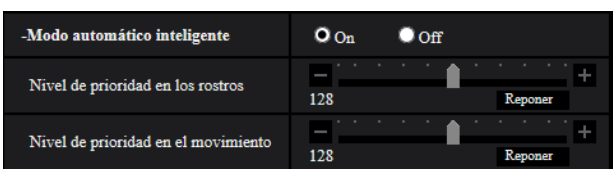

#### **[Modo automático inteligente]**

Seleccione On/Off para determinar si debe activarse la función "Modo automático inteligente".

La función "Modo automático inteligente" puede detectar condiciones (contraluz, al aire libre, durante la noche, etc.), los rostros de las personas y los objetos , y luego ajustar automáticamente la abertura de la cámara, la ganancia, velocidad del obturador y el contraste con el fin de mostrar los rostros de las personas y los objetos en movimiento con mayor claridad.

• **Ajuste predeterminado:** On

#### **[Nivel de prioridad en los rostros]**

Ajusta el nivel de prioridad en los rostros cuando la función "Modo automático inteligente" está activada. Si mueve el mando deslizante en la dirección de "+", se ajusta para mejorar la visibilidad de los rostros. Si mueve el mando deslizante en la dirección de "-", se ajusta toda la imagen para quedar bien equilibrada. Haga clic en el botón [Reponer] para reponer el ajuste predeterminado.

• **Ajuste predeterminado:** 128

#### **[Nivel de prioridad en el movimiento]**

Ajusta el nivel de prioridad en el movimiento cuando la función "Modo automático inteligente" está activada. Si mueve el mando deslizante en la dirección de "+", será más difícil que los objetos en movimiento queden desenfocados, pero aumentará el ruido de los objetos oscuros.

Si mueve el mando deslizante en la dirección de "-", será más fácil que los objetos en movimiento queden desenfocados, pero se reducirá el ruido de los objetos oscuros.

Haga clic en el botón [Reponer] para reponer el ajuste predeterminado.

• **Ajuste predeterminado:** 128

# **Ajuste detallado**

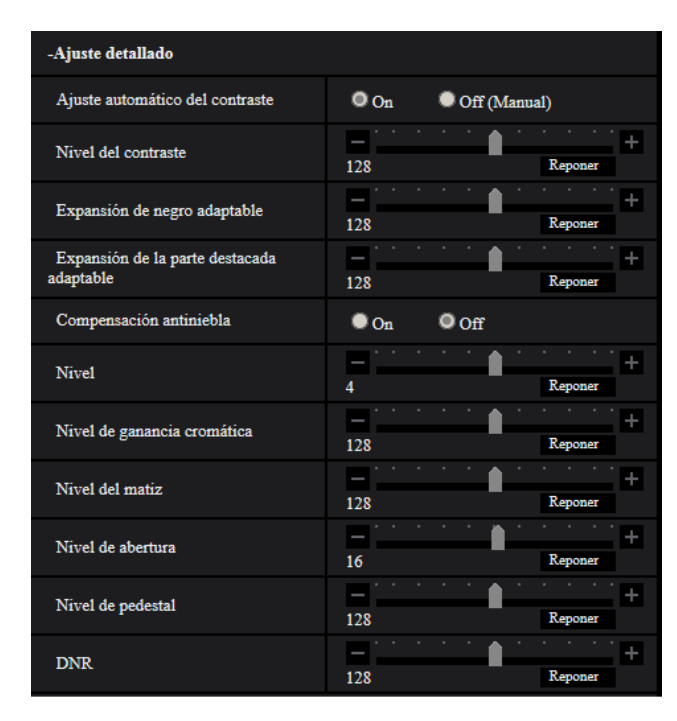

## **[Ajuste automático del contraste]**

Seleccione On/Off (Manual) para determinar si debe activarse la función de ajuste automático del contraste. **On:** Activa la función de ajuste automático del contraste.

**Off:** Detiene la función de ajuste automático del contraste.

• **Ajuste predeterminado:** On

#### **Nota**

• Cuando se haya seleccionado "On" para "Modo automático inteligente", este ajuste no estará disponible.

#### **[Nivel del contraste]**

Ajuste el nivel del contraste.

Si mueve el mando deslizante en la dirección de "+", aumentará el contraste de la imagen. Si mueve el mando deslizante en la dirección de "-", se reducirá el contraste de la imagen. Haga clic en el botón [Reponer] para reponer el ajuste predeterminado.

• **Ajuste predeterminado:** 128

#### **[Expansión de negro adaptable]**

Ajuste el brillo de las partes oscuras de la imagen.

Si mueve el mando deslizante en la dirección de "+", aumentará el brillo de las partes oscuras de la imagen. Si mueve el mando deslizante en la dirección de "-", las partes oscuras de la imagen se volverán más oscuras. Haga clic en el botón [Reponer] para reponer el ajuste predeterminado.

#### • **Ajuste predeterminado:** 128

#### **IMPORTANTE**

• Los ajustes de la "Expansión de negro adaptable" pueden hacer que aumente el ruido en las partes más oscuras, y que las partes en torno a los bordes entre las partes más oscuras y las más claras puedan quedar más oscuras/claras que las otras partes más oscuras/más claras.

#### **[Expansión de la parte destacada adaptable]**

Ajuste el brillo de las partes brillantes de la imagen.

Si mueve el mando deslizante en la dirección de "+", aumentará el brillo de las partes oscuras de la imagen. Si mueve el mando deslizante en la dirección de "-", las partes brillantes de la imagen se volverán más oscuras. Haga clic en el botón [Reponer] para reponer el ajuste predeterminado.

• **Ajuste predeterminado:** 128

#### **[Compensación antiniebla]**

Seleccione "On" u "Off" para determinar si debe activarse la función de compensación antiniebla. Cuando se haya seleccionado "On" para "Ajuste automático del contraste" o cuando se haya seleccionado "On" para "Modo automático inteligente", este ajuste no estará disponible.

La función de compensación antiniebla puede dar mayor claridad a las imágenes tenues que se han visto afectadas por la niebla u otras condiciones empleando para ello el proceso de imagen digital.

- **On:** Activa la función de compensación antiniebla.
- **Off:** Detiene la función de compensación antiniebla.
- **Ajuste predeterminado:** Off

#### **[Nivel]**

Ajuste el nivel de compensación antiniebla.

El nivel de compensación antiniebla aumentará cuando se mueva el mando deslizante en la dirección de "+", y se reducirá cuando se mueva el mando deslizante en la dirección de "-". Haga clic en el botón [Reponer] para reponer el ajuste predeterminado.

#### • **Ajuste predeterminado:** 4

#### **[Nivel de ganancia cromática]**

Ajusta el nivel cromático (densidad del color).

Si mueve el mando deslizante en la dirección de "+", se acentuarán los colores y serán más vivos. Si mueve el mando deslizante en la dirección de "-", se atenuarán los colores. Haga clic en el botón [Reponer] para reponer el color al ajuste predeterminado.

• **Ajuste predeterminado:** 128

#### **[Nivel del matiz]**

Ajuste el nivel del matiz de las imágenes.

Si mueve el mando deslizante en la dirección de "+", se acentuará el enrojecimiento del color de la piel, y se atenuará el color azul del cielo.

Si mueve el mando deslizante en la dirección de "-", se atenuará el enrojecimiento del color de la piel, y se acentuará el color azul del cielo.

Haga clic en el botón [Reponer] para reponer el ajuste predeterminado.

• **Ajuste predeterminado:** 128

#### **[Nivel de abertura]**

Ajuste del nivel de la abertura (compensación del contorno).

Si mueve el mando deslizante en la dirección de "+", el contorno de la imagen se volverá más nítido y si lo mueve en la dirección "-", el contorno de la imagen se volverá más suave. Haga clic en el botón [Reponer] para reponer el color al ajuste predeterminado.

#### • **Ajuste predeterminado:** 16

#### **[Nivel de pedestal]**

Ajuste el nivel del negro de las imágenes moviendo el mando deslizante.

Cuando el mando deslizante se mueve en la dirección de "+", las imágenes serán más claras. Cuando el mando deslizante se mueve en la dirección de "-", las imágenes serán más oscuras. Haga clic en el botón [Reponer] para reponer el color al ajuste predeterminado.

• **Ajuste predeterminado:** 128

# **[DNR]**

La función de reducción de ruido digital reduce automáticamente el ruido en situaciones con poca iluminación. Si mueve el mando deslizante en la dirección de "+", se reforzará el efecto de reducción de ruido. Puede producirse mucha persistencia de imágenes.

Si mueve el mando deslizante en la dirección de "+", se reducirá el efecto de reducción de ruido. Hay menos persistencia de imágenes.

Haga clic en el botón [Reponer] para reponer el ajuste predeterminado.

• **Ajuste predeterminado:** 128

# **Registro de escena**

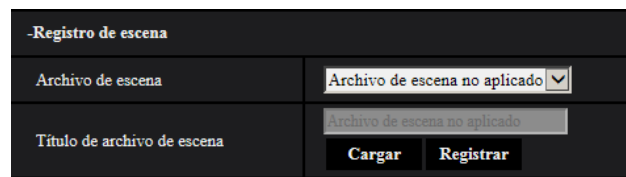

## **[Archivo de escena]**

La combinación de los ajustes empleados para ajustar la calidad de imagen pueden guardarse como un archivo de escena. Aquí puede seleccionarse el archivo de escena.

Los archivos de escena registrados pueden configurarse en la página "Programa horario" ( $\rightarrow$ [página 214\)](#page-213-0). Si el momento en que se miran las imágenes afecta en gran medida al área de la que se ven las imágenes, es posible que el registro de archivos de escena en el programa horario le permita adaptar una combinación de ajustes a distintos momentos del día para ver las imágenes en las mejores condiciones.

#### **[Título de archivo de escena]**

Podrá cambiar el nombre del "Archivo de escena" (hasta 10 caracteres) visualizado. Sólo pueden cambiarse los nombres de archivo visualizados en "1:", "2:", "3:", y "4:".

• **Caracteres no disponibles:** " &

#### **Botón [Cargar]**

Carga los datos de configuración seleccionados en el "Archivo de escena" y cambia consecuentemente la imagen actual.

#### **Botón [Registrar]**

La combinación de ajustes empleados para ajustar la calidad de imagen que se visualizan en ese momento pueden registrarse en el archivo de escena visualizado en "Archivo de escena".

# <span id="page-119-0"></span>**2.5.4.2 Ajuste de las áreas de máscara**

A continuación explicaremos el modo de enmascarar un área de la imagen y de ajustar el brillo. Cuando ajuste el área de máscara, ajuste "Súper dinámico(SD)" en "Off".

**1.** Visualice el menú de configuración de "Ajustar imagen". (->[página 108\)](#page-107-0)

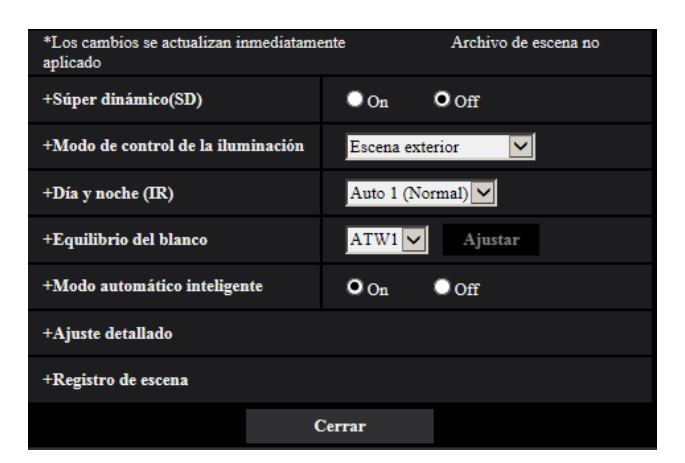

**2.** Haga clic en "+" de la parte izquierda de "Súper dinámico(SD)" para visualizar el menú detallado de SD.

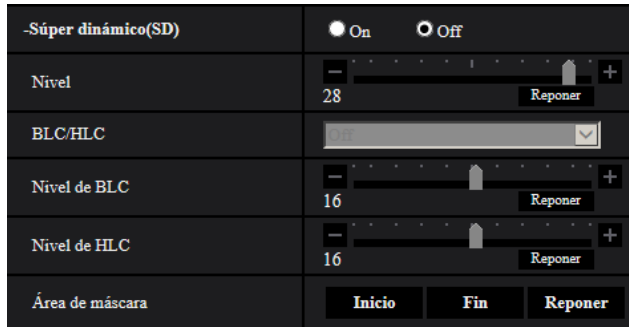

- **3.** Haga clic en el botón [Inicio] de "Área de máscara".
	- → Aparecerán los bordes y la imagen visualizada en la ficha [Calidad de imagen] se dividirá en 63 (7x9).

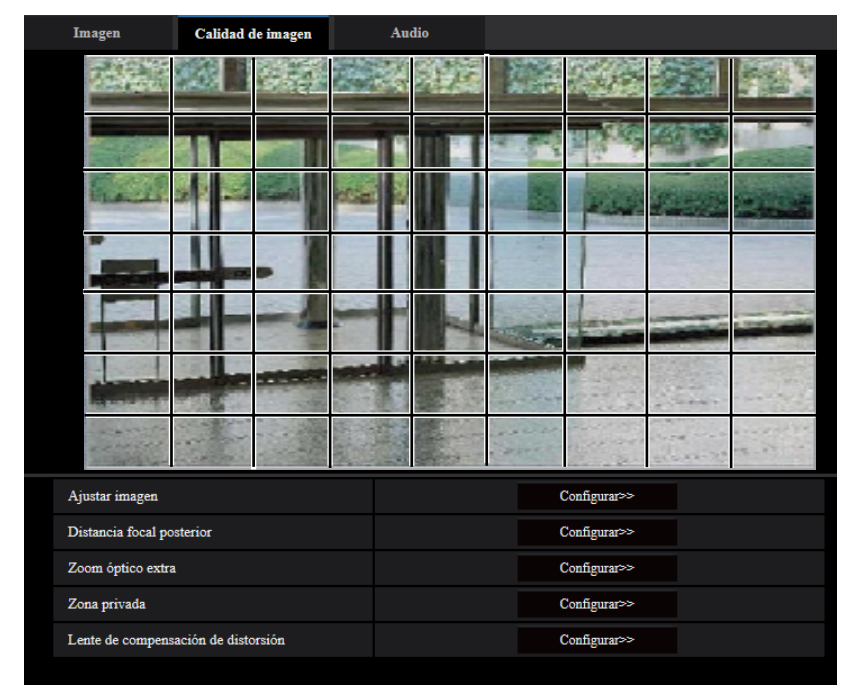

- **4.** Haga clic en las áreas divididas que deban enmascararse.
	- $\rightarrow$  Las áreas en las que se haga clic se enmascararán y quedarán blancas. Para cancelar la máscara, haga clic otra vez en el área.

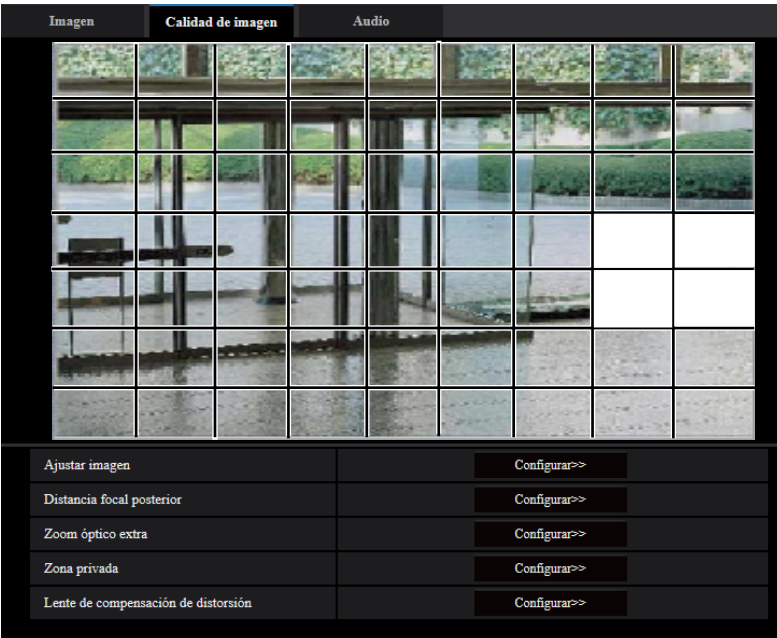

**5.** Haga clic en el botón [Fin] después de haber terminador de enmascarar las áreas.  $\rightarrow$  Desaparecerán los bordes de la imagen visualizada en la ficha [Calidad de imagen].

#### **IMPORTANTE**

- El área de máscara puede salirse de alineación cuando se cambia el "Modo de captura de imagen" de la ficha [Imagen]. Asegúrese de verificar el área de máscara después de cambiar el ajuste de "Modo de captura de imagen".
- Es posible que el área de máscara se mueva y desalinee cuando se configura "Zoom óptico extra". Asegúrese de comprobar el área de máscara después de configurar "Zoom óptico extra".

#### **Nota**

• Cuando se haga clic en el botón [Reponer], se cancelarán las máscaras de todas las zonas enmascaradas.

# <span id="page-122-0"></span>**2.5.4.3 Ajuste del zoom y del enfoque**  S153x S253x S223x S213x

**(excluyendo la WV-S2130)**

Haga clic en el botón [Configurar>>] de ajuste de "Ajuste del zoom/enfoque" en la ficha [Imagen/Privado] de la página "Imagen/Audio".  $(\rightarrow)$ [página 108\)](#page-107-0)

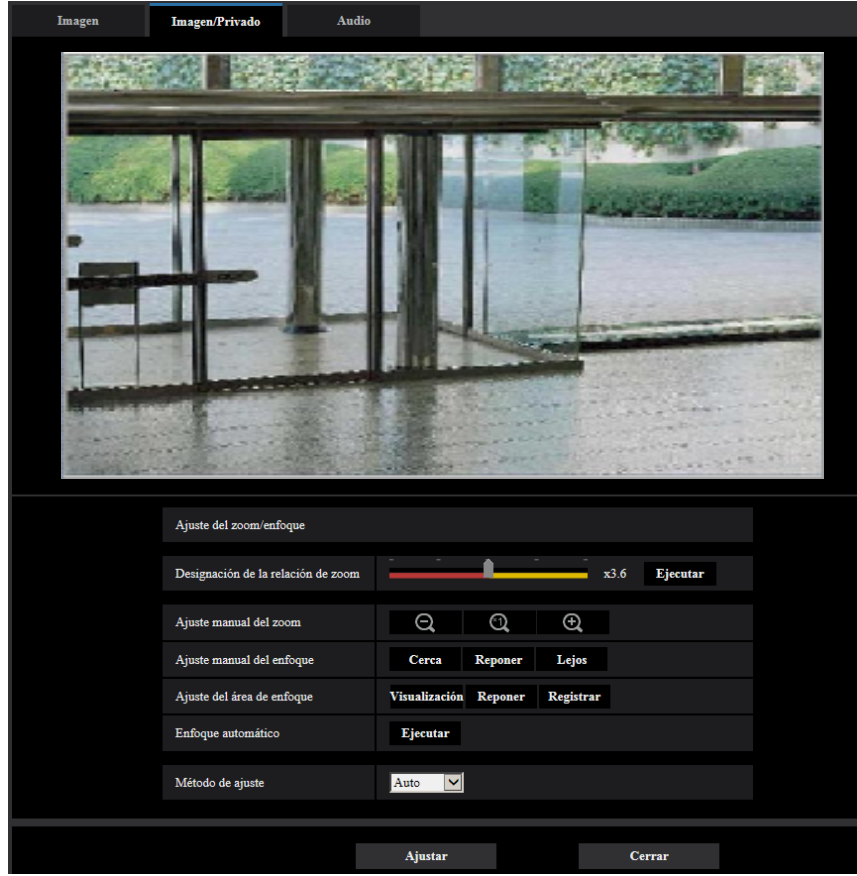

#### **Ajuste del zoom/enfoque**

Podrá ajustar el campo de visión angular empleando las funciones del zoom y del zoom óptico extra. Configure el ajuste del enfoque moviendo el enfoque del objetivo a la posición apropiada. Podrá utilizar el ajuste manual y el ajuste automático.

#### **[Designación de la relación de zoom]**

El zoom y el enfoque pueden ajustarse al mismo tiempo.

Opere el mando deslizante para ampliar/reducir el contorno de ajuste del campo de visión angular en la imagen.

Cuando ajuste la relación de zoom al lado "Tele", sólo se reducirá el contorno de ajuste del campo de visión angular y será posible determinar la relación de zoom mientras se comprueba el campo de visión angular después de haber ajustado el zoom.

Cuando ajuste la relación de zoom al lado "Gran angular", la imagen misma se alejará o se ampliará el contorno de ajuste del campo de visión angular y será posible determinar la relación de zoom mientras se comprueba el tamaño de la imagen después de haber ajustado el zoom.

Después de haber ajustado el contorno de ajuste del campo de visión angular, se efectuará el ajuste del zoom y la función de enfoque automático iniciará automáticamente el ajuste del enfoque del motivo basándose en un objeto situado en el centro de la pantalla cuando se haga clic en el botón [Ejecutar].

#### **Nota**

- El área roja del mando deslizante y del contorno de ajuste del campo de visión angular representa el zoom óptico y el área amarilla representa el zoom óptico extra. La ampliación máxima para zoom óptico y de zoom óptico extra varían según el modelo y los ajustes del [Modo de captura de imagen].
- Si hace clic en el botón  $\oplus$  o  $\ominus$  de [Ajuste manual del zoom], No podrá operar la [Designación de la relación de zoom]. Para habilitar la [Designación de la relación de zoom], haga clic en el botón [Cargar] o en el botón **de** de [Ajuste manual del zoom].

## **[Ajuste manual del zoom]**

Podrá ajustar manualmente el zoom.

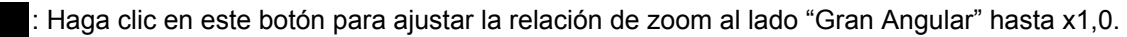

- : Haga clic en este botón para ajustar la relación de zoom a x1,0.
- : Haga clic en este botón para ajustar la relación de zoom al lado "Tele".

#### **Nota**

 $\Theta$  $\Omega$  $^{\circ}$ 

- La cámara cambia entre el zoom óptico y el zoom óptico extra dependiendo de la relación de zoom. Las relaciones compatibles de zoom óptico y de zoom óptico extra varían según el modelo y el modo de captura de imagen seleccionado.
- Cuando se operan los botones  $\Theta$ ,  $\Theta$  y  $\Theta$ , no se activa la función de enfoque automático. Ajuste el enfoque después de haber ajustado el campo de visión angular.

## **IMPORTANTE**

• Si se configura el zoom óptico extra después de configurar los ajustes del área de mascara  $(\rightarrow)$ [página 120](#page-119-0)), zona privada ( $\rightarrow$ [página 131\)](#page-130-0), y área de VMD ( $\rightarrow$ [página 153\)](#page-152-0), las áreas configuradas para estos ajustes pueden quedar desalineadas. Por lo tanto, efectúe el ajuste para la función del zoom óptico extra antes de efectuar los otros ajustes.

#### **[Ajuste manual del enfoque]**

Podrá ajustar manualmente el enfoque.

- **[Cerca]:** Haga clic en este botón para ajustar el enfoque al lado "Cerca".
- **[Reponer]:** Haga clic en este botón para reponer el enfoque al ajuste predeterminado.
- **[Lejos]:** Haga clic en este botón para ajustar el enfoque al lado "Lejos".

#### **[Ajuste del área enfoque automático]**

Cuando efectúe el enfoque automático, podrá emplear este cuadro para especificar el objeto de la pantalla para el que debe ajustarse el enfoque. A menos que se especifique lo contrario, ajusta el enfoque del objeto que está en el área central de la pantalla.

- **[Visualización]:** Visualiza el cuadro de enfoque en la pantalla de ajustes. Con los ajustes predeterminados, el cuadro de enfoque automático se visualiza en el área central de la pantalla. Arrastre el ratón sobre la imagen y especifique el área en la que debe ajustarse el enfoque. Después de haberse completado el ajuste, haga clic en el botón [Registrar].
- Cuando haga clic en el botón [Visualización], se visualizarán los botones [Reponer] y [Registrar].
- **[Reponer]:** Repone el ajuste del cuadro a su ajuste predeterminado. Para registrarlo, haga clic en el botón [Registrar].
- **[Registrar]:** Guarda el cuadro ajustado. Haga clic para ajustar automáticamente el enfoque del objeto que está en el área especificada.

## **[Enfoque automático]**

La función de enfoque automático inicia automáticamente el ajuste del enfoque del motivo situado en el centro de la pantalla cuando se hace clic en el botón [Ejecutar].

#### **IMPORTANTE**

- Cuando se selecciona un valor con un intervalo más largo que "Máx.1/30s" (Máx.2/30s/ Máx.4/30s/ Máx.6/30s/ Máx.10/30s/ Máx.16/30s) para "Tiempo máximo de exposición" (->[página 113](#page-112-0)), si se ejecuta el "Enfoque automático" durante las operaciones de obturador lento por la noche, es posible que el "Enfoque automático" tarde bastante tiempo en completarse.
- Es posible que no pueda ajustarse automáticamente el enfoque en los lugares siguientes o para los objetos siguientes. En este caso, ajuste manualmente el enfoque.
	- cuando el objeto se mueve mucho
	- cuando se producen grandes cambios de intensidad en la iluminación
	- cuando el nivel de iluminación es bajo
	- cuando el objeto o el lugar están muy iluminados o son reflexivos
	- cuando se mira a través de ventanas
	- cuando la cubierta del domo está en lugares en los que puede ensuciarse con facilidad
	- lugares en los que no hay mucho contraste, como en una pared blanca
	- cuando hay parpadeo fuerte de luz
- Cuando las imágenes de la zona de luz de rayos infrarrojos cercanos cambien de color a blanco y negro, las imágenes pueden quedar desenfocadas debido a la naturaleza de las propiedades ópticas. En este caso, el enfoque podrá corregirse automáticamente seleccionando "Auto" o "Preajuste" para el "Método de ajuste" (el enfoque no se ajustará automáticamente de acuerdo con el cambio de nivel de la iluminación una vez se haya corregido el enfoque).

#### **[Método de ajuste]**

Seleccione el método de ajuste del enfoque al realizarse el cambio entre el modo de color y el modo de blanco y negro.

- **Auto:** Ajusta automáticamente la función de enfoque y corrige el enfoque cuando cambia entre imágenes de color y de blanco y negro. Si el enfoque de una imagen no se ha podido corregir como imagen en blanco y negro, la imagen podrá reajustarse como imagen en color y luego volver a cambiarse a imagen en blanco y negro.
- **Preajuste:** Efectúa el movimiento preajustado para cada posición de enfoque especificada cuando se cambia entre imágenes de color y de blanco y negro. La posición preajustada es la posición del enfoque especificada por última vez, que se había memorizado para las imágenes en color y para las imágenes en blanco y negro.
- **Fijar:** Fija la posición después de ajustar automática o manualmente el enfoque.
- **Ajuste predeterminado:** Auto

#### **IMPORTANTE**

• Si el enfoque no puede ajustarse automáticamente al realizarse el cambio entre el modo de color y el modo de blanco y negro cuando se ha seleccionado "Auto", seleccione "Preajuste" o "Fijar" y ajuste el enfoque manualmente.

#### **Botón [Cerrar]**

Haga clic en este botón para cerrar el menú de configuración de "Ajuste del zoom/enfoque".

# <span id="page-125-0"></span>2.5.4.4 Para ajustar la distancia focal posterior **S113x S111x**

Haga clic en el botón [Configurar>>] de ajuste de "Distancia focal posterior" en la ficha [Calidad de imagen] de la página "Imagen/Audio". (->[página 108](#page-107-0))

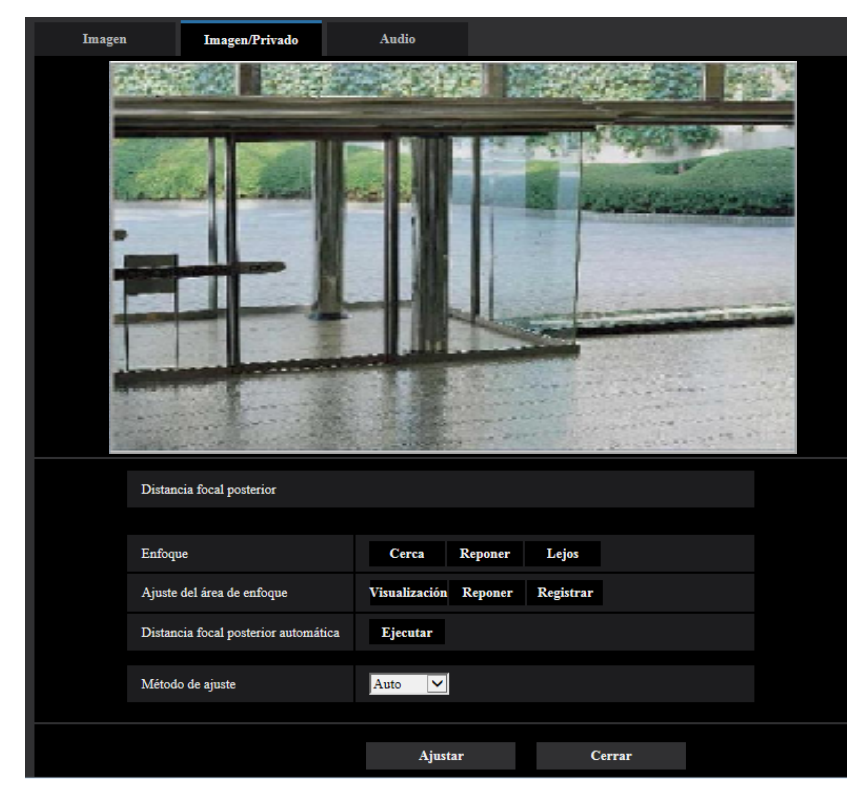

## **Ajuste de la distancia focal posterior**

Ajuste la distancia focal posterior moviendo el sensor de imagen CMOS de la cámara a la posición apropiada.

## **[Enfoque]**

Podrá ajustar manualmente la distancia focal posterior.

- **[Cerca]:** Haga clic en este botón para ajustar el enfoque al lado "Cerca".
- **[Reponer]:** Haga clic en este botón para reponer el enfoque al ajuste predeterminado.
- **[Lejos]:** Haga clic en este botón para ajustar el enfoque al lado "Lejos".

#### **[Ajuste del área enfoque automático]**

Cuando efectúe el ajuste de la distancia focal posterior, podrá emplear este cuadro para especificar el objeto de la pantalla para el que debe ajustarse el enfoque. A menos que se especifique lo contrario, ajusta el enfoque del objeto que está en el área central de la pantalla.

- **[Visualización]:** Visualiza el cuadro de la distancia focal posterior en la pantalla de ajustes. Con los ajustes predeterminados, el cuadro de la distancia focal posterior se visualiza en el área central de la pantalla. Arrastre el ratón sobre la imagen y especifique el área en la que debe ajustarse el enfoque. Después de haberse completado el ajuste, haga clic en el botón [Registrar]. Cuando haga clic en el botón [Visualización], se visualizarán los botones [Reponer] y [Registrar].
- **[Reponer]:** Repone el ajuste del cuadro a su ajuste predeterminado. Para registrarlo, haga clic en el botón
- [Registrar].
- **[Registrar]:** Guarda el cuadro ajustado. Haga clic para ajustar automáticamente el enfoque del objeto que está en el área especificada.

## **[Distancia focal posterior automática]**

La función de la distancia focal posterior automática inicia automáticamente el ajuste de la distancia focal posterior del motivo situado en el centro de la pantalla cuando se hace clic en el botón [Ejecutar].

## **IMPORTANTE**

- Cuando se selecciona un valor con un intervalo más largo que "Máx.1/30s" (Máx.2/30s/ Máx.4/30s/ Máx.6/30s/ Máx. 10/30s/ Máx.16/30s) para "Tiempo máximo de exposición" (→[página 113](#page-112-0)), si se ejecuta el "Distancia focal posterior automática" durante las operaciones de obturador lento por la noche, es posible que el "Distancia focal posterior automática" tarde bastante tiempo en completarse.
- Es posible que no pueda ajustarse automáticamente la distancia focal posterior automática en los lugares siguientes o para los objetos siguientes. En este caso, ajuste manualmente el enfoque.
	- cuando el objeto se mueve mucho
	- cuando se producen grandes cambios de intensidad en la iluminación
	- cuando el nivel de iluminación es bajo
	- cuando el objeto o el lugar están muy iluminados o son reflexivos
	- cuando se mira a través de ventanas
	- cuando el objetivo está en lugares en los que puede ensuciarse con facilidad
	- lugares en los que no hay mucho contraste, como en una pared blanca
	- cuando hay parpadeo fuerte de luz
- Cuando las imágenes de la zona de luz de rayos infrarrojos cercanos cambien de color a blanco y negro, las imágenes pueden quedar desenfocadas debido a la naturaleza de las propiedades ópticas. En este caso, el enfoque podrá corregirse automáticamente seleccionando "Auto" o "Preajuste" para el "Método de ajuste" (el enfoque no se ajustará automáticamente de acuerdo con el cambio de nivel de la iluminación una vez se haya corregido el enfoque).

#### **[Método de ajuste]**

Seleccione el método de ajuste de la distancia focal posterior al realizarse el cambio entre el modo de color y el modo de blanco y negro.

- **Auto:** Ajusta automáticamente la función de distancia focal posterior y corrige el enfoque cuando cambia entre imágenes de color y de blanco y negro. Si el enfoque de una imagen no se ha podido corregir como imagen en blanco y negro, la imagen podrá reajustarse como imagen en color y luego volver a cambiarse a imagen en blanco y negro.
- **Preajuste:** Efectúa el movimiento preajustado para cada posición de distancia focal posterior especificada cuando se cambia entre imágenes de color y de blanco y negro. La posición preajustada es la posición de la distancia focal posterior especificada por última vez, que se había memorizado para las imágenes en color y para las imágenes en blanco y negro.
- **Fijar:** Fija la posición después de ajustar automática o manualmente la distancia focal posterior.
- **Ajuste predeterminado:** Auto

#### **IMPORTANTE**

• Si el enfoque no puede ajustarse automáticamente al realizarse el cambio entre el modo de color y el modo de blanco y negro cuando se ha seleccionado "Auto", seleccione "Preajuste" o "Fijar" y ajuste la distancia focal posterior manualmente.

#### **Botón [Cerrar]**

Haga clic en este botón para cerrar el menú de configuración de "Distancia focal posterior".

# <span id="page-127-0"></span>**2.5.4.5 Para ajustar el enfoque S151x S251x S221x S211x**, WV-S2130

Haga clic en el botón [Configurar>>] de ajuste de "Enfoque" en la ficha [Calidad de imagen] de la página "Imagen/Audio". (®[página 108](#page-107-0))

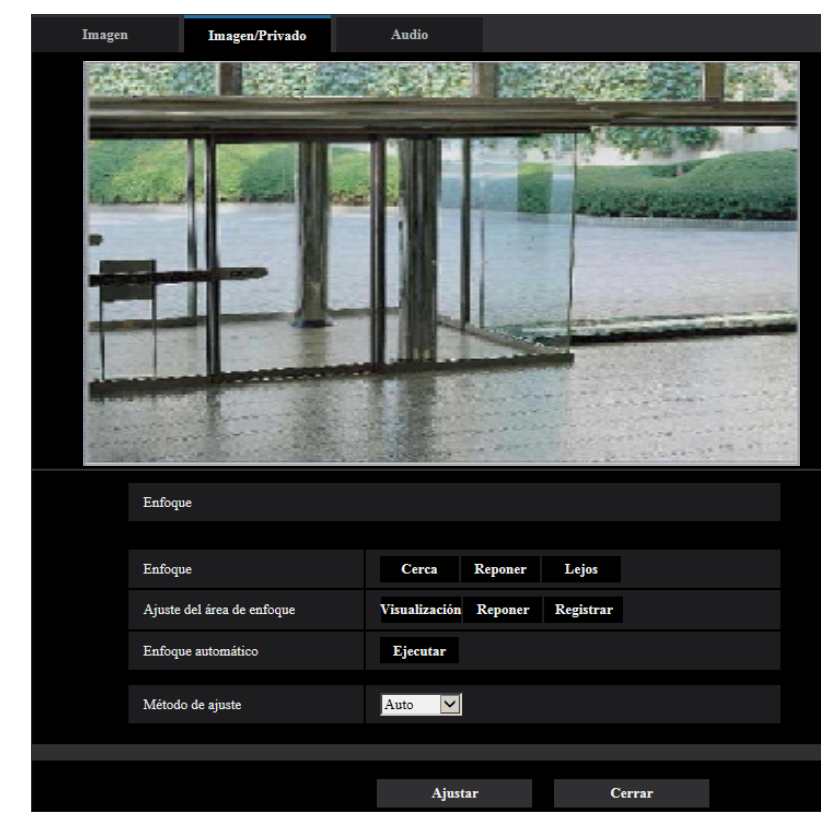

# **Enfoque**

Podrá ajustar el enfoque moviendo el enfoque a la posición deseada. Podrá ajustar el enfoque manual y automáticamente.

## **[Enfoque]**

Podrá ajustar manualmente el enfoque.

- **[Cerca]:** Haga clic en este botón para ajustar el enfoque al lado "Cerca".
- **[Reponer]:** Haga clic en este botón para reponer el enfoque al ajuste predeterminado.
- **[Lejos]:** Haga clic en este botón para ajustar el enfoque al lado "Lejos".

#### **[Ajuste del área enfoque automático]**

Cuando efectúe el enfoque automático, podrá emplear este cuadro para especificar el objeto de la pantalla para el que debe ajustarse el enfoque. A menos que se especifique lo contrario, ajusta el enfoque del objeto que está en el área central de la pantalla.

• **[Visualización]:** Visualiza el cuadro de enfoque en la pantalla de ajustes. Con los ajustes predeterminados, el cuadro de enfoque automático se visualiza en el área central de la pantalla. Arrastre el ratón sobre la imagen y especifique el área en la que debe ajustarse el enfoque. Después de haberse completado el ajuste, haga clic en el botón [Registrar].

Cuando haga clic en el botón [Visualización], se visualizarán los botones [Reponer] y [Registrar].

• **[Reponer]:** Repone el ajuste del cuadro a su ajuste predeterminado. Para registrarlo, haga clic en el botón [Registrar].

• **[Registrar]:** Guarda el cuadro ajustado. Haga clic para ajustar automáticamente el enfoque del objeto que está en el área especificada.

#### **[Enfoque automático]**

La función de enfoque automático inicia automáticamente el ajuste del enfoque del motivo situado en el centro de la pantalla cuando se hace clic en el botón [Ejecutar].

#### **IMPORTANTE**

- Cuando se selecciona un valor con un intervalo más largo que "Máx.1/30s" (Máx.2/30s/ Máx.4/30s/ Máx.6/30s/ Máx. 10/30s/ Máx.16/30s) para "Tiempo máximo de exposición" ( $\rightarrow$ [página 113](#page-112-0)), si se ejecuta el "Enfoque automático" durante las operaciones de obturador lento por la noche, es posible que el "Enfoque automático" tarde bastante tiempo en completarse.
- Es posible que no pueda ajustarse automáticamente el enfoque en los lugares siguientes o para los objetos siguientes. En este caso, ajuste manualmente el enfoque.
	- cuando el objeto se mueve mucho
	- cuando se producen grandes cambios de intensidad en la iluminación
	- cuando el nivel de iluminación es bajo
	- cuando el objeto o el lugar están muy iluminados o son reflexivos
	- cuando se mira a través de ventanas
	- cuando la cubierta del domo está en lugares en los que puede ensuciarse con facilidad
	- lugares en los que no hay mucho contraste, como en una pared blanca
	- cuando hay parpadeo fuerte de luz
- Cuando las imágenes de la zona de luz de rayos infrarrojos cercanos cambien de color a blanco y negro, las imágenes pueden quedar desenfocadas debido a la naturaleza de las propiedades ópticas. En este caso, el enfoque podrá corregirse automáticamente seleccionando "Auto" o "Preajuste" para el "Método de ajuste" (el enfoque no se ajustará automáticamente de acuerdo con el cambio de nivel de la iluminación una vez se haya corregido el enfoque). **S151x S251x S221x S211x**

#### [Método de ajuste] **S151x** S251x S221x S211x

Seleccione el método de ajuste del enfoque al realizarse el cambio entre el modo de color y el modo de blanco y negro.

- **Auto:** Ajusta automáticamente la función de enfoque y corrige el enfoque cuando cambia entre imágenes de color y de blanco y negro. Si el enfoque de una imagen no se ha podido corregir como imagen en blanco y negro, la imagen podrá reajustarse como imagen en color y luego volver a cambiarse a imagen en blanco y negro.
- **Preajuste:** Efectúa el movimiento preajustado para cada posición de enfoque especificada cuando se cambia entre imágenes de color y de blanco y negro. La posición preajustada es la posición de la distancia focal posterior especificada por última vez, que se había memorizado para las imágenes en color y para las imágenes en blanco y negro.
- **Fijar:** Fija la posición después de ajustar automática o manualmente el enfoque.
- **Ajuste predeterminado:** Auto

#### **IMPORTANTE**

• Si se ha seleccionado "Auto" y el enfoque no puede ajustarse automáticamente al realizarse el cambio entre el modo de color y el modo de blanco y negro, seleccione "Preajuste" o "Fijar" y ajuste el enfoque manualmente.

#### **Botón [Cerrar]**

Haga clic en este botón para cerrar el menú de configuración de zoom/enfoque.

# <span id="page-129-0"></span>**2.5.4.6 Ajuste el campo de visión angular empleando la función del Zoom óptico extra S113x S111x S151x S251x S221x S211x , WV-S2130**

Haga clic en el botón [Configurar>>] de ajuste de "Extra zoom" en la ficha [Calidad de imagen] de la página "Imagen/Audio". (®[página 108](#page-107-0))

Podrá ajustar el campo de visión angular empleando la función de extra zoom.

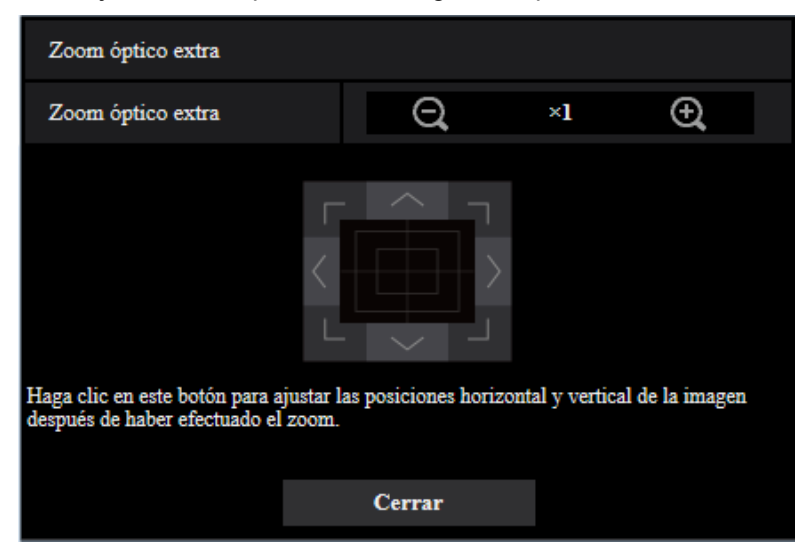

- : Haga clic en este botón para ajustar la relación de zoom al lado "Gran Angular".
- Haga clic en este botón para ajustar la relación de zoom a x1,0.
- : Haga clic en este botón para ajustar la relación de zoom al lado "Tele".

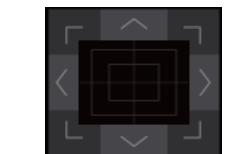

• : Haga clic en estos botones para ajustar las posiciones horizontal/vertical de la imagen

después de haber efectuado el zoom.

#### **Nota**

- Las relaciones compatibles de zoom óptico extra varían según el modelo y el [Modo de captura de imagen] seleccionado.
- Para encontrar más información sobre la relación de zoom máxima, consulte el apartado de Información importante.

#### **IMPORTANTE**

• Las posiciones se desalinearán si se configuran los ajustes del extra zoom cuando se configura el área de mascara ( $\rightarrow$ [página 120](#page-119-0)), zona privada ( $\rightarrow$ [página 131\)](#page-130-0), o área VMD ( $\rightarrow$ [página 153](#page-152-0)). Para evitarlo, efectúe el ajuste para la función de extra zoom antes de efectuar los otros ajustes.

# <span id="page-130-0"></span>**2.5.4.7 Configuración de los ajustes relacionados con la zona privada (menú de configuración de "Zona privada")**

Haga clic en el botón [Configurar>>] de ajuste de "Zona privada" en la ficha [Calidad de imagen] de la página "Imagen/Audio". (®[página 108](#page-107-0))

Cuando haya una zona que usted no desee que se visualice, ajuste la zona como zona privada para que no se visualice. Pueden ajustarse hasta 8 zonas privadas.

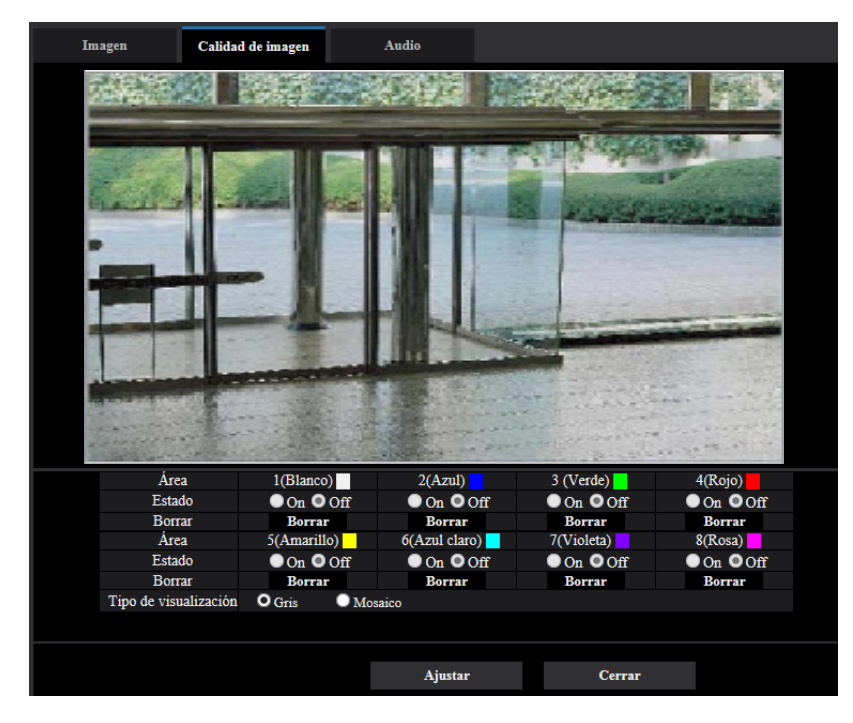

# **[Área]**

La zona privada se ajustará cuando se designe un área arrastrando el ratón. Puede sobreponerse cada zona. Las zonas se numeran en secuencia a partir del área 1.

#### **Nota**

• Ajuste la zona privada a un tamaño mayor que el del objeto que deba ocultarse.

## **[Estado]**

Seleccione "On" u "Off" para determinar si debe visualizarse la zona privada.

- **On:** Se visualizará la zona privada.
- **Off:** No se visualizará la zona privada.
- **Ajuste predeterminado:** Off

#### **Botón [Borrar]**

Haga clic en el botón [Borrar] correspondiente a la zona a borrarse.

#### **[Tipo de visualización]**

- **Gris:** Se visualiza agrisado.
- **Mosaico:** Se visualiza con mosaico.
- **Ajuste predeterminado:** Gris

## **IMPORTANTE**

• Cuando se seleccione "Mosaico" para [Tipo de visualización], la imagen de detrás podrá verse a través del área ajustada. Por lo tanto, el objeto y las personas de detrás del área podrán reconocerse hasta cierto punto.

Verifique siempre la imagen resultante de acuerdo con los factores tales como las condiciones de ajuste o el objeto.

• Si se selecciona "On" para "Estabilizador", la zona privada se desalineará cuando el estabilizador esté funcionando. Si se propone utilizar la zona privada, le recomendamos que no utilice el "Estabilizador".

#### **Botón [Cerrar]**

Haga clic en este botón para cerrar el menú de configuración de "Zona privada".

#### **IMPORTANTE**

• Después de haber configurado la zona privada, la zona privada puede salirse de alineación cuando se cambia el "Modo de captura de imagen" en la ficha [Imagen]. Asegúrese de verificar la zona primada después de cambiar el ajuste de "Modo de captura de imagen".

# <span id="page-132-0"></span>**2.5.4.8 Configuración de los ajustes relacionados con la compensación de distorsión del objetivo**

Haga clic en el botón [Configurar>>] de ajuste de "Lente de compensación de distorsión" en la ficha [Calidad de imagen] de la página "Imagen/Audio". (->[página 108\)](#page-107-0)

La corrección de la distorsión puede efectuarse empleando la compensación de distorsión del objetivo. Puede ajustarse la cantidad de compensación efectuada.

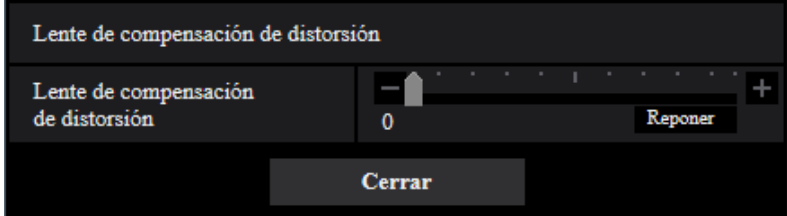

• El grado de compensación de la distorsión varía según el modo de captura de imagen. Configure el modo de captura de imagen antes de configurar la compensación de la distorsión del objetivo.

# **2.5.5 Configuración de los ajustes relacionados con el audio [Audio] S11x2 S11x1 S151x S25x1 S22x1 S21x1 S21x0**

Haga clic en la ficha [Audio] de la página "Imagen/Audio". ( $\rightarrow$ [página 45](#page-44-0), [página 46\)](#page-45-0) Los ajustes relacionados con el audio pueden configurarse en esta página.

#### **Nota**

- Las imágenes y el audio no estarán sincronizados. Por lo tanto, es posible que no siempre coincidan las imágenes con el audio.
- Calidad de imagen Imagen Audio Entrada de Mic Mic Med V Volumen de entrada de Mic.  $High$   $|v|$ AGC(audio) G.726(En directo)  $32kbps$   $\vee$ Velocidad en bits G.711(En directo)  $\overline{\mathsf{L}}$ AAC-LC(En<br>directo/Grabación)  $128kbps$   $\vee$ Transmisión/recepción de audio  $\overline{\mathbf{v}}$ Modo audio Off Intervalo de entrada de Mic.(Cámara a PC)  $\overline{\mathbb{R}}$   $\overline{\mathsf{M}}$ Volumen de salida de audio(PC a cámara) Intervalo de salida de audio(PC a cámara)  $\overline{\phantom{a}}$ Duración de salida de audio Puerto de salida de audio(PC a cámara)  $(1024 - 50000)$ Página de visión en directo Formato de codificación de entrada de audio  $\overline{\mathbf{R}}$ Modo de control de volumen de audio  $\bullet$  Ajuste altavoz de PC O Ajustar entrada Mio **Ajustar**
- El audio puede quedar interrumpido dependiendo del entorno de la red.

# **Entrada de Mic**

#### **[Volumen de entrada de Mic.]**

Ajuste el volumen del audio para la entrada a la cámara. Este ajuste queda reflejado en el volumen cuando se escucha el audio en un ordenador (entrada de micrófono al ordenador), y en el volumen durante la "Grabación de audio" o durante la "Detección de sonido".

- **Mic Alt/Mic Med/Mic Baj:** Ajuste el volumen cuando se introduzca audio a la cámara empleando un micrófono.
- Línea Alt/Línea Med/Línea Baj S11x2 S11x1 S151x S25x1 S22x1 S21x1 : Ajuste el volumen cuando se introduzca audio a la cámara empleando la entrada de línea.
- **Ajuste predeterminado:** Mic Med

#### **[AGC(audio)]**

Ajusta automáticamente la recepción de audio a un volumen adecuado. El grado en que se ajusta el volumen se puede seleccionar entre Alt/Med/Baj.

Cuando se selecciona "Alt", resulta más fácil oír sonidos suaves, pero es posible que los sonidos se oigan como si fueran ruido. Si no quiere oír ruido, seleccione "Med" o "Baj". Estos ajustes están enlazados con los ajustes del volumen de "Grabación de audio" y "Detección de sonido".

#### • **Ajuste predeterminado:** Alt

#### **IMPORTANTE**

• Si se cambia el ajuste de [AGC(audio)] después de haber configurado la [Detección de sonido], es posible que cambie el volumen del sonido que se detecta con [Detección de sonido]. En este caso, asegúrese de verificar el ajuste de [Detección de sonido].

#### **[Velocidad en bits para audio]**

Ajuste la velocidad en bits de compresión de audio. [G.726(En directo)]: 16kbps/32kbps [G.711(En directo)]: 64kbps (no puede cambiarse) [AAC-LC(En directo/Grabación)]: 64kbps/96kbps/128kbps

- **Ajuste predeterminado:**
	- [G.726(En directo)]: 32kbps
	- [AAC-LC(En directo/Grabación)]: 128kbps

# **Transmisión/recepción de audio**

#### **[Modo de transmisión de audio]**

Seleccione el modo de comunicaciones empleado para la transmisión/recepción de datos de audio entre la cámara y el ordenador entre los siguientes:

- **Off:** No se recibe/transmite el audio entre la cámara y el ordenador.
- **Entrada de micrófono (al PC):** El ordenador recibe los datos de audio procedentes de la cámara. En el ordenador, la imagen podrá verse junto con el audio correspondiente. La imagen y el audio no están sincronizados.
- Salida de audio (desde el PC) S11x2 S11x1 S151x S25x1 S22x1 S21x1 : Transmite los datos de audio desde el ordenador a la cámara. El audio podrá oírse desde el altavoz conectado a la cámara.
- Interactivo(Semidúplex) S11x2 S11x1 S151x S25x1 S22x1 S21x1 : Pueden realizarse la recepción y la transmisión. No obstante, los datos de audio no podrán transmitirse y recibirse simultáneamente.
- Interactivo(Dúplex) S11x2 S11x1 S151x S25x1 S22x1 S21x1 : Pueden realizarse simultáneamente la recepción y la transmisión.
- **Ajuste predeterminado:** Off

#### **Nota**

- Es posible que se genere aullido dependiendo de las condiciones de utilización. Evite que el sonido generado por el ordenador entre en el micrófono del ordenador.
- Cuando se seleccione "Multicast" para "Tipo de transmisión" en la ficha [Imagen] de la página "Imagen/ Audio", no podrá utilizarse la salida de audio durante la supervisión de imágenes H.265 o H.264. Para efectuar la salida de audio, haga clic en el botón [JPEG] de la página "En directo".
- Si ha ajustado la "Salida de audio" en "Monitor", sólo podrá ajustar el "Modo de transmisión de audio" en "Off" o en "Entrada de Mic (al ordenador)". **S151x S25x1 S22x1 S21x1**
- La "Grabación de audio" y la "Detección de sonido" no están disponibles cuando se ha seleccionado "Interactivo(Semidúplex)" para el "Modo de transmisión de audio".

#### **[Intervalo de entrada de Mic.(Cámara a PC)]**

Seleccione uno de los siguientes intervalos para recepción de audio. 20ms/ 40ms/ 80ms/ 160ms

#### • **Ajuste predeterminado:** 40ms

#### **Nota**

- Cuando se seleccione un intervalo más corto, el tiempo de retardo será más corto. Cuando se seleccione un intervalo más largo, podrá reducirse la interrupción del audio aunque el tiempo de retardo será más largo. Seleccione el intervalo de acuerdo con el entorno de la red.
- Cuando seleccione "AAC-LC" para "Formato de codificación de entrada de audio", "Intervalo de entrada de Mic.(Cámara a PC)" no estará disponible.

#### **[Volumen de salida de audio(PC a cámara)]**

Seleccione un nivel de volumen en la cámara para escuchar el audio transmitido desde el ordenador. Alto/ Medio/ Bajo

• **Ajuste predeterminado:** Medio

# [Intervalo de salida de audio(PC a cámara)] S11x2 S11x1 S151x S25x1 S22x1 S21x1 **:**

Seleccione uno de los siguientes intervalos para transmisión de audio. 160ms/ 320ms/ 640ms/ 1280ms

• **Ajuste predeterminado:** 640ms

#### **Nota**

- Cuando se seleccione un intervalo más corto, el tiempo de retardo será más corto. Cuando se seleccione un intervalo más largo, podrá reducirse la interrupción del audio aunque el tiempo de retardo será más largo. Seleccione el intervalo de acuerdo con el entorno de la red.
- El audio puede quedar temporalmente interrumpido o es posible que se oiga ruido cuando varios usuarios están accediendo al mismo tiempo. Es posible que pueda reducir la interrupción o el ruido ajustando un intervalo más largo para "Intervalo de salida de audio(PC a cámara)".
- Es posible que algunas veces no pueda oírse el audio dependiendo del entorno de la red.

#### **[Duración de salida de audio] S11x2 S11x1 S151x S25xD S22x1 S21x1 :**

Configure la duración máxima para cada vez que se emite el audio. 1min/ 2min/ 3min/ 5min/ 10min/ 20min/ 30min/ 1h

#### • **Ajuste predeterminado:** 5min

#### **Nota**

• La salida de audio se detiene cuando ha transcurrido el tiempo especificado. Para activar la función de transmisión de audio, haga clic otra vez en el botón de Salida de audio.

## **[Puerto de salida de audio(PC a cámara)] S11x2 S11x1 S151x S25x1 S22x1 S21x1 :**

Introduzca el número de puerto de transmisión (el número de puerto de la cámara utilizado para recibir los datos de audio transmitidos desde el ordenador).

Número de puerto disponible: 1024 - 50000 (Sólo están disponibles los números pares.)

#### • **Ajuste predeterminado:** 34004

#### **Nota**

• El número de puerto de transmisión introducido para "Puerto de salida de audio(PC a cámara)" se utilizará sólo cuando se seleccione "Puerto unicast (MANUAL)" para "Tipo de transmisión" (→[página 106](#page-105-0)). Cuando se selecciona "Off" para "Transmisión de flujo continuo de vídeo" ( $\rightarrow$ [página 101\)](#page-100-0) o cuando se selecciona "Puerto unicast (AUTO)" o "Multicast" para "Tipo de transmisión", no es necesario introducir el número de puerto de transmisión.

# **Página de visión En directo**

#### **[Formato de codificación de entrada de audio]**

Seleccione el formato de codificación de entrada de audio que desee utilizar en la página "En directo" desde G.726, G.711, o AAC-LC.

• **Ajuste predeterminado:** G.726

#### **Nota**

- G.711 sólo estará disponible cuando se seleccione "Entrada de Mic (al ordenador" para el "Modo de transmisión de audio".
- G.726 siempre se aplica para el formato de codificación de transmisión de audio.

#### **[Modo de control de volumen de audio]**

Seleccione el método de operación utilizando el cursor del volumen del botón de Entrada de Mic en la página "En directo".

- **Ajustar el altavoz del ordenador:** Cambie el volumen en el ordenador en el que haya abierto la página "En directo".
- **Ajustar la entrada de Mic:** Cambie el volumen de entrada de micrófono de la cámara.
- **Ajuste predeterminado:** Ajustar la entrada de Mic

# **2.6 Configuración de los ajustes de pantalla múltiple [Multipantallas]**

Las cámaras cuyas imágenes deban visualizarse en una pantalla múltiple podrán registrarse en la página "Multipantallas". ( $\rightarrow$ [página 45](#page-44-0), [página 46\)](#page-45-0)

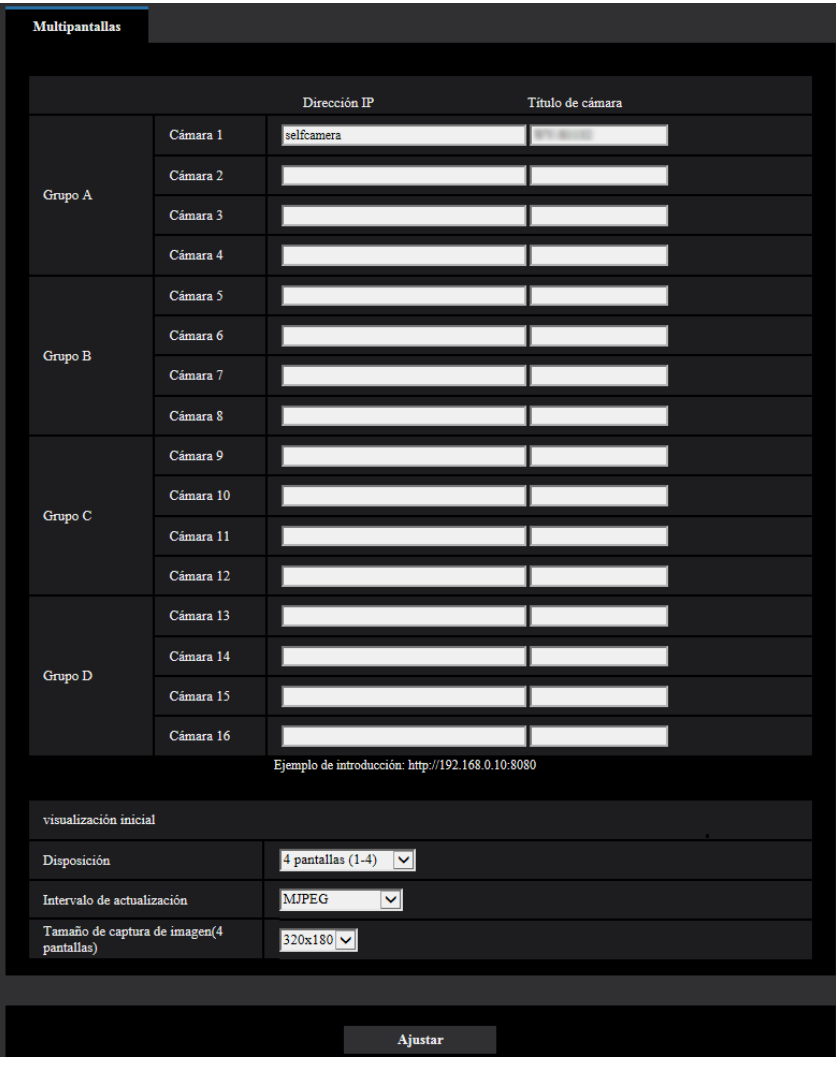

## **[Dirección IP]**

Introduzca la dirección IP o el nombre de anfitrión de la cámara a utilizarse para la pantalla múltiple. Pueden registrarse 4 cámaras como un grupo y pueden registrarse hasta 4 grupos (16 cámaras). Cuando se haya cambiado el número de puerto HTTP para la cámara cuyas imágenes deban visualizarse, introduzca lo siguiente:

**Ejemplo de introducción:**

- **Ejemplo de cuando se introduce una dirección IPv4:** http://192.168.0.10:8080
- **Ejemplo de cuando se introduce una dirección IPv6:** http://[2001:db8:0:0:0:0:0:1]:8080 Para acceder a las cámaras empleando el protocolo HTTPS, introduzca lo siguiente:

**Ejemplo de introducción: https:** https://192.168.0.10/

- **Número de caracteres disponibles:** 1 128 caracteres
- **Ajuste predeterminado:** (Cámara 1) selfcamera, (Cámara 2 16) sin registrar

## **IMPORTANTE**

- Para acceder a la cámara empleando el protocolo HTTPS, instale el certificado preinstalado o el certificado CA de la cámara para visualizar las imágenes en el monitor.  $(\rightarrow)$ [página 199](#page-198-0))
- Esta cámara se especifica cuando se visualiza la "selfcamera" para la dirección IP o nombre de anfitrión.

#### **Nota**

- Para más información acerca de "Network Camera Recorder with Viewer Software Lite", que es adecuado para la visualización de imágenes de varias cámaras, visite nuestro sitio Web [\(http://security.panasonic.com/support/info/](http://security.panasonic.com/support/info/)).
- Cuando emplee el nombre del anfitrión, será necesario configurar los ajustes de DNS del ordenador que se proponga utilizar para la visualización de pantallas múltiples. Para encontrar más información sobre los ajustes de DNS en el ordenador, consulte al administrador de la red.

#### **[Título de cámara]**

Introduzca el título de la cámara. Se visualizará el título de la cámara introducido en una pantalla múltiple.

- **Número de caracteres disponibles:** 0 20 caracteres
- **Caracteres no disponibles:** " &
- **Ajuste predeterminado:**
	- (Cámara 1) Se visualizará el número de modelo.
	- (Cámara 2 16) Ninguna (en blanco)

#### **Nota**

• Cuando seleccione una pantalla dividida en 16, es posible que no se visualicen algunos caracteres del título de cámara que debe visualizarse.

# **Visualización inicial**

#### **[Disposición]**

Seleccione una de las disposiciones siguientes para la visualización inicial: 4 pantallas (1-4)/ 4 pantallas (5-8)/ 4 pantallas (9-12)/ 4 pantallas (13-16)/ 9 pantallas (1-9)/ 9 pantallas (10-16)/ 16 pantallas

• **Ajuste predeterminado:** 4 pantallas (1-4)

#### **[Intervalo de actualización]**

Seleccione el intervalo de actualización durante la visualización inicial.

- **H.265(1):** Muestra la imagen de la cámara en el formato H.265 (vídeo).
- **H.264(1):** Muestra la imagen de la cámara en el formato H.264 (vídeo).
- **MJPEG:** Muestra la imagen de la cámara en el formato JPEG en movimiento (vídeo).
- **Intervalo de actualización: 1s/ Intervalo de actualización: 3s/ Intervalo de actualización: 5s/ Intervalo de actualización: 10s/ Intervalo de actualización: 30s/ Intervalo de actualización: 60s:** Muestra la imagen de la cámara de formato JPEG (imagen fija) en el intervalo seleccionado.
- **Ajuste predeterminado:** MJPEG

#### **[Tamaño de captura de imagen(4 pantallas)]**

Seleccione el tamaño de captura de imagen para 4 pantallas en la visualización inicial.

Ajuste predeterminado: 320 × 180

# **2.7 Configuración de los ajustes de alarma [Alarma]**

Los ajustes relacionados con las ocurrencias de alarma, tales como los ajustes para la acción de alarma al ocurrir una alarma o en caso de imágenes de alarma, los ajustes del área de detección VMD, los ajustes de detección de sonido y la notificación de la ocurrencia de alarma pueden configurarse en esta página. La página "Alarma" tiene la ficha [Alarma], la ficha [Área VMD], la ficha [Detección de sonido] y la ficha [Notificación].

# **2.7.1 Configuración de los ajustes relacionados con la acción de alarma [Alarma]**

Haga clic en la ficha [Alarma] de la página "Alarma". ( $\rightarrow$ [página 45](#page-44-0), [página 46\)](#page-45-0)

Los ajustes relacionados con la alarma pueden configurarse en esta sección. Para encontrar más información sobre los ajustes relacionados con las imágenes de alarma y el terminal de salida de alarma, consulte las [página 144](#page-143-0) y [página 142](#page-141-0).

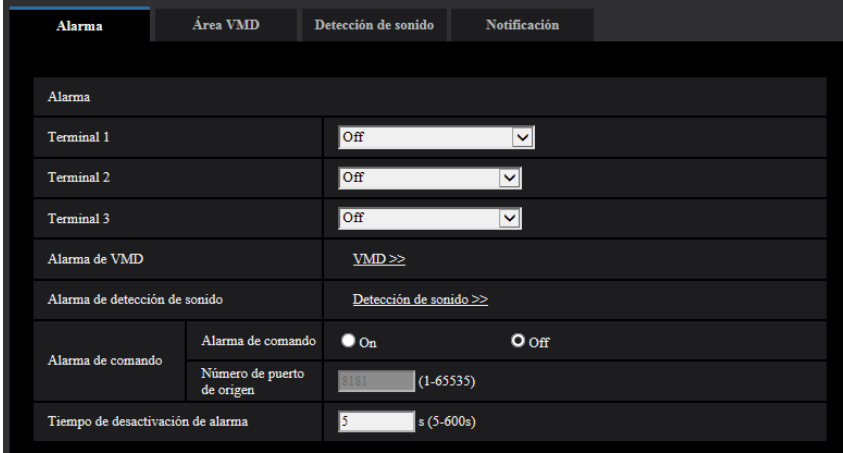

# **Alarma**

## **[Terminal 1]**  S11x2 S11x1 S15x1 S25x1 S22x1 S21x1

Determine la forma de emplear el terminal 1.

- **Off:** No se usa.
- **Entrada de alarma(TRM1):** Se reciben las alarmas. Cuando se selecciona "Entrada de alarma", se visualiza un menú desplegable para "Cerrar" y "Abrir".
	- **Cerrar:** La alarma se detecta cuando se cambia el estado de terminal a "Cerrar".
	- **Abrir:** La alarma se detecta cuando se cambia el estado de terminal a "Abrir".
- **Entrada de blanco y negro:** Recibe la entrada de cambio a blanco y negro. (Cuando se activa (On) la entrada, se activa también el modo de blanco y negro.)
- **Ajuste de la hora automático:** Recibe la entrada de ajuste de la hora. Cuando se recibe la señal y el reloj no pasa de 29 minutos ± la hora, la ahora se ajustará a 00 minutos y 00 segundos. Cuando el ajuste de a hora se hace retroceder menos de 5 segundos, no cambia la hora. Cuando se selecciona "Ajuste de la hora automático", se visualiza un menú desplegable para "Cerrar" y "Abrir".
	- **Cerrar:** La hora se ajusta cuando se cambia el estado de terminal a "Cerrar".
	- **Abrir:** La hora se ajusta cuando se cambia el estado de terminal a "Abrir".
- **Ajuste predeterminado:** Off

# **[Terminal 2]**  S11x2 S11x1 S15x1 S25x1 S22x1 S21x1

Determine la forma de emplear el terminal 2.

- **Off:** No se usa.
- **Entrada de alarma(TRM2):** Se reciben las alarmas. Cuando se selecciona "Entrada de alarma", se visualiza un menú desplegable para "Cerrar" y "Abrir".
	- **Cerrar:** La alarma se detecta cuando se cambia el estado de terminal a "Cerrar".
	- **Abrir:** La alarma se detecta cuando se cambia el estado de terminal a "Abrir".
- **Salida de alarma:** Se llevará a cabo una salida de alarma de acuerdo con los ajustes realizados para "Terminal de salida" (®[página 142\)](#page-141-0).
- **Ajuste predeterminado:** Off

# **[Terminal 3] S11x2 S11x1 S15x1 S25x1 S22x1 S21x1**

Determine la forma de emplear el terminal 3.

- **Off:** No se usa.
- **Entrada de alarma(TRM3):** Se reciben las alarmas. Cuando se selecciona "Entrada de alarma", se visualiza un menú desplegable para "Cerrar" y "Abrir".
	- **Cerrar:** La alarma se detecta cuando se cambia el estado de terminal a "Cerrar".
	- **Abrir:** La alarma se detecta cuando se cambia el estado de terminal a "Abrir".
- **Salida AUX:** Se suministrará la salida AUX. Los botones [AUX] se visualizarán en la página "En directo".
- **Ajuste predeterminado:** Off

#### **IMPORTANTE**

• Para que los terminales EXT I/O puedan detectar las entradas de alarma cuando se ha cambiado el estado del terminal de Open a Close (cerrado) o de Close a Open (abierto), se requieren unos 100 ms o más. Puesto que las alarmas no pueden detectarse durante unos 5 segundos después de haber efectuado una detección, no se detectan las entradas de alarma recibidas durante 5 segundos aproximadamente a partir de la detección de una alarma.

#### **Nota**

- AUX es un terminal de la cámara que permite al usuario operar (Open/Close) a voluntad desde la página "En directo". Por ejemplo, un operador puede controlar remotamente las luces del lugar en el que esté instalada la cámara conectando el terminal al controlador de las luces.
- Para ver más información sobre los valores de entrada/salida de cada terminal, consulte la Información importante del CD-ROM suministrado.

#### **[Alarma de VMD]**

Cuando se haga clic en "VMD >>" se visualizará la ficha [Área VMD] de la página "Alarma". (→[página 153](#page-152-0))

#### **[Alarma de detección de sonido]**

Cuando se haga clic en "Detección de sonido>>", se visualizará la ficha [Detección de sonido].  $(\rightarrow)$ [página 155](#page-154-0))

#### **[Alarma de comando]**

Seleccione "On" u "Off" para determinar si debe o no recibirse la alarma de comando. La alarma de comando es una función que ofrece notificación de una alarma de protocolo Panasonic desde las otras cámaras. Cuando se selecciona "On", las acciones de alarma se llevarán a cabo entre varias cámaras.

• **Ajuste predeterminado:** Off

#### **[Número de puerto de origen]**

Seleccione un número de puerto a utilizarse para la recepción de la alarma de comando.

• **Margen disponible:** 1 - 65535

#### • **Ajuste predeterminado:** 8181

Los siguientes números de puerto no estarán disponibles porque ya se están utilizando. 20, 21, 23, 25, 42, 53, 67, 68, 69, 80, 110, 123, 161, 162, 443, 554, 995, 10669, 10670, 59000-61000

#### **[Tiempo de desactivación de alarma]**

Configure la duración durante la que no se efectuarán detecciones tras detectarse una alarma. Por ejemplo, empleando esta función podrá evitar el envío excesivamente frecuente de correo electrónico cuando las notificaciones por correo electrónico estén configuradas para el envío a teléfonos móviles cuando se detecte una alarma.

5-600s

#### • **Ajuste predeterminado:** 5s

**Nota**

• La duración durante la que no se efectúan detecciones de alarma puede gestionarse para cada tipo de alarma. Por ejemplo, durante el período en el que no se efectúan detecciones de alarma de comando, pueden efectuarse detecciones para alarmas VMD.

# <span id="page-141-0"></span>**2.7.2 Configuración de los ajustes relacionados con el terminal de salida [Alarma] S11x2 S11x1 S15x1 S25x1 S22x1 S21x1**

Haga clic en la ficha [Alarma] de la página "Alarma". (->[página 45](#page-44-0), [página 46\)](#page-45-0) Los ajustes relacionados con el terminal de salida pueden configurarse en esta sección.

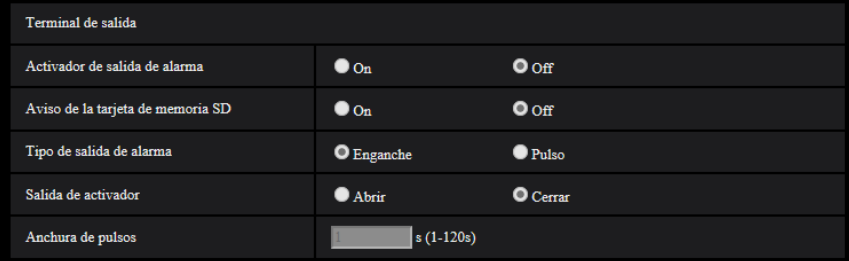

# **Terminal de salida**

Para poder configurar el "Terminal de salida", deberá seleccionar la "Salida de alarma" para [Terminal 2] del ajuste de [Alarma].

#### **[Activador de salida de alarma]**

Seleccione "On" u "Off" para determinar si deben o no emitirse las señales de alarma al terminal de salida cuando se detecta una alarma.

• **Ajuste predeterminado:** Off

#### **[Aviso de la tarjeta de memoria SD]**

Seleccione "On" u "Off" para determinar si deben o no emitirse las señales de alarma desde el terminal de salida cuando se detecta un error de la tarjeta de memoria SD.

Condición de error de la tarjeta de memoria SD: Error de la tarjeta de memoria SD (error de escritura, error de lectura, etc.), Tiempo de operación de más de 6 años, y Número de sobreescrituras de más de 2000 veces

- **On:** Cuando se detecte un estado de error, se emitirán las señales procedentes de un terminal de salida y parpadeará el botón [Indicación de ocurrencia de alarma] en la página "En directo".
- **Off:** Desactiva la detección del estado de aviso.
- **Ajuste predeterminado:** Off

## **IMPORTANTE**

• Para poder emplear correctamente esta función, formatee la tarjeta de memoria SD con la cámara antes de utilizarla.

#### **Nota**

- El tiempo de servicio total de 6 años es el tiempo total de encendido de la tarjeta SD que se ha insertado. 2000 ciclos son los recuentos de sobreescritura del límite superior de las tarjetas de memoria SD industriales (tipo MLC). Estos son valores típicos y no son una garantía de la vida útil de la tarjeta SD.
- Los errores del terminal de salida y de la tarjeta de memoria SD utilizan el mismo terminal de salida.
- Se envía una señal al terminal de salida cuando se produce una alarma o un error en la tarjeta de memoria SD.
- Cuando se detecta un error en la tarjeta de memoria SD, parpadea el botón de [Indicación de ocurrencia de alarma] de la página "En directo". Si hace clic en el botón de [Indicación de ocurrencia de alarma], se ocultará el botón.
- Las señales de salida del terminal de salida para [Aviso de la tarjeta de memoria SD] varían en función de la configuración de [Tipo de salida de alarma].
	- Cuando se seleccione "Enganche": Incluso después de hacer clic en el botón de [Indicación de ocurrencia de alarma] y de haber desaparecido, las señales de salida del terminal de salida continuarán siempre y cuando no se haya resuelto la causa del [Aviso de la tarjeta de memoria SD].
	- Cuando se seleccione "Pulso": Incluso después de hacer clic en el botón de [Indicación de ocurrencia de alarma] y de haber desaparecido, las señales de salida del terminal de salida continuarán siempre y cuando no se haya resuelto la causa del [Aviso de la tarjeta de memoria SD]. Sin embargo, si se excede el período de tiempo especificado para [Anchura de pulsos], se detendrán las señales de salida del terminal de salida.

#### **[Tipo de salida de alarma]**

Seleccione "Enganche" o "Pulso" para el terminal de salida al ocurrir una alarma.

- **Enganche:** Cuando se detecta una alarma, el terminal de salida estará en el estado seleccionado para "Salida de activador" hasta que se haga clic en el botón de indicación de ocurrencia de alarma.
- **Pulso:** Cuando se detecta una alarma, el terminal de salida estará en el estado del ajuste de "Salida de activador" durante el período ajustado para "Anchura de pulsos". Cuando se hace clic en el botón de indicación de ocurrencia de alarma, el terminal de salida retorna al estado normal.
- **Ajuste predeterminado:** Enganche

#### **[Salida de activador]**

Seleccione "Abrir" o "Cerrar" para determinar si debe abrirse o cerrarse el terminal de salida cuando se emiten señales de alarma.

- **Abrir:** El terminal de salida se abrirá cuando se emitan las señales de alarma. (Normalmente cerrado)
- **Cerrar:** El terminal de salida se cerrará cuando se emitan las señales de alarma. (Normalmente abierto)
- **Ajuste predeterminado:** Close

#### **Nota**

• Cuando se seleccione "Abrir", la señal de alarma se emitirá durante 20 segundos cuando se conecte la alimentación de la unidad.

#### **[Anchura de pulsos]**

Cuando se seleccione "Pulso" para "Tipo de salida de alarma", seleccione una de las siguientes duraciones del terminal de salida.

- **Margen disponible:** 1-120s
- **Ajuste predeterminado:** 1s

# **2.7.3 Cambie el nombre de AUX [Alarma] S11x2 S11x1 S15x1 S25x1** S22x1 S21x1

Haga clic en la ficha [Alarma] de la página "Alarma". (->[página 45](#page-44-0), [página 46\)](#page-45-0) Los nombres de "AUX", "Abrir" y "Cerrar" de la página "En directo" pueden cambiarse.

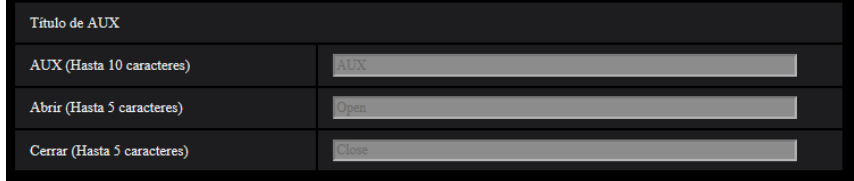

# **Título de AUX**

#### **[AUX (Hasta 10 caracteres)]**

Introduzca el nombre para "AUX" en la página "En directo".

- **Caracteres no disponibles:** " &
- **Ajuste predeterminado:** AUX

## **[Abrir (Hasta 5 caracteres)]**

Introduzca el nombre para "Abrir" de "AUX" en la página "En directo".

- **Caracteres no disponibles:** " &
- **Ajuste predeterminado:** Abrir

#### **[Cerrar (Hasta 5 caracteres)]**

Introduzca el nombre para "Cerrar" de "AUX" en la página "En directo".

- **Caracteres no disponibles:** " &
- **Ajuste predeterminado:** Close

#### **Nota**

- Cuando el ajuste de AUX no está disponible, el nombre de AUX no se puede cambiar.
- AUX es un terminal de la cámara que permite al usuario operar (Open/Close) a voluntad desde la página "En directo". Por ejemplo, un operador puede controlar remotamente las luces del lugar en el que esté instalada la cámara conectando el terminal al controlador de las luces.

# <span id="page-143-0"></span>**2.7.4 Configuración de los ajustes relacionados con la acción de cámara al ocurrir una alarma [Alarma]**

Haga clic en la ficha [Alarma] de la página "Alarma". (->[página 45](#page-44-0), [página 46\)](#page-45-0)
Los ajustes relacionados con el movimiento de la cámara en caso de alarma pueden configurarse en esta sección.

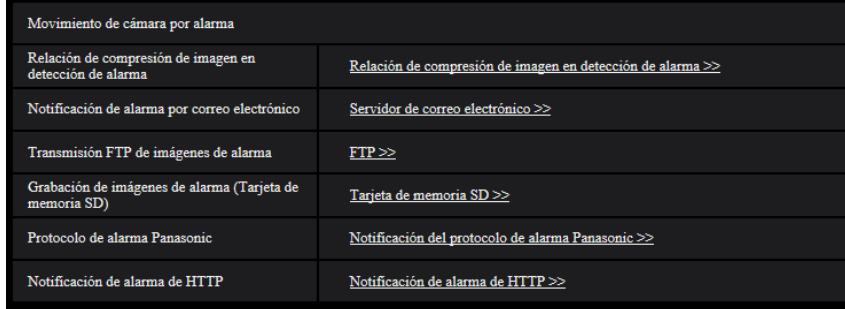

#### **[Relación de compresión de imagen en detección de alarma]**

Haga clic en "Relación de compresión de imagen en detección de alarma >>" para visualizar el menú de configuración en el que pueden configurarse los ajustes relacionados con la calidad de imagen al ocurrir una alarma. El menú de configuración se visualizará en una nueva ventana abierta. (->[página 146](#page-145-0))

#### **[Notificación de alarma por correo electrónico]**

Haga clic en "Servidor de correo electrónico >>" para visualizar el menú de configuración en el que pueden configurarse los ajustes relacionados con la notificación por correo electrónico al ocurrir una alarma. El menú de configuración se visualizará en una nueva ventana abierta.  $(\rightarrow$ [página 147\)](#page-146-0)

#### **[Transmisión FTP de imágenes de alarma]**

Haga clic en "FTP >>" para visualizar el menú de configuración en el que pueden configurarse los ajustes relacionados con la transmisión FTP al ocurrir una alarma. El menú de configuración se visualizará en una nueva ventana abierta. (→[página 148\)](#page-147-0)

#### [Grabación de imágenes de alarma (Tarjeta de memoria SD)] **S11x2** S11x1 S15x1 S25x1 S22x1 S21x1

Haga clic en "Tarjeta de memoria SD >>" para visualizar el menú de configuración en el que pueden configurarse los ajustes relacionados con la grabación de imágenes en una tarjeta de memoria SD al ocurrir una alarma. El menú de configuración se visualizará en una nueva ventana abierta. (->[página 149\)](#page-148-0)

#### **[Protocolo de alarma Panasonic]**

Haga clic en "Notificación del protocolo de alarma Panasonic >>" para visualizar el menú de configuración en el que pueden configurarse los ajustes relacionados con la transmisión de notificaciones del protocolo de alarma Panasonic al ocurrir una alarma. El menú de configuración se visualizará en una nueva ventana abierta.  $(\rightarrow)$ [página 150](#page-149-0))

#### **[Notificación de alarma de HTTP]**

Haga clic en "Notificación de alarma de HTTP >>" para visualizar el menú de configuración en el que pueden configurarse los ajustes relacionados con la transmisión de notificaciones de alarma HTTP al ocurrir una alarma. El menú de configuración se visualizará en una nueva ventana abierta. (->[página 151](#page-150-0))

### <span id="page-145-0"></span>**2.7.4.1 Configure los ajustes relacionados con la calidad de imagen para acción de alarma**

Haga clic en "Relación de compresión de imagen en detección de alarma >>" de "Movimiento de cámara por alarma" de la ficha [Alarma] de la página "Alarma". (->[página 144](#page-143-0))

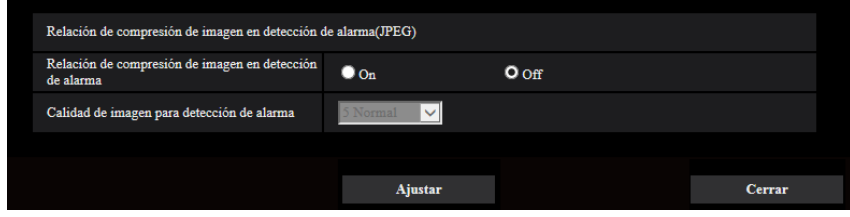

#### **[Relación de compresión de imagen en detección de alarma]**

Seleccione "On" u "Off" para determinar si debe o no cambiarse la calidad de imagen (->[página 98](#page-97-0)) cuando se detecta una alarma.

- **On:** Las imágenes se transmitirán con la calidad de imagen seleccionada para "Calidad de imagen para detección de alarma".
- **Off:** La calidad de imagen no cambia cuando se detecta una alarma.
- **Ajuste predeterminado:** Off

#### **[Calidad de imagen para detección de alarma]**

La calidad de imagen puede cambiarse cuando ocurre una alarma. Seleccione una de las siguientes calidades de imagen.

0 Muy buena/ 1 Buena/ 2/ 3/ 4/ 5 Normal/ 6/ 7/ 8/ 9 Baja

• **Ajuste predeterminado:** 5 Normal

# <span id="page-146-0"></span>**2.7.4.2 Configure los ajustes relacionados con las notificaciones de alarma por correo electrónico**

Haga clic en "Servidor de correo electrónico >>" de "Movimiento de cámara por alarma" de la ficha [Alarma] de la página "Alarma". (->[página 144\)](#page-143-0)

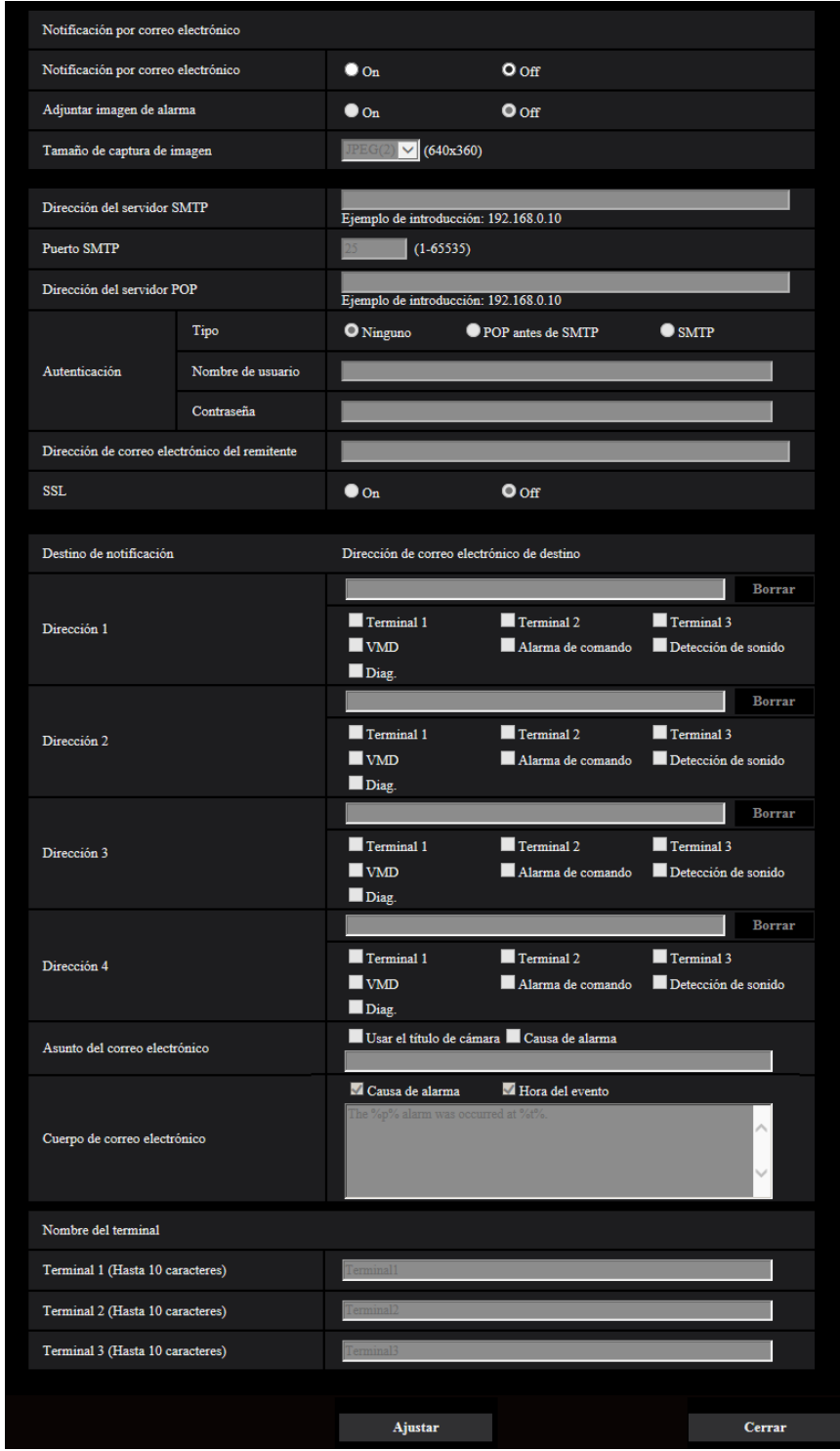

Consulte la [página 172](#page-171-0) para ver la información sobre la configuración de estos ajustes.

## <span id="page-147-0"></span>**2.7.4.3 Configure los ajustes relacionados con las transmisiones FTP de imágenes de alarma**

Haga clic en "FTP >>" de "Movimiento de cámara por alarma" de la ficha [Alarma] de la página "Alarma".  $(\rightarrow)$ [página 144](#page-143-0))

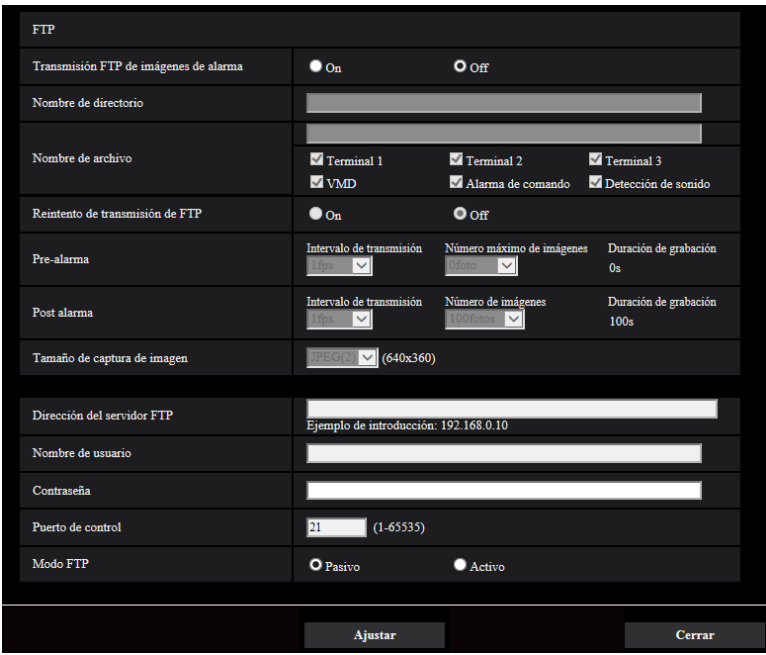

Consulte la [página 177](#page-176-0) para ver la información sobre la configuración de estos ajustes.

### <span id="page-148-0"></span>**2.7.4.4 Configure los ajustes relacionados con la grabación en una** tarjeta de memoria SD cuando ocurre una alarma **S11x2 S11x1 S15x1** S25x1 S22x1 S21x1

Haga clic en "Tarjeta de memoria SD >>" de "Movimiento de cámara por alarma" de la ficha [Alarma] de la página "Alarma". (->[página 144](#page-143-0))

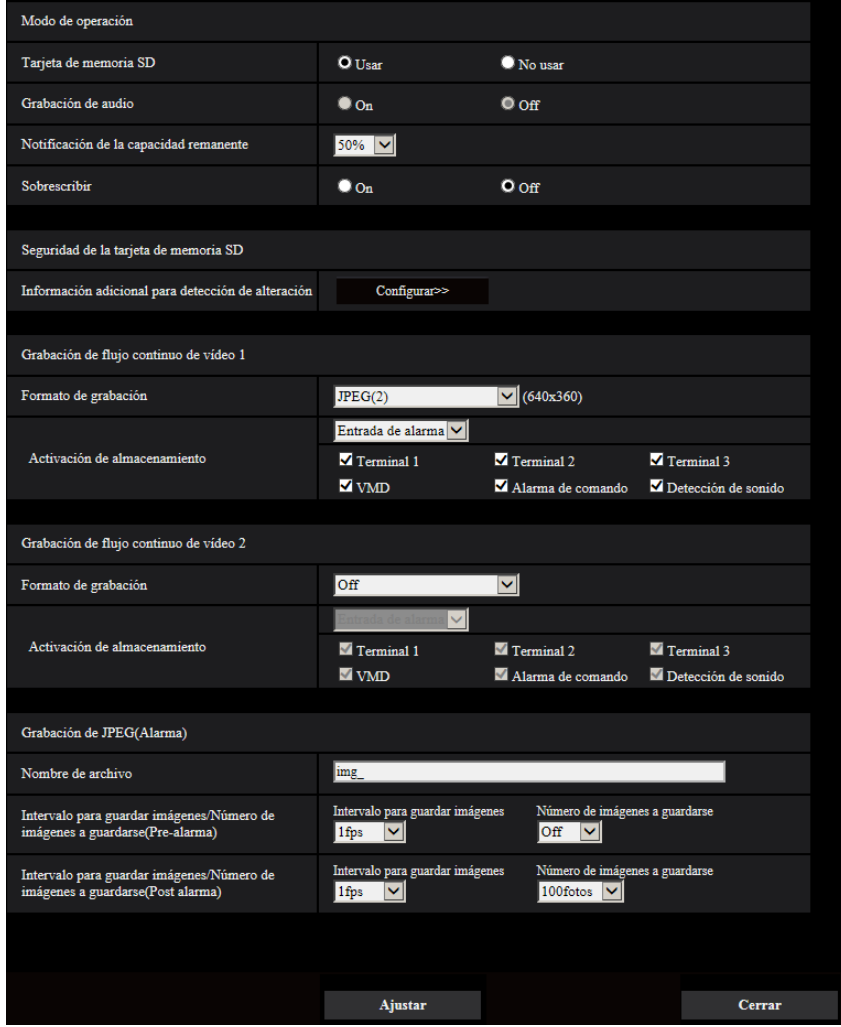

Consulte la [página 77](#page-76-0) para ver la información sobre la configuración de estos ajustes.

## <span id="page-149-0"></span>**2.7.4.5 Configure los ajustes relacionados con la notificación del protocolo de alarma Panasonic cuando ocurre una alarma**

Haga clic en "Notificación del protocolo de alarma Panasonic >>" de "Movimiento de cámara por alarma" de la ficha [Alarma] de la página "Alarma". (->[página 144\)](#page-143-0)

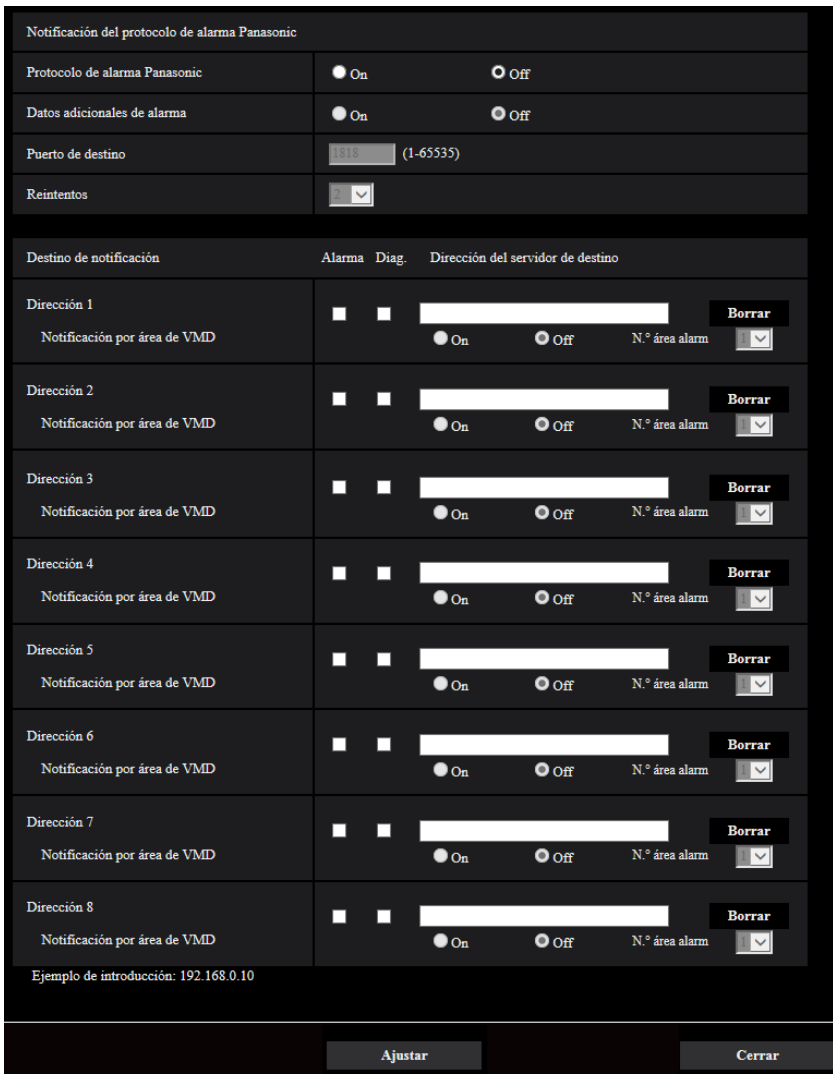

Consulte la [página 158](#page-157-0) para ver la información sobre la configuración de estos ajustes.

### <span id="page-150-0"></span>**2.7.4.6 Configure los ajustes relacionados con la notificación de alarma de HTTP cuando ocurre una alarma**

Haga clic en "Notificación de alarma de HTTP >>" de "Movimiento de cámara por alarma" de la ficha [Alarma] de la página "Alarma". (->[página 144\)](#page-143-0)

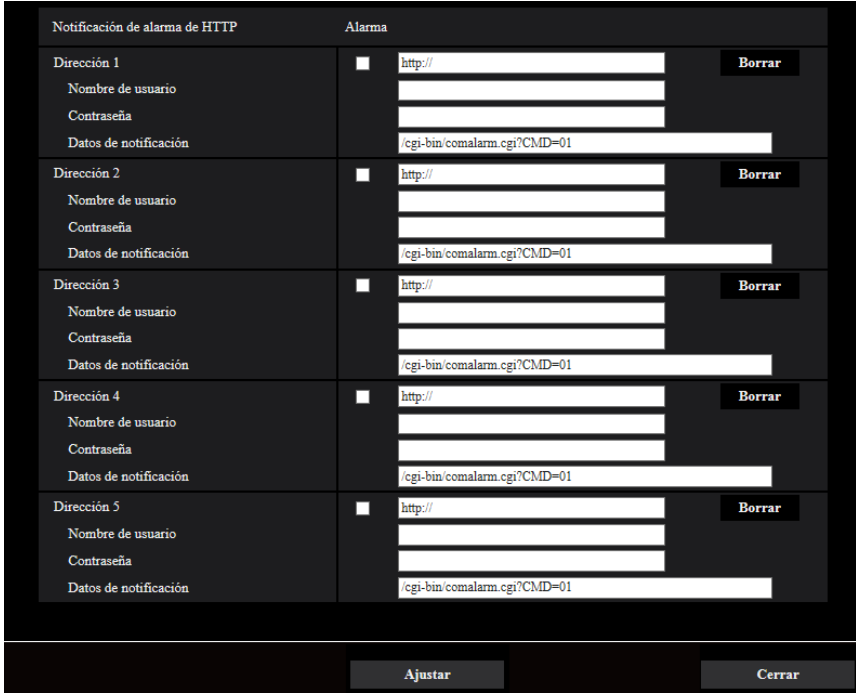

Consulte la [página 160](#page-159-0) para ver la información sobre la configuración de estos ajustes.

# <span id="page-150-1"></span>**2.7.5 Configure los ajustes de VMD [Área VMD]**

Haga clic en la ficha [Área VMD] de la página "Alarma". ( $\rightarrow$ [página 45,](#page-44-0) [página 46](#page-45-0)) Las áreas de detección de movimiento de vídeo pueden ajustarse en esta página. Pueden ajustarse hasta 4 áreas. Cuando se detecte movimiento en el área ajustada, se considerará como una alarma.

#### **IMPORTANTE**

- El botón de indicación de ocurrencia de alarma  $(\rightarrow)$ [página 13](#page-12-0)) se visualizará cuando se detecte movimiento mediante la función de VMD.
- El botón de indicación de ocurrencia de alarma se visualizará cuando se reciba una entrada de alarma de una alarma de terminal o alarma de comando.
- Dependiendo del entorno de la red, es posible que se retrase la notificación incluso cuando se haya seleccionado "Tiempo real" para "Modo de actualización de estado" en la ficha [Básica] de la página "Básica" ( $\rightarrow$ [página 69](#page-68-0)).
- Después de haber configurado el área de VMD, el área de VMD puede salirse de alineación cuando se cambia el ajuste del "Modo de captura de imagen" de la ficha [Imagen]. Asegúrese de verificar el área de VMD después de cambiar el ajuste de "Modo de captura de imagen".

• La función de detección de movimiento no es una función exclusiva para evitar robos, incendios, etc. No nos hacemos responsables por ningún accidente o daños que pudieran ocurrir.

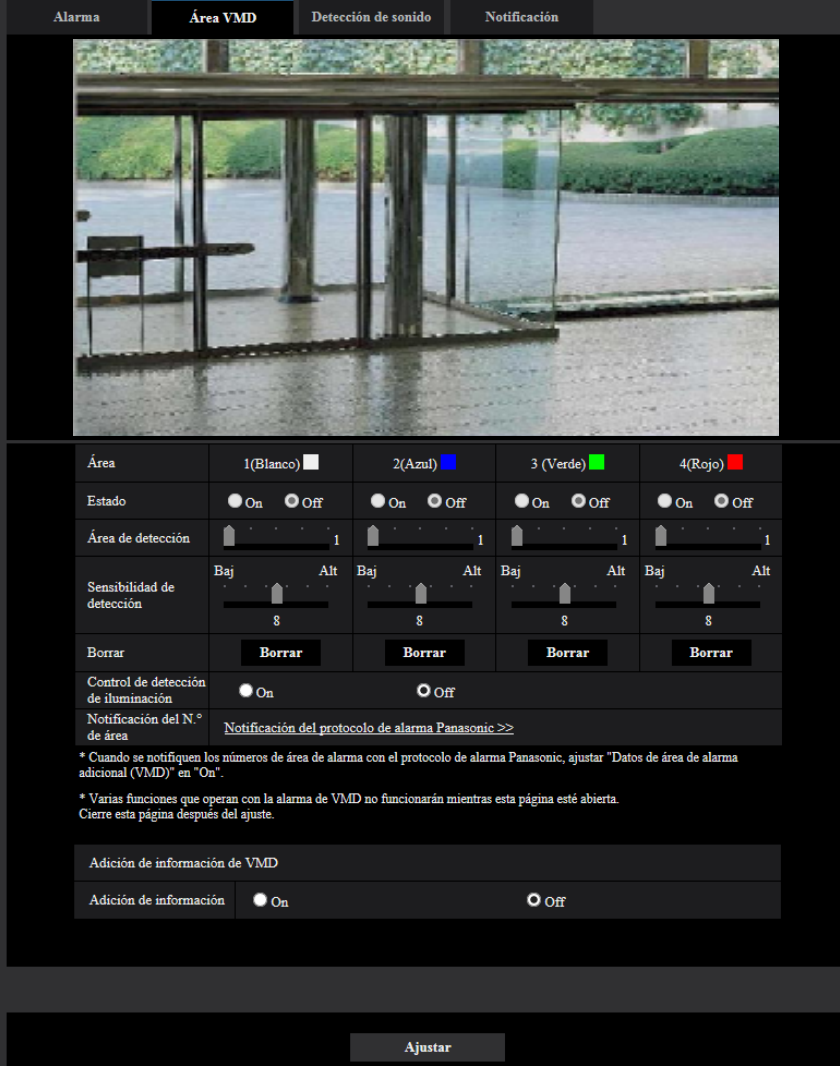

#### **[Área]**

Cuando se seleccione un área de VMD en la pantalla, se numerará como el área 1. (Las áreas subsiguientes se numerarán en el orden de selección.)

#### **[Estado]**

Seleccione "On" u "Off" para determinar si debe efectuarse la detección de movimiento de vídeo.

- **On:** Efectúa la detección de movimiento de vídeo.
- **Off:** No efectúa la detección de movimiento de vídeo.
- **Ajuste predeterminado:** Off

#### **[Área de detección]**

Ajuste el tamaño del área de VMD empleando el mando deslizante. Cuanto menor es el valor seleccionado, mayor es la sensibilidad del área de VMD. El valor actual (1-10) se visualizará a la derecha del mando deslizante.

• **Ajuste predeterminado:** 1

#### **[Sensibilidad de detección]**

Ajuste la sensibilidad de detección de movimiento del área de VMD empleando el mando deslizante. Los ajustes pueden configurarse individualmente para cada área. Cuanto mayor sea el valor ajustado, más alto será el nivel de sensibilidad.

El valor actual (1 (Baj) - 15 (Alt)) se visualizará debajo del mando deslizante.

• **Ajuste predeterminado:** 8

#### **Botón [Borrar]**

Haga clic en el botón [Borrar] correspondiente al área a borrarse. Se borrará el contorno del área seleccionada.

#### **[Control de detección de iluminación]**

Seleccione "On" u "Off" para determinar si debe o no suspenderse la detección de movimiento de vídeo afectada por los cambios de claridad como por ejemplo con un control del nivel de la intensidad luminosa.

• **Ajuste predeterminado:** Off

#### **IMPORTANTE**

- Es posible que el "Control de detección de iluminación" no funcione cuando el cambio de claridad sea demasiado pequeño.
- Cuando se seleccione "On" para "Control de detección de iluminación", es posible que no se efectúe la detección de movimiento de vídeo aunque se mueva algún objeto por toda la pantalla.

#### **[Notificación del N.° de área]**

Cuando se hace clic en "Notificación del protocolo de alarma Panasonic >>", se visualiza la ficha  $[Notification]$  de la página "Alarma". ( $\rightarrow$ [página 157\)](#page-156-0)

### **Adición de información de VMD**

#### **[Adición de información]**

Seleccione "On" u "Off" para determinar si debe añadirse la información de VMD a los datos de las imágenes sobrepuestos.

La información de VMD puede buscarse con algunas de las grabadoras de discos de red Panasonic. Consulte el manual de instrucciones de los dispositivos conectados para encontrar más información sobre las funciones y los ajustes.

• **Ajuste predeterminado:** Off

# **2.7.6 Ajuste las áreas de VMD [Área VMD]**

Ajuste las áreas para activar la función VMD.

#### **IMPORTANTE**

- Cuando se estén configurando los ajustes en el menú de configuración, es posible que algunas veces la función VMD no opere correctamente.
- **1.** Ajuste el área de detección de movimiento de vídeo arrastrando el ratón por la pantalla.
	- $\rightarrow$  El área designada pasará a ser el área de VMD "1(Blanco)" y se visualizará el contorno. Cuando se ajusten 2 - 4 áreas de VMD, se dará un número a cada área en orden. Las áreas se identificarán

mediante los colores del contorno respectivo. Se ajustará en "On" el "Estado" del contorno a ajustarse para el área.

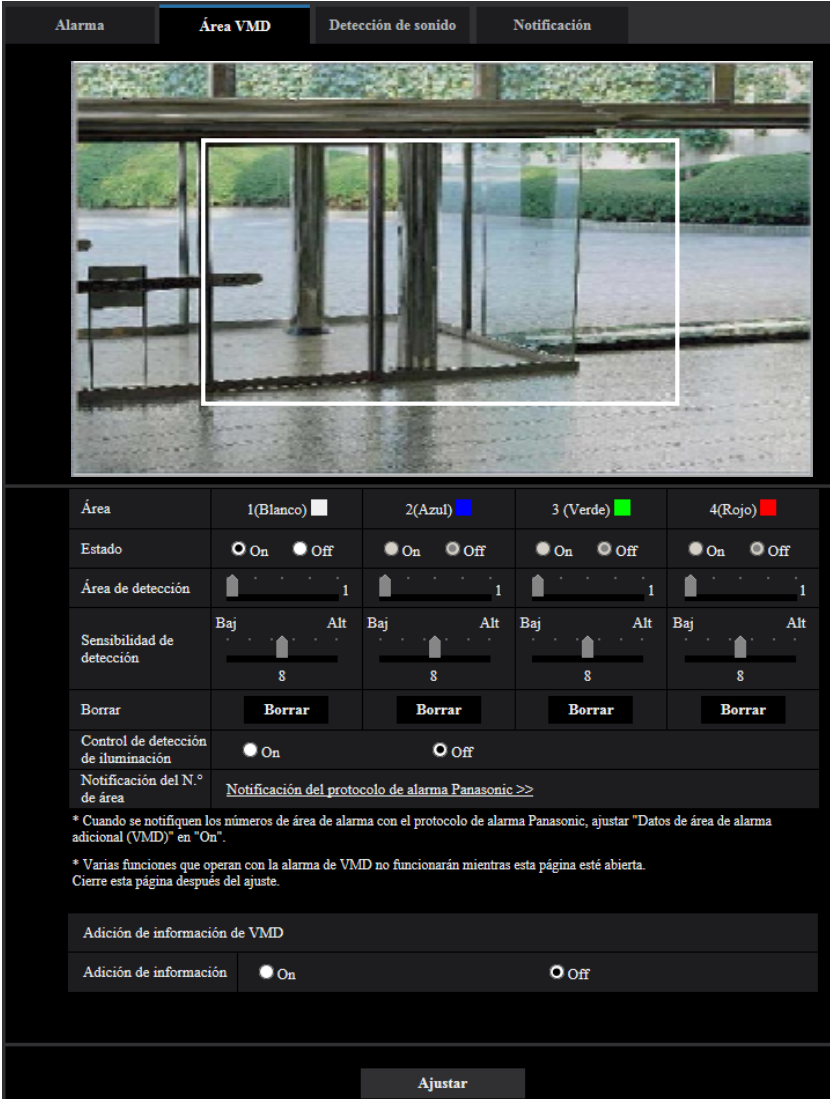

**2.** Ajuste el "Área de detección" y la "Sensibilidad de detección" empleando el mando deslizante. Para más información sobre la "Sensibilidad de detección" y el "Área de detección", consulte la [página 151](#page-150-1).

El área actualmente visualizada y su sensibilidad de detección se visualizarán en la sección del "Área de detección". Cambie las áreas y los ajustes del "Área de detección" y de la "Sensibilidad de detección" como sea necesario.

**3.** Haga clic en el botón [Ajustar] después de haber completado los ajustes.

#### **IMPORTANTE**

- El ajuste no se aplicará a menos que se haga clic en el botón [Ajustar].
- **4.** Para invalidar el área de VMD, haga clic en el botón [Ajustar] después de haber seleccionado "Off" para "Estado" del área de VMD que desee invalidar.
	- $\rightarrow$  El contorno del área de VMD invalidada cambiará a una línea de puntos. Cuando se invalida el área de VMD, no ocurre ninguna alarma aunque pueda reconocerse un movimiento en el área.
- **5.** Para borrar el área de VMD, haga clic en el botón [Borrar] correspondiente al área a borrarse.
	- → Desaparecerá el contorno del área de VMD respectiva.
- **6.** Haga clic en el botón [Ajustar].
	- $\rightarrow$  Se aplicarán los ajustes editados.

# **2.7.7 Configuración de los ajustes relacionados con la detección** de sonido [Detección de sonido] S11x2 S11x1 S15x1 S25xD S22x1

#### S21x1 S21x0

Haga clic en la ficha [Detección de sonido] de la página "Alarma". ( $\rightarrow$ [página 45](#page-44-0), [página 46\)](#page-45-0) Los ajustes relacionados con la detección de sonido pueden configurarse en esta sección. Cuando se exceda el nivel configurado de detección de sonido, se llevará a cabo la acción de alarma. El nivel de la detección de sonido puede ajustarse en 10 niveles.

#### **IMPORTANTE**

- El botón de indicación de ocurrencia de alarma se visualizará cuando se detecte sonido mediante la función de detección del sonido.  $( \rightarrow )$ [página 13\)](#page-12-0)
- El botón de indicación de ocurrencia de alarma también se visualizará cuando se reciba una entrada de alarma de una alarma de terminal o alarma de comando.
- En algunos entornos de red es posible que se retrase la notificación incluso cuando se haya seleccionado "Tiempo real" para "Modo de actualización de estado" en la ficha [Básica] de la página "Básica".  $(\rightarrow)$ [página 69](#page-68-0))
- La función de detección del sonido no está diseñada para su empleo en situaciones que requieran alta fiabilidad. No nos hacemos responsables por ningún accidente o daños que pudieran ocurrir.

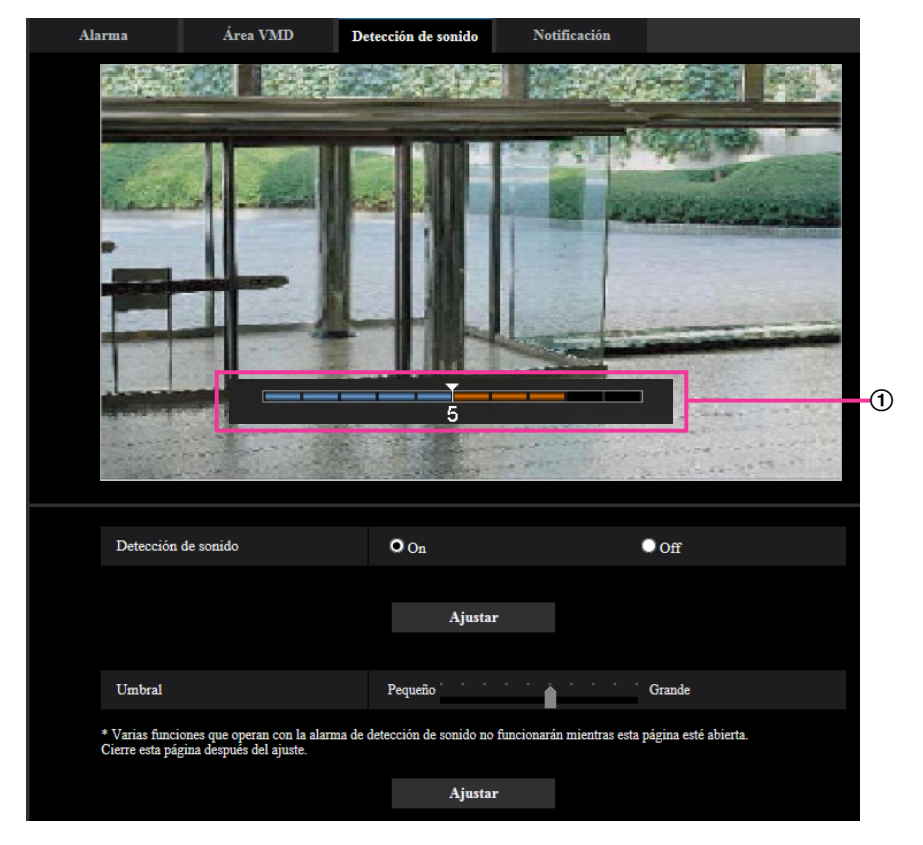

#### Vista previa

Muestra una vista previa de los ajustes y del estado actual de la detección de sonido.

#### **[Detección de sonido]**

Seleccione "On" u "Off" para determinar si debe efectuarse la detección de sonido.

- **On:** Se efectúa la detección de sonido.
- **Off:** No se efectúa la detección de sonido.
- **Ajuste predeterminado:** Off

#### **Nota**

• El nivel de volumen para llevar a cabo la detección de sonido puede cambiarse en "Volumen de entrada de Mic." en la ficha [Audio] de la página "Imagen/Audio". (->[página 134\)](#page-133-0)

#### **[Umbral]**

Seleccione el nivel al que la cámara deba determinar que hay sonido en el área en torno a la cámara durante la detección de sonido.

Si sólo desea detectar sonidos altos, incremente el nivel de detección de sonido; si también desea detectar sonidos bajos, reduzca el nivel de detección de sonido.

### **Configure el nivel de detección de sonido**

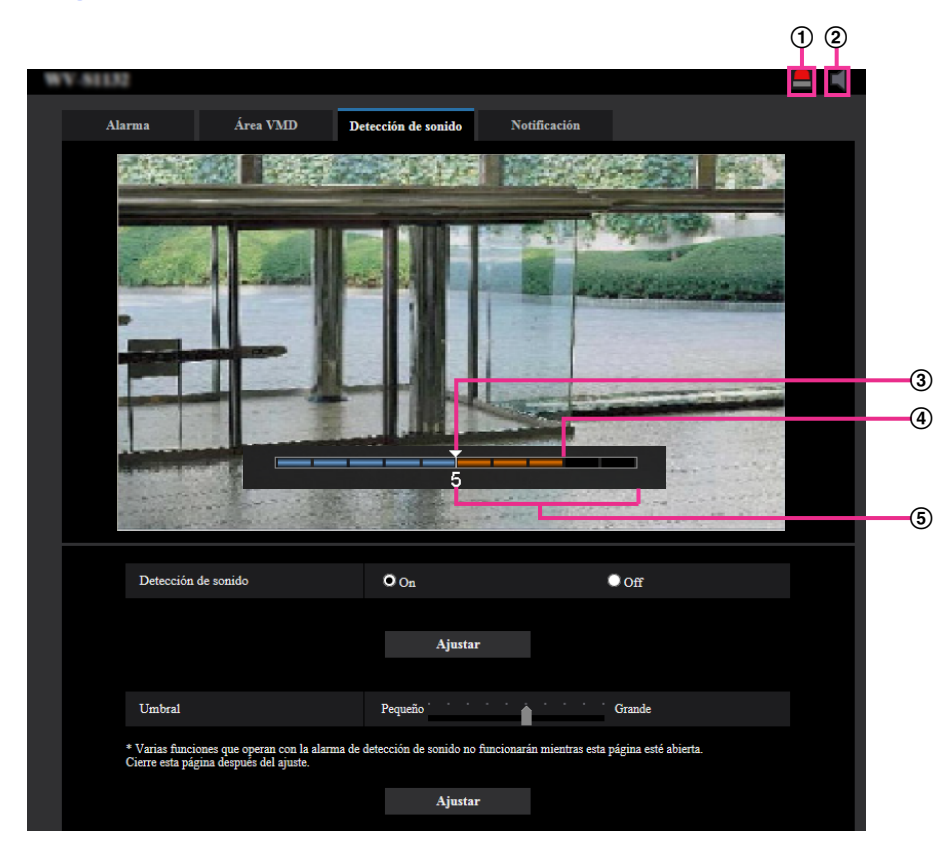

- Botón de indicación de ocurrencia de alarma
- Botón de entrada de micrófono
- Nivel de detección de sonido
- (4) Nivel del volumen actual
- Gama de volúmenes a detectarse
- **1.** Compruebe el nivel de detección de sonido y el nivel del volumen actual.
	- $\rightarrow$  En la visión previa se visualiza el nivel de volumen configurado en "Volumen de entrada de Mic." en la ficha [Audio] de la página "Imagen/Audio".
- **2.** Ajuste el "Umbral" con el control de la barra deslizante de modo que sea más bajo que el nivel de volumen que usted desea detectar.
- **3.** Ajuste como sea necesario el "Volumen de entrada de Mic." en la ficha [Audio] de la página "Imagen/ Audio". (→[página 134\)](#page-133-0)
	- → Los ajustes y el estado actual de detección de sonido se mostrarán en la parte inferior de la pantalla. Si el nivel de volumen sube por encima del nivel de detección de sonido, aparecerá una barra roja que indica que se ha detectado sonido.

Si es necesario efectuar más ajustes, repita el procedimiento desde el paso 2.

#### **Nota**

- Es posible que se detecte por error el ruido y demás sonidos improcedente del área circundante.
- El volumen del sonido es lo único que determina si se ha detectado sonido porque el tipo de sonido no tiene importancia.

# <span id="page-156-0"></span>**2.7.8 Configuración de los ajustes relacionados con la notificación de alarma [Notificación]**

Haga clic en la ficha [Notificación] de la página "Alarma". (->[página 45](#page-44-0), [página 46\)](#page-45-0) Los ajustes relacionados con el protocolo de alarma Panasonic y la notificación de alarma de HTTP pueden configurarse en esta sección.

# <span id="page-157-0"></span>**2.7.8.1 Configuración de los ajustes relacionados con el protocolo de alarma Panasonic**

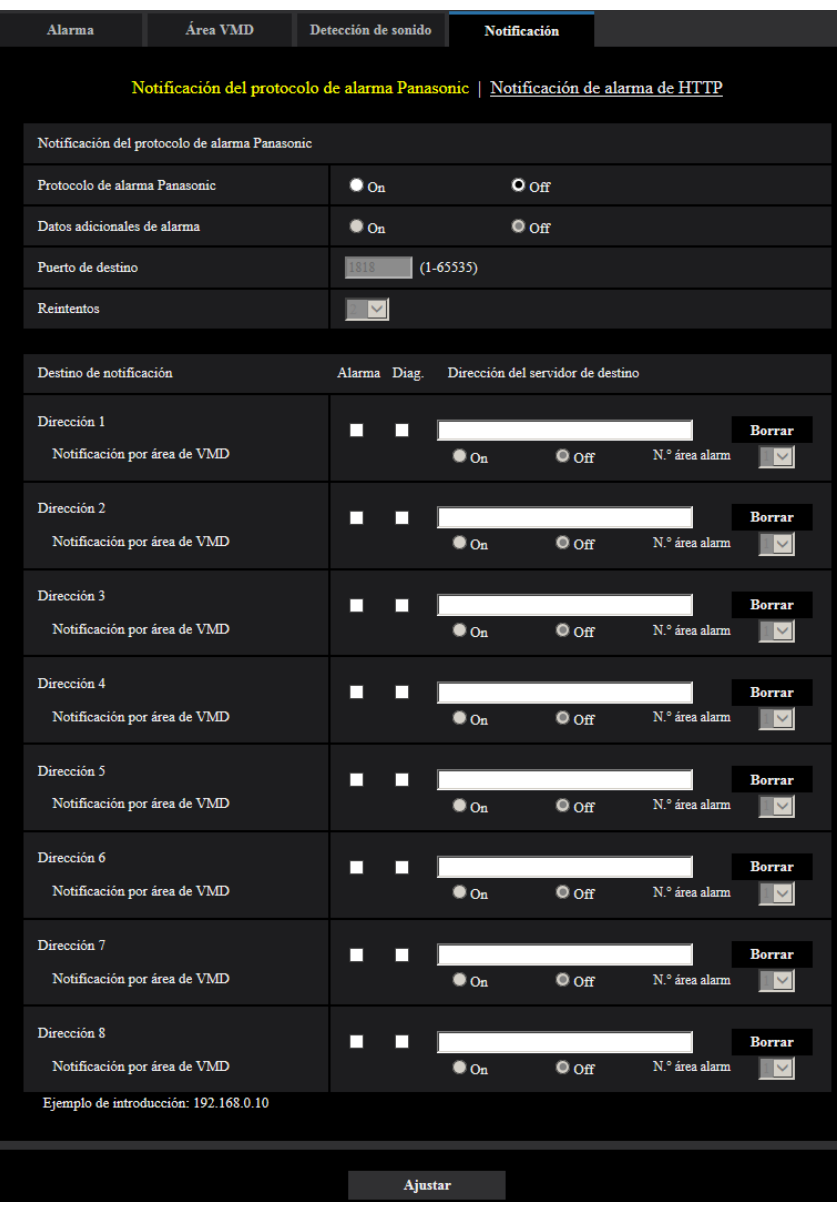

### **Notificación del protocolo de alarma Panasonic**

#### **[Protocolo de alarma Panasonic]**

Seleccione "On" u "Off" para determinar si debe o no proporcionarse una notificación mediante el protocolo de alarma Panasonic de acuerdo con los ajustes de las casillas de verificación "Alarma" y "Diag." de "Destino de notificación" de abajo.

- Cuando se ha detectado una alarma ("Alarma").
- Cuando se ha proporcionado la notificación de la capacidad remanente en la tarjeta de memoria ("Diag.") S11x2 S11x1 S15x1 S25x1 S22x1 S21x1
- Cuando se ha llenado la tarjeta de memoria SD ("Diag.") **S11x2** S11x1 S15x1 S25x1 S22x1 S21x1
- Cuando no puede reconocerse la tarjeta de memoria SD ("Diag.") S11x2 S11x1 S15x1 S25x1 S22x1 S21x1
- **Ajuste predeterminado:** Off

#### **Nota**

• Cuando se seleccione "On", la notificación de la ocurrencia de alarma se proporcionará a las direcciones del servidor de destino registradas en orden (primero a la dirección IP 1, y por último lugar a la dirección IP 8).

#### **[Datos adicionales de alarma]**

Con la selección de la opción On/Off, determine si deben enviarse notificaciones para los números de área de detección de alarma VMD con el protocolo de alarma Panasonic.

• **Ajuste predeterminado:** Off

#### **[Puerto de destino]**

Seleccione uno de los siguientes puertos de destino para el protocolo de alarma Panasonic.

- **Margen disponible:** 1 65535
- **Ajuste predeterminado:** 1818

Los siguientes números de puerto no estarán disponibles porque ya se están utilizando. 20, 21, 23, 25, 42, 53, 67, 68, 69, 80, 110, 123, 161, 162, 443, 995, 10669, 10670

#### **[Reintentos]**

Seleccione las veces de reintento para el protocolo de alarma Panasonic.

- **Margen disponible:** 0 30
- **Ajuste predeterminado:** 2

### **Destino de notificación**

#### **[Dirección 1] - [Dirección 8]**

Introduzca una de las siguientes direcciones IP de destino o nombres de anfitrión del protocolo de alarma Panasonic. Pueden registrarse hasta 8 direcciones de servidor de destino.

- **Casilla de verificación de [Alarma]:** Cuando se marca la casilla de verificación, la notificación de alarma Panasonic se realizará al ocurrir una alarma.
- Casilla de verificación de [Diag.] S11x2 S11x1 S15x1 S25x1 S22x1 S21x1 : Cuando se marca la casilla de verificación, la notificación empleando el protocolo de alarma Panasonic se realizará en los casos siguientes.
	- Cuando se ha proporcionado la notificación de la capacidad remanente en la tarjeta de memoria
	- Cuando se ha llenado la tarjeta de memoria SD
	- Cuando no puede reconocerse la tarjeta de memoria SD
- **[Dirección del servidor de destino]:** Introduzca la dirección del servidor de destino o el nombre de anfitrión.
	- **Caracteres disponibles:** Los caracteres alfanuméricos, los dos puntos (:), el punto (.), el subrayado (\_) y el guión (-).

Para borrar la dirección del servidor de destino registrada, haga clic en el botón [Borrar] correspondiente a la dirección del servidor de destino deseada.

#### **[Notificación por área de VMD]**

Seleccione "On" u "Off" para determinar si debe ajustarse "Notificación por área de VMD".

Si "Notificación por área de VMD" está activada en "On", las alarmas sólo se notificarán cuando "N.° área alarm" corresponda a "Área de alarma" configurada con "Alarma de VMD". Las notificaciones de alarma que no sean "Alarma de VMD" no se aplicarán. Cuando utilice "Notificación por área de VMD", seleccione "On" para "Estado" del área de alarma en VMD.

• **Ajuste predeterminado:** Off

#### **[N.° área alarm]**

- **Margen disponible:** 1 4
- **Ajuste predeterminado:** 1

#### **IMPORTANTE**

- Cuando introduzca el nombre de anfitrión de la "Dirección del servidor de destino", deberá configurar los ajustes de DNS de la ficha [Red] de la página "Red". ( $\rightarrow$ [página 167\)](#page-166-0)
- Confirme que las direcciones IP de destino estén correctamente registradas. Cuando un destino registrado no exista, la notificación se retardará.

### <span id="page-159-0"></span>**2.7.8.2 Configuración de los ajustes relacionados con la notificación de alarma de HTTP**

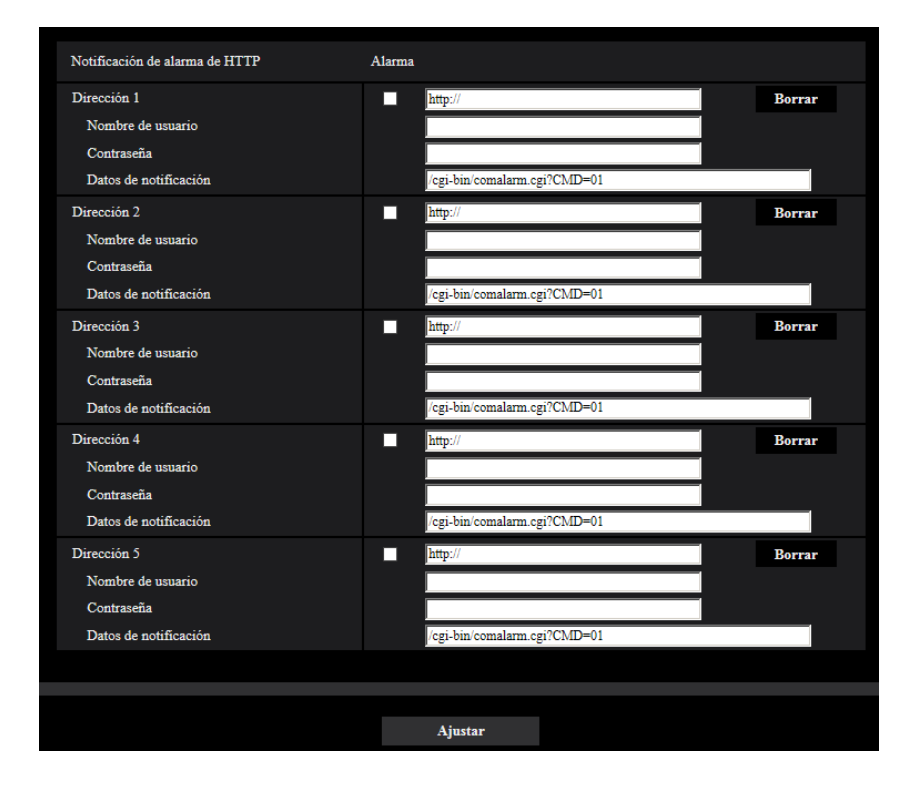

### **Notificación de alarma de HTTP**

#### **[Dirección 1] - [Dirección 5]**

Introduzca la dirección IP o el nombre de anfitrión del destino de la notificación de alarma de HTTP. Pueden registrarse hasta 5 direcciones de servidor de destino.

- **Caracteres disponibles:** Los caracteres alfanuméricos, los dos puntos (:), el punto (.), el subrayado (\_) y el guión (-).
- **Ajuste predeterminado:** http://

**Ejemplo de introducción:** "http://dirección IP del servidor HTTP +: (dos puntos) + número del puerto" o "http:// Nombre de anfitrión: (dos puntos) + número del puerto"

#### **Casilla de verificación de [Alarma]**

Cuando se marca la casilla de verificación, la notificación de alarma de HTTP se efectuará al ocurrir una alarma.

#### **Botón [Borrar]**

Cuando haga clic en este botón, se borrará toda la información configurada, incluyendo la dirección, nombre de usuario, contraseña y datos de notificación.

#### **[Nombre de usuario]**

Introduzca el nombre de usuario (nombre de inicio de sesión) para acceder al servidor HTTP.

- **Número de caracteres disponibles:** 0 63 caracteres
- **Caracteres no disponibles:** " & : ; \

#### **[Contraseña]**

Introduzca la contraseña para acceder al servidor HTTP.

- **Número de caracteres disponibles:** 0 63 caracteres
- **Caracteres no disponibles:** " &

#### **[Datos de notificación]**

Introduzca los datos de la notificación para añadirlos detrás de las direcciones del servidor de HTTP ajustadas en [Dirección 1] - [Dirección 5].

- **Caracteres disponibles:** Caracteres alfanuméricos
- **Ajuste predeterminado:** /cgi-bin/comalarm.cgi?CMD=01

#### **Nota**

- Para la "Dirección 1" a la "Dirección 5" pueden introducirse un total de 256 caracteres para la dirección (incluyendo "http://") y los "Datos de notificación".
- No se olvide de introducir una barra (/) como primer caracteres para los "Datos de notificación".
- Si falla la notificación de alarma de HTTP, la información sobre la falla se agregará al registro cronológico del sistema.
- Aunque se haga clic en el botón [Ajustar] después de borrar el contenido de "Datos de notificación", se ajustará "/cgi-bin/comalarm.cgi?CMD=01".
- HTTPS no puede utilizarse.

#### **<Ejemplo>**

Cuando se ajusta http://192.168.0.100 para la dirección y se ajusta /cgi-bin/comalarm.cgi?CMD=01 para "Datos de notificación", se ejecutará una notificación de alarma como por ejemplo http://192.168.0.100/cgi-bin/ comalarm.cgi?CMD=01.

# **2.8 Configuración de los ajustes relacionados con la autenticación [Gestión usuarios]**

Los ajustes relacionados con la autenticación, tales como las restricciones de usuarios y de ordenador para el acceso a la cámara con un ordenador o teléfono móvil/terminal móvil, pueden configurarse en la página "Gestión usuarios".

La página "Gestión usuarios" tiene 2 fichas; que son la ficha [Auten usuario], la ficha [Auten anfitr.].

# <span id="page-161-0"></span>**2.8.1 Configuración de los ajustes relacionados con la autenticación de usuario [Auten usuario]**

Haga clic en la ficha [Auten usuario] de la página "Gestión usuarios". (->[página 45](#page-44-0), [página 46\)](#page-45-0) Los ajustes relacionados con la autenticación de los usuarios que pueden acceder a esta cámara desde el ordenador o un teléfono móvil/terminal móvil pueden configurarse en esta página. Pueden registrarse hasta 24 usuarios.

#### **Nota**

• Cuando no pasa la autenticación de usuario (error de autenticación) empleando la misma dirección IP (ordenador) 8 veces en un período de 30 segundos, se denegará el acceso a la unidad durante cierto tiempo.

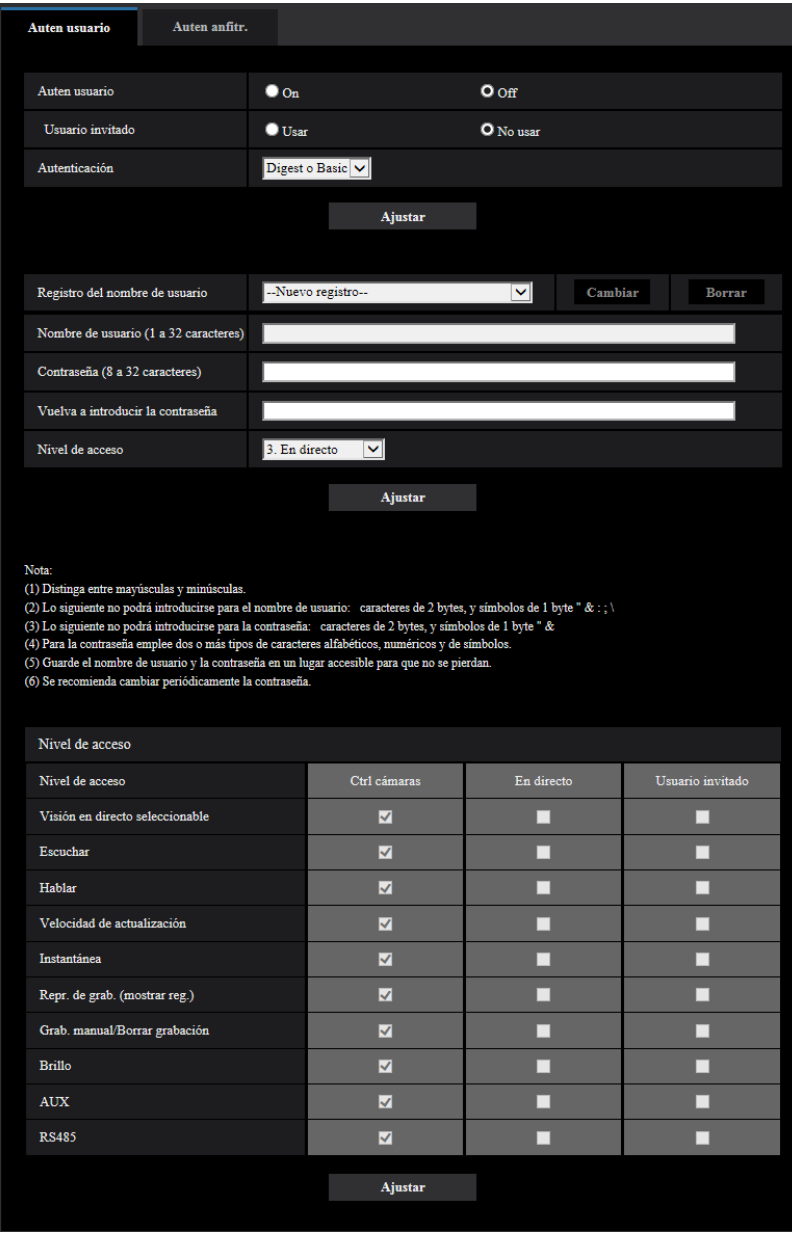

#### **[Auten usuario]**

Seleccione "On" u "Off" para determinar si deben autenticarse los usuarios.

• **Ajuste predeterminado:** On

#### **[Usuario invitado]**

Seleccione si debe ajustarse el Usuario invitado. Si selecciona "Usar", podrá establecer las funciones que estarán disponibles o no disponibles para los usuarios invitados para para los cuales no se ha realizado la autenticación de usuario.

• **Ajuste predeterminado:** No usar

#### **[Autenticación]**

Ajuste el método de autenticación de usuarios.

- **Digest o Basic:** Emplea la autenticación de "Digest o Basic".
- **Digest:** Emplea la autenticación de "Digest".
- **Basic:** Emplea la autenticación de "Basic".
- **Ajuste predeterminado:** Digest o Basic

#### **Nota**

- Cuando se ha cambiado el ajuste de [Autenticación], cierre el explorador de Web y luego vuelva a acceder a la cámara.
- La autenticación de Digest no se soporta para otros dispositivos tales como las grabadoras de discos de red, a menos que se indique lo contrario. (En agosto de 2016)

#### **[Registro del nombre de usuario]**

En el momento de efectuar un registro nuevo, registre el nombre de un nuevo usuario en [Nombre de usuario]. Haga clic en [ $\blacktriangledown$ ] de "Registro del nombre de usuario" para ver los usuarios registrados. Los usuarios registrados se visualizan como "Nombre de usuario registrado [Nivel de acceso]". (Ejemplo: admin [1]) Si hace clic en el botón [Cambiar] de la derecha, se visualizará el usuario seleccionado en [Nombre de usuario] y podrá cambiar la contraseña. Si hace clic en el botón [Borrar] de la derecha, podrá borrar el usuario seleccionado.

#### **[Nombre de usuario]**

Introduzca un nombre de usuario.

- **Número de caracteres disponibles:** 1 32 caracteres
- **Caracteres no disponibles:** " & : ; \
- **Ajuste predeterminado:** Ninguno (en blanco)

#### **Nota**

• Cuando se introduce el nombre de un usuario que ya se está utilizando y se hace clic en el botón [Ajustar], se sobrescribirá la información del usuario correspondiente.

#### **[Contraseña (8 a 32 caracteres)] [Vuelva a introducir la contraseña]**

Introduzca una contraseña.

- **Número de caracteres disponibles:** 8 32 caracteres
- **Caracteres no disponibles:** " &
- **Ajuste predeterminado:** Ninguno (en blanco)

#### **Nota**

- Distinga entre mayúsculas y minúsculas.
- Para la contraseña emplee dos o más tipos de caracteres alfabéticos, numéricos y de símbolos.

#### **[Nivel de acceso]**

Seleccione uno de los siguientes niveles de acceso del usuario.

- **1. Administrador:** Se permiten todas las operaciones disponibles de la cámara.
- **2. Ctrl cámaras:** Se permite el control de la cámara. Pueden operarse las funciones seleccionadas para el "Nivel de acceso".
- **3. En directo:** Se permite la visualización de la visión en directo. Pueden operarse las funciones seleccionadas para el "Nivel de acceso".
- **Ajuste predeterminado:** 3. En directo

#### **[Nivel de acceso]**

Seleccione las funciones disponibles en función del nivel de acceso de usuario (control de cámaras, visión en directo, usuario invitado).

#### • **Ajuste predeterminado:**

- Control de cámaras: Se verifican todos
- En directo: No se verifican todos
- Usuario invitado: No se verifican todos

#### **Nota**

- **Si ha ajustado la "Autenticación de usuario" en "Off", y "Usuario invitado" en "No usar":** La opción del "Nivel de acceso" no puede ajustarse. Además, aunque se muestran todos los botones de operación en directo, los botones de [Config.] requieren autenticación.
- **Si ha ajustado la "Autenticación de usuario" en "Off", y "Usuario invitado" en "Usar":** Podrá ajustar las opciones para "Usuario invitado".
- **Si ha ajustado la "Autenticación de usuario" en "On":** No podrá ajustar las opciones para "Usuario invitado".

Podrá ajustar las funciones siguientes.

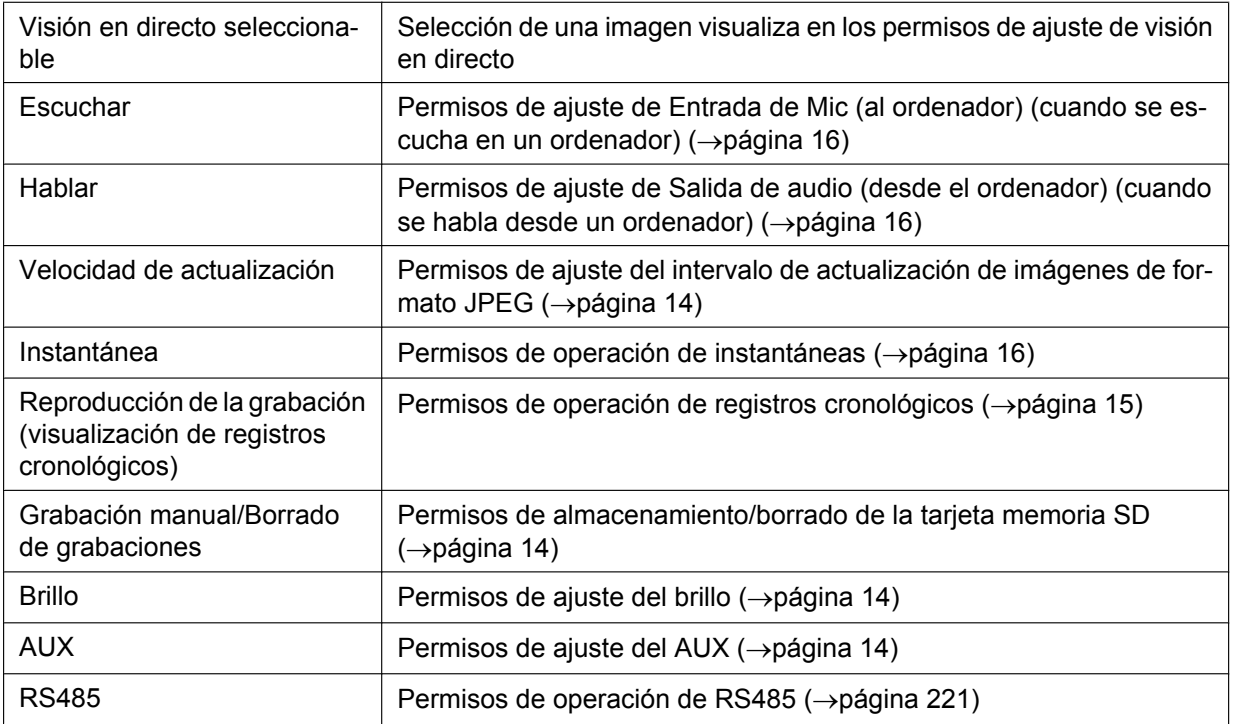

# **2.8.2 Configuración de los ajustes relacionados con la autenticación de anfitrión [Auten anfitr.]**

Haga clic en la ficha [Auten anfitr.] de la página "Gestión usuarios". (->[página 45,](#page-44-0) [página 46](#page-45-0))

#### **2 Configuración**

Los ajustes para restringir a los ordenador (dirección IP) el acceso a la cámara pueden configurarse en esta página.

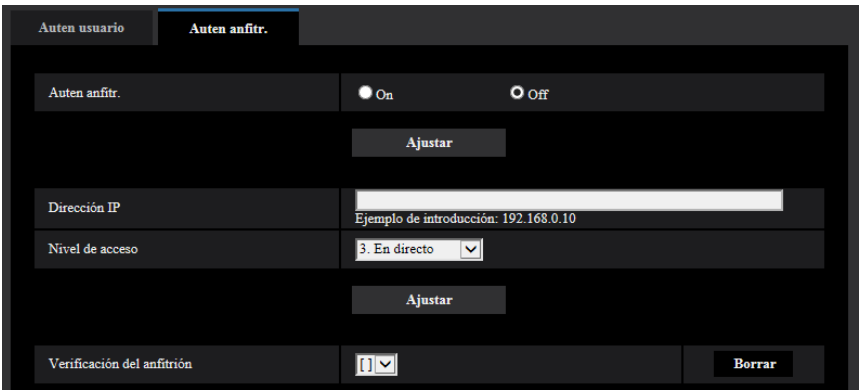

#### **[Auten anfitr.]**

Seleccione "On" u "Off" para determinar si debe autenticarse al anfitrión.

• **Ajuste predeterminado:** Off

#### **IMPORTANTE**

• Ajuste "Auten anfitr." en "On" después de haber registrado la "Dirección IP" del ordenador.

#### **[Dirección IP]**

Introduzca la dirección IP del ordenador cuyo acceso a la cámara deba permitirse. El nombre de anfitrión no puede introducirse para la dirección IP.

#### **Nota**

- Cuando se introduzca "Dirección IP/Máscara de subred", será posible restringir los ordenador de cada subred. Por ejemplo, cuando se introduzca "192.168.0.1/24" y se seleccione "2. Ctrl cámaras" para el nivel de acceso, los ordenador cuya dirección IP esté entre "192.168.0.1" - "192.168.0.254" podrán acceder a la cámara con el nivel de acceso "2. Ctrl cámaras".
- Cuando se introduce una dirección IP que ya se está utilizando y se hace clic en el botón [Ajustar], se sobrescribirá la información del anfitrión correspondiente.
- Si la dirección IP del ordenador no se ha ajustado correctamente, aparecerá un mensaje de error de "Dirección ajustada". Verifique de nuevo la dirección IP del ordenador.

#### **[Nivel de acceso]**

Seleccione uno de los siguientes niveles de acceso del anfitrión. 1. Administrador/ 2. Ctrl cámaras/ 3. En directo Para más información sobre el nivel de acceso, consulte la [página 162](#page-161-0).

• **Ajuste predeterminado:** 3. En directo

#### **[Verificación del anfitrión]**

Desde el menú desplegable de "Verificación del anfitrión", podrá seleccionarse el anfitrión registrado y podrá comprobarse la dirección IP del anfitrión seleccionado.

La dirección IP registrada se visualizará con el nivel de acceso.

(Ejemplo: 192.168.0.21 [1])

Para borrar el anfitrión registrado, haga clic en el botón [Borrar] después de haber seleccionado la dirección IP a borrarse.

# **2.9 Configuración de los ajustes de la red [Red]**

Los ajustes de la red pueden configurarse en la página "Red". La página "Red" tiene la ficha [Red] y la ficha [Avanzadas].

# <span id="page-166-0"></span>**2.9.1 Configure los ajustes de la red [Red]**

Haga clic en la ficha [Red] de la página "Red". (->[página 45,](#page-44-0) [página 46](#page-45-0))

La información siguiente es necesaria para configurar los ajustes de la red. Póngase en contacto con el administrador de la red o con su proveedor de servicios de Internet.

- Dirección IP
- Máscara de subred
- Acceso de enlace predeterminado (cuando se emplea un enrutador/servidor de acceso de enlace)
- Puerto HTTP
- Dirección de DNS primario, dirección de DNS secundario (cuando utilice DNS)

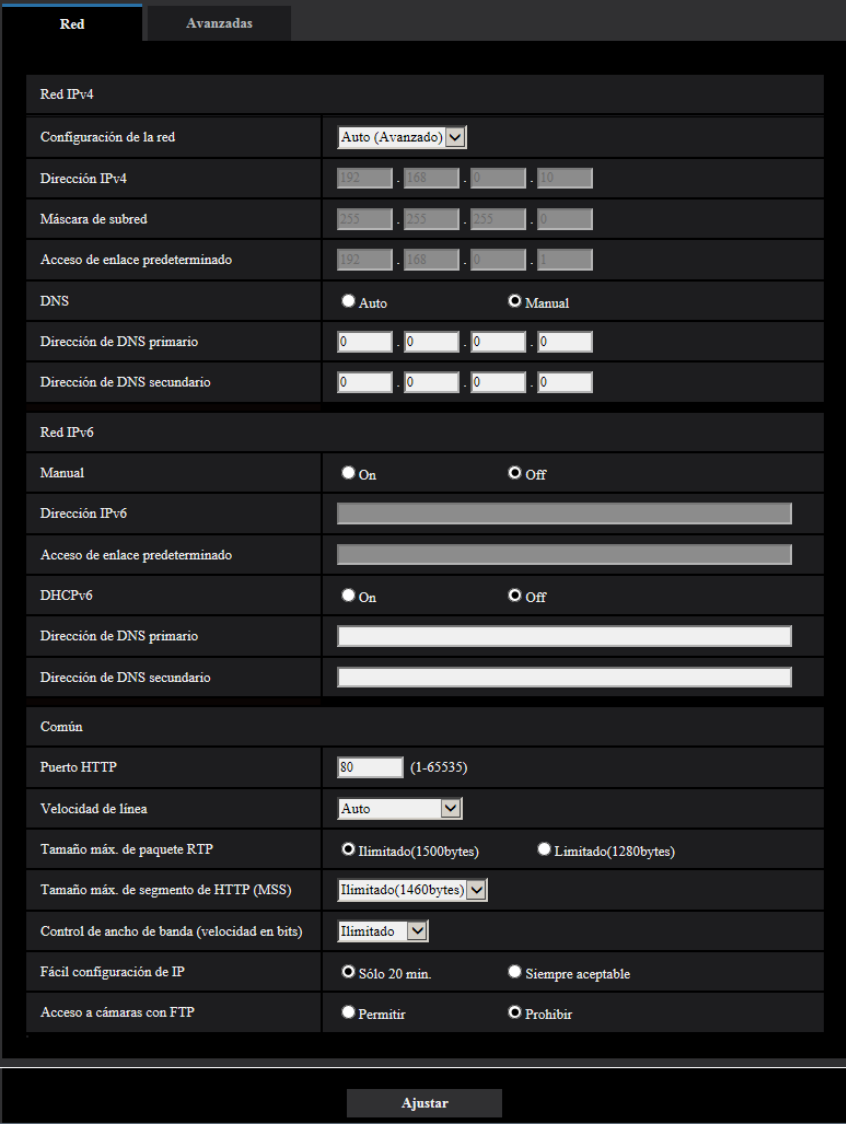

### **Red IPv4**

#### **[Configuración de la red]**

Seleccione uno de los métodos siguientes para configurar la dirección IP.

- **Estáticos:** La dirección IP se configura introduciendo manualmente en "Dirección IPv4".
- **DHCP:** La dirección IP se configura empleando la función DHCP.
- **Auto(AutoIP):** La dirección IP se configura empleando la función DHCP. Cuando no se encuentra el servidor DHCP, la dirección IP se configura automáticamente.
- **Auto (Avanzado):** Mediante el empleo de la función DHCP se hace referencia a la información de la dirección de la red y se configura para la cámara una dirección IP que no esté siendo utilizada para establecerla como una dirección IP estática. La cámara determina automáticamente la dirección IP configurada dentro del margen de la máscara de subred. Cuando no se encuentra el servidor DHCP, la dirección IP se establece en 192.168.0.10.
- **Ajuste predeterminado:** Auto (Avanzado)

#### **Nota**

• Cuando se ha seleccionado "Auto(AutoIP)" y la dirección IP no puede obtenerse desde el servidor DHCP, se buscará una dirección IP que no se esté utilizando en la misma red dentro de 169.254.1.0 - 169.254.254.255.

#### **[Dirección IPv4]**

Cuando no se utilice la función DHCP, introduzca la dirección IP de la cámara. No introduzca una dirección IP que ya se esté utilizando (para los ordenador y las otras cámaras de red).

• **Ajuste predeterminado:** 192.168.0.10

#### **Nota**

• No están disponibles múltiples direcciones IP ni cuando se emplea la función DHCP. Para encontrar más información sobre los ajustes del servidor DHCP, consulte al administrador de la red.

#### **[Máscara de subred]**

Cuando no se utilice la función DHCP, introduzca la máscara de subred de la cámara.

• **Ajuste predeterminado:** 255.255.255.0

#### **[Acceso de enlace predeterminado]**

Cuando no se utilice la función DHCP, introduzca el acceso de enlace predeterminado de la cámara.

• **Ajuste predeterminado:** 192.168.0.1

#### **Nota**

• Para el acceso de enlace predeterminado no están disponibles múltiples direcciones IP ni cuando se emplea la función DHCP. Para encontrar más información sobre los ajustes del servidor DHCP, consulte al administrador de la red.

#### **[DNS]**

Determine la forma de ajustar la dirección del servidor DNS seleccionando "Auto" (obtención automática de la dirección) o "Manual" (introducción de la dirección del servidor DNS). Cuando se seleccione "Manual", será necesario configurar los ajustes para el DNS.

Cuando emplee la función DHCP, podrá obtener automáticamente la dirección de DNS seleccionando "Auto".

Para más información sobre los ajustes, consulte al administrador de la red.

• **Ajuste predeterminado:** Auto

#### **[Dirección de DNS primario], [Dirección de DNS secundario]**

Cuando seleccione "Manual" para el "DNS", introduzca la dirección IP del servidor DNS. En cuanto a la dirección IP del servidor DNS, consulte al administrador de la red.

### **Red IPv6**

#### **[Manual]**

Seleccione "On" u "Off" para determinar si debe configurarse manualmente la dirección IP para la red IPv6 (dirección IPv6).

- **On:** Introduzca manualmente una dirección IPv6.
- **Off:** No podrá realizarse la introducción manual de una dirección IPv6.
- **Ajuste predeterminado:** Off

#### **[Dirección IPv6]**

Cuando se selecciona "On" para "Manual", es necesario introducir manualmente la dirección IPv6. No introduzca una dirección que ya se esté utilizando.

#### **Nota**

• Para conectarse a la dirección IPv6 configurada manualmente más allá del enrutador, emplee un enrutador que sea compatible con IPv6 y active la función de asignación automática de direcciones IPv6. En este caso, será necesario configurar la dirección IPv6 incluyendo la información del prefijo proporcionada por el enrutador compatible con IPv6. Para encontrar más información, consulte los manuales suministrados con el enrutador.

#### **[Acceso de enlace predeterminado]**

Cuando se seleccione "On" para "Manual" de la red IPv6, introduzca el acceso de enlace predeterminado de la red IPv6 de la cámara.

• **Ajuste predeterminado:** Ninguno (en blanco)

#### **[DHCPv6]**

Seleccione "On" u "Off" para determinar si debe emplearse la función DHCP IPv6. Configure el servidor DHCP para que no asigne las mismas direcciones IP utilizadas para las otras cámaras de red y para los ordenador cuyas direcciones IP son únicas. Para encontrar más información sobre los ajustes del servidor, consulte al administrador de la red.

• **Ajuste predeterminado:** Off

#### **[Dirección de DNS primario], [Dirección de DNS secundario]**

Introduzca la dirección IPv6 del servidor DNS. En cuanto a la dirección IPv6 del servidor DNS, consulte al administrador de la red.

### **Común**

#### **[Puerto HTTP]**

Asigne los números de puerto independientemente.

- **Número de puerto disponible:** 1 65535
- **Ajuste predeterminado:** 80

Los siguientes números de puerto no estarán disponibles porque ya se están utilizando.

20, 21, 23, 25, 42, 53, 67, 68, 69, 110, 123, 161, 162, 443, 554, 995, 10669, 10670, 59000 - 61000

#### **[Velocidad de línea]**

Seleccione una de las siguientes velocidades de línea para transmisión de datos. Se recomienda emplear el ajuste predeterminado de "Auto".

- **Auto:** La velocidad de línea se aplicará automáticamente.
- **100M-Completo:** 100 Mbps dúplex
- **100M-Medio:** 100 Mbps semidúplex
- **10M-Completo:** 10 Mbps dúplex
- **10M-Medio:** 10 Mbps semidúplex

#### • **Ajuste predeterminado:** Auto

#### **[Tamaño máx. de paquete RTP]**

Seleccione "Ilimitado(1500bytes)" o "Limitado(1280bytes)" para determinar si hay que restringir el tamaño de paquete RTP cuando se miran las imágenes de la cámara empleando el protocolo RTP. Se recomienda emplear el ajuste predeterminado de "Ilimitado(1500bytes)".

Cuando se restringe el tamaño de paquete RTP en la línea de la red utilizada, seleccione

"Limitado(1280bytes)". Para encontrar más información sobre el tamaño de paquete máximo en la línea de la red, consulte al administrador de la red.

• **Ajuste predeterminado:** Ilimitado(1500bytes)

#### **[Tamaño máx. de segmento de HTTP (MSS)]**

Seleccione "Ilimitado(1460bytes)", "Limitado(1280bytes)" o "Limitado(1024bytes)" para determinar si hay que restringir el tamaño máximo de segmento (MSS) cuando se miran las imágenes de la cámara empleando el protocolo HTTP. Se recomienda emplear esta función con el ajuste predeterminado.

Cuando se restringe el MSS en la línea de la red utilizada, seleccione "Limitado(1024bytes)" o "Limitado(1280bytes)". Para encontrar más información sobre el MSS en la línea de la red, consulte al administrador de la red.

• **Ajuste predeterminado:** Ilimitado(1460bytes)

#### **[Control de ancho de banda (velocidad en bits)]**

Seleccione una de las siguientes velocidades en bits totales para la transmisión de datos. Ilimitado/ 64kbps/ 128kbps/ 256kbps/ 384kbps/ 512kbps/ 768kbps/ 1024kbps/ 2048kbps/ 4096kbps/ 6144kbps/ 8192kbps/ 10240 kbps/ 15360 kbps/ 20480 kbps/ 25600 kbps/ 30720kbps/ 35840kbps/ 40960 kbps/ 51200kbps

• **Ajuste predeterminado:** Ilimitado

#### **Nota**

- Cuando seleccione "64kbps", seleccione "Off" para "Modo de transmisión de audio" en la ficha [Audio].  $(\rightarrow)$ [página 134\)](#page-133-0)
- Seleccione "128kbps" o una velocidad más rápida para realizar la transmisión en directo de imágenes JPEG simultáneamente con la transmisión periódica de imágenes FTP.
- Cuando se ajuste un valor bajo para "Control de ancho de banda (velocidad en bits)", es posible que no funcione la toma de una imagen con el botón de instantáneas dependiendo del entorno de utilización. En este caso, seleccione "JPEG" de la página "En directo" y tome una foto con el botón de instantáneas empleando el menor tamaño de captura de imagen menor que sea posible.

#### **[Fácil configuración de IP]**

Seleccione "Sólo 20 min." o "Siempre aceptable" para determinar el tiempo durante el que puede permitirse la operación de la red empleando el "IP Setting Software".

- **Sólo 20 min.:** Se permite durante 20 minutos la operación de configuración de la red empleando el "IP Setting Software" Panasonic desde que se inicia la cámara.
- **Siempre aceptable:** Se permite sin límites de tiempo la operación de configuración de la red empleando el software de "IP Setting Software" Panasonic.
- **Ajuste predeterminado:** Sólo 20 min.

#### **Nota**

- Se permite sin límites de tiempo la visualización de la información de la cámara empleando el software de "IP Setting Software" Panasonic, y pueden abrirse las imágenes de la cámara.
- Para ver las direcciones de cada servidor, consulte al administrador de la red.
- La función de transmisión de puerto cambia una dirección IP global a una dirección IP privada, y la "máscara de IP estática" y la "traducción de dirección de la red (NAT)" tienen esta función. Esta función debe ajustarse en un enrutador.

• Para acceder a la cámara a través de Internet mediante la conexión de la cámara a un enrutador, es necesario asignar un número de puerto http respectivo para cada cámara y la traducción de la dirección empleando la función de transmisión de puerto del enrutador. Para más información, consulte el manual de instrucciones del enrutador utilizado.

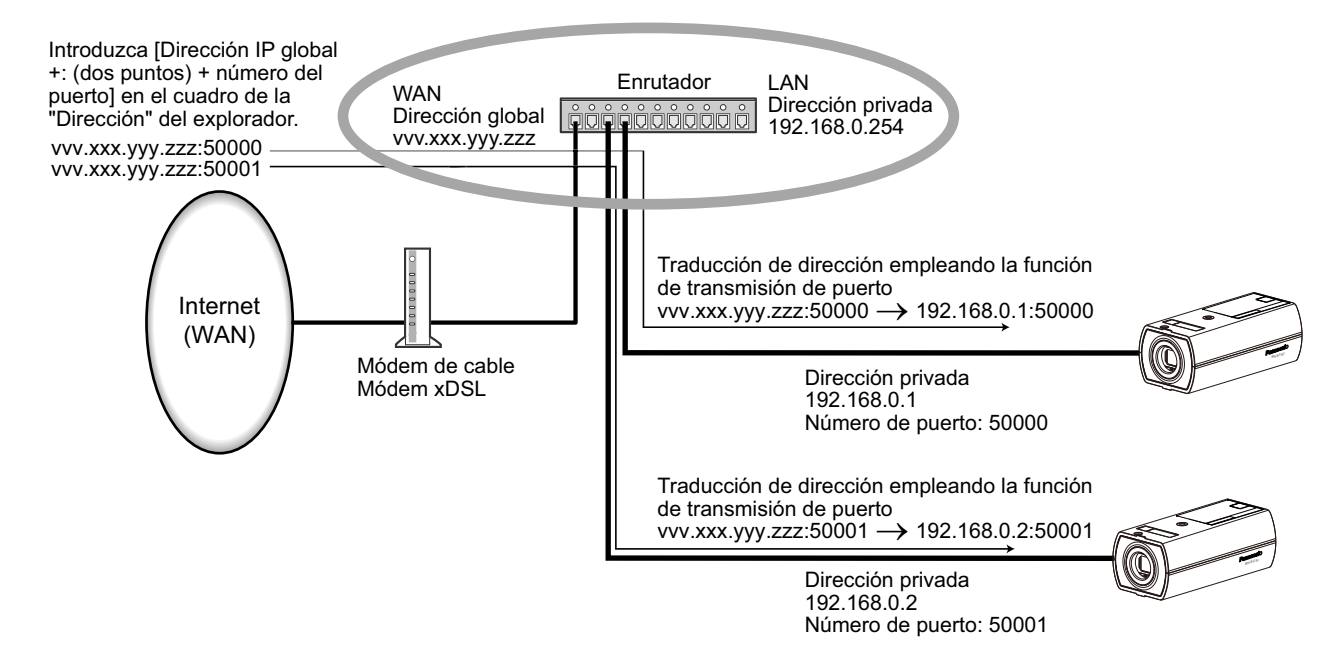

#### **[Acceso a cámaras con FTP]**

Seleccione "Permitir" o "Prohibir" para determinar si debe permitirse o prohibirse el acceso FTP a la cámara.

• **Ajuste predeterminado:** Prohibir

# **2.9.2 Configuración de los ajustes avanzados de la red [Avanzadas]**

Haga clic en la ficha [Avanzadas] de la página "Red". (->[página 45,](#page-44-0) [página 46](#page-45-0))

Los ajustes relacionados con SMTP (Correo electrónico), FTP, NTP, UPnP, HTTPS, DDNS, SNMP, y QoS pueden configurarse en esta sección.

Podrá ir a la página de configuración de un elemento de ajuste haciendo clic en el enlace correspondiente para tal elemento de ajuste.

<span id="page-171-0"></span>**2.9.2.1 Configuración de los ajustes relacionados con el envío de correos electrónicos**

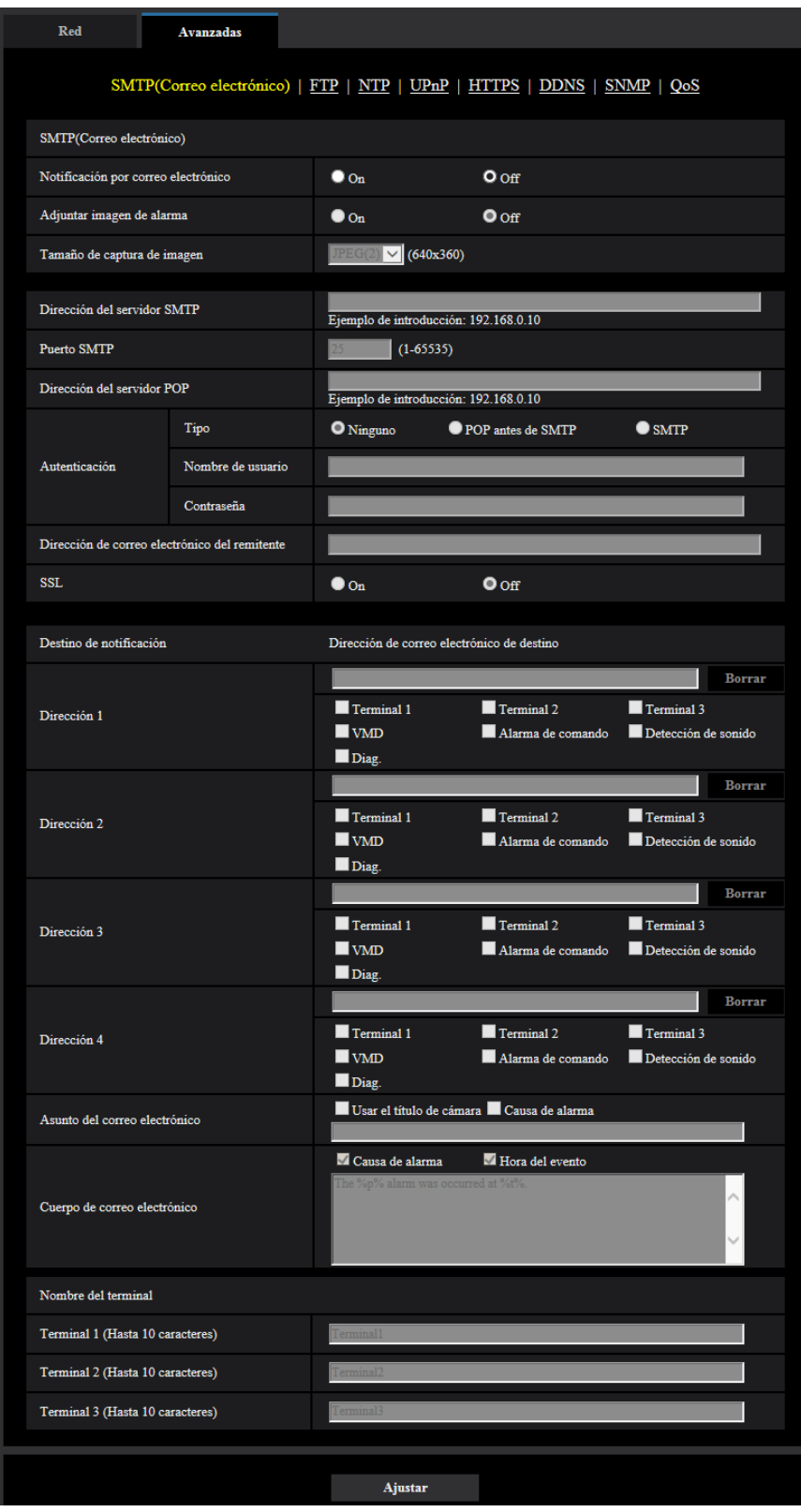

#### **[Notificación por correo electrónico]**

Seleccione "On" u "Off" para determinar si debe o no proporcionarse una notificación por correo electrónico de acuerdo con los ajustes de las casillas de verificación "Alarma" y "Diag.." de "Destino de notificación" de abajo.

- Cuando se ha detectado una alarma ("Alarma").
- Cuando se ha proporcionado la notificación de la capacidad remanente en la tarjeta de memoria ("Diag.")
- Cuando se ha llenado la tarjeta de memoria SD ("Diag.")
- Cuando no puede reconocerse la tarjeta de memoria SD ("Diag.")
- **Ajuste predeterminado:** Off

#### **[Adjuntar imagen de alarma]**

Seleccione "On" u "Off" para determinar si se debe adjuntar o no una imagen en el envío del correo cuando se detecte una alarma.

• **Ajuste predeterminado:** Off

#### **[Tamaño de captura de imagen]**

Seleccione uno de los siguientes tamaños de captura de imagen para las imágenes adjuntas al correo electrónico de alarmas.

JPEG(1)/JPEG(2)/JPEG(3)

• **Ajuste predeterminado:** JPEG(2)

#### **[Dirección del servidor SMTP]**

Introduzca la dirección IP o el nombre de anfitrión del servidor SMTP utilizado para enviar el correo electrónico.

- **Número de caracteres disponibles:** 1 128 caracteres
- **Caracteres disponibles:** Los caracteres alfanuméricos, los dos puntos (:), el punto (.), el subrayado (\_) y el guión (-).

#### **[Puerto SMTP]**

Introduzca el número de puerto al que se envía el correo electrónico.

- **Número de puerto disponible:** 1 65535
- **Ajuste predeterminado:** 25
- Los siguientes números de puerto no estarán disponibles porque ya se están utilizando. 20, 21, 23, 42, 53, 67, 68, 69, 80, 110, 123, 161, 162, 443, 995, 10669, 10670

#### **[Dirección del servidor POP]**

Cuando se seleccione "POP antes de SMTP" para "Tipo", introduzca la dirección IP o el nombre de anfitrión del servidor POP.

- **Número de caracteres disponibles:** 1 128 caracteres
- **Caracteres disponibles:** Los caracteres alfanuméricos, los dos puntos (:), el punto (.), el subrayado (\_) y el guión (-).

#### **IMPORTANTE**

• Cuando introduzca el nombre del anfitrión para "Dirección del servidor SMTP" o "Dirección del servidor POP", será necesario configurar el ajuste de DNS en la ficha [Red] de la página "Red".  $(\rightarrow)$ [página 167](#page-166-0))

#### **[Autenticación]**

- **Tipo**
	- Seleccione uno de los siguientes métodos de autenticación para enviar correo electrónico.
	- **Ninguno:** No es necesario borrar ninguna autenticación para enviar correo electrónico.
	- **POP antes de SMTP:** Es necesario borrar primero la autenticación del servidor POP para emplear el servidor SMTP para enviar correo electrónico.
- **SMTP:** Es necesario borrar la autenticación del servidor SMTP para enviar correo electrónico.
- **Ajuste predeterminado:** Ninguno

#### **Nota**

- Cuando no sepa el método de autenticación para enviar correo electrónico, consulte al administrador de la red.
- **Nombre de usuario**

Introduzca el nombre de usuario para acceder al servidor.

- **Número de caracteres disponibles:** 0 32 caracteres
- **Caracteres no disponibles:** " & : ; \
- **Contraseña**

Introduzca la contraseña para acceder al servidor.

- **Número de caracteres disponibles:** 0 32 caracteres
- **Caracteres no disponibles:** " &

#### **[Dirección de correo electrónico del remitente]**

Introduzca la dirección de correo electrónico del remitente.

La dirección de correo introducida se visualizará en la línea "De" (remitente) de los correos enviados.

- **Número de caracteres disponibles:** 3 128 caracteres
- **Caracteres disponibles:** Los caracteres alfanuméricos, la arroba (@), el punto (.), el subrayado (\_) y el guión (-).

#### **[SSL]**

Seleccione "On" si desea emplear la encriptación SSL para enviar notificaciones por correo electrónico cuando ocurre una alarma o para la función "Diag.". Cuando se seleccione "On", el método de autenticación se ajustará a "SMTP". Ponga el nombre de usuario y la contraseña para la autenticación.

• **Ajuste predeterminado:** Off

#### **Nota**

- Es posible que algunos servidores SMTP no ofrezcan compatibilidad con SSL.
- SSL es compatible con SMTP por SSL, pero no hay compatibilidad con STARTTLS.
- Cuando se seleccione "On", es posible que resulte necesario ajustar el número de puerto de SMTP al 465. Solicite los ajustes apropiados a su proveedor de servicios de Internet.

#### **[Dirección 1] - [Dirección 4]**

Introduzca la dirección de correo de destino. Pueden registrarse hasta 4 direcciones de destino de correo electrónico.

- **Número de caracteres disponibles:** 3 128 caracteres
- **Caracteres disponibles:** Los caracteres alfanuméricos, la arroba (@), el punto (.), el subrayado (\_) y el guión (-).

Para borrar la dirección registrada, haga clic en el botón [Borrar] correspondiente a la dirección deseada.

- **Terminal 1 S11x2 S11x1 S15x1 S25x1 S22x1 S21x1 :** Notificar por correo electrónico cuando ocurra una alarma en el Terminal 1.
- **Terminal 2 S11x2 S11x1 S15x1 S25x1 S22x1 S21x1 :** Notificar por correo electrónico cuando ocurra una alarma en el Terminal 2.
- **Terminal 3 S11x2 S11x1 S15x1 S25x1 S22x1 S21x1 :** Notificar por correo electrónico cuando ocurra una alarma en el Terminal 3.
- **VMD:** Notificar por correo electrónico cuando se detecte movimiento.
- **Detección de sonido:** Notificar por correo electrónico cuando ocurra detección de sonido.
- **Alarma de comando:** Notificar por correo electrónico cuando se introduce una alarma de comando.
- Diag. S11x2 S11x1 S15x1 S25xD S22x1 S21x1 :
	- Cuando se ha proporcionado la notificación de la capacidad remanente en la tarjeta de memoria
- Cuando se ha llenado la tarjeta de memoria SD
- Cuando no puede reconocerse la tarjeta de memoria SD

#### **Nota**

• En la notificación por correo electrónico de diagnóstico enviado cuando se haya comprobado el destino de la notificación del campo [Diag.], no se cambia el contenido del [Asunto del correo electrónico] y del [Cuerpo de correo electrónico] que se ajustan después.

#### **[Asunto del correo electrónico]**

Introduzca el asunto del correo electrónico.

- **Número de caracteres disponibles:** 0 50 caracteres
- **Usar el título de cámara:** El título de cámara se visualizará en el asunto del correo electrónico.
- **Causa de alarma:** Agrega la causa de la alarma al asunto del correo electrónico.

#### **[Cuerpo de correo electrónico]**

Introduzca el cuerpo de correo electrónico.

- **Número de caracteres disponibles:** 0 200 caracteres
- **Causa de alarma:** La causa de alarma %p% se agrega al cuerpo de correo electrónico. %p% se sustituye por la causa de alarma y se envía.
	- Para alarma de Alarma de VMD: "VMD"
	- Para alarma de terminal: El nombre de terminal ajustado en "Terminal 1", "Terminal 2", y "Terminal 3" de "Nombre de terminal". (Ejemplo: Si el nombre del Terminal 1 es "Terminal1", será el "Terminal1")
	- Para alarma de comando: "CMD"
	- Para alarma de detección de sonido: "Detección de sonido"
- **Hora del evento:** La hora en que ocurre %t% se agregará al cuerpo de correo electrónico. %t% se sustituirá por la hora en que ocurre alarma (HH:MM:SS) y se enviará.

#### • **Ajuste predeterminado:**

- Causa de alarma: Comprobado
- Hora del evento: Comprobado
- Cuerpo de correo electrónico: La alarma de %p% ocurrió a las %t%.

#### **Nota**

• Cuando se haya llenado la tarjeta de memoria SD, se enviará una notificación con el mensaje "The capacity of the SD memory card is full." y cuando el montaje de la tarjeta de memoria SD haya fallado se enviará el mensaje "The SD memory card cannot be detected.". S11x2 S11x1 S15x1

#### S25x1 S22x1 S21x1

• Al introducir texto alternativo en el cuerpo de correo electrónico, se añade automáticamente el evento o la hora en que se produce una alarma.

Texto alternativo de la causa de alarma: %p%, hora a la que ocurre: %t% (Ejemplos de empleo)

Después de haber puesto los caracteres siguientes en el cuerpo de correo electrónico, ha ocurrido una alarma de VMD a la hora 19:13:24.

Ajustes del cuerpo de correo electrónico: Ocurrió una alarma de %p% a las %t%.

Cuerpo de correo electrónico enviado: "Ocurrió una alarma de "VMD" a las 19:13:24."

Cuando el cuerpo del e-mail esté vacío, el idioma en el que se envía el e-mail se determina en "Idioma" de "Básica". Si se especifica "Japonés", el e-mail se enviará en el idioma japonés. Si se especifica otro idioma, el e-mail se enviará en inglés.

#### **[Terminal 1 (Hasta 10 caracteres)] S11x2 S11x1 S15x1 S25x1 S22x1 S21x1**

Introduzca el nombre del Terminal 1 utilizado en la causa de alarma en el cuerpo de correo electrónico.

• **Caracteres no disponibles:** " &

• **Ajuste predeterminado:** Terminal1

#### **[Terminal 2 (Hasta 10 caracteres)]**  S11x2 S11x1 S15x1 S25x1 S22x1 S21x1

Introduzca el nombre del Terminal 2 utilizado en la causa de alarma en el cuerpo de correo electrónico.

- **Caracteres no disponibles:** " &
- **Ajuste predeterminado:** Terminal2

#### **[Terminal 3 (Hasta 10 caracteres)]**  S11x2 S11x1 S15x1 S25x1 S22x1 S21x1

Introduzca el nombre del Terminal 3 utilizado en la causa de alarma en el cuerpo de correo electrónico.

- **Caracteres no disponibles:** " &
- **Ajuste predeterminado:** Terminal3

#### **Ejemplo de notificación por correo electrónico**

Un formato de correo electrónico en el que se especifica la casilla de verificación del título de cámara en el asunto del correo electrónico y la causa/hora del evento de la alarma se especifican en el cuerpo del correo electrónico.

Ejemplo de correo electrónico:

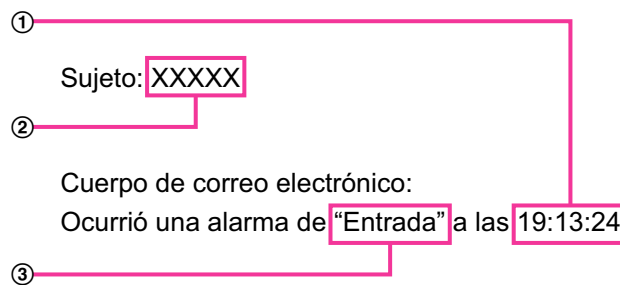

Se asigna la hora del evento de alarma.

- El título de cámara se utiliza como el asunto del correo electrónico.
- El nombre ajustado para los nombres de Terminal 1 a 3, que es la causa de alarma, se asigna al nombre.

<span id="page-176-0"></span>**2.9.2.2 Configuración de los ajustes relacionados con la transmisión FTP**

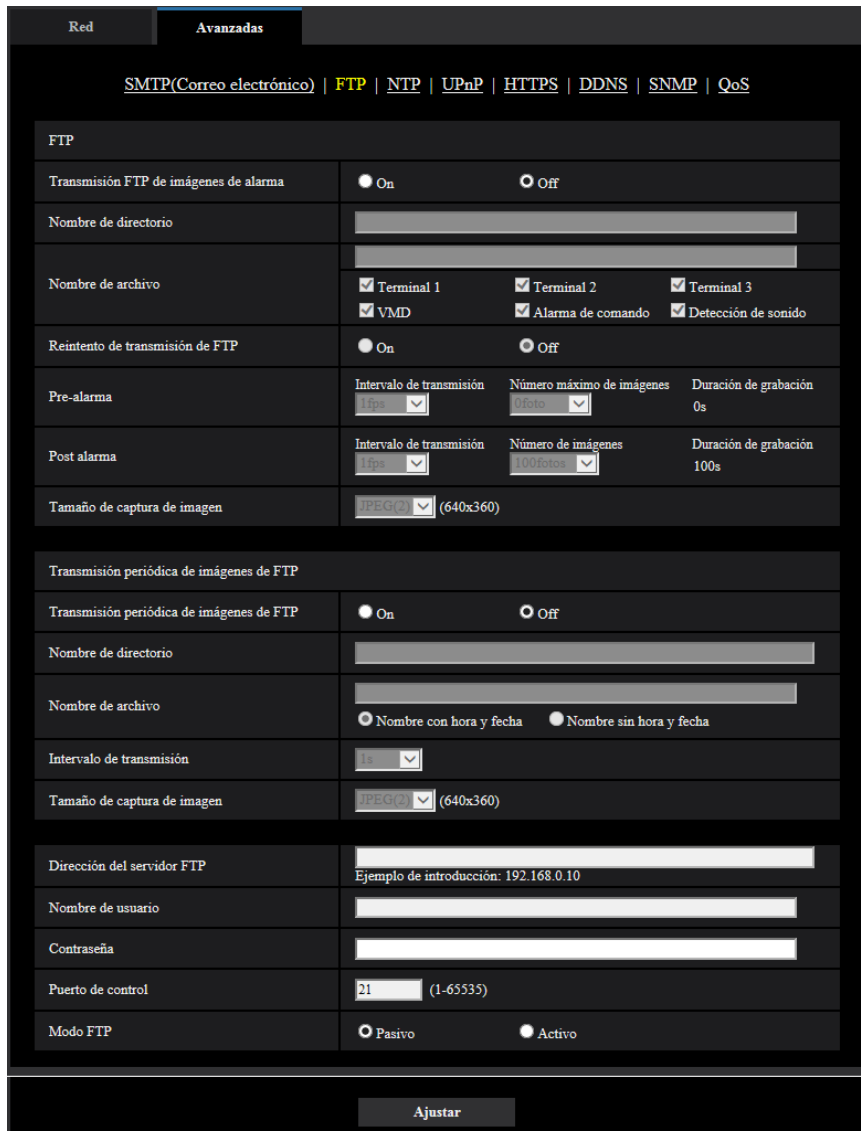

### **FTP**

#### **[Transmisión FTP de imágenes de alarma]**

Seleccione "On" u "Off" para determinar si debe o no transmitirse la imagen de alarma al servidor FTP.

• **Ajuste predeterminado:** Off

#### **[Nombre de directorio]**

Introduzca el nombre del directorio en el que deban guardarse las imágenes de alarma.

- Por ejemplo, introduzca "/ALARM" para designar el directorio "ALARM" bajo el directorio raíz del servidor FTP.
- **Número de caracteres disponibles:** 1 256 caracteres
- **Caracteres no disponibles:** " & ;

#### **[Nombre de archivo]**

Introduzca el nombre de archivo utilizado para la imagen de alarma a transmitirse a un servidor FTP. El nombre del archivo será como sigue.

Nombre de archivo: ["Nombre de archivo introducido" + "Hora y fecha (año/mes/día/hora/minutos/ segundos)"] + "Número de serie"

- **Número de caracteres disponibles:** 1 32 caracteres
- Caracteres no disponibles: " & \* / : ; < > ? \ |
- **Terminal 1:** Transmitir la imagen al servidor FTP cuando ocurra una alarma en el Terminal 1. S11x2 S11x1 S15x1 S25x1 S22x1 S21x1
- **Terminal 2:** Transmitir la imagen al servidor FTP cuando ocurra una alarma en el Terminal 2. S11x2  $S11x1$   $S15x1$   $S25x1$   $S22x1$   $S21x1$
- **Terminal 3:** Transmitir la imagen al servidor FTP cuando ocurra una alarma en el Terminal 3. S11x2 S11x1 S15x1 S25x1 S22x1 S21x1
- **VMD:** Transmitir la imagen al servidor FTP al detectarse movimiento.
- **Detección de sonido:** Transmitir la imagen al servidor FTP cuando ocurra detección de sonido. S11x2 S11x1 S15x1 S25x1 S221x S22x1 S21x0
- **Alarma de comando:** Transmitir la imagen al servidor FTP al introducirse una alarma de comando.

#### **[Reintento de transmisión de FTP]**

Seleccione "On" u "Off" para determinar si deben volver a enviarse las transmisiones FTP que hayan fallado.

- **On:** En caso de falla de transmisión, las transmisiones vuelven a enviarse hasta que se envían con éxito.
- **Off:** En caso de falla de transmisión, la imagen que no ha podido enviarse se descarta y se envía la imagen siguiente.
- **Ajuste predeterminado:** Off

#### **[Pre-alarma]**

- **Intervalo de transmisión** Seleccione uno de los siguientes Intervalos de actualización de imágenes antes de ocurrir una alarma. 0,1fps/ 0,2fps/ 0,33fps/ 0,5fps/ 1fps
	- **Ajuste predeterminado:** 1fps
- **Número máximo de imágenes** Seleccione uno de los siguientes números de imágenes a transmitirse. 0foto/ 1foto/ 2fotos/ 3fotos/ 4fotos/ 5fotos/ 6fotos\*/ 7fotos\*/ 8fotos\*/ 9fotos\*/ 10fotos\*/ 20fotos\*/ 30fotos\*/ 40fotos\*/ 50fotos\*
	- **Ajuste predeterminado:** 0 fotos
- **Duración de grabación**

Se visualiza la duración de la grabación, que cambia de acuerdo con la configuración de "Intervalo de transmisión" y de "Número máximo de imágenes", de las imágenes grabadas antes de ocurrir una alarma.

#### **Nota**

- Cuando se seleccione "JPEG(1)" para el tamaño de captura de imagen a transmitirse, la pre-alarma no estará disponibles si el tamaño de captura de imagen de JPEG(1)" es "2048x1536", "1920x1080".
- Cuando se seleccione "On" para "Relación de compresión de imagen en detección de alarma", sólo se comprimirán las imágenes grabadas de post alarma. La compresión no se aplica a las imágenes grabadas de pre-alarma.
- Cuando se selecciona una opción con un asterisco (\*) a la derecha de la misma para "Número máximo de imágenes" de "Pre-alarma", es posible que no pueda enviarse el número especificado de imágenes dependiendo del tamaño de captura de imagen y de la calidad de imagen. La tabla siguiente muestra el número máximo de imágenes que pueden enviarse para pre-alarma.

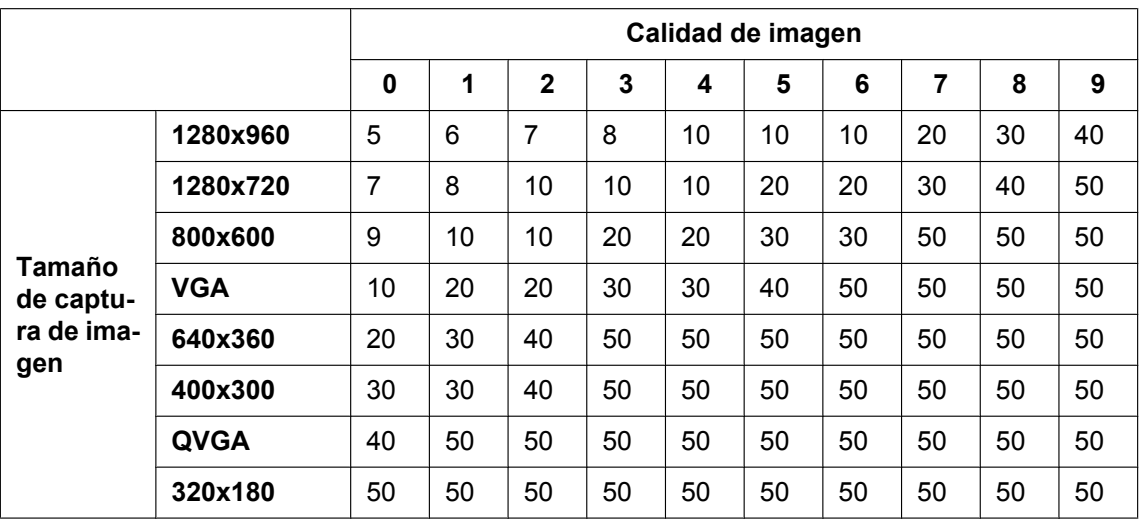

#### **[Post alarma]**

#### • **Intervalo de transmisión**

Seleccione uno de los intervalos de transmisión siguientes para la transmisión de la imagen de alarma al servidor FTP.

0,1fps/ 0,2fps/ 0,33fps/ 0,5fps/ 1fps

• **Ajuste predeterminado:** 1fps

#### • **Número de imágenes**

Seleccione uno de los siguientes números de imágenes a transmitirse. 1foto/ 2fotos/ 3fotos/ 4fotos/ 5fotos/ 6fotos/ 7fotos/ 8fotos/ 9fotos/ 10fotos/ 20fotos/ 30fotos/ 50fotos/ 100fotos/ 200fotos/ 300fotos/ 500fotos/ 1000fotos/ 1500fotos/ 2000fotos/ 3000fotos

- **Ajuste predeterminado:** 100fotos
- **Duración de grabación** Se visualizará el tiempo aproximado que se tardará en guardar el "Número de imágenes" ajustado con el "Intervalo de transmisión" ajustado.

#### **[Tamaño de captura de imagen]**

Seleccione uno de los siguientes tamaños de captura de imagen para las imágenes a transmitirse al ocurrir una alarma.

JPEG(1)/JPEG(2)/JPEG(3)

• **Ajuste predeterminado:** JPEG(2)

### **Transmisión periódica de imágenes de FTP**

#### **[Transmisión periódica de imágenes de FTP]**

Seleccione "On" u "Off" para determinar si deben o no transmitirse imágenes empleando la función de transmisión periódica de imágenes de FTP.

Cuando se seleccione "On", será necesario configurar los ajustes del servidor FTP.

#### • **Ajuste predeterminado:** Off

#### **IMPORTANTE**

• Cuando utilice la transmisión periódica de imágenes de FTP, será necesario configurar los ajustes del programa horario de la transmisión periódica de imágenes de FTP en la ficha [Programa horario] de la página "Programa horario". ( $\rightarrow$ [página 214\)](#page-213-0)

#### **[Nombre de directorio]**

Introduzca el nombre del directorio en el que deban guardarse las imágenes.

Por ejemplo, introduzca "/img" para designar el directorio "img" bajo el directorio raíz del servidor FTP.

- **Número de caracteres disponibles:** 1 256 caracteres
- **Caracteres no disponibles:** " & ;
- **Ajuste predeterminado:** Ninguno (en blanco)

#### **[Nombre de archivo]**

Introduzca el nombre de archivo (nombre del archivo de imágenes a transmitirse) y seleccione la opción de poner nombre entre las siguientes.

- **Nombre con hora y fecha:** El nombre de archivo será ["Nombre de archivo introducido" + "Hora y fecha (año/mes/día/hora/minutos/segundos)" + "Número de serie (empezando desde 00)"].
- **Nombre sin hora y fecha:** El nombre de archivo será el de los caracteres introducidos para "Nombre de archivo" solamente. Cuando se seleccione "Nombre sin hora y fecha", el archivo se sobrescribirá cada vez que se transmita de nuevo un archivo.
- **Número de caracteres disponibles:** 1 32 caracteres
- Caracteres no disponibles: "  $&:$  : : / \* < > ? \ |
- **Ajuste predeterminado:** Ninguno (en blanco)

#### **Nota**

• Cuando se seleccione "Nombre con hora y fecha", el nombre de archivo será ["Nombre de archivo introducido" + "Hora y fecha (año/mes/día/hora/minutos/segundos)" + "Número de serie (empezando desde 00)"] + "s" durante el horario de verano.

#### **[Intervalo de transmisión]**

Seleccione uno de los intervalos siguientes para la transmisión periódica de imágenes de FTP. 1s/ 2s/ 3s/ 4s/ 5s/ 6s/ 10s/ 15s/ 20s/ 30s/ 1min/ 2min/ 3min/ 4min/ 5min/ 6min/ 10min/ 15min/ 20min/ 30min/ 1h/ 1,5h/ 2h/ 3h/ 4h/ 6h/ 12h/ 24h

• **Ajuste predeterminado:** 1s

#### **[Tamaño de captura de imagen]**

Seleccione uno de los siguientes tamaños de captura de imagen para las imágenes a transmitirse. JPEG(1)/JPEG(2)/JPEG(3)

• **Ajuste predeterminado:** JPEG(2)

#### **[Dirección del servidor FTP]**

Introduzca la dirección IP o el nombre de anfitrión del servidor FTP.

- **Número de caracteres disponibles:** 1 128 caracteres
- **Caracteres disponibles:** Los caracteres alfanuméricos, los dos puntos (:), el punto (.), el subrayado (\_) y el guión (-).

#### **IMPORTANTE**

• Cuando introduzca el nombre del anfitrión para "Dirección del servidor FTP", será necesario configurar el ajuste de DNS en la ficha [Red] de la página "Red".  $( \rightarrow )$ [página 167\)](#page-166-0)

#### **[Nombre de usuario]**

Introduzca el nombre de usuario (nombre de inicio de sesión) para acceder al servidor FTP.

- **Número de caracteres disponibles:** 1 32 caracteres
- **Caracteres no disponibles:** " & : ; \

#### **[Contraseña]**

Introduzca la contraseña para acceder al servidor FTP.

• **Número de caracteres disponibles:** 0 - 32 caracteres
• **Caracteres no disponibles:** " &

### **[Puerto de control]**

Introduzca un número de puerto de control a utilizarse para el servidor FTP.

- **Número de puerto disponible:** 1 65535
- **Ajuste predeterminado:** 21

Los siguientes números de puerto no estarán disponibles porque ya se están utilizando. 20, 23, 25, 42, 53, 67, 68, 69, 80, 110, 123, 161, 162, 443, 995, 10669, 10670

## **[Modo FTP]**

Seleccione "Pasivo" o "Activo" para el modo FTP.

Normalmente, seleccione "Pasivo". Cuando sea imposible conectarse después de haber seleccionado "Pasivo", intente conectarse después de haber seleccionado "Activo".

• **Ajuste predeterminado:** Pasivo

## **2.9.2.3 Configuración de los ajustes relacionados con el servidor NTP**

Los ajustes relacionados con el servidor NTP, tales como la dirección del servidor NTP, número de puerto, etc., pueden configurarse en esta página.

## **IMPORTANTE**

• Cuando se requieran unos ajustes más precisos de la hora y la fecha para la operación del sistema, emplee un servidor NTP.

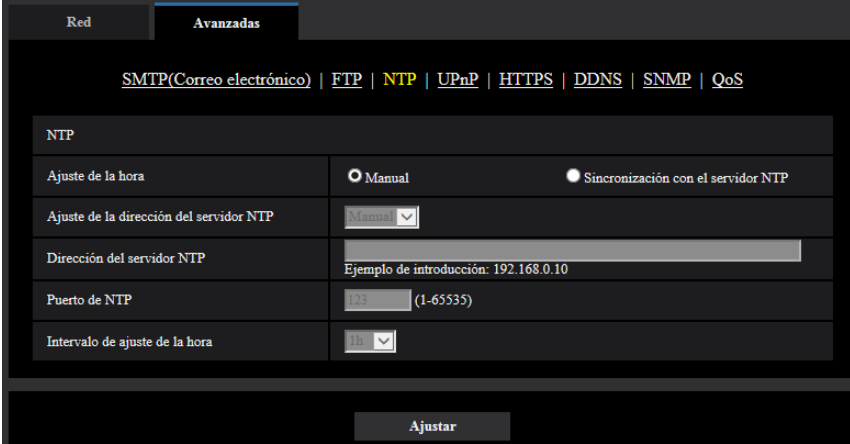

## **[Ajuste de la hora]**

Seleccione uno de los siguientes métodos de ajuste de la hora. La hora ajustada mediante el método seleccionado se empleará como hora estándar de la cámara.

- **Manual:** La hora ajustada en la ficha [Básica] de la página "Básica" se utilizará como la hora estándar de la cámara.
- **Sincronización con el servidor NTP:** La hora ajustada mediante la sincronización con el servidor NTP se empleará como hora estándar de la cámara.
- **Ajuste predeterminado:** Manual

### **[Ajuste de la dirección del servidor NTP]**

Cuando se haya seleccionado "Sincronización con el servidor NTP" para "Ajuste de la hora", seleccione uno de los siguientes métodos de obtención de la dirección del servidor NTP.

• **Auto:** La dirección del servidor NTP se obtiene desde el servidor DHCP.

- **Manual:** La dirección del servidor NTP se introducirá manualmente en "Dirección del servidor NTP".
- **Ajuste predeterminado:** Manual

### **IMPORTANTE**

• Cuando la dirección del servidor NTP se obtiene desde el servidor DHCP, es necesario seleccionar "DHCP", "Auto(AutoIP)" o "Auto (Avanzado)" para "Configuración de la red" en la ficha [Red] de la página "Red". ( $\rightarrow$ [página 167\)](#page-166-0)

### **[Dirección del servidor NTP]**

Cuando se seleccione "Manual" para "Ajuste de la dirección del servidor NTP", introduzca la dirección IP o el nombre de anfitrión del servidor NTP.

- **Número de caracteres disponibles:** 1 128 caracteres
- **Caracteres disponibles:** Los caracteres alfanuméricos, los dos puntos (:), el punto (.), el subrayado (\_) y el guión (-).
- **Ajuste predeterminado:** Ninguno (en blanco)

### **IMPORTANTE**

• Cuando introduzca el nombre del anfitrión para "Dirección del servidor NTP", será necesario configurar el ajuste de DNS en la ficha [Red] de la página "Red".  $(\rightarrow)$ [página 167\)](#page-166-0)

### **[Puerto de NTP]**

Introduzca el número de puerto del servidor NTP.

• **Número de puerto disponible:** 1 - 65535

• **Ajuste predeterminado:** 123

Los siguientes números de puerto no estarán disponibles porque ya se están utilizando. 20, 21, 23, 25, 42, 53, 67, 68, 69, 80, 110, 161, 162, 443, 995, 10669, 10670

#### **[Intervalo de ajuste de la hora]**

Seleccione un intervalo (1 - 24 horas: en intervalos de 1 hora) de sincronización con el servidor NTP.

• **Ajuste predeterminado:** 1h

## <span id="page-181-0"></span>**2.9.2.4 Configure los ajustes de UPnP**

Esta cámara es compatible con UPnP (Universal Plug and Play). Empleando la función UPnP, será posible configurar automáticamente lo siguiente.

- Configuración de la función de reenvío de puerto del enrutador (aunque es necesario un enrutador que soporte UPnP.) Esta configuración es útil para acceder a la cámara a través de Internet o desde un teléfono móvil/terminal móvil.
- La actualización automática del acceso directo a la cámara que se crea en la carpeta [Red] del ordenador aunque cambie la dirección IP de la cámara.

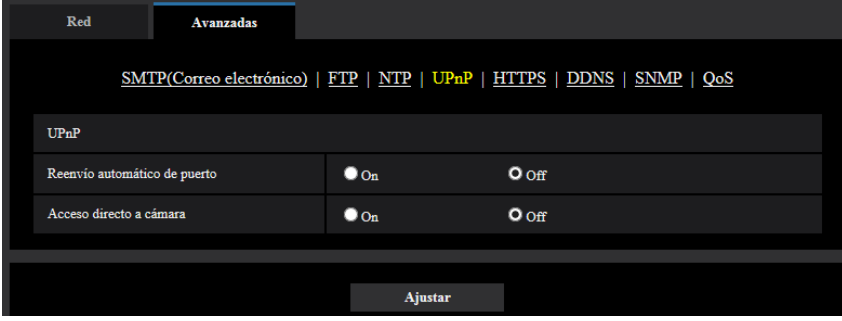

## **[Reenvío automático de puerto]**

Seleccione "On" u "Off" para determinar si debe utilizarse la función de reenvío de puerto del enrutador. Para utilizar la función de reenvío de puerto, el enrutador utilizado debe ser compatible con UPnP y UPnP debe estar habilitado.

• **Ajuste predeterminado:** Off

#### **Nota**

- Debido al reenvío de puerto, es posible que algunas veces cambie el número de puerto. Cuando cambia el número, es necesario cambiar los números de puerto registrados en el ordenador, en las grabadoras, etc.
- La función UPnP está disponible cuando la cámara se ha conectado a la red IPv4. No se soporta IPv6.
- Para verificar si el reenvío automático de puerto está correctamente configurado, haga clic en la ficha [Estado] de la página "Mantenimiento" y verifique que se muestre "Habilitar" para "Estado" de "UPnP".  $(\rightarrow)$ [página 225\)](#page-224-0)

Cuando no se muestre "Habilitar", consulte "No puede accederse a la cámara a través de Internet." en la sección de ["3.3 Solución de problemas](#page-242-0)".  $(\rightarrow)$ [página 243\)](#page-242-0)

### **[Acceso directo a cámara]**

Seleccione si debe crearse el acceso directo a la cámara en la carpeta [Red] del ordenador. Para crear el acceso directo, seleccione "On".

Para emplear la función de acceso directo a la cámara, habilite de antemano la función UPnP en el ordenador.

#### • **Ajuste predeterminado:** Off

### **Nota**

• Para visualizar el acceso directo a la cámara en la carpeta [Red] del ordenador, es necesario añadir el componente de Windows. Consulte lo siguiente para habilitar la función UPnP. **Para Windows 7**

 $[|Inicio] \rightarrow [Panel de control] \rightarrow [Redes e Internet] \rightarrow [Centro de redes y recursos compartidos] \rightarrow$ seleccione [Activar la detección de redes] de [Detección de redes] de [Configuración de uso compartido avanzado]  $\rightarrow$  haga clic en [Guardar cambios]  $\rightarrow$  Completo

#### **Para Windows 8.1 y Windows 8**

Haga clic en [Inicio]  $\rightarrow$  seleccione [Panel de control]  $\rightarrow$  [Redes e Internet]  $\rightarrow$  [Centro de redes y recursos compartidos] ® seleccione [Activar la detección de redes] de [Detección de redes] de  $[Cambiar configuration de uso compartido avanzado] \rightarrow haga clic en [Guardar cambios] \rightarrow Completo$ **Para Windows 10**

 $[Inicio] \rightarrow [Configuración] \rightarrow [RED E INTERNET] \rightarrow [Ethernet] \rightarrow [Centro de redes y recursos]$ compartidos]  $\rightarrow$  seleccione [Activar la detección de redes] de [Deteccion de redes] de [Cambiar configuración de uso compartido avanzado]  $\rightarrow$  haga clic en [Guardar cambios]  $\rightarrow$  Completo

## **2.9.2.5 Configure los ajustes de HTTPS**

Podrá mejorarse la seguridad de la red mediante la encriptación del acceso a las cámaras empleando la función HTTPS. Consulte la [página 189](#page-188-0) para ver el modo de configuración de los ajustes de HTTPS.

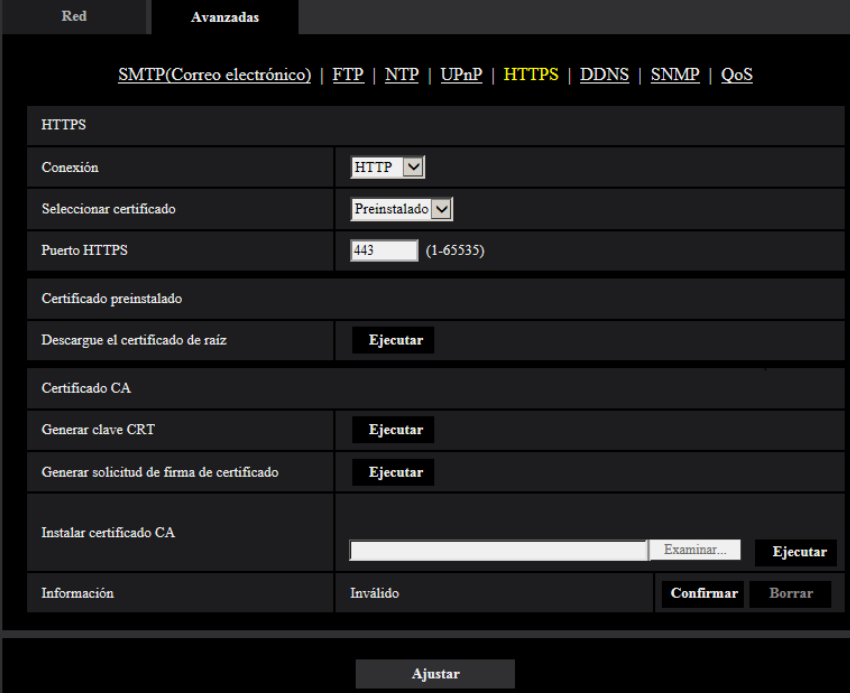

## **[HTTPS - Conexión]**

Seleccione el protocolo utilizado para conectar la cámara.

- **HTTP:** Sólo está disponible la conexión HTTP.
- **HTTPS:** Sólo está disponible la conexión HTTPS.
- **Ajuste predeterminado:** HTTP

## **[HTTPS - Seleccionar certificado]**

Seleccione el certificado que deba usarse con HTTPS.

- **Preinstalado:** Seleccione un certificado preinstalado.
- **CA:** Seleccione un certificado CA. Sólo se visualiza cuando se instala un certificado CA.
- **Ajuste predeterminado:** Preinstalado

## **[HTTPS - Puerto HTTPS]**

Designe el número de puerto HTTPS que desee utilizar.

- **Número de puerto disponible:** 1 65535
- **Ajuste predeterminado:** 443

Los siguientes números de puerto no estarán disponibles porque ya se están utilizando. 20, 21, 23, 25, 42, 53, 67, 68, 69, 80, 110, 123, 161, 162, 554, 995, 10669, 10670, 59000-61000

## **[Certificado preinstalado - Descargue el certificado de raíz]**

Haga clic en el botón [Ejecutar] para descargar el certificador de raíz para el certificado preinstalado. Si instala el certificador de raíz en su ordenador, podrá obtener la verificación de forma para el certificado preinstalado.

## **[Generar clave CRT]**

Se generará la clave CRT (clave de encriptación SSL) usada para el protocolo HTTPS. Para generar la clave CRT, haga clic en el botón [Ejecutar] para que se visualice el cuadro de diálogo "Generar clave CRT".

### **[Certificado CA - Generar solicitud de firma de certificado]**

Cuando se utilice el certificado CA emitido por CA (Autoridad de certificación) como el certificado CA utilizado para el protocolo HTTPS, se generará la CSR (solicitud de firma de certificado).

Para generar el CSR, haga clic en el botón [Ejecutar] para que se visualice el cuadro de diálogo "Certificado CA - Generar solicitud de firma de certificado".

### **[Certificado CA - Instalar certificado CA]**

Instala el certificado CA emitido por CA (Autoridad de certificación) y visualiza la información del certificado CA instalado.

Para instalar el certificado CA, haga clic en el botón [Examinar...] para que se visualice el cuadro de diálogo [Abrir] y seleccione el archivo del certificado CA emitido por CA, y luego haga clic en el botón [Ejecutar]. Si ya está instalado el certificado CA, se visualizará el nombre de archivo del certificado CA instalado.

### **[Certificado CA - Información]**

Visualiza la información del certificado CA.

Cuando se hace clic en el botón [Confirmar], se visualizará la información registrada del certificado CA instalado en el cuadro de diálogo "Certificado CA - Confirmar". Si todavía no está instalado el certificado CA, se visualizará el contenido del archivo CSR generado.

Cuando se haga clic en el botón [Borrar], se borrará del certificado CA instalado.

## **IMPORTANTE**

• Antes de borrar el certificado válido, confirme que tenga una copia de seguridad del archivo del certificado CA en el ordenador o en otro medio de grabación. La copia de seguridad del archivo del certificado CA será necesaria cuando se deba volver a instalar el certificado CA.

### **Nota**

- Después de cambiar el ajuste de la conexión, acceda de nuevo a la cámara después de esperar cierto tiempo de acuerdo con el ajuste cambiado ("http://dirección IP de la cámara" o "https://dirección IP de la cámara").
- Cuando se accede a la cámara utilizando el protocolo HTTPS, es posible que el intervalo de actualización y la velocidad en fotogramas de las imágenes sean más lentos.
- Cuando se accede a la cámara utilizando el protocolo HTTPS, es posible que se tarde cierto tiempo en visualizarse las imágenes.
- Cuando se accede a la cámara utilizando el protocolo HTTPS, es posible que las imágenes se vean distorsionadas o que se interrumpa el audio.
- El número máximo de accesos simultáneos de usuarios varía dependiendo del tamaño máximo de la imagen y del formato de transmisión.

## **2.9.2.6 Configuración de los ajustes relacionados con DDNS**

Para acceder a esta cámara a través de Internet, es necesario configurar los ajustes de la función DDNS.

#### **2 Configuración**

Consulte la [página 208](#page-207-0) para ver el modo de configuración de los ajustes relacionados con DDNS.

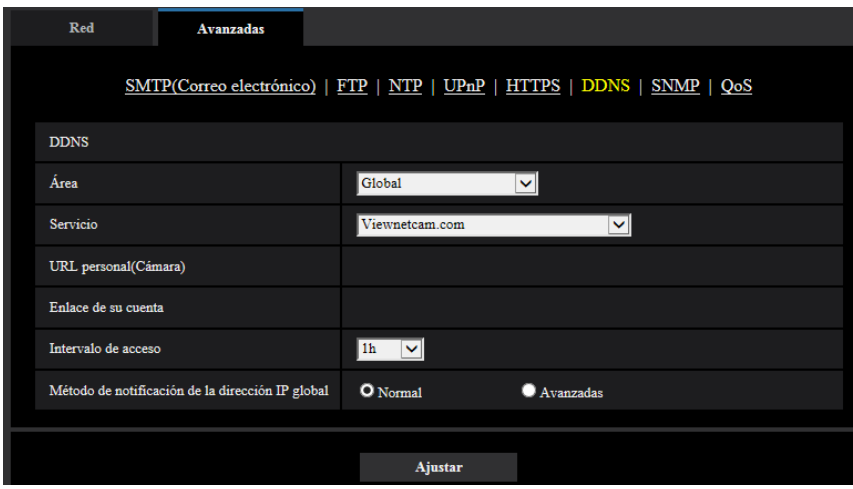

## **[Área]**

Seleccione la región en la que se haya instalado la cámara. Japón/Global

#### **Nota**

• Si la cámara se emplea en Japón, seleccione "Japón". Si la cámara se emplea fuera de Japón, seleccione "Global". El servicio de "Viewnetcam.com" que se visualiza cuando se selecciona "Global" no puede utilizarse en Japón.

## **[Servicio]**

Seleccione el servicio DDNS para determinar si debe o no emplearse el DDNS.

- **Off:** No se emplea la función DDNS.
- **Viewnetcam.com:** Se utiliza el servicio "Viewnetcam.com".
- **Actualización de DNS dinámico:** Utiliza la actualización de DNS dinámico (compatible con RFC2136) sin cooperación de DHCP.
- **Actualización de DNS dinámico (DHCP):** Utiliza la actualización de DNS dinámico (compatible con RFC2136) con cooperación de DHCP.
- **Ajuste predeterminado:** Off

#### **Nota**

• Cuando utilice la actualización de DNS dinámico (compatible con RFC2136), consulte al administrador de la red para saber si coopera con DHCP.

## **2.9.2.7 Configuración de los ajustes relacionados con SNMP**

Los ajustes relacionados con SNMP pueden configurarse en esta página. Podrá comprobarse el estado de la cámara conectándose con el administrador de SNMP. Cuando utilice la función SNMP, póngase en contacto con el administrador de la red.

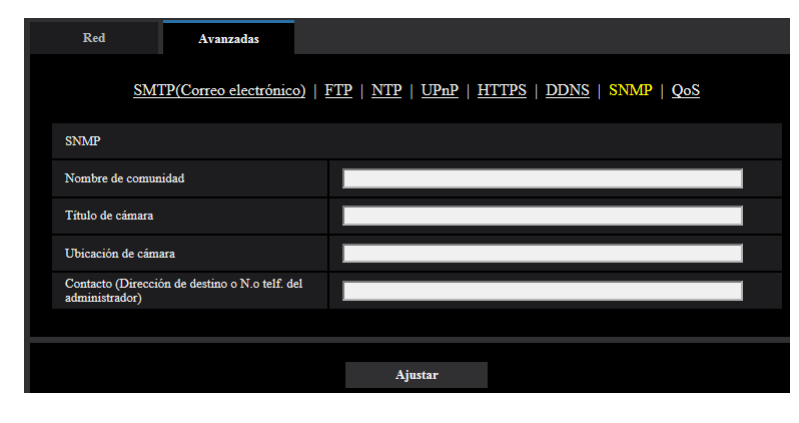

### **[Nombre de comunidad]**

Introduzca el nombre de comunidad a monitorizarse.

- **Número de caracteres disponibles:** 0 32 caracteres
- **Ajuste predeterminado:** Ninguno (en blanco)

### **IMPORTANTE**

• Cuando utilice la función SNMP, será necesario introducir el nombre de comunidad. Cuando no se introduzca el nombre de comunidad, la función SNMP no operará.

#### **[Título de cámara]**

Introduzca el nombre del sistema que vaya a utilizarse para administrar la cámara con la función SNMP.

- **Número de caracteres disponibles:** 0 32 caracteres
- **Ajuste predeterminado:** Ninguno (en blanco)

#### **[Ubicación de cámara]**

Introduzca el nombre de la ubicación en la que esté instalada la cámara.

- **Número de caracteres disponibles:** 0 32 caracteres
- **Ajuste predeterminado:** Ninguno (en blanco)

### **[Contacto (Dirección de destino o N.o telf. del administrador)]**

Introduzca la dirección de correo o el número de teléfono del administrador del SNMP.

- **Número de caracteres disponibles:** 0 255 caracteres
- **Ajuste predeterminado:** Ninguno (en blanco)

## **2.9.2.8 Configure los ajustes de QoS**

Los ajustes relacionados con la función Diffserv y la configuración del flujo continuo de vídeo se configuran en esta sección.

## **Diffserv**

La función Diffserv (servicios diferenciados) puede utilizarse para ajustar la prioridad de envío de datos de imagen/audio desde los enrutadores.

La prioridad ajustada para esta función debe corresponder con el valor de DSCP configurado en el enrutador. Cuando utilice la función Diffserv, póngase en contacto con el administrador de la red.

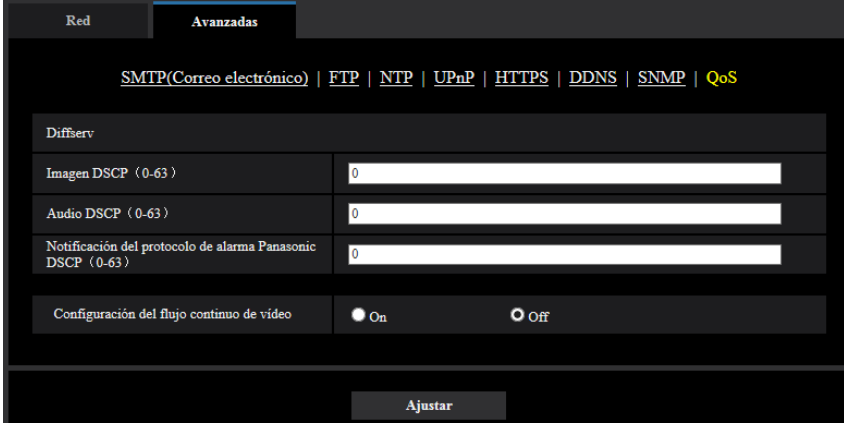

## **[Imagen DSCP (0-63)]**

Introduzca la prioridad del paquete para datos de vídeo.

- **Valores disponibles:** 0 63
- **Ajuste predeterminado:** 0

## **[Audio DSCP (0-63)]**

Introduzca la prioridad del paquete para transmisión/recepción de audio.

- **Valores disponibles:** 0 63
- **Ajuste predeterminado:** 0

### **[Notificación del protocolo de alarma Panasonic DSCP(0-63(]**

Introduzca la prioridad del paquete para notificación del protocolo de alarma Panasonic.

- **Valores disponibles:** 0 63
- **Ajuste predeterminado:** 0

## **Configuración del flujo continuo de vídeo**

### **[Configuración del flujo continuo de vídeo]**

Seleccione On/Off para determinar si deben o no controlarse los datos de imagen H.265 (o H.264) para que no dañen. Es eficaz en situaciones tales como cuando un dispositivo de red pierde datos de vídeo procedentes de la cámara, pero la visualización del vídeo se puede retrasar.

## <span id="page-188-0"></span>**2.9.3 Método de configuración de los ajustes de HTTPS**

Los ajustes relacionados con el protocolo HTTPS que pueden mejorar la seguridad de la red mediante la encriptación del acceso a las cámaras se encuentran en esta página.

Los ajustes de HTTPS pueden configurarse empleando el certificado preinstalado en la cámara o empleando un certificado CA que haya obtenido por su cuenta desde la CA (CA: Autoridad de certificación). Los ajustes se configurarán mediante los procedimientos siguientes.

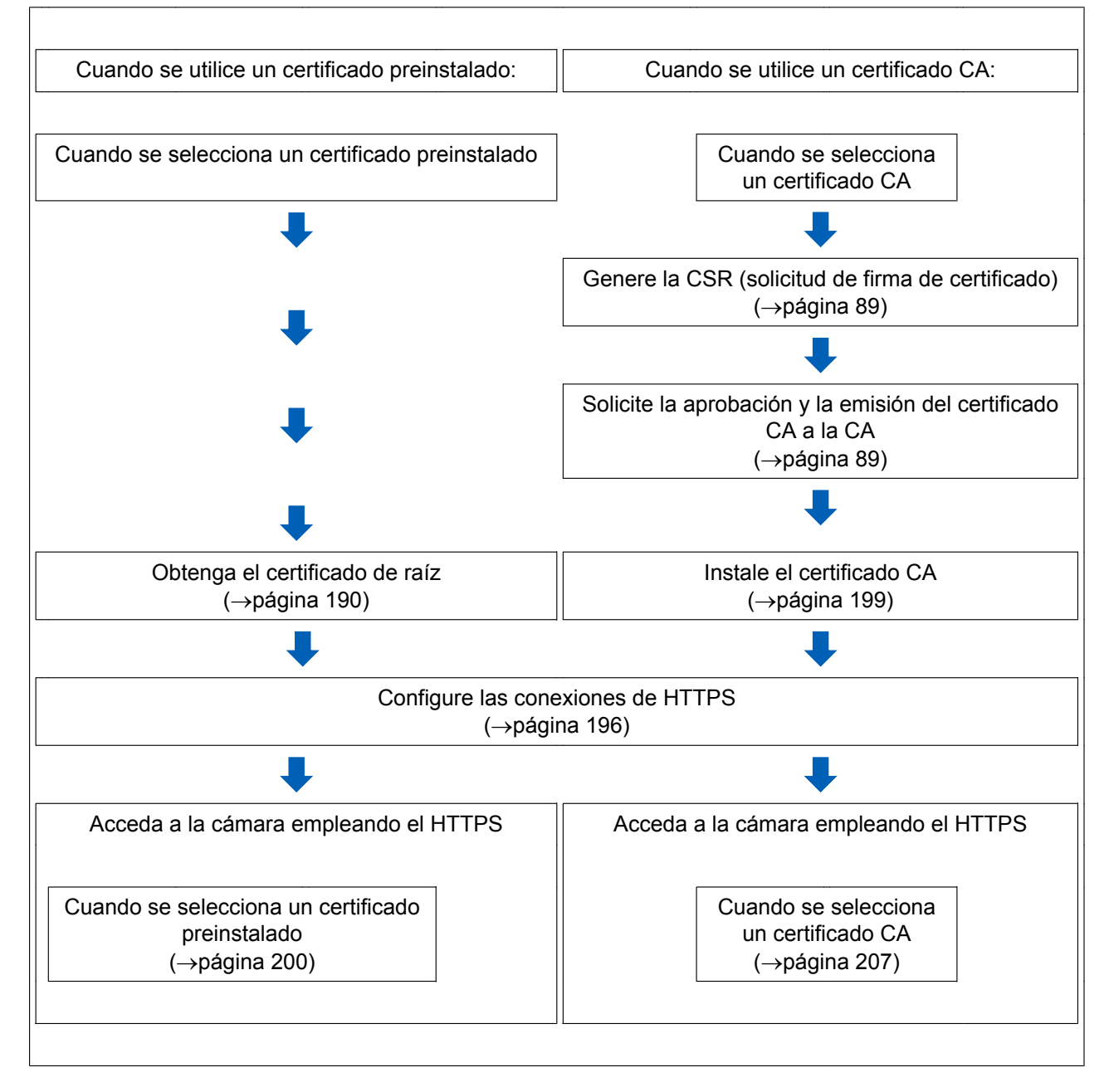

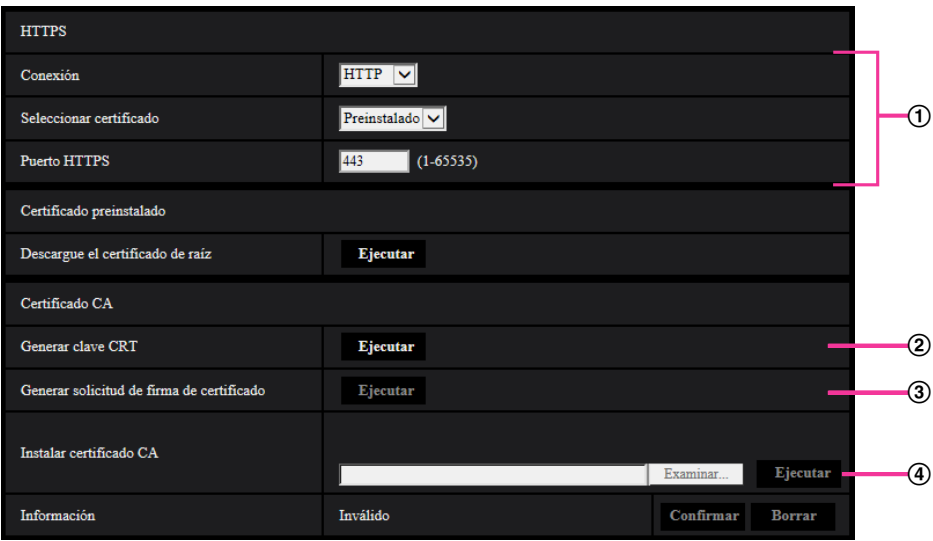

- $\odot$  Configure la conexión de HTTPS ( $\rightarrow$ [página 196](#page-195-0))
- $\Omega$  Seleccione el certificado ( $\rightarrow$ [página 190\)](#page-189-1)
- $\circled{3}$  Obtenga el certificado de raíz ( $\rightarrow$ [página 190\)](#page-189-0)
- $\Theta$  Generación de la clave CRT (clave de encriptación SSL) ( $\rightarrow$ [página 197\)](#page-196-0)
- $\circled{5}$  Generación de la CSR (solicitud de firma de certificado) ( $\rightarrow$ [página 198\)](#page-197-0)
- $\circled{6}$  Instale el certificado CA ( $\rightarrow$ [página 199](#page-198-0))

#### **Nota**

• Para emplear el certificado CA, es necesario que se solicite la aprobación y la emisión del certificado CA a la CA.

## <span id="page-189-1"></span>**2.9.3.1 Seleccione el certificado que deba usarse para el acceso con HTTPS**

Seleccione el certificado que desee emplear con HTTPS con [HTTPS – Seleccionar certificado].

- **Cuando se utilice un certificado preinstalado:** Seleccione "Preinstalado". Cuando se seleccione "Preinstalado", deberá obtenerse un certificado de raíz ([página 190](#page-189-0)).
- **Cuando se utilice un certificado CA:** Seleccione "CA".

#### **Nota**

• "CA" sólo puede seleccionarse cuando se ha agregado un certificado CA. Consulte la [página 189](#page-188-0) para ver la información sobre la adición de un certificado CA.

## <span id="page-189-0"></span>**2.9.3.2 Obtención del certificado de raíz**

Este procedimiento sólo necesita hacerse una vez por cada ordenador que tenga acceso a la cámara.

**1.** Acceda a la cámara y haga clic en el botón [Ejecutar] para "Certificado preinstalado - Descargue el certificado de raíz" bajo "HTTPS" en la ficha [Avanzadas] del menú de configuración de la página "Red". Haga clic en "Abrir" que se visualiza la parte inferior del navegador.

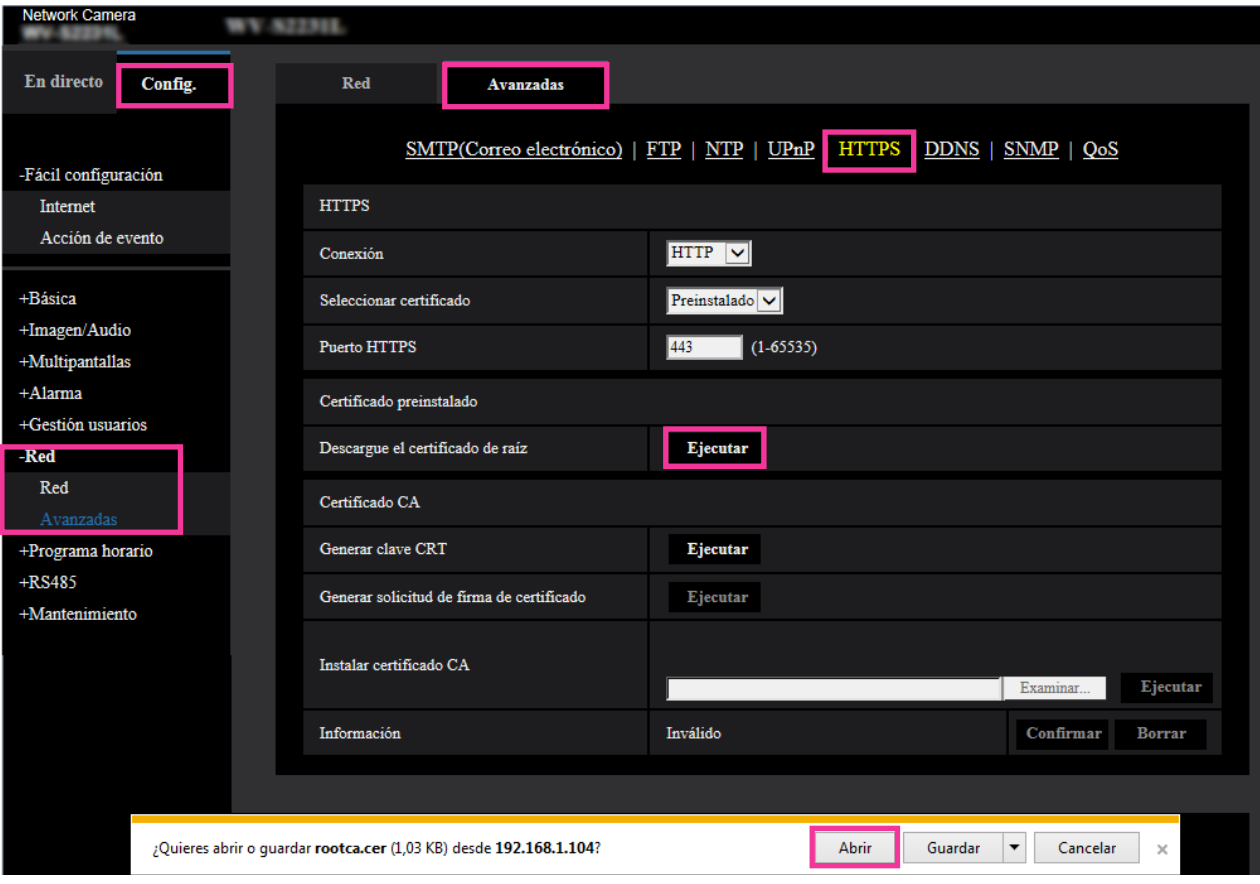

**2.** Haga clic en "Instalar certificado...".

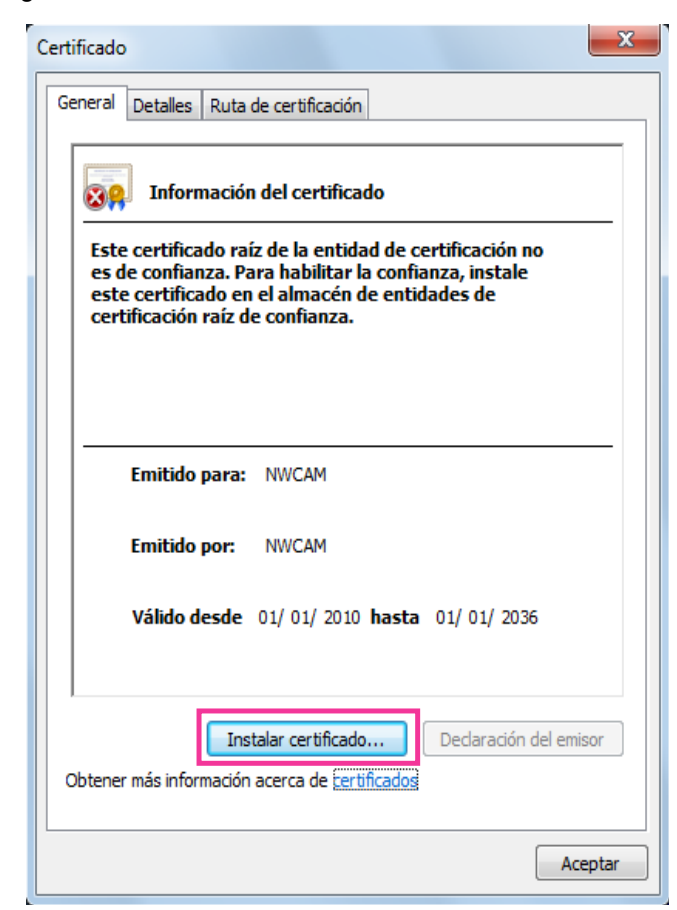

**3.** Haga clic en "Siguiente

" que se visualiza en el "Asistente para importación de certificados".

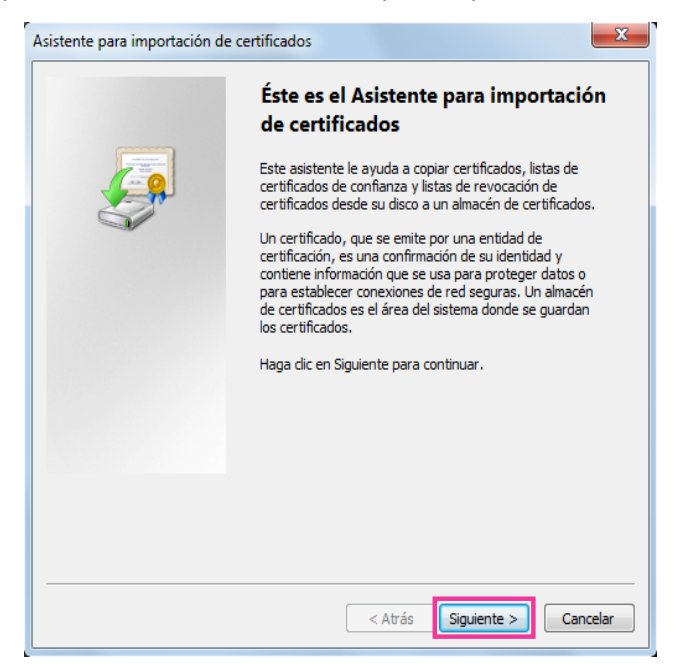

**4.** Seleccione "Colocar todos los certificados en el siguiente almacén" y haga clic en "Examinar...".

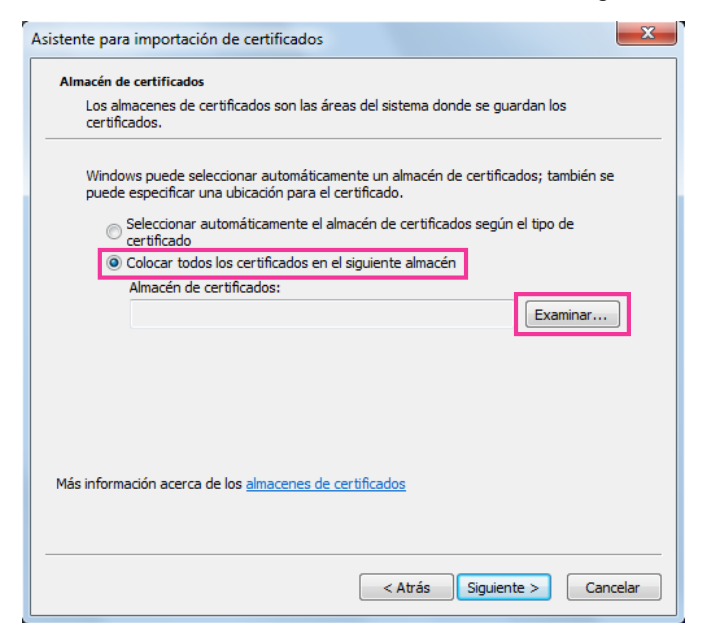

**5.** Seleccione "Autoridades de certificación raíz de confianza" y haga clic en "Aceptar".

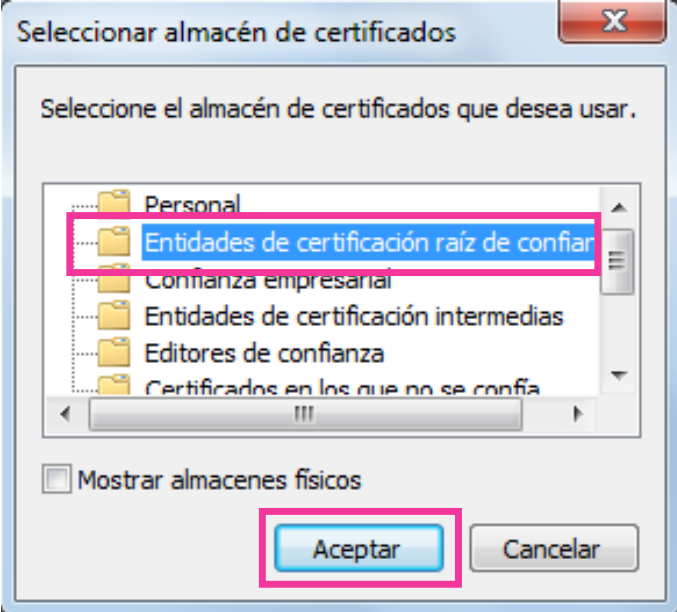

**6.** Haga clic en "Siguiente".

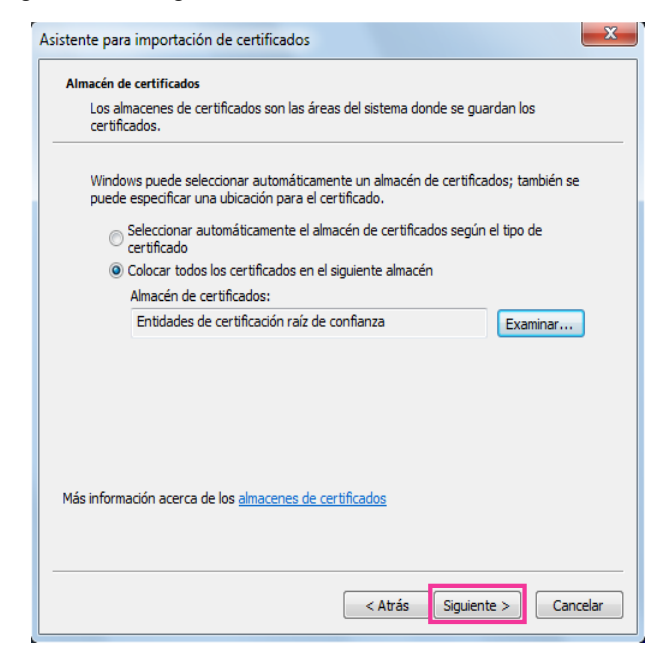

**7.** Haga clic en "Finalizar".

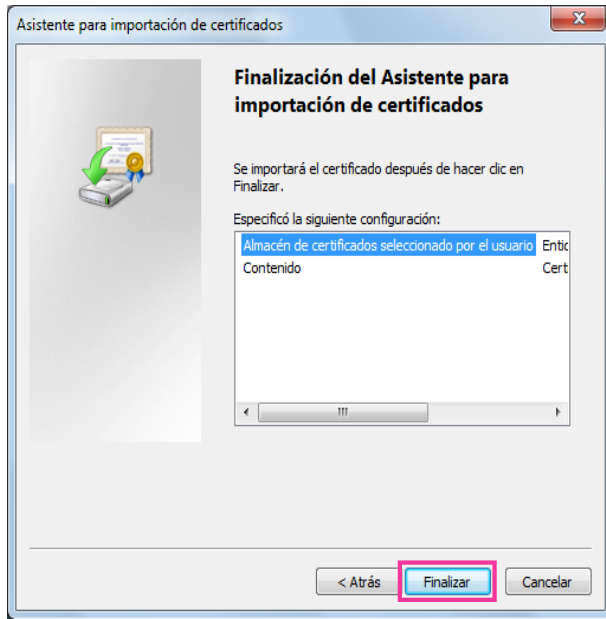

- **8.** Confirme que el contenido que se muestra junto a "Huella digital" en la ventana de "Advertencia de seguridad" sea como sigue y luego haga clic en "Sí".
	- Huella digital (sha1): 0B886A3C E7F2DBA8 1035DDFA 2B21F80B 06778932

#### **Nota**

• Ninguna otra persona puede crear otra impresión del pulgar que tenga los mismos valores. Podrá confirmar que ha recuperado el certificado de raíz correcto de la cámara especificada mediante la confirmación de los valores de la impresión del pulgar.

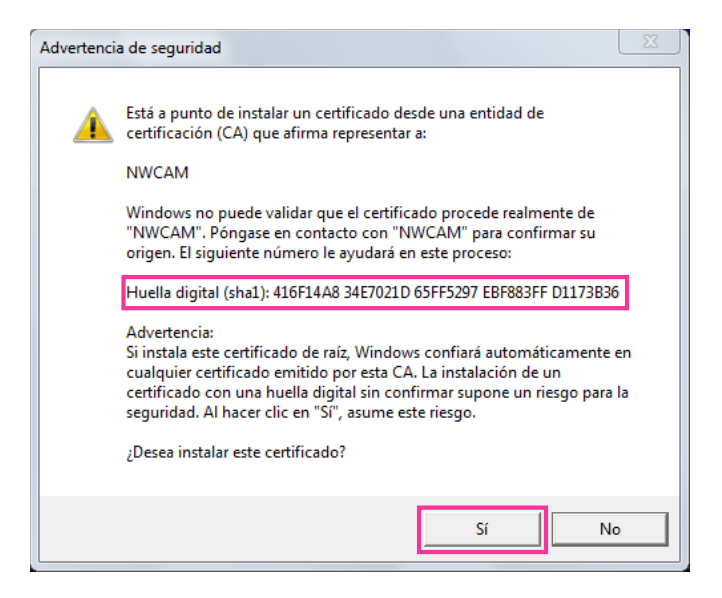

 $\rightarrow$  Cuando se haya completado con éxito la importación, aparecerá la ventana de "La importación se completó correctamente".

**9.** Haga clic en el botón [Aceptar].

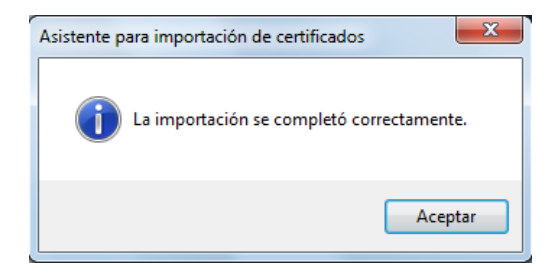

**10.** Haga clic en el botón [Aceptar] de la ventana "Certificado" para cerrar la ventana.

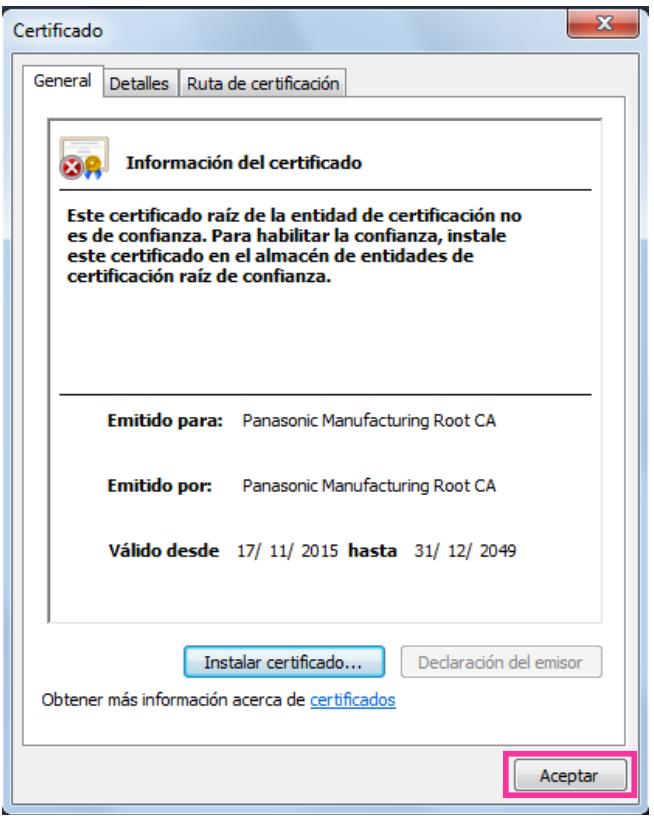

## <span id="page-195-0"></span>**2.9.3.3 Configuración de las conexiones de HTTPS**

- **1.** Seleccione "HTTPS" para acceder a la cámara en [HTTPS Conexión].
- **2.** Designe el número de puerto HTTPS que desee utilizar para [HTTPS Puerto HTTPS].
	- **Número de puerto disponible:** 1 65535
	- **Ajuste predeterminado:** 443

Los siguientes números de puerto no estarán disponibles porque ya se están utilizando.

20, 21, 23, 25, 42, 53, 67, 68, 69, 80, 110, 123, 161, 162, 554, 995, 10669, 10670, 59000 - 61000 **3.** Haga clic en el botón [Ajustar].

 $\rightarrow$  Será posible acceder a las cámaras utilizando el protocolo HTTPS. Reinicie el navegador y vuelva a acceder.

Consulte la siguiente información para ver los métodos de acceso a cámaras empleando HTTPS.

- **Para mirar las imágenes en un ordenador:** [página 10](#page-9-0)
- **Observación de las imágenes en un teléfono móvil:** [página 21](#page-20-0)
- **Observación de las imágenes en un terminal móvil:** [página 23](#page-22-0)
- **4.** Si se visualiza "Error de certificado", consulte lo siguiente.
	- **Cuando se utilice un certificado preinstalado:** [página 190](#page-189-0)
	- **Cuando se utilice un certificado CA:** [página 207](#page-206-0)

#### **Nota**

- Cuando se cambia el ajuste de la conexión, después de haber esperado cierto tiempo, acceda de nuevo a la cámara mediante "http://dirección IP de la cámara" o "https://dirección IP de la cámara" dependiendo del ajuste cambiado.
- **Cuando se utilice el certificado preinstalado:**

Instale de antemano el certificado de raíz y el Certificado preinstalado en el ordenador utilizado. Consulte la [página 190](#page-189-0) para ver la información sobre el procedimiento de ajuste.

- Cuando se accede a la cámara utilizando el protocolo HTTPS, es posible que el intervalo de actualización y la velocidad en fotogramas de las imágenes sean más lentos.
- Cuando se accede a la cámara utilizando el protocolo HTTPS, es posible que se tarde cierto tiempo en visualizarse las imágenes.
- Cuando se accede a la cámara utilizando el protocolo HTTPS, es posible que las imágenes se vean distorsionadas o que se interrumpa el audio.
- El número máximo de accesos simultáneos de usuarios varía dependiendo del tamaño máximo de la imagen y del formato de transmisión.

## <span id="page-196-0"></span>**2.9.3.4 Generación de la clave CRT (clave de encriptación SSL)**

## **IMPORTANTE**

- Cuando el certificado CA es válido, es imposible generar la clave CRT.
- Cuando se utiliza el certificado CA, el tamaño disponible para la clave varía dependiendo de CA. Confirme de antemano el tamaño disponible para la clave.
- La generación de la clave CRT puede tardar unos 2 minutos. No opere el explorador de Web hasta que se haya completado la generación de la clave CRT. Mientras se esté generando la clave CRT, es posible que el intervalo de actualización y la velocidad de línea sean más lentos.
- **1.** Haga clic en el botón [Ejecutar] de "Generar clave CRT".

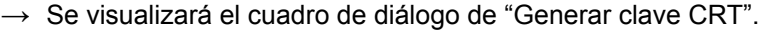

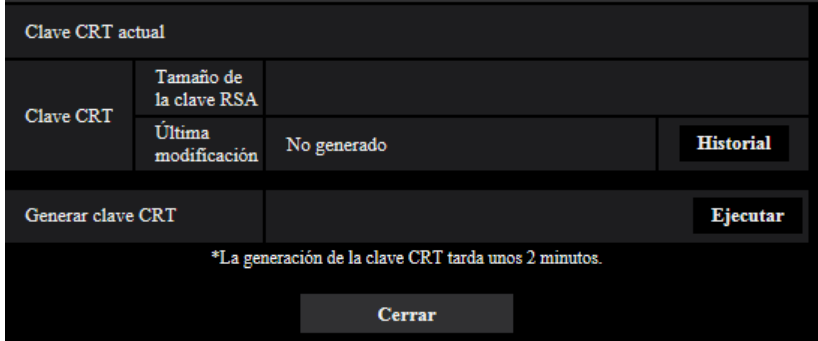

- **2.** Haga clic en el botón [Ejecutar].
	- $\rightarrow$  Se iniciará la generación de la clave CRT. Cuando finalice la generación, el tamaño de la clave y la hora y fecha de generación de la clave generada se visualizarán en "Clave CRT actual".

#### **Nota**

- Para cambiar (o actualizar) la clave CRT generada, efectúe los pasos 1 al 2. La clave CRT y el certificado CA se validan de una vez. Cuando se cambia la clave CRT, es necesario volver a solicitar el certificado CA.
- Cuando se actualiza la clave CRT, se guarda el registro cronológico de la clave CRT anterior. Cuando se hace clic en el botón [Historial] de la "Clave CRT actual" en el cuadro de diálogo de "Generar clave CRT", se visualiza el cuadro de diálogo de "Clave CRT anterior" y puede verificarse el tamaño de la

clave y la hora y fecha de generación de la Cuando se hace clic en el botón [Aplicar] del cuadro de diálogo de "Clave CRT anterior", podrá cambiarse la clave CRT actual por la anterior.

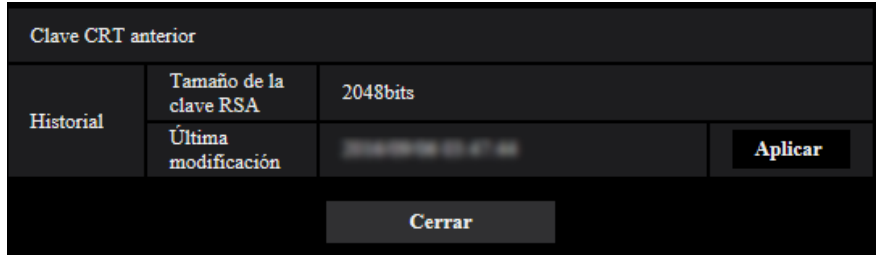

## <span id="page-197-0"></span>**2.9.3.5 Generación de la CSR (solicitud de firma de certificado)**

## **IMPORTANTE**

- Si no se genera la clave CRT, será imposible generar el CSR.
- Antes de generar el archivo CSR, configure de antemano los ajustes siguientes en [Opciones de Internet] del explorador de Web. Haga clic en [Opciones de Internet…] de [Herramientas] de la barra del menú de Internet Explorer, y luego haga clic en la ficha [Seguridad].
	- Registre la cámara para [Sitios de confianza].
	- Haga clic en el botón [Nivel personalizado...] para abrir la ventana de [Configuración de seguridad] y marque el botón de la opción [Habilitar] de [Descarga de archivos] de debajo de [Descargas].
	- Haga clic en el botón [Nivel personalizado...] para abrir la ventana de [Configuración de seguridad] y marque el botón de la opción [Habilitar] de [Pedir la intervención del usuario para descargas de archivo] de debajo de [Descargas].
- **1.** Haga clic en el botón [Ejecutar] de "Certificado CA Generar solicitud de firma de certificado".
	- $\rightarrow$  Se visualizará el cuadro de diálogo de "Certificado CA Generar solicitud de firma de certificado".

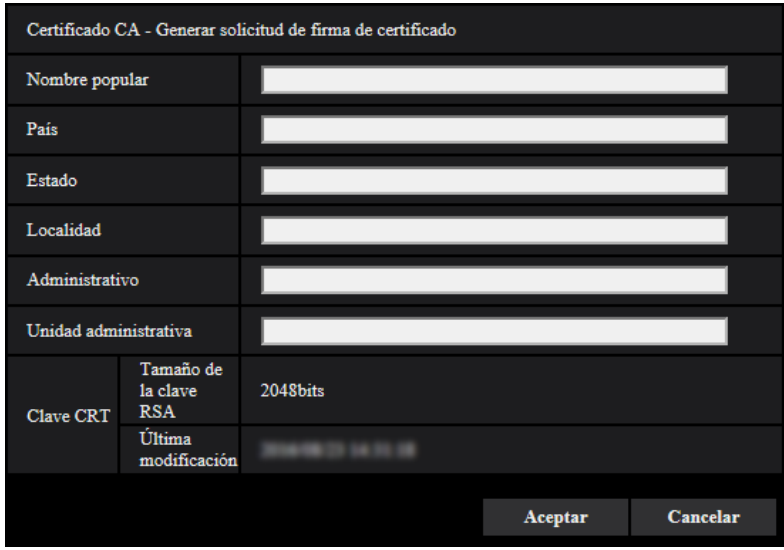

**2.** Introduzca la información del certificado a generarse.

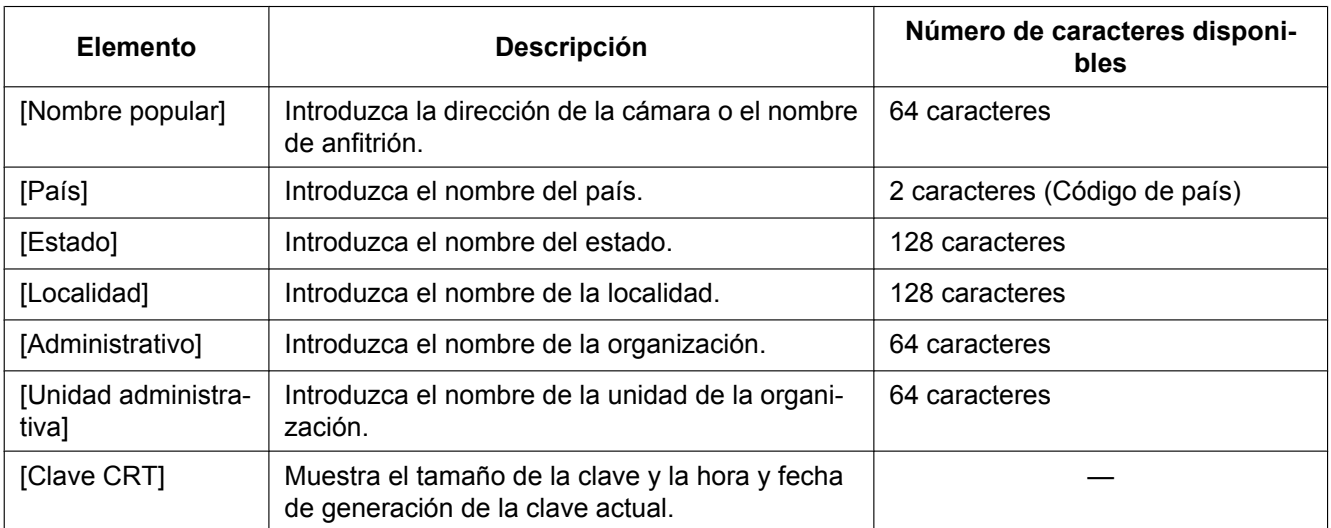

### **Nota**

- Para utilizar el certificado CA, siga las solicitudes de la CA acerca de la información que deba introducirse.
- Los caracteres disponibles para [Nombre popular], [Estado], [Localidad], [Administrativo], y [Unidad administrativa] son 0-9, A-Z, a-z y las marcas siguientes.
	- $-$ .,  $+$  / ()
- **3.** Haga clic en el botón [Aceptar] después de haber introducido los elementos.
	- $\rightarrow$  Se visualizará el cuadro de diálogo de [Guardar como].
- **4.** Introduzca un nombre de archivo para la CSR en el cuadro de diálogo de [Guardar como] para guardarlo en el ordenador.
	- $\rightarrow$  El archivo CSR guardado se aplicará a la CA.

## **IMPORTANTE**

• Se emitirá el certificado CA para el juego de claves CSR y CRT generadas. Si se vuelve a generar o se actualiza la clave CRT después de haberla solicitado a la CA, se invalidará el certificado CA emitido.

### **Nota**

• Esta cámara genera el archivo CSR en el formato PEM.

## <span id="page-198-0"></span>**2.9.3.6 Instalación del certificado CA**

## **IMPORTANTE**

- Si no se genera el archivo CSR, será imposible instalar el certificado CA.
- Para la instalación del certificado CA, se requiere el certificado CA emitido por la CA.
- **1.** Haga clic en el botón [Examinar...] de "Certificado CA Instalar certificado CA".
	- $\rightarrow$  Se visualizará el cuadro de diálogo de [Abrir].
- **2.** Seleccione el archivo del certificado CA y haga clic en el botón [Abrir]. Luego, haga clic en el botón [Ejecutar].
	- $\rightarrow$  Se instalará el certificado CA.

### **Nota**

• El nombre de anfitrión registrado en el certificado CA instalado se visualizará en "Certificado CA - Información". Dependiendo del estado del certificado CA, se visualizará lo siguiente.

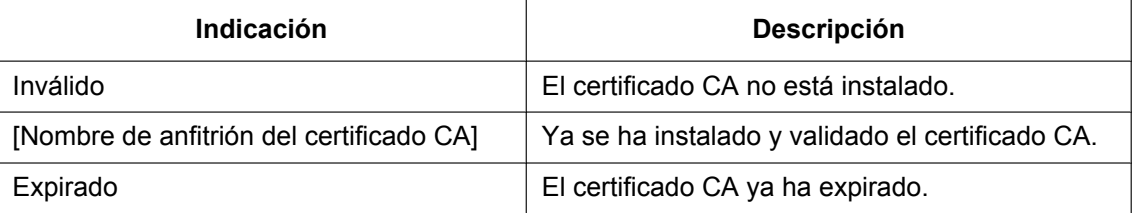

• Cuando se hace clic en el botón [Confirmar], se visualizará la información registrada del certificado CA en el cuadro de diálogo "Certificado CA - Confirmar". (Sólo se visualizará "Unidad administrativa" con un asterisco (\*).)

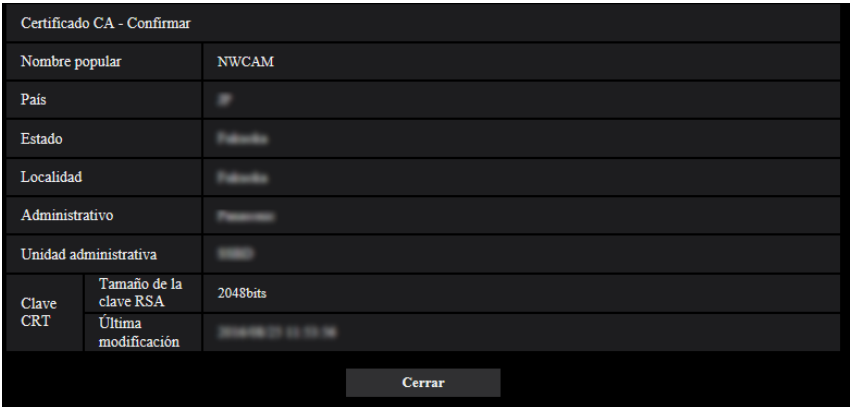

- Cuando se haga clic en el botón [Borrar], se borrará del certificado CA instalado.
- Cuando se haya seleccionado "HTTPS" para "Conexión", será imposible borrar el certificado CA.
- Para actualizar el certificado CA, efectúe los pasos 1 y 2.

## **IMPORTANTE**

- Antes de borrar el certificado válido, confirme que tenga una copia de seguridad del archivo del certificado CA en el ordenador o en otro medio de grabación. La copia de seguridad del archivo del certificado CA será necesaria cuando se deba volver a instalar el certificado CA.
- Cuando expire el certificado CA, la función HTTPS ya no estará disponible. Cuando se reinicie la cámara, el protocolo de conexión cambiará al de HTTP. Actualice el certificado CA antes de que expire.
- La fecha de expiración del certificado CA puede verificarse haciendo doble clic en el archivo del certificado CA emitido por la CA.

## <span id="page-199-0"></span>**2.9.4 Acceso a la cámara empleando el protocolo HTTPS (para certificado preinstalado)**

Para acceder a la cámara con HTTPS desde un navegador utilizando el certificado preinstalado, con el fin de evitar la reproducción de un mensaje de advertencia, deberá configurar el ordenador siguiendo los pasos descritos a continuación.

Las explicaciones se basan en los procedimientos para Windows 7 utilizando Internet Explorer 11. Los procedimientos para otros sistemas operativos y navegadores pueden ser diferentes.

## **2.9.4.1 Configuración del archivo de anfitrión**

Este procedimiento debe efectuarse en cada ordenador para todas las cámaras que son accedidas.

### **Nota**

- No se puede utilizar el procedimiento siguiente si se está empleando DDNS.
- **1.** Inicie el navegador y luego acceda a la cámara empleando el protocolo HTTPS.
- **2.** Cuando se visualice la ventana de aviso de seguridad, haga clic en "Vaya a este sitio web (no recomendado)".

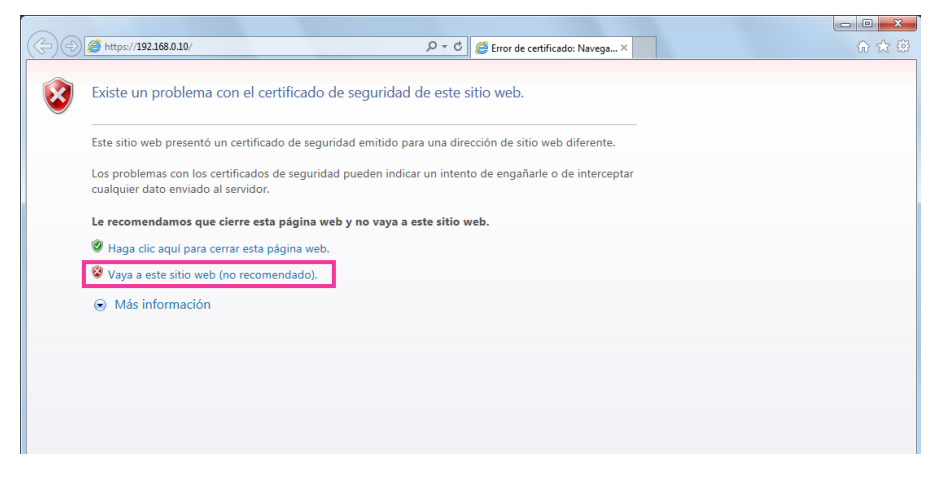

→Se visualizará la página "En directo". Si se visualiza una ventana de autenticación, introduzca el nombre de usuario y la contraseña.

### **Nota**

• Esta advertencia se muestra porque el texto introducido en el cuadro de la dirección no coincide con el texto mostrado en el asunto del certificado. Este tipo de advertencia se muestra porque al crearse el certificado preinstalado, todavía no se ha determinado la dirección IP o el nombre de dominio asignados a la cámara. Sin embargo, puesto que el certificado configurado en el apartado ["2.9.3.2 Obtención del certificado de raíz"](#page-189-0) (→[página 190](#page-189-0)) sólo se emite para los productos Panasonic, esto no presenta ningún problema.

**3.** Haga clic en "Error de certificado" encima de la URL, y haga clic en "Ver certificados" en la parte inferior de la ventana "Dirección no coincidente".

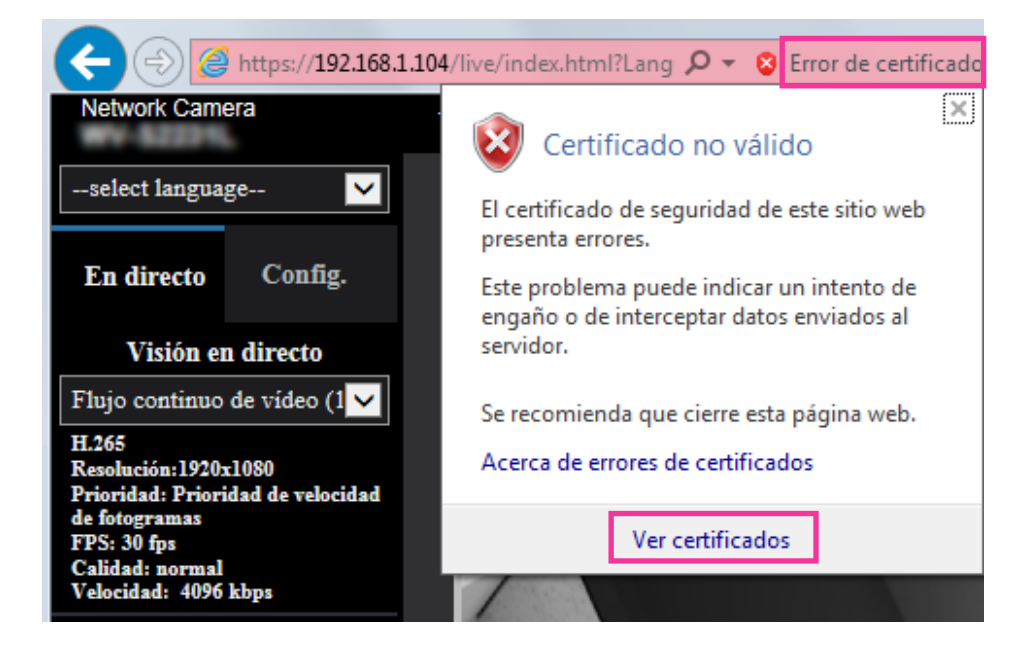

#### **Nota**

• Si aparece "Certificado no válido" como se muestra abajo a pesar de que se ha instalado el certificado de raíz ( $\rightarrow$ [página 190\)](#page-189-0), finalice la conexión, y compruebe que no haya dispositivos sospechosos conectados.

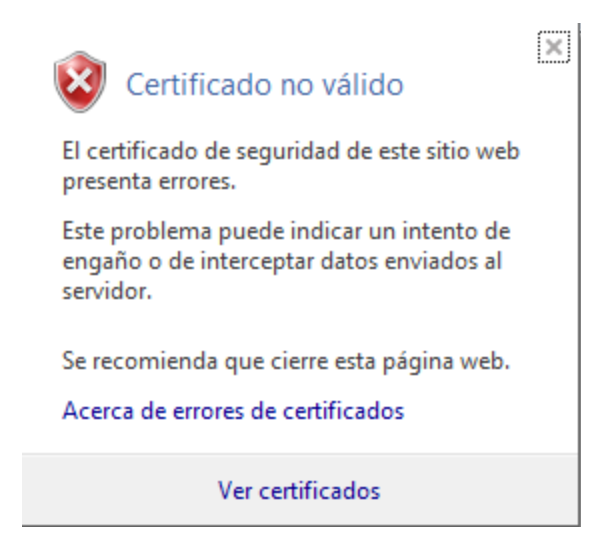

**4.** Aparecerá la ventana de "Certificado". Seleccione la pestaña "Detalles".

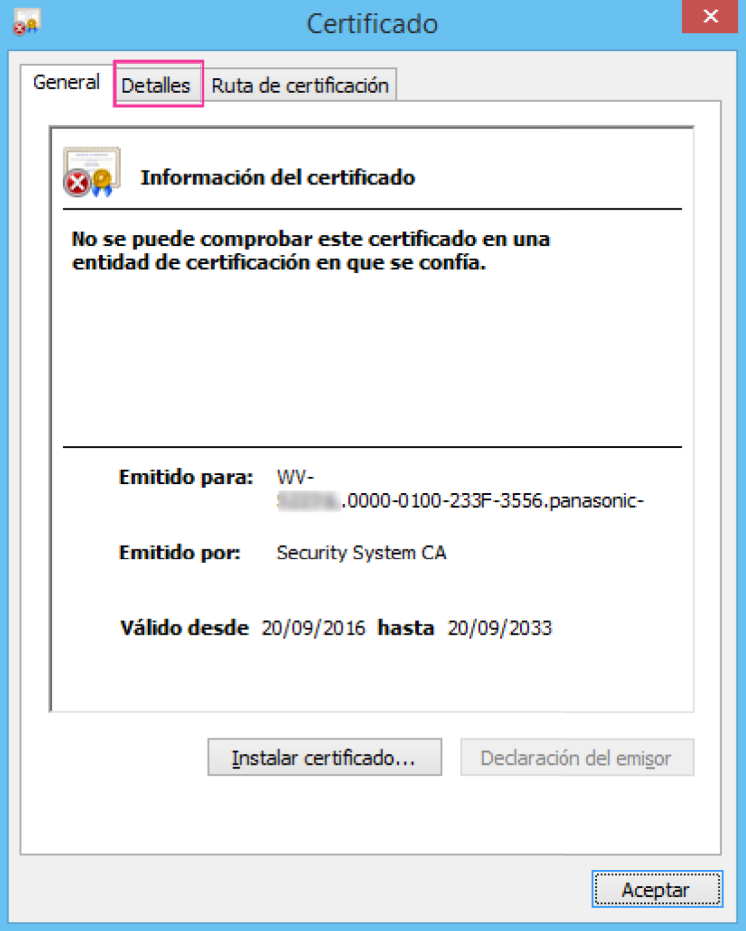

<span id="page-203-0"></span>**5.** Confirme que se muestre <Todas> para "Mostrar" y luego haga clic en "Sujeto" en el campo. Copie en la caja inferior el texto que aparece detrás de "CN=".

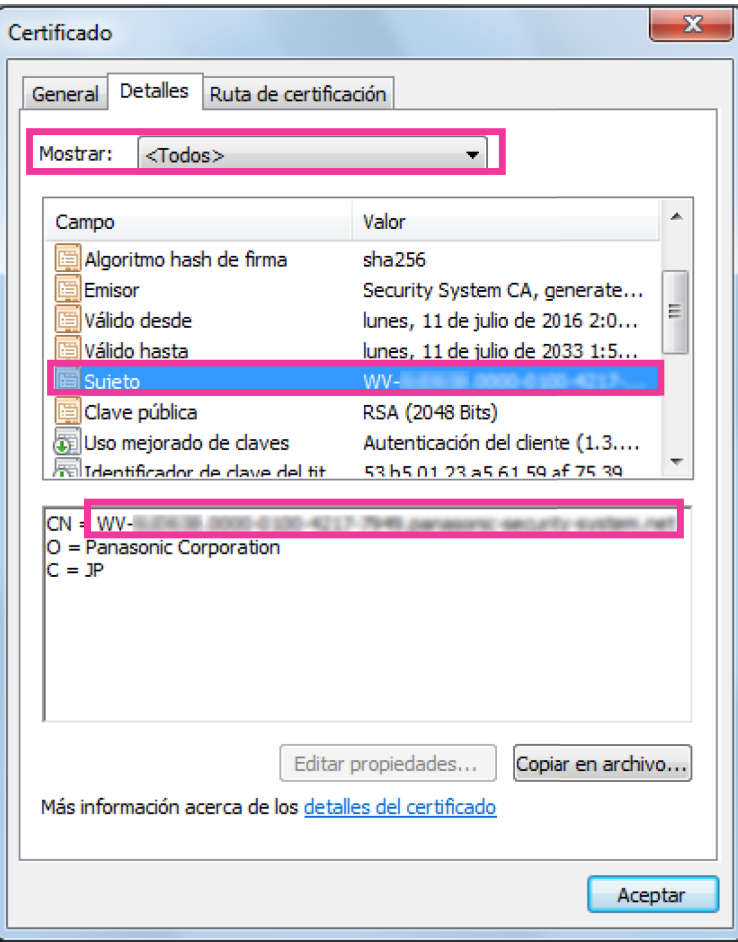

**6.** En el menú Inicio introduzca el siguiente texto en el cuadro de texto "Buscar programas y archivos" y después pulse [Ctrl], [Shift] e [Enter] al mismo tiempo. notepad C:\Windows\System32\drivers\etc\hosts

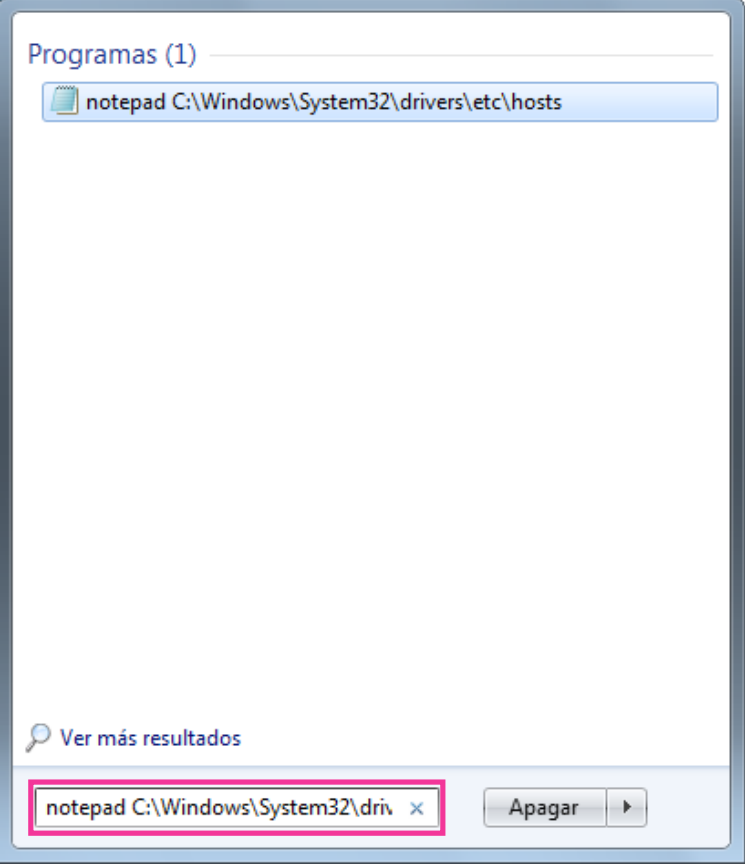

**7.** Si aparece la ventana de "Control de cuentas de usuario", seleccione "Sí".

**8.** Se abrirá la ventana de "hosts: Bloc de notas". Agregue el texto siguiente al final del archivo. (Dirección IP de la cámara) (texto copiado en el paso [5\)](#page-203-0) Por ejemplo, cuando la dirección IP es "192.168.0.10" y el CN de la cámara es "WV–xxxxxx. 0000-0100-450D-0022.panasonic-security-system.net".

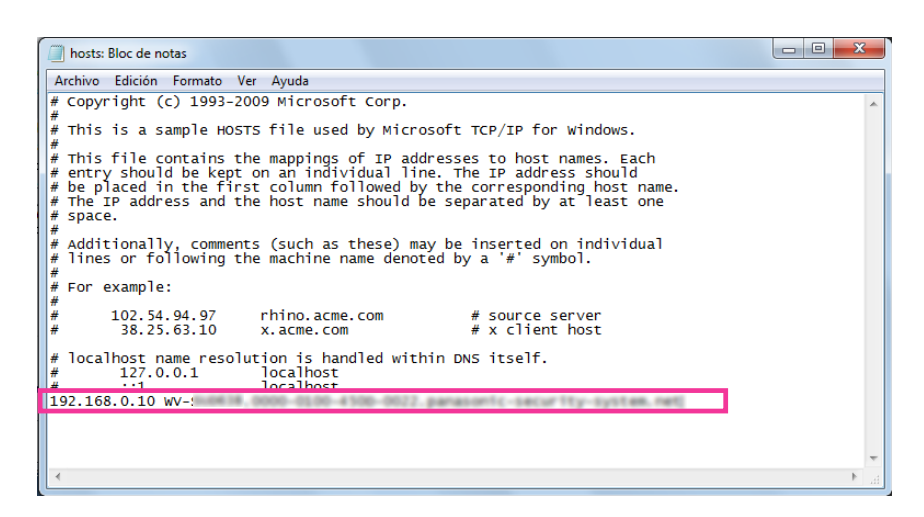

- **9.** Seleccione "Archivo"  $\rightarrow$  "Guardar" para guardar el archivo y luego cierre el archivo.
- **10.** Cuando acceda con un navegador, añada el siguiente texto para el CN después de introducir "https://" en el cuadro "dirección".

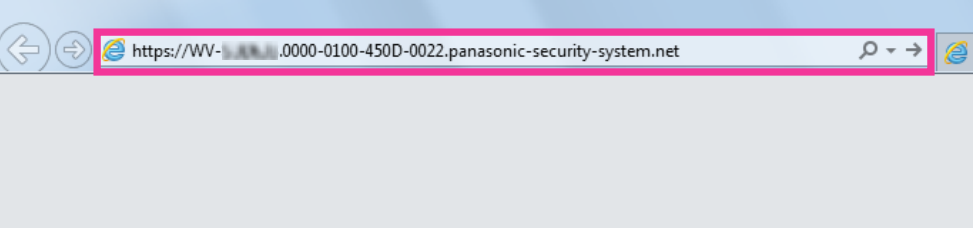

## **IMPORTANTE**

- Cuando el número de puerto HTTP se cambie del "443", introduzca "el texto siguiente para el CA + (dos puntos) + número del puerto" en el cuadro de la dirección del navegador. Ejemplo de cuando el número de puerto es "61443": https://xxxxxx.0000-0100-450D-0022.panasonic-security-system.net:61443
- Le recomendamos agregar el URL de la cámara a los marcadores de su navegador. Si ha olvidado el URL de la cámara, consulte el archivo de anfitriones.

**11.** Cuando haya completado la configuración, el color de fondo de la caja de la dirección de cambiará al blanco. Confirme que se muestre "Identificación del sitio web" después de hacer clic en el signo de tecla en el lado derecho de la barra de la dirección.

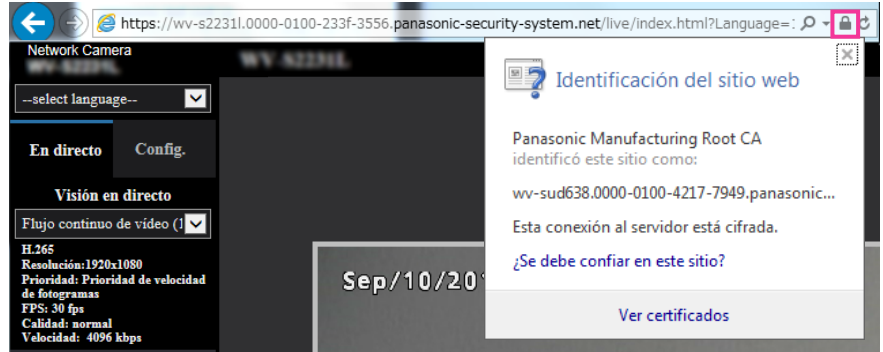

#### **Nota**

• Si no puede acceder con este método, puede deberse a la configuración del servidor proxy. Consulte al administrador de la red.

### **IMPORTANTE**

• Cuando se accede a la cámara utilizando el protocolo HTTPS, es posible que el intervalo de actualización y la velocidad en fotogramas de las imágenes sean más lentos.

## <span id="page-206-0"></span>**2.9.5 Acceso a la cámara empleando el protocolo HTTPS (para Certificado CA)**

- **1.** Inicie el explorador de Web.
- **2.** Introduzca la dirección IP de la cámara en el cuadro de la dirección del explorador.
	- **Ejemplo de introducción: https:** https://192.168.0.10/

## **IMPORTANTE**

- Cuando el número de puerto HTTPS se cambie del "443", introduzca "https://dirección IP de la cámara +: (dos puntos) + número del puerto" en el cuadro de la dirección del explorador. (**Ejemplo de introducción:** https://192.168.0.11:61443)
- Cuando la cámara esté en una red local, configure el ajuste del servidor proxy del explorador de Web (en [Opciones de Internet…], de [Herramientas] de la barra del menú) para pasar por alto el servidor proxy para la dirección local.
- **3.** Presione la tecla [Enter] del teclado.
	- $\rightarrow$  Se visualizará la página "En directo".

## **IMPORTANTE**

• Cuando se accede a la cámara utilizando el protocolo HTTPS, es posible que el intervalo de actualización y la velocidad en fotogramas de las imágenes sean más lentos.

## <span id="page-207-0"></span>**2.9.6 Método de configuración de los ajustes relacionados con DDNS**

Cuando se active la función DDNS utilizando la cámara, estará disponible uno de los siguientes servicios DDNS.

- Servicio "Viewnetcam.com"
- Actualización de DNS dinámico (compatible con RFC2136)

## **IMPORTANTE**

- Antes de utilizar el servicio DDNS, es necesario efectuar el ajuste de reenvío de puerto para el enrutador.
- **Acerca de la actualización de DNS dinámico (compatible con RFC2136)** No se garantiza la operación cuando se usan servicios DDNS que no sean el servicio "Viewnetcam.com". No nos hacemos responsables por ningún tipo de problema o accidente en circunstancias en las que se utiliza la cámara con tales servicios. Para ver la sección y configuración de los servicios DDNS que no sean el servicio "Viewnetcam.com", consulte los proveedores de servicios DDNS.

### **Nota**

• "Viewnetcam.com" es un servicio DNS dinámico diseñado para ser empleado con cámaras de red Panasonic. Para más información sobre el servicio, consulte el sitio Web de "Viewnetcam.com" [\(http://www.viewnetcam.com/](http://www.viewnetcam.com/)).

## **Acerca de los servicios DDNS (IPv4/IPv6)**

Utilizando un servicio DDNS es posible mirar las imágenes de la cámara a través de Internet. El servicio DDNS asocia las direcciones globales dinámicas y los nombres de dominio. Es posible configurar los ajustes para "Viewnetcam.com" o para Actualización de DNS dinámico (compatible con RFC2136).

En la mayor parte de servicios DNS ofrecidos por los proveedores, las direcciones globales no son estáticas sino dinámicas. Por lo tanto, el acceso a la cámara mediante una dirección global antigua puede invalidarse después de cierto tiempo. Se requiere uno de los servicios siguientes para acceder a través de Internet a una cámara cuya dirección global no sea estática.

- **Servicio DDNS (como el de "Viewnetcam.com")** Es posible acceder a través de un nombre de dominio registrado y estático (por ejemplo: \*\*\*\*\*.viewnetcam.com) incluso después de haber cambiado la dirección global. Es necesario inscribirse en un servicio de nombre de dominio aunque se utilice la conexión IPv6. Para más información sobre el servicio, consulte el sitio Web de "Viewnetcam.com" [\(http://www.viewnetcam.com/](http://www.viewnetcam.com/)). • **Servicio de dirección IP estática (como pueda ser un servicio ofrecido por un proveedor**
- **contratado).**

En este servicio, las direcciones globales son estáticas (no cambian).

## **2.9.6.1 Configuración del servicio DDNS (Ejemplo del servicio "Viewnetcam.com")**

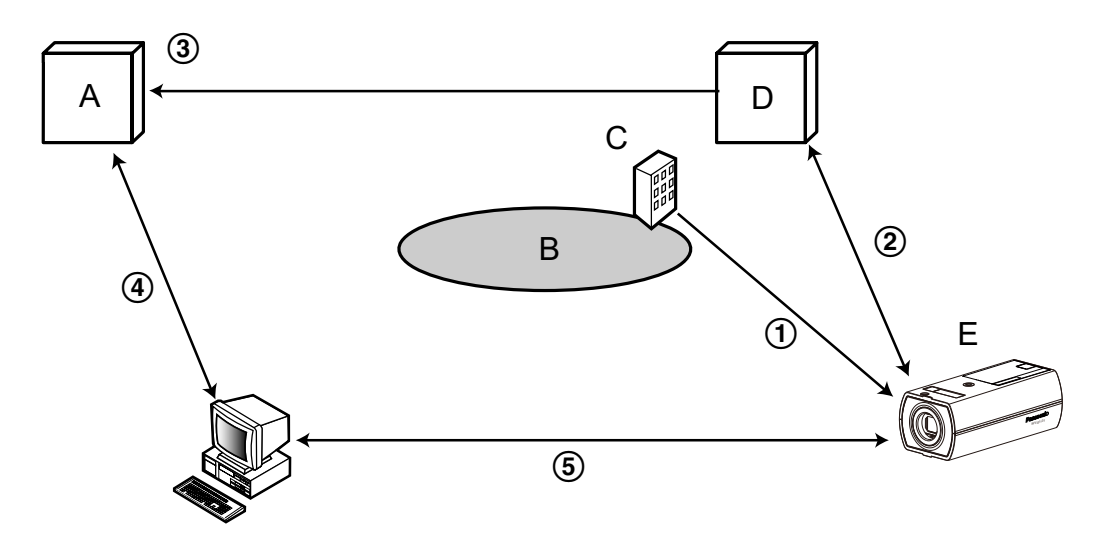

- **A.** Servidor DNS
- **B.** Internet
- **C.** Proveedor
- **D.** Servidor del servicio "Viewnetcam.com"
- **E.** Sitio remoto
- **Se cambia la dirección global.**

El proveedor contratado asigna una dirección global al enrutador (o a la cámara). La dirección global no es estática sino que es dinámica.

- **"\*\*\*\*\*.viewnetcam.com" y la dirección global actual se registran automáticamente.** Si está inscrito en "Viewnetcam.com", se asignará el "nombre de dominio" exclusivo (por ejemplo: \*\*\*\*\*.viewnetcam.com). El servidor del servicio "Viewnetcam.com" gestiona automáticamente el nombre de dominio de la cámara y la dirección global del enrutador (o cámara) cuando una cámara notifica automáticamente la dirección global al servidor del servicio.
- **La dirección global actual se registra automáticamente a través de "\*\*\*\*\*.viewnetcam.com".** El servidor del servicio "Viewnetcam.com" registra la dirección global y el nombre de dominio del enrutador (o cámara) en el servidor DNS.

### **La dirección global se obtiene a través de la URL (nombre de dominio).**

Introduciendo la URL (incluyendo el nombre de dominio) en el explorador Web cuando se acceda a la cámara a través de Internet, el servidor DNS identificará la dirección global registrada del enrutador (o cámara).

**Acceso utilizando la dirección global actual**

La dirección global identificada se utiliza para acceder al enrutador (o cámara) para ver las imágenes.

### **Nota**

- Para saber si la dirección IP actual es estática, consulte al proveedor contratado.
- Dependiendo del proveedor, es posible que se asignen direcciones locales. En este caso, el servicio DDNS no estará disponible. Para más información, consulte al proveedor contratado.

## **Cuando se utiliza el servicio "Viewnetcam.com"**

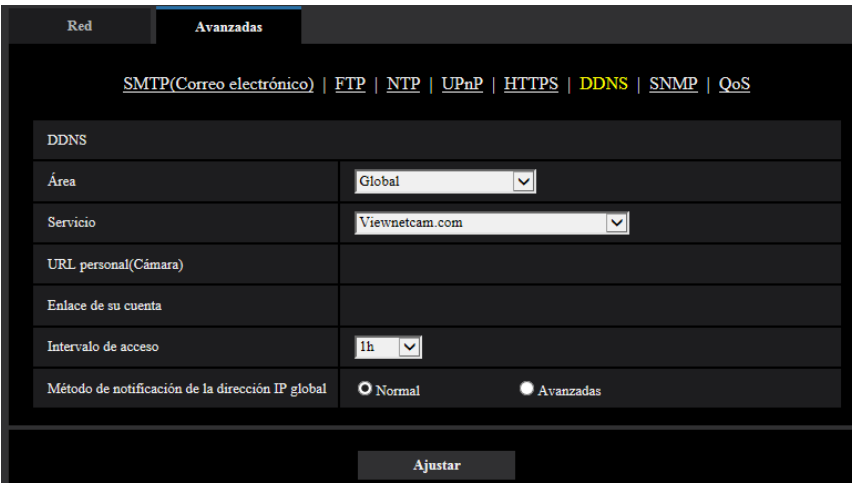

## **[URL personal(Cámara)]**

La URL de la cámara registrada para "Viewnetcam.com".

### **[Enlace de su cuenta]**

Cuando se hace clic en la URL visualiza, aparece la ventana de registro para el servicio "Viewnetcam.com" en una nueva ventana que se abre.

Registre la información en la ventana de registro para inscribirse en el servicio "Viewnetcam.com".

### **[Intervalo de acceso]**

Seleccione uno de los siguientes intervalos para acceder al servidor del servicio "Viewnetcam.com" para comprobar la dirección IP y el nombre de anfitrión.

10min/ 20min/ 30min/ 40min/ 50min/ 1h

• **Ajuste predeterminado:** 1h

### **[Método de notificación de la dirección IP global]**

Por lo general, el [Método de notificación de la dirección IP global] deberá ajustarse en "Normal". Si no puede acceder a la cámara empleando el URL registrado 30 minutos después del registro con "Viewnetcam.com", seleccione "Avanzadas".

En este caso, deberá habilitarse UPnP ( $\rightarrow$ [página 182\)](#page-181-0) para la cámara y para el enrutador.

• **Ajuste predeterminado:** Normal

## **Procedimiento para registrar la información del servicio "Viewnetcam.com"**

- **1.** Seleccione [Viewnetcam.com] para [Servicio] y haga clic en el botón [Ajustar].
	- $\rightarrow$  Se visualizará una URL en [Enlace de su cuenta].
		- Si no se visualiza una URL en [Enlace de su cuenta], confirme los ajustes de la red de la cámara y la conexión de Internet y luego haga clic de nuevo en [Ajustar].
- **2.** Registre la información para "Viewnetcam.com" siguiendo las instrucciones del asistente.
	- → La ventana de registro para "Viewnetcam.com" se visualizará en una nueva ventana abierta.

Cuando no se visualice la ventana de registro, verifique que el ordenador esté conectado a Internet y haga clic en el botón de actualización del explorador.

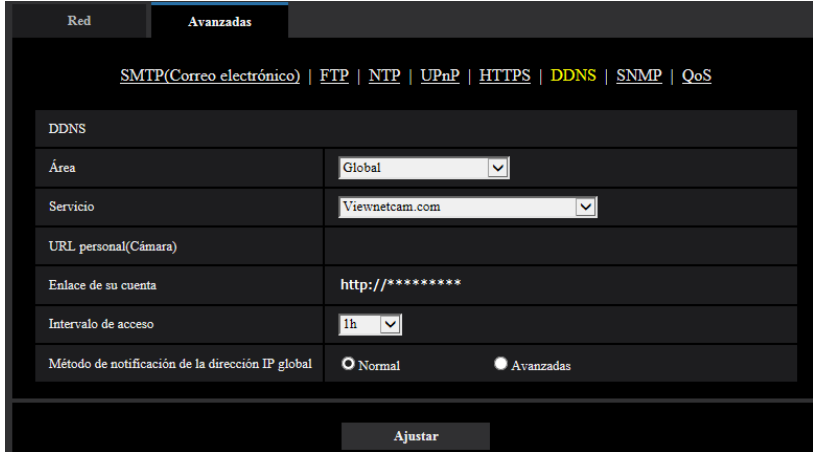

- **3.** Registre la información para "Viewnetcam.com" siguiendo las instrucciones del asistente.
	- $\rightarrow$  Cuando se visualice el mensaie "La nueva cámara se ha registrado correctamente en Viewnetcam.com", cierre la ventana de registro.

La URL ajustada en el momento del registro podrá utilizarse para acceder a la cámara. Sin embargo, esta URL no estará disponible para acceder a la cámara desde el ordenador conectado a la misma red (LAN).

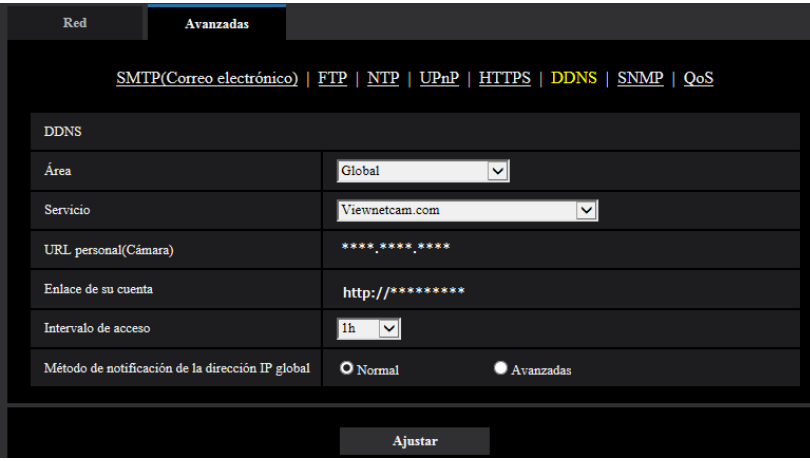

#### **Nota**

- Cuando haya completado el registro del servicio "Viewnetcam.com", se visualizará la dirección URL registrada para "URL personal(Cámara)". La validación de la URL de la cámara registrada puede tardar en realizarse hasta unos 30 minutos.
- Para cancelar la inscripción al servicio "Viewnetcam.com", acceda después al sitio Web de "Viewnetcam.com" (<http://www.viewnetcam.com/>).
- Cuando se visualiza "Expirado" en la URL de "Viewnetcam.com" en la página de los ajustes de Viewnetcam o en la página de estado, reinicie la cámara después de haber registrado el servicio "Viewnetcam.com". Después de haber reiniciado la cámara, verifique que la URL registrada se visualice en la URL de "Viewnetcam.com" de [Estado] - [Viewnetcam.com] de la página de "Mantenimiento".
- Podrá verificar la información registrara para el servicio "Viewnetcam.com" accediendo a la URL que se muestra al lado del "Enlace de su cuenta". Cuando no se visualice la URL, verifique que el ordenador esté conectado a Internet y haga clic en el botón [Ajustar].
- Si el acceso falla frecuentemente debido al cambio de la dirección global del enrutador, ajuste un valor menos para "Intervalo de acceso".

## **Verificación de la información registrada para el servicio "Viewnetcam.com"**

Podrá verificar si la cámara se ha registrado para el servicio "Viewnetcam.com". (->[página 225](#page-224-0))

## **2.9.6.2 Cuando utilice "Actualización de DNS dinámico"**

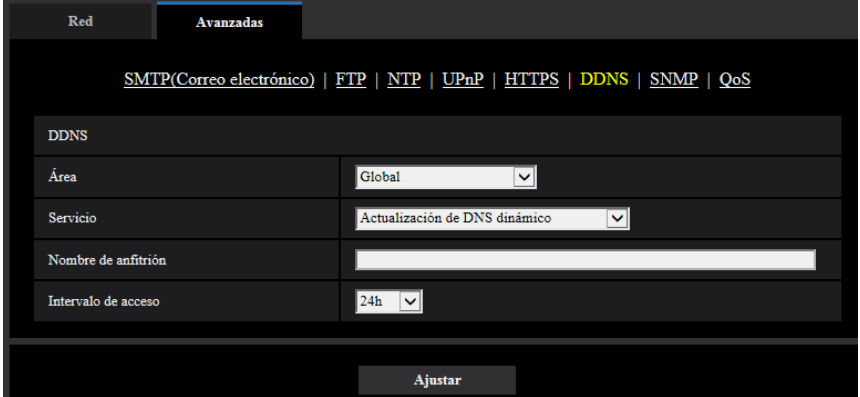

## **[Nombre de anfitrión]**

Introduzca el nombre de anfitrión a utilizarse para el servicio de Actualización de DNS dinámico.

- **Número de caracteres disponibles:** 3 250 caracteres
- Introdúzcalos en forma de "(nombre de anfitrión). (nombre de dominio)".
- **Caracteres disponibles:** Los caracteres alfanuméricos, los dos puntos (:), el punto (.), el subrayado (\_) y el guión (-).
- **Ajuste predeterminado:** Ninguno (en blanco)

### **Nota**

• Para más información sobre los nombres de anfitrión disponibles, consulte al administrador de la red.

### **[Intervalo de acceso]**

Seleccione uno de los siguientes intervalos para acceder al servidor del servicio de Actualización de DNS dinámico para comprobar la dirección IP y el nombre de anfitrión.

10min/ 20min/ 30min/ 40min/ 50min/ 1h/ 6h/ 24h

• **Ajuste predeterminado:** 24h

## **2.9.6.3 Cuando utilice "Actualización de DNS dinámico (DHCP)"**

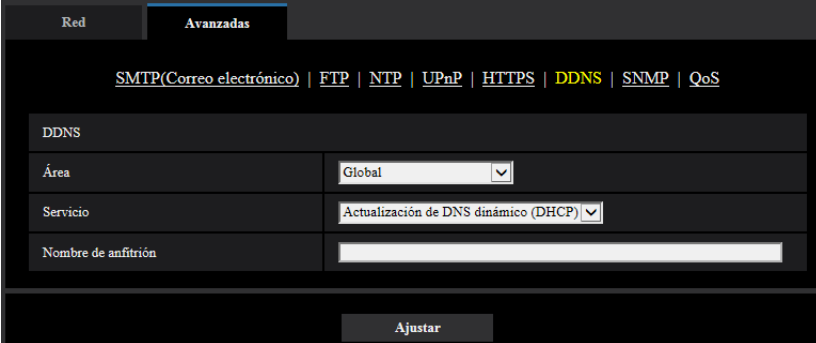

## **[Nombre de anfitrión]**

Introduzca el nombre de anfitrión a utilizarse para el servicio de Actualización de DNS dinámico.

- **Número de caracteres disponibles:** 3 250 caracteres Introdúzcalos en forma de "(nombre de anfitrión). (nombre de dominio)".
- **Caracteres disponibles:** Los caracteres alfanuméricos, los dos puntos (:), el punto (.), el subrayado (\_) y el guión (-).
- **Ajuste predeterminado:** Ninguno (en blanco)

### **Nota**

• Para más información sobre los nombres de anfitrión disponibles, consulte al administrador de la red.

# **2.10 Configuración de los ajustes relacionados con los programas horarios [Programa horario]**

En la página "Programa horario" podrá configurar los ajustes relacionados con los programas horarios de la forma siguiente.

- Permiso de alarma(Alarma de terminal 1, 2, 3) S11x2 S11x1 S15x1 S25x1 S221x S21x1
- Permiso de alarma(Alarma de terminal 1) S11x2 S11x1 S15x1 S25x1 S221x S21x1
- Permiso de alarma(Alarma de terminal 2) S11x2 S11x1 S15x1 S25x1 S221x S21x1
- Permiso de alarma(Alarma de terminal 3) S11x2 S11x1 S15x1 S25x1 S221x S21x1
- Permiso de VMD
- Permiso de detección de sonido S11x2 S11x1 S15x1 S25x1 S221x S21x1 S21x0
- Permiso de acceso
- Grabación en de memoria SD S11x2 S11x1 S15x1 S25x1 S221x S21x1
- Archivo de escena
- Transmisión periódica de imágenes de FTP
- Permitir la transmisión de correo electrónico

La página "Programa horario" sólo tiene la pestaña [Programa horario].

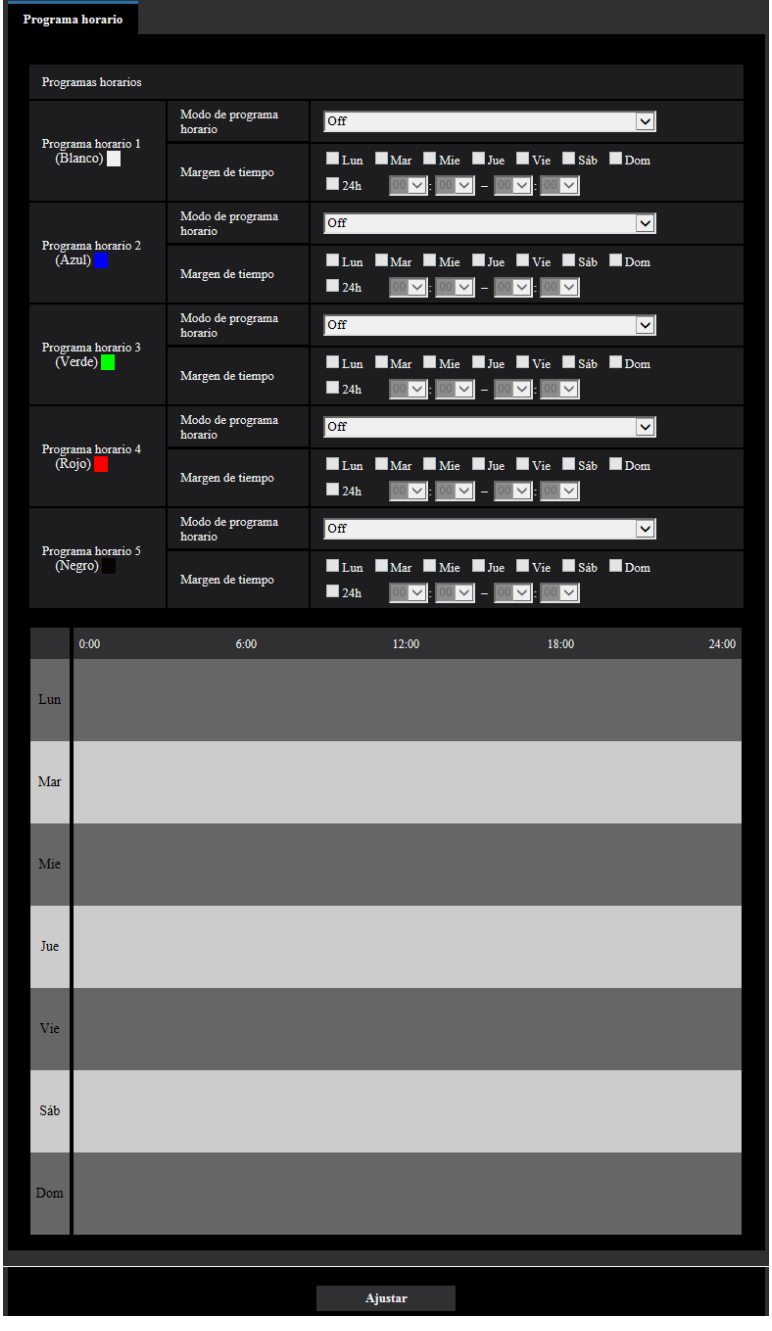

Pueden ajustarse hasta 5 programas horarios.

- **1.** Seleccione una acción para asignarla al programa horario desde "Modo de programa horario". Se selecciona "Off" como ajuste predeterminado.
	- **Off:** No se realizará ninguna acción para el programa horario respectivo.
	- **Permiso de alarma(Alarma de terminal 1, 2, 3):** La entrada de alarma (alarma de terminal) se permitirá durante el período del programa horario. S11x2 S11x1 S15x1 S25x1 S221x S21x1
	- **Permiso de alarma(Alarma de terminal 1):** La entrada de alarma de Terminal 1 se permitirá durante el período del programa horario. S11x2 S11x1 S15x1 S25x1 S221x S21x1
- **Permiso de alarma(Alarma de terminal 2):** La entrada de alarma de Terminal 2 se permitirá durante el período del programa horario. S11x2 S11x1 S15x1 S25x1 S221x S21x1
- **Permiso de alarma(Alarma de terminal 3):** La entrada de alarma de Terminal 3 se permitirá durante el período del programa horario. S11x2 S11x1 S15x1 S25x1 S221x S21x1
- **Permiso de VMD:** La función de detección de movimiento de vídeo (VMD) se activará durante el período del programa horario.
- **Permiso de detección de sonido:** La función detección de sonido se activará durante el período del programa horario. S11x2 S11x1 S15x1 S25x1 S221x S21x1
- **Permiso de acceso:** Los usuarios cuyo nivel de acceso se haya ajustado a "2. Ctrl cámaras" y "3. En directo" en la ficha [Auten usuario] ( $\rightarrow$ [página 162\)](#page-161-0) podrán acceder a la unidad sólo durante el período del programa horario.
- **Grabación en SD (Grabación de flujo continuo de vídeo 1):** La grabación en SD se llevará a cabo a la hora designada en el programa horario. Además, se habilitará el "Formato de grabación" sólo cuando haya un flujo continuo de vídeo. S11x2 S11x1 S15x1 S25x1 S221x S21x1
- **Grabación en SD (Grabación de flujo continuo de vídeo 2):** La grabación en SD se llevará a cabo a la hora designada en el programa horario. Además, se habilitará el "Formato de grabación" sólo cuando haya un flujo continuo de vídeo. S11x2 S11x1 S15x1 S25x1 S221x S21x1
- **Ajustar imagen 1: Escena 1:** Las imágenes se ajustan a la configuración de imagen del "Archivo de escena 1" a la hora designada en el programa horario. Cuando finaliza el tiempo designado para el programa horario, las imágenes se ajustan a la configuración de imágenes de "Archivo de escena no aplicado".
- **Ajustar imagen 1: Escena 2:** Las imágenes se ajustan a la configuración de imagen del "Archivo de escena 2" a la hora designada en el programa horario. Cuando finaliza el tiempo designado para el programa horario, las imágenes se ajustan a la configuración de imágenes de "Archivo de escena no aplicado".
- **Ajustar imagen 1: Escena 3:** Las imágenes se ajustan al ajuste de la calidad de imagen del "Archivo de escena 3" a la hora designada en el programa horario. Una vez haya transcurrido el tiempo designado en el programa horario, el ajuste de la calidad de imagen se ajustará a "Archivo de escena no aplicado".
- **Ajustar imagen 1: Escena 4:** Las imágenes se ajustan al ajuste de la calidad de imagen del "Archivo de escena 4" a la hora designada en el programa horario. Una vez haya transcurrido el tiempo designado en el programa horario, el ajuste de la calidad de imagen se ajustará a "Archivo de escena no aplicado".
- **Transmisión periódica de imágenes de FTP:** La transmisión periódica de imágenes de FTP se llevará a cabo a la hora designada en el programa horario.
- **Permiso de correo electrónico:** Mientras se ajusta el programa horario, se envía la notificación por correo electrónico cuando se introduce una alarma.

## **Nota**

- Seleccione "On" para "Auten usuario" en la ficha [Auten usuario] de la página "Gestión usuarios" ( $\rightarrow$ [página 162\)](#page-161-0) y "Off" para "Auten anfitr." en la página "Auten anfitr." ( $\rightarrow$ [página 165](#page-164-0)) para validar "Permiso de acceso".
- Cuando seleccione "Grabación en SD (Grabación de flujo continuo de vídeo 1)" o "Grabación en SD (Grabación de flujo continuo de vídeo 2)", seleccione "Flujo continuo de vídeo(1)", "Flujo continuo de vídeo(2)", "Flujo continuo de vídeo(3)", o "Flujo continuo de vídeo(4)" para "Formato de grabación" en la ficha [Tarjeta memoria SD] y seleccione "Programa horario" para "Activación de almacenamiento". (→[página 81\)](#page-80-0) S11x2 S11x1 S15x1 S25x1 S22x1 S21x1
- **2.** Seleccione los días de la semana marcando las casillas de verificación respectivas.
- **3.** Desde el menú desplegable, seleccione la hora de inicio y la hora de finalización del programa horario. Cuando no designe la hora, marque la casilla de verificación de "24h".
- **4.** Haga clic en el botón [Ajustar] después de haber completado los ajustes.
	- $\rightarrow$  El resultado se visualizará en la parte inferior de la ventana.

#### **Nota**

• Los programas horarios visualizados en la parte inferior de la ventana pueden identificarse por los colores asignados a cada programa horario.

## **2.10.1 Cómo ajustar los programas horarios**

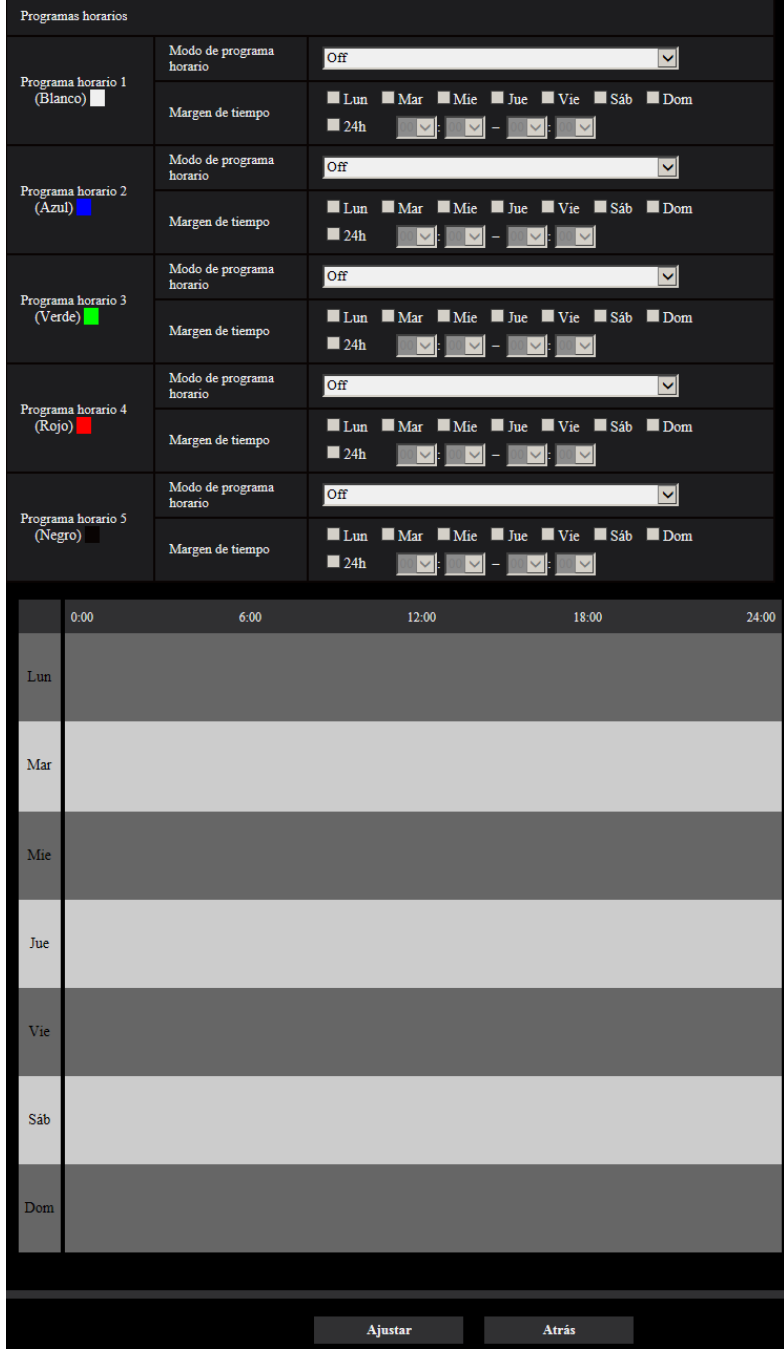

#### **2 Configuración**

- **1.** Marque la casilla de verificación del día de la semana deseado de "Programa horario de transmisión de imágenes de FTP".
	- $\rightarrow$  El día de la semana seleccionado se validará para el programa horario.
- **2.** Para designar la hora, seleccione los elementos de "hora" y "minutos" desde el menú desplegable. Cuando no designe la hora, marque la casilla de verificación de "24h".
- **3.** Haga clic en el botón [Ajustar] después de haber completado los ajustes.
	- $\rightarrow$  El resultado se visualizará en la parte inferior de la ventana.

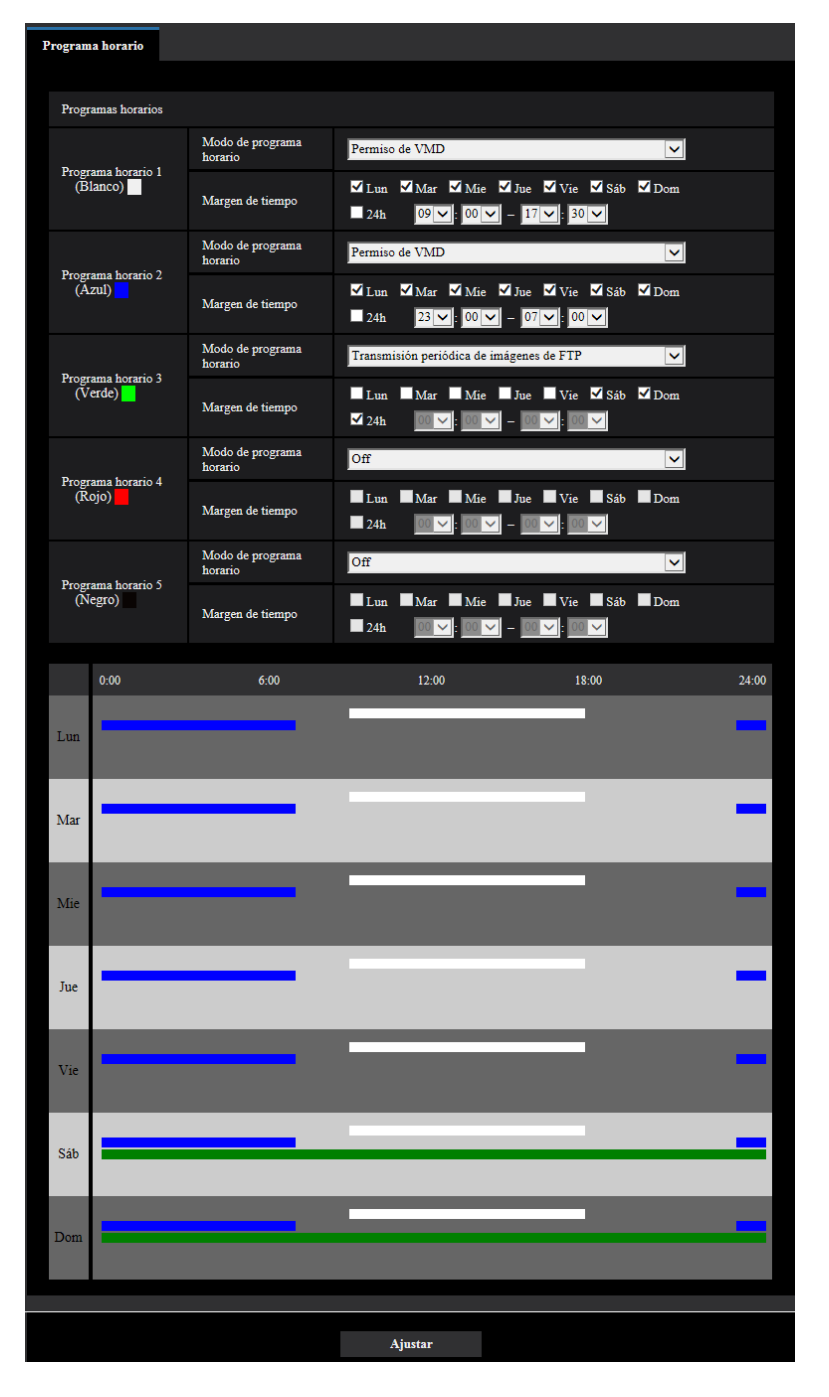

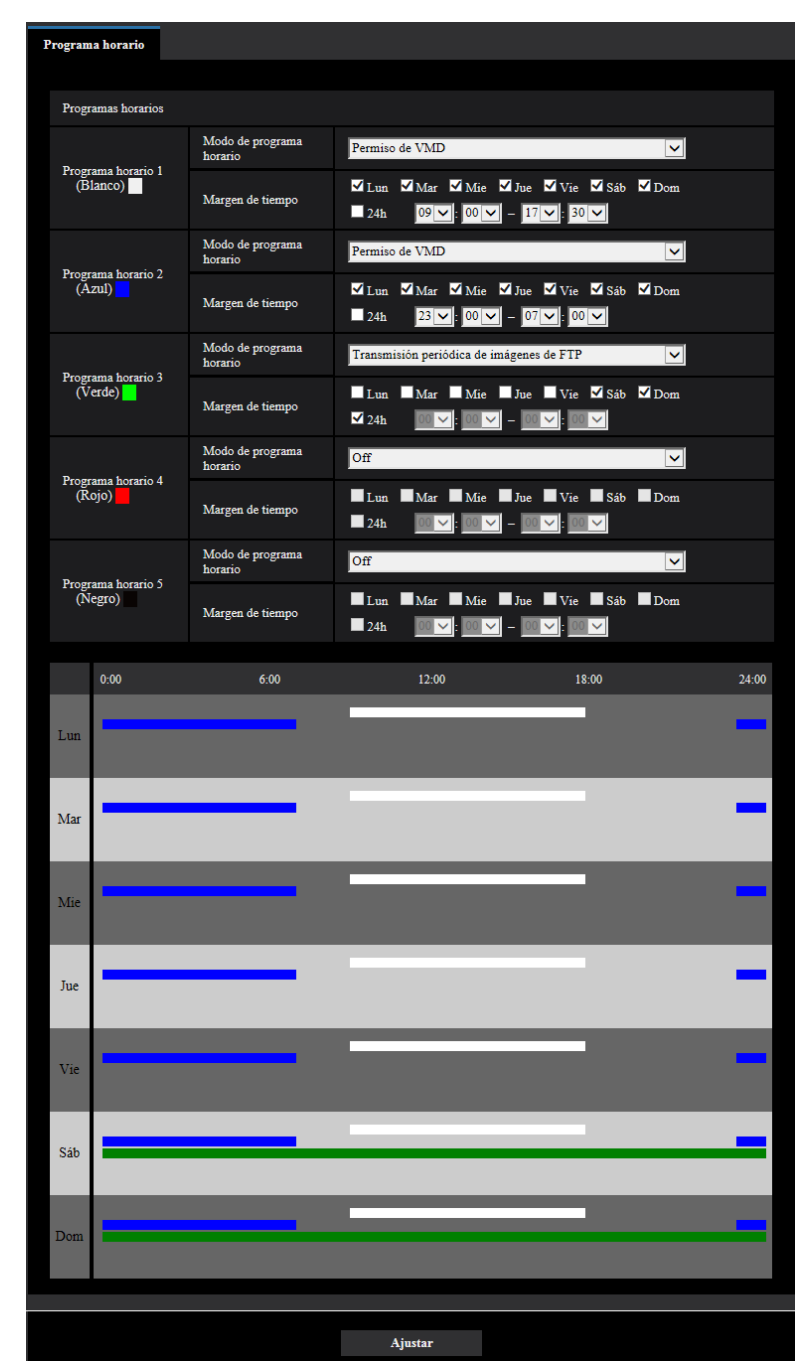

# **2.10.2 Forma de borrar el programa horario**

**1.** Desmarque la casilla de verificación del día de la semana ajustado.

**2.** Haga clic en el botón [Ajustar] después de haber completado los ajustes.  $\rightarrow$  Se borrará el programa horario del día de la semana seleccionado.

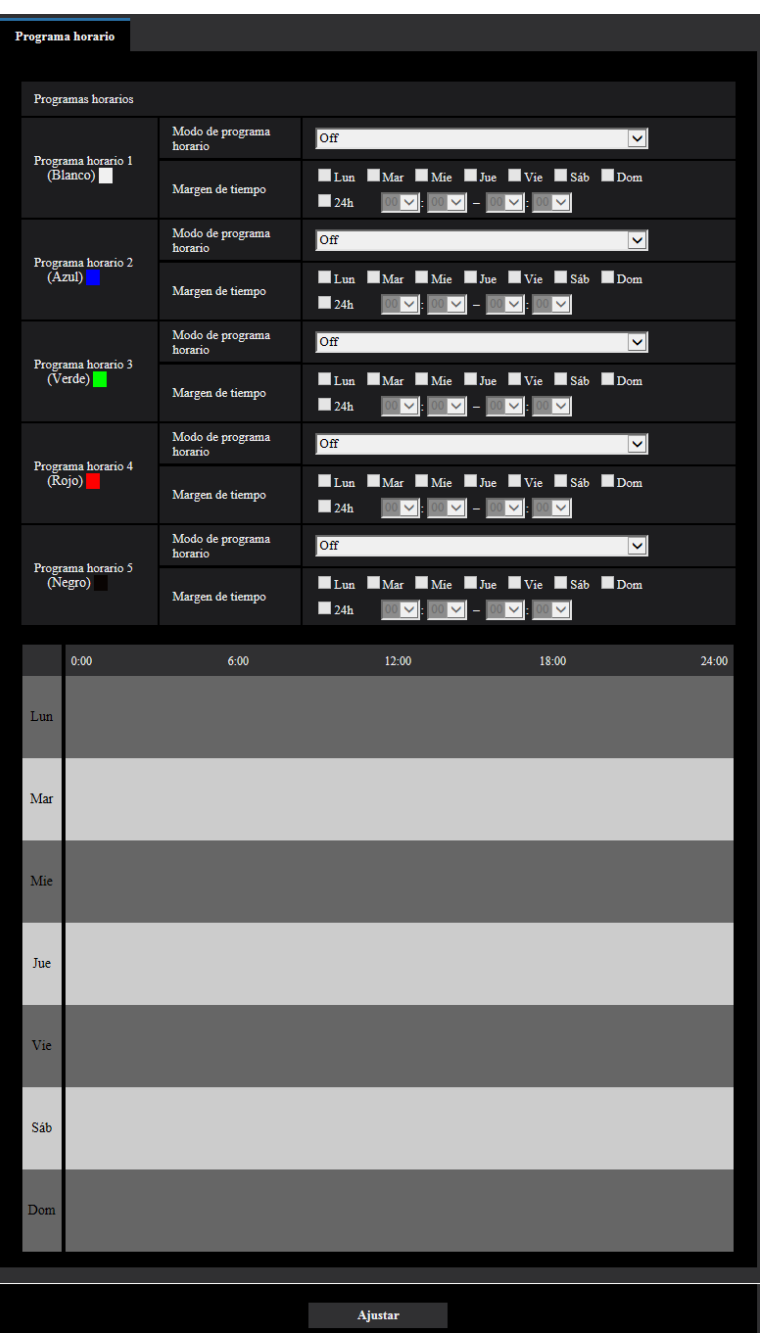

# **2.11 Configuración de los ajustes para RS485 [RS485]**  S11x2

Configure los ajustes relacionados con las comunicaciones RS485 en la página "RS485".

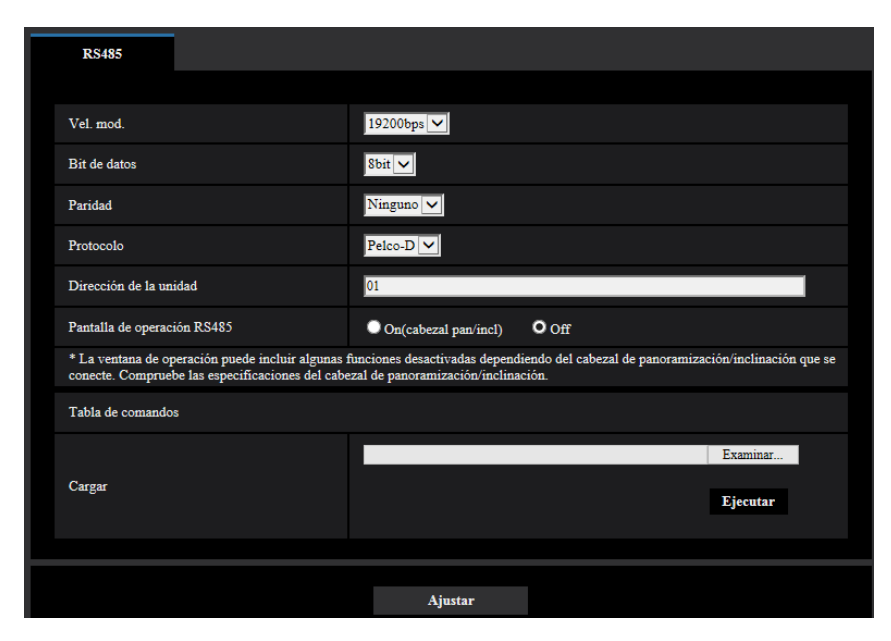

#### **[Vel. mod.]**

Seleccione una de las siguientes velocidades en baudios para la transmisión RS485: 2400bps/ 4800bps/ 9600bps/ 19200bps/ 38400bps

• **Ajuste predeterminado:** 19200bps

#### **[Bit de datos]**

Seleccione 7bit u 8bit para bits de datos.

• **Ajuste predeterminado:** 8bit

#### **[Paridad]**

Seleccione una de las siguientes opciones para determinar si debe efectuarse la comprobación de paridad. Ninguno/Impar/Par

• **Ajuste predeterminado:** Ninguno

#### **[Protocolo]**

Seleccione uno de los siguientes comandos de control de RS485: Pelco-D/Pelco-P/Custom

• **Ajuste predeterminado:** Pelco-D

#### **[Dirección de la unidad]**

En las líneas RS485 que están enlazadas entre sí, se asigna una dirección a cada dispositivo conectado con el fin de enviar comandos a un dispositivo específico conectado. Asegúrese de que no haya duplicación en la dirección de los dispositivos conectados. El margen de ajuste de la dirección de la unidad depende del protocolo utilizado. Los caracteres que se pueden utilizar son [0-9, a-z, A-Z].

• **Ajuste predeterminado:** 01

#### **[Pantalla de operación RS485]**

Determine si deben visualizarse los elementos relacionados con la transmisión RS485 en la página "En directo".

- **On(cabezal pan/incl):** Muestra una pantalla que utiliza la transmisión RS485 para controlar el cabezal de panoramización/inclinación.
- **Off:** No muestra los los elementos relacionados con la transmisión RS485.
- **Ajuste predeterminado:** Off

#### **[Tabla de comandos - Cargar]**

Cuando utilice comandos de control RS485 que no sean los de Pelco-D/Pelco-P, seleccione "Custom" para "Protocolo" y cargue la tabla de comandos a la unidad. La unidad debe reiniciarse después de haber finalizado la carga.

Visite nuestro sitio en la Web ([http://security.panasonic.com/support/info/\)](http://security.panasonic.com/support/info/) para encontrar más información acerca de la carga de tablas de comandos y para casos en que no se puede efectuar el control de cámaras mediante RS485.

Los ajustes de la tabla de comandos se inicializan cuando se inicializa la unidad. En este caso, cargue otra vez las tablas de comandos cuando sea necesario.

# **2.12 Mantenimiento de la cámara [Mantenimiento]**

En esta página podrá efectuar la comprobación del registro cronológico del sistema, la actualización del firmware, la comprobación del estado y la inicialización del menú de configuración.

La página "Mantenimiento" tiene la ficha [Registro del sistema], la ficha [Actualización], la ficha [Estado], la ficha [Ajustes predet] y la ficha [Datos].

## **2.12.1 Compruebe el registro cronológico del sistema [Registro del sistema]**

Haga clic en la ficha [Registro del sistema] de la página "Mantenimiento". ( $\rightarrow$ [página 45](#page-44-0) y [página 46\)](#page-45-0) Pueden guardarse hasta 4.000 registros cronológicos del sistema en la tarjeta de memoria SD cuando se ha insertado la tarjeta de memoria SD después de haber seleccionado "Usar" para "Tarjeta de memoria SD" en la ficha [Tarjeta memoria SD] (→[página 77](#page-76-0)) S11x2 S11x1 S15x1 S25x1 S221x S21x1.

Cuando se selecciona "No usar" para "Tarjeta de memoria SD", pueden guardarse hasta 100 registros cronológicos del sistema en la memoria incorporada de la cámara.

Cuando ha alcanzado el número máximo de registros cronológicos del sistema guardados, los registros cronológicos más antiguos del sistema quedarán sobrescritos por los registros cronológicos más nuevos. En este caso, el registro cronológico más antiguo es el primero que será sobrescrito.

Los registros cronológicos del sistema se visualizarán en grupos de 100 registros y se guardarán los registros cronológicos aunque se desconecte la alimentación de la cámara.

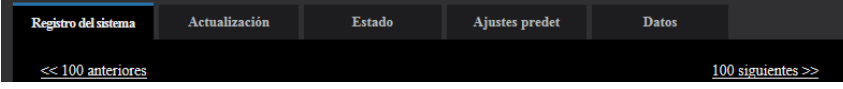

#### **[100 siguientes >>]**

Cuando se hace clic en "100 siguientes >>", se visualizarán los siguientes 100 registros cronológicos del sistema.

#### **[<< 100 anteriores]**

Cuando se hace clic en "<< 100 anteriores", se visualizarán los 100 registros cronológicos del sistema anteriores.

#### **[N.°]**

Se visualizará el número de serie del registro cronológico del sistema.

#### **[Hora y fecha]**

Se visualizará la hora y la fecha del acontecimiento del error.

#### **Nota**

• Cuando se seleccione "Off" para "Formato de visualización de la hora" en la ficha [Básica]  $(\rightarrow)$ [página 69\)](#page-68-0), los registros cronológicos de la hora y fecha se visualizarán en el formato de 24 horas.

#### **[Descripción]**

Se visualizan las descripciones del registro cronológico del sistema. Para más información sobre los registros cronológicos del sistema, consulte la [página 238.](#page-237-0)

## **2.12.2 Actualice el firmware [Actualización]**

Haga clic en la ficha [Actualización] de la página "Mantenimiento". (->[página 45](#page-44-0) y [página 46\)](#page-45-0) El firmware actual puede comprobarse y actualizarse a la última versión en esta página. Para obtener más información sobre la actualización del firmware, póngase en contacto con el distribuidor.

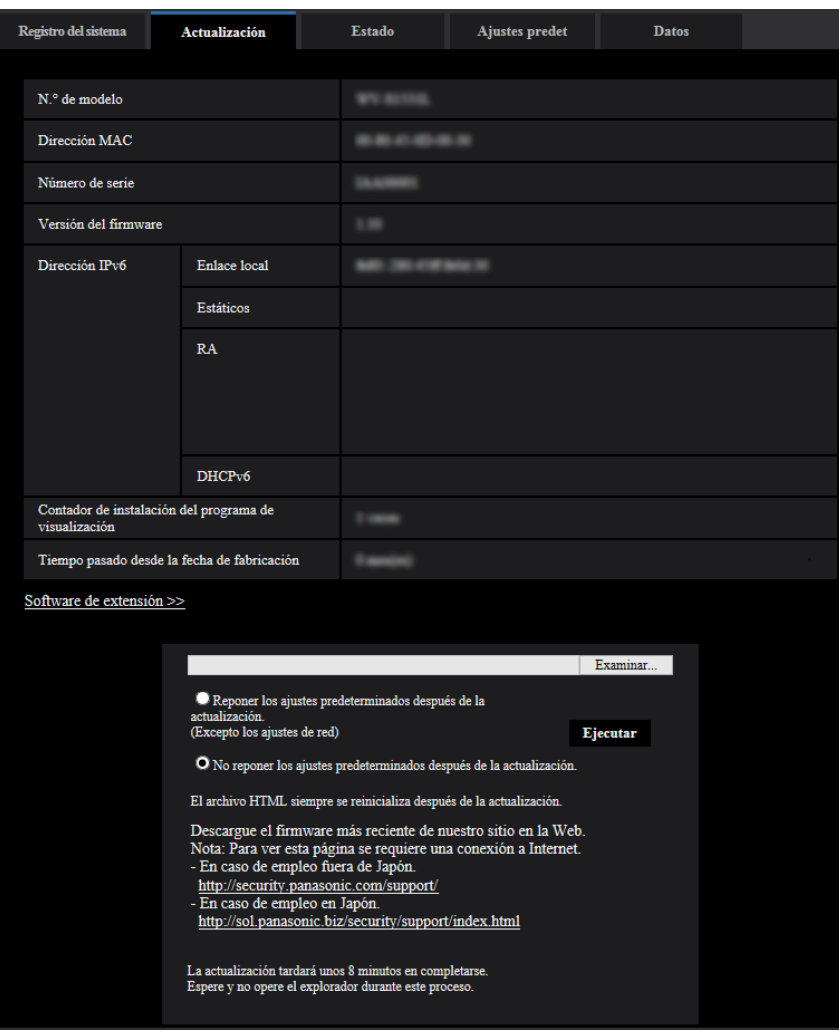

#### **[N.° de modelo], [Dirección MAC], [Número de serie], [Versión del firmware], [Dirección IPv6], [Contador de instalación del programa de visualización], [Tiempo pasado desde la fecha de fabricación]**

Se visualizará la información de cada elemento.

#### **[Software de extensión >>]**

Aparece un enlace para la pantalla del software de extensión.

Visite nuestro sitio en la Web ([http://security.panasonic.com/kms/\)](http://security.panasonic.com/kms/) para encontrar más información sobre el software de extensión.

**1.** Póngase en contacto con el distribuidor y descargue la última versión del firmware en un ordenador.

#### **IMPORTANTE**

- Para el nombre del directorio donde se guarde el firmware descargado no podrán utilizarse espacios (en blanco).
- **2.** Haga clic en el botón [Examinar...] y designe el firmware descargado.

#### **Nota**

- En nuestro sitio Web encontrará la actualización más reciente del firmware.
	- Cuando utilice la cámara en Japón
		- <http://sol.panasonic.biz/security/support/index.html>
	- Cuando utilice la cámara fuera de Japón <http://security.panasonic.com/support/>
- Para poder visitar nuestro sitio Web es necesario estar conectado a Internet.
- **3.** Haga clic en el botón de la opción correspondiente a la opción deseada para determinar si deben o no inicializarse los ajustes después de haber completado la actualización del firmware. **Ajuste predeterminado:** No reponer los ajustes predeterminados después de la actualización.

#### **Nota**

- Tenga presente que los ajustes no pueden restaurarse después de haber llevado a cabo una inicialización.
- **4.** Haga clic en el botón [Ejecutar].
	- $\rightarrow$  Aparecerá la ventana de confirmación.

#### **IMPORTANTE**

- Después de la actualización, asegúrese de verificar la versión en esta página.
- Después de terminar la actualización, borre los archivos temporales de Internet. (→[página 243](#page-242-0))
- Actualice el firmware empleando un ordenador en la misma subred que la unidad.
- Siga las instrucciones del distribuidor para actualizar el firmware.
- Cuando actualice el software de la aplicación, emplee el archivo designado (extensión: img) para la actualización del firmware. El nombre del firmware a utilizarse para la actualización deberá ser "nombre de modelo (emplee letras minúsculas. "WV-" no es necesario.)\_xxxxx.img".

\* ("xxxxx" indica la versión del firmware.)

- No desconecte la alimentación de la cámara durante el proceso de actualización.
- No efectúe ninguna operación durante la actualización y espere hasta que se complete.
- Los siguientes ajustes de la red no se repondrán a los predeterminados cuando se actualice el firmware después de haber seleccionado "Reponer los ajustes predeterminados después de la actualización. (Excepto los ajustes de red)".

Ajustes de la dirección del servidor primario y dirección del servidor secundario para IPv4, ajustes de la dirección del servidor DNS primario y dirección del servidor DNS secundario para IPv6, On/Off para DHCP, dirección IP, máscara de subred, acceso de enlace predeterminado, puerto HTTP, puerto HTTPS, protocolo de conexión (HTTP/HTTPS), clave CRT, Certificado CA, ajuste de UPnP, velocidad de línea, control de ancho de banda (velocidad en bits), hora y fecha

• El software de visualización se emplea en cada ordenador y debe otorgarse una licencia individualmente. Para más detalles sobre la licencia del software, consulte a su distribuidor.

## <span id="page-224-0"></span>**2.12.3 Compruebe el estado [Estado]**

Haga clic en la ficha [Estado] de la página "Mantenimiento". ( $\rightarrow$ [página 45](#page-44-0) y [página 46](#page-45-0))

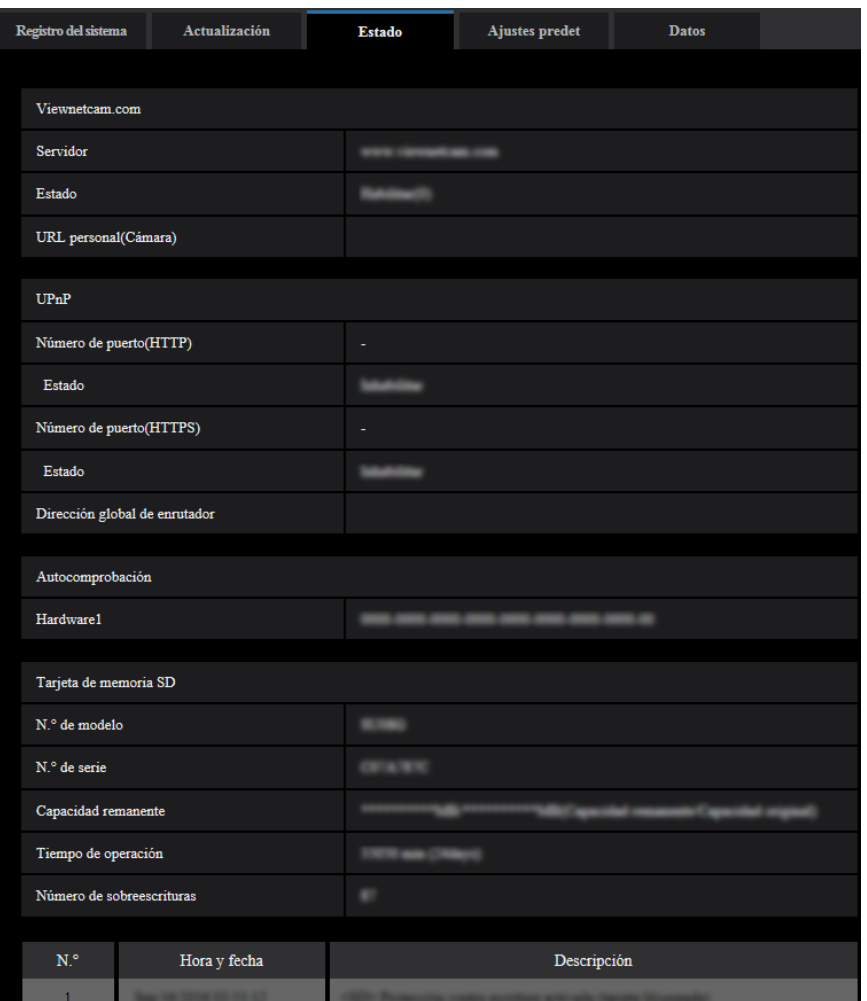

En esta página puede comprobarse el estado de esta cámara.

### **Viewnetcam.com**

#### **[Servidor]**

Se visualizará la URL del servidor del servicio "Viewnetcam.com".

#### **[Estado]**

Se visualizará el estado de registro para "Viewnetcam.com".

#### **[URL personal(Cámara)]**

Se visualizará la URL de la cámara registrada para "Viewnetcam.com".

#### **UPnP**

#### **[Número de puerto(HTTP), Número de puerto(HTTPS)]**

Se visualizará el número de puerto ajustado para reenvío de puerto de UPnP.

#### **[Estado]**

Se visualizará el estado de reenvío de puerto.

#### **[Dirección global de enrutador]**

Se visualizará la dirección global de enrutador.

### **Autocomprobación**

Se visualiza el resultado de la autocomprobación del hardware.

#### **Nota**

• Visite nuestro sitio en la Web (<http://security.panasonic.com/support/info/>) para encontrar más información acerca del contenido de los estados visualizados (relacionados con el servicio "Viewnetcam.com", la función UPnP o la autocomprobación).

### **Tarjeta de memoria SD S11x2 S11x1 S15x1 S25x1 S221x S21x1**

#### **[N.° de modelo]**

Muestra el número de modelo de la tarjeta de memoria SD. Si no puede obtenerse la información del número de modelo, se visualizará "Error de lectura". Si no se usa la tarjeta de memoria SD, se visualizará "No usar". En otros casos se visualizará "Desconocido".

#### **[Número de serie]**

Muestra el número de serie de la tarjeta de memoria SD. Si no puede obtenerse la información del número de serie, se visualizará "Desconocido".

#### **[Capacidad remanente]**

Visualiza la capacidad remanente y la capacidad total de la tarjeta de memoria SD. Ésta es la misma información que la que se visualiza en [Capacidad remanente] de la información sobre la tarjeta de memoria SD en la ficha [Tarjeta de memoria SD] de la página "Básica".

#### **[Tiempo de operación]**

Muestra todo el tiempo que la tarjeta de memoria SD ha estado insertada y empleada en la cámara. Si no puede obtenerse todo el tiempo que la tarjeta de memoria SD ha estado empleada, se visualizará "Desconocido".

El "Tiempo de operación" se actualiza una vez cada hora.

#### **[Número de sobreescrituras]**

Muestra el número de sobreescrituras calculado partiendo de la capacidad total de la tarjeta de memoria SD, del número de veces que la cámara ha escrito archivos en la tarjeta de memoria SD y del tamaño de los archivos.

Si no puede calcularse el número de sobreescrituras, se visualizará "Desconocido".

#### **Nota**

• Puesto que los valores del número de sobreescrituras son tan solo estimaciones calculadas por la cámara, es posible que no coincidan con el número de sobreescrituras verdadero.

#### **[N.°]/ [Hora y fecha]/ [Descripción] del registro cronológico**  S11x2 S11x1 S15x1 (S25x1) S22x1 S21x1

Se visualizará el registro cronológico relacionado con la tarjeta de memoria SD.

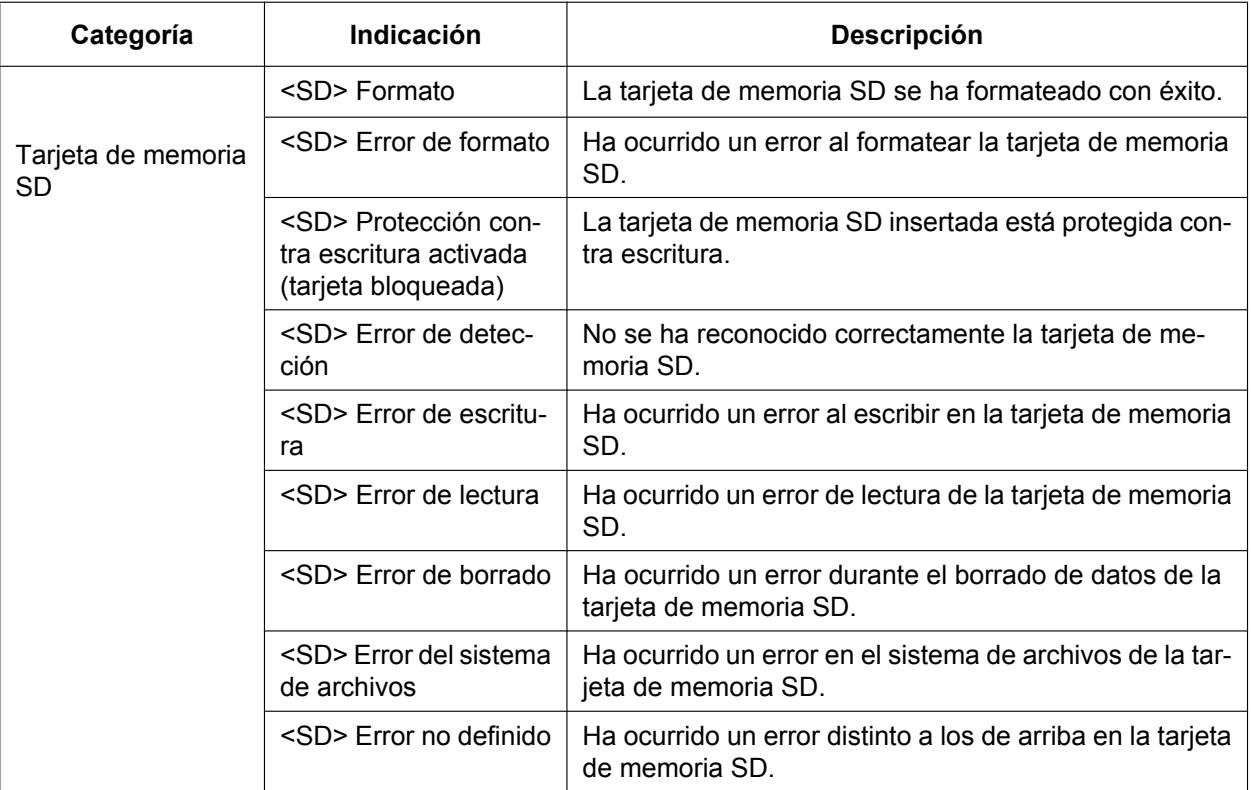

#### **IMPORTANTE**

- Para poder emplear correctamente esta función, formatee la tarjeta de memoria SD con la cámara antes de utilizarla.
- Cuando emplee tarjetas de memoria SD que hayan sido formateadas en otros dispositivos, como pueda ser un ordenador, es posible que no pueda visualizarse la información correcta.
- Pueden guardarse hasta 30 registros cronológicos de tarjeta de memoria SD en la memoria incorporada de la cámara. Cuando ha alcanzado el número máximo de registros cronológicos del sistema guardados, los registros cronológicos más antiguos del sistema quedarán sobrescritos por los registros cronológicos más nuevos.

#### **Nota**

• Visite nuestro sitio en la Web ([http://security.panasonic.com/support/info/\)](http://security.panasonic.com/support/info/) para encontrar más información acerca del contenido de los estados visualizados (relacionados con el servicio "Viewnetcam.com", la función UPnP o la autocomprobación).

## **2.12.4 Reposición de los ajustes/reinicio de la cámara [Ajustes predet]**

Haga clic en la ficha [Ajustes predet] de la página "Mantenimiento". (->[página 45](#page-44-0) y [página 46\)](#page-45-0)

Pueden inicializarse los ajustes y los datos HTML de la cámara y puede realizarse el reinicio de la cámara en esta página.

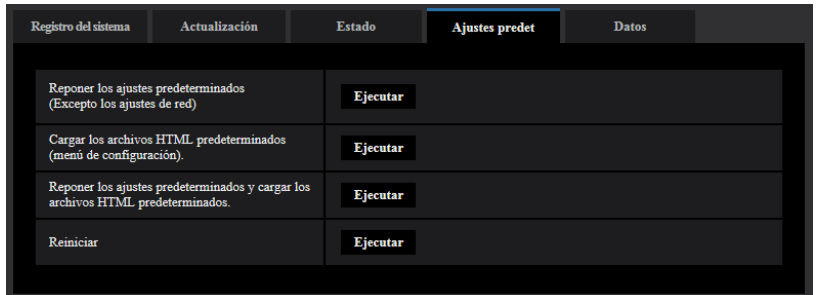

#### **[Reponer los ajustes predeterminados(Excepto los ajustes de red)]**

Haga clic en el botón [Ejecutar] para reponer los ajustes a los ajustes predeterminados. Tenga presente que los ajustes de la red no se repondrán.

Es imposible operar la cámara durante unos 3 minutos después de la inicialización.

#### **[Cargar los archivos HTML predeterminados(menú de configuración).]**

Haga clic en el botón [Ejecutar] para reponer los archivos HTML a los ajustes predeterminados. Es imposible operar la cámara durante unos 3 minutos después de la inicialización.

#### **[Reponer los ajustes predeterminados y cargar los archivos HTML predeterminados.]**

Haga clic en el botón [Ejecutar] para reponer los ajustes de la cámara y los archivos HTML a los ajustes predeterminados. Tenga presente que los ajustes de la red no se repondrán. Es imposible operar la cámara durante unos 3 minutos después de la inicialización.

#### **[Reiniciar]**

Haga clic en el botón [Ejecutar] para reiniciar la cámara. Es imposible operar la cámara durante unos 2 minutos después de reiniciar la cámara.

#### **Nota**

- Para inicializar los ajustes de la red ( $\rightarrow$ [página 167\)](#page-166-0), desconecte la alimentación de la cámara, luego vuelva a conectar la alimentación mientras presiona el botón INITIAL SET, y asegúrese de soltar el botón después de 15 segundos aproximadamente. Espere unos 2 minutos después de haber soltado el botón. Se iniciará la cámara y se inicializarán los ajustes incluyendo los de configuración de la red. No desconecte la alimentación de la unidad durante unos 3 minutos después de haber conectado la alimentación.
- La función de notificación permite al usuario proporcionar la notificación del error a la dirección de destino especificada y a un destino de alarma original cuando se produce un error como el de que no hay tarjeta de memoria SD insertada después del reinicio o se produce el bloqueo de la tarjeta de memoria SD insertada. (→[página 172](#page-171-0), [página 157](#page-156-0))

## **2.12.5 Datos de configuración/copia de seguridad o registros de restauración [Datos]**

Haga clic en la ficha [Datos] de la página "Mantenimiento". ( $\rightarrow$ [página 45](#page-44-0) y [página 46](#page-45-0))

Los ajustes relacionados con la copia de seguridad o la restauración de los datos de configuración y sobre el almacenamiento de los registros cronológicos pueden configurarse en esta sección.

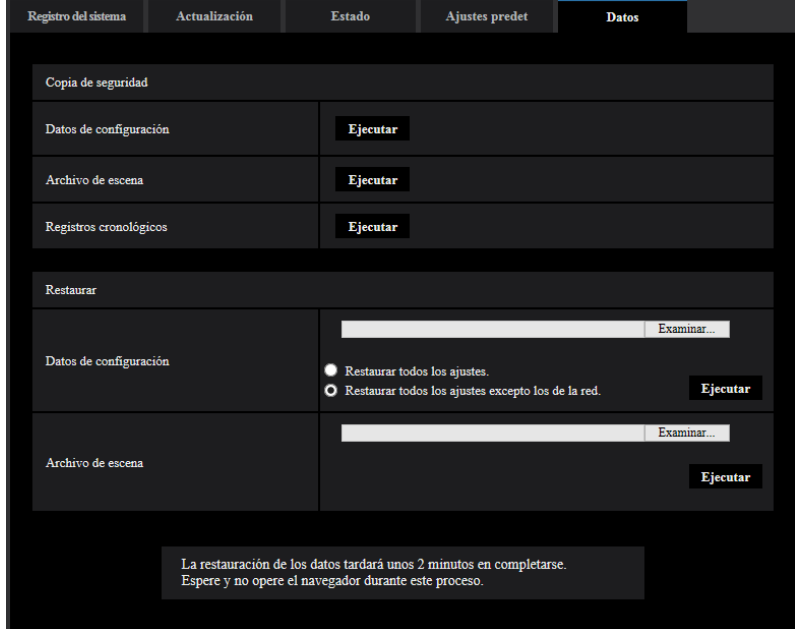

### **Copia de seguridad**

#### **[Datos de configuración]**

Haga clic en el botón [Ejecutar] para hacer una copia de seguridad de los datos de configuración de la cámara en un ordenador.

#### **[Archivo de escena]**

Haga clic en el botón [Ejecutar] para hacer una copia de seguridad de los archivos de escena de la cámara en un ordenador.

#### **[Registros cronológicos]**

Haga clic en el botón [Ejecutar] para hacer una copia de seguridad de los datos de registros cronológicos de la cámara en un ordenador.

#### **IMPORTANTE**

- Cuando se hace una copia de seguridad de la configuración o de los registros cronológicos, la creación de los archivos de copia de seguridad tarda un poco de tiempo.
- Cuando la operación de copia de seguridad tarda 10 o más minutos, es posible que se produzca un error de tiempo vencido de comunicaciones. En este caso, es posible que no puedan obtenerse todos los datos de la copia de seguridad. Por lo tanto, recomendamos que las operaciones de copia de seguridad se completen antes de 10 minutos. También podrá verificar si se han obtenido los datos correctos restaurando los datos obtenidos (excluyendo los datos de los registros cronológicos).

### **Restaurar**

#### **[Datos de configuración]**

Pulse el botón [Examinar...] y seleccione los archivos de configuración para efectuar la reposición.

Haga clic en el botón de la opción correspondiente a la opción deseada para determinar si debe o no restaurarse el contenido de ajuste relacionado con la configuración de la red.

Haga clic en el botón [Ejecutar] para iniciar la restauración. No efectúe ninguna operación hasta haberse completado la restauración. (La cámara se reiniciará cuando finalice la restauración.)

Asegúrese de ajustar el nombre de archivo ".dat" de los archivos de datos de configuración usados para la restauración. (El nombre de modelo debe escribirse en letras minúsculas y "WV-" no es necesario.)

#### **[Archivo de escena]**

Pulse el botón [Examinar...] y seleccione los archivos de escena para efectuar la reposición. Haga clic en el botón [Ejecutar] para iniciar la restauración. No efectúe ninguna operación hasta haberse completado la restauración.

Asegúrese de ajustar el nombre de archivo ".txt" de los datos de archivos de escena usados para la restauración. (El nombre de modelo debe escribirse en letras minúsculas y "WV-" no es necesario.)

# **3 Otros**

# **3.1 Empleo del CD-ROM**

## **3.1.1 Acerca del inicio del CD**

Insertando el CD-ROM suministrado en la unidad de CD-ROM de su ordenador, se ejecuta automáticamente el inicio del CD y se visualiza el contrato de licencia. Lea el contrato de licencia y seleccione "I accept the terms in the license agreement" y luego haga clic en "OK".

Aparecerá la ventana de inicio del CD.

• Si no aparece la ventana de inicio del CD, haga doble clic en el archivo "CDLauncher.exe" del CD-ROM.

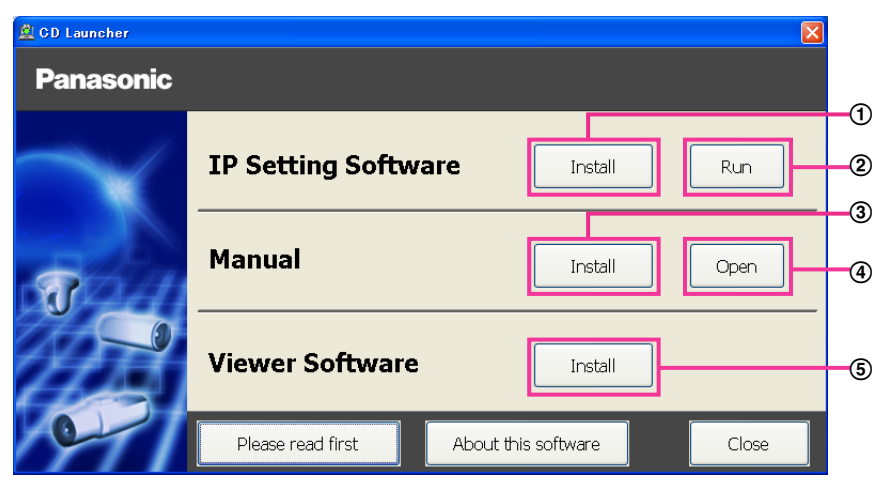

Con el CD-ROM suministrado podrá efectuar las acciones siguientes.

- $\overline{10}$  El "IP Setting Software" de Panasonic puede instalarse en el ordenador. ( $\rightarrow$ [página 233](#page-232-0))
- Los ajustes relacionados con la red de la cámara pueden configurarse desde el "IP Setting Software" de Panasonic. ( $\rightarrow$ [página 235](#page-234-0))
- $\circled{3}$  Los manuales pueden instalarse en el ordenador. ( $\rightarrow$ [página 234\)](#page-233-0)
- También podrá ver los manuales sin tener que instalarlos en el ordenador haciendo clic en el botón [Open].
- $\circled{5}$  El software de visualización puede instalarse en el ordenador. ( $\rightarrow$ [página 234\)](#page-233-1)

### <span id="page-232-0"></span>**3.1.2 Instalación del "IP Setting Software" de Panasonic**

En la ventana de inicio del CD, haga clic en el botón [Install] que hay al lado de [IP Setting Software] para que aparezca la ventana de instalación del "IP Setting Software" de Panasonic. Antes de comenzar la instalación, confirme los ajustes siguientes.

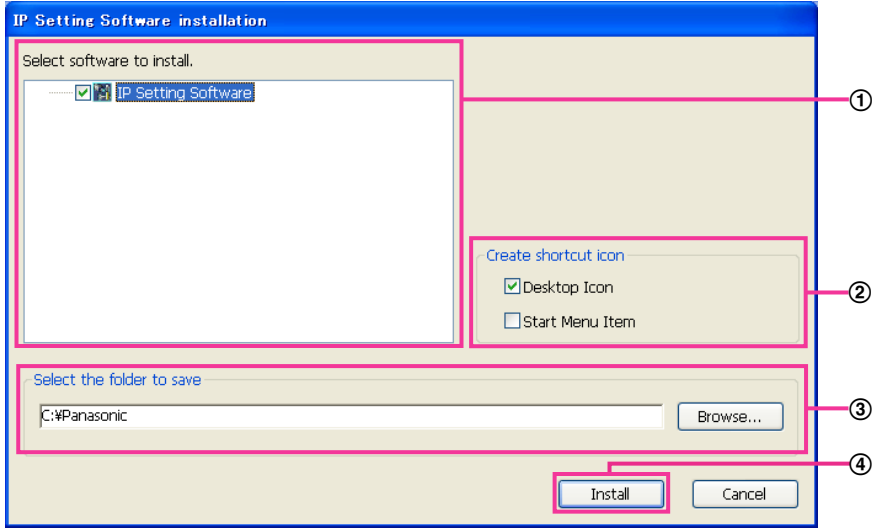

- Seleccione el "IP Setting Software" que desee instalar.
- Seleccione el lugar de creación del icono de acceso directo de configuración de IP de Panasonic cuando instale el "IP Setting Software" de Panasonic.
- Especifique la carpeta del ordenador donde deba instalarse el "IP Setting Software" de Panasonic.
- Haga clic en el botón [Install] para iniciar la instalación.

#### **Nota**

• Para desinstalar el "IP Setting Software" de Panasonic, borre el icono de acceso directo de donde usted había especificado que se instalase (la ubicación predeterminada es el escritorio) durante la instalación y la carpeta [EasyIPConfig] de la carpeta (la predeterminada es C:\Panasonic) que usted había especificado durante la instalación.

### <span id="page-233-0"></span>**3.1.3 Instalación de los manuales**

En la ventana de inicio del CD, haga clic en el botón [Install] que hay al lado de [Manual] para que aparezca la ventana de instalación de los manuales. Antes de comenzar la instalación, confirme los ajustes siguientes.

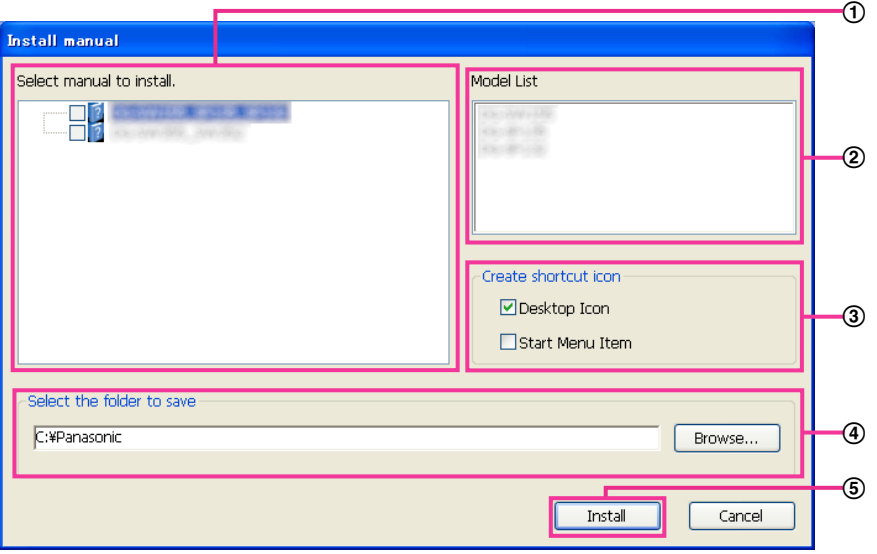

- Seleccione los manuales que desee instalar. Los modelos de las cámaras soportadas en los manuales se visualizan en 2 "Model List".
- Aquí se visualizarán los modelos de las cámaras soportadas en los manuales que se hayan seleccionado en  $(1)$ .
- Seleccione el lugar de creación del icono de acceso directo a los manuales cuando instale los manuales.
- Especifique la carpeta del ordenador donde deban instalarse los manuales.
- Haga clic en el botón [Install] para iniciar la instalación.

#### **Nota**

• Para desinstalar los manuales, borre el icono de acceso directo de donde usted había especificado que se instalase (la ubicación predeterminada es el escritorio) durante la instalación y la carpeta [Manual] de la carpeta (la predeterminada es C:\Panasonic) que usted había especificado durante la instalación.

### <span id="page-233-1"></span>**3.1.4 Instalación del software de visualización**

Con el fin de visualizar las imágenes H.265 (o H.264), enviar/recibir audio a/desde la cámara y visualizar los registros cronológicos o reproducir las imágenes guardadas en la tarjeta de memoria SD, el software de visualización "Network Camera View 4S" (ActiveX® ) debe estar instalado. En la ventana de inicio del CD, haga clic en el botón [Install] que hay al lado de [Viewer Software] y siga las instrucciones que aparezcan en la ventana para instalar el software. Aparecerá un mensaje si un ordenador que no tiene instalado el software de visualización trata de acceder a la cámara. Instale el software siguiendo las instrucciones visualizadas en la ventana. Para más información, consulte la [página 4.](#page-3-0)

#### **Nota**

• Para desinstalar el software de visualización, siga los pasos siguientes que correspondan al sistema operativo utilizado en su ordenador.

Borre [Network Camera View 4S] desde [Panel de control]-[Programas]-[Desinstalar un programa].

## <span id="page-234-0"></span>**3.1.5 Configure los ajustes de la red de la cámara empleando el "IP Setting Software" de Panasonic**

Podrá efectuar los ajustes de la red para la cámara empleando el "IP Setting Software" del CD-ROM suministrado. Cuando emplee varias cámaras, será necesario configurar los ajustes de la red de cada cámara de forma independiente. Si el software "IP Setting Software" Panasonic no funciona, acceda a la página "Red" desde el menú de configuración de la cámara del navegador y efectúe los ajustes por separado.  $(\rightarrow)$ [página 167](#page-166-0))

#### **IMPORTANTE**

- Es posible que aparezca la ventana de "Alerta de seguridad de Windows" cuando se inicie el "IP Setting Software". En este caso, desactive "Control de cuentas de usuario" desde el panel de control.
- El "IP Setting Software" de Panasonic no puede operarse en otras subredes a través del mismo enrutador.
- Esta cámara no puede visualizarse ni ajustarse con una versión antigua del "IP Setting Software" (versión 2.xx).
- Debido a las mejoras de seguridad de "IP Setting Software", no podrá cambiarse la "Configuración de la red" de la cámara cuando hayan transcurrido unos 20 minutos desde la conexión de la alimentación de la cámara. (Cuando se ha ajustado el período efectivo a "Sólo 20 min." en "Fácil configuración de IP".) Sin embargo, después de 20 minutos podrán cambiarse los ajustes para las cámaras en el modo de ajuste inicial.
- **1.** Para iniciar el "IP Setting Software" de Panasonic, haga clic en el botón [Run], situado al lado de [IP Setting Software] de la ventana del menú de inicio del CD, o haga doble clic en el icono de acceso directo creado después de la instalación del software en el ordenador.
	- Aparecerá El Contrato de licencia. Lea el contrato de licencia y seleccione "I accept the terms in the license agreement" y luego haga clic en [OK].
	- Se visualiza la pantalla "IP Setting Software". Si se encuentra una cámara, se visualizará la información sobre la misma, como su dirección MAC y dirección IP.
- **2.** Haga clic en el botón [Access Camera] después de haber seleccionado la dirección MAC/dirección IP de la cámara a configurarse.

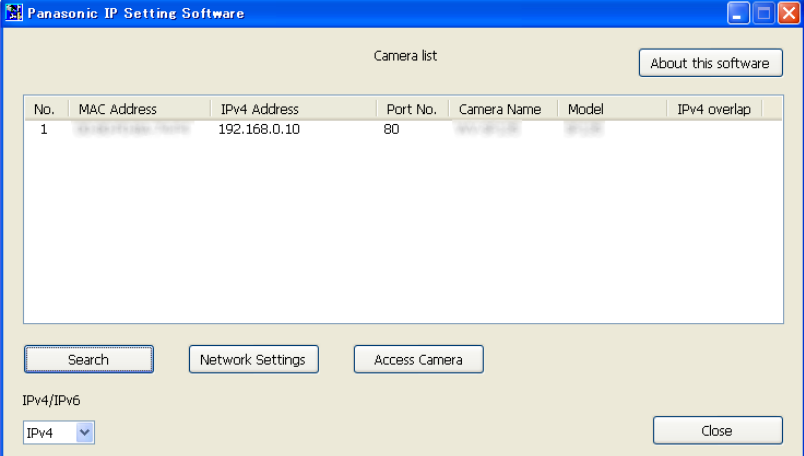

#### **Nota**

- Cuando emplee un servidor DHCP, la dirección IP asignada a la cámara podrá visualizarse haciendo clic en el botón [Search] del "IP Setting Software".
- Cuando se empleen direcciones IP duplicadas, el número de la cámara con la dirección duplicada se visualizará sobrepuesto.
- La información visualizada de la cámara no se actualiza automáticamente. Haga clic en el botón [Search] para actualizar la información.
- Podrá cambiar la visualización de "Camera list" entre las direcciones IPv4 y las direcciones IPv6 de acuerdo con el protocolo utilizado.
- La información visualizada podrá clasificarse haciendo clic en el título de cada elemento visualizado.
- Cuando se haga clic en el botón [Network Settings], aparecerá la pantalla de "Network Settings" y podrán cambiarse los ajustes de configuración de la red. Para más información al respecto, consulte la [página 236.](#page-235-0)
- **3.** Cuando aparezca la pantalla de instalación del software de visualización "Network Camera View 4S", siga las instrucciones de la pantalla para instalar el software. (El software de visualización "Network Camera View 4S" se instalará desde la cámara.)
	- Se visualizará la página "En directo" de la cámara.
	- Si no puede instalarse el software de visualización "Network Camera View 4S" o si no se visualizan las imágenes, haga clic en el botón [Install] que está al lado de [Viewer Software] desde la ventana de inicio del CD para instalar el software.

#### <span id="page-235-0"></span>**Cambio de la Configuración de la red**

Cuando cambie ajustes relacionados con la configuración de la red, como puedan ser el modo de conexión, dirección IP, y máscara de subred, haga clic en el botón [Network Settings] en la pantalla de [IP Setting Software].

Se visualiza la pantalla "Network Settings". Introduzca cada opción y luego haga clic en el botón [Save].

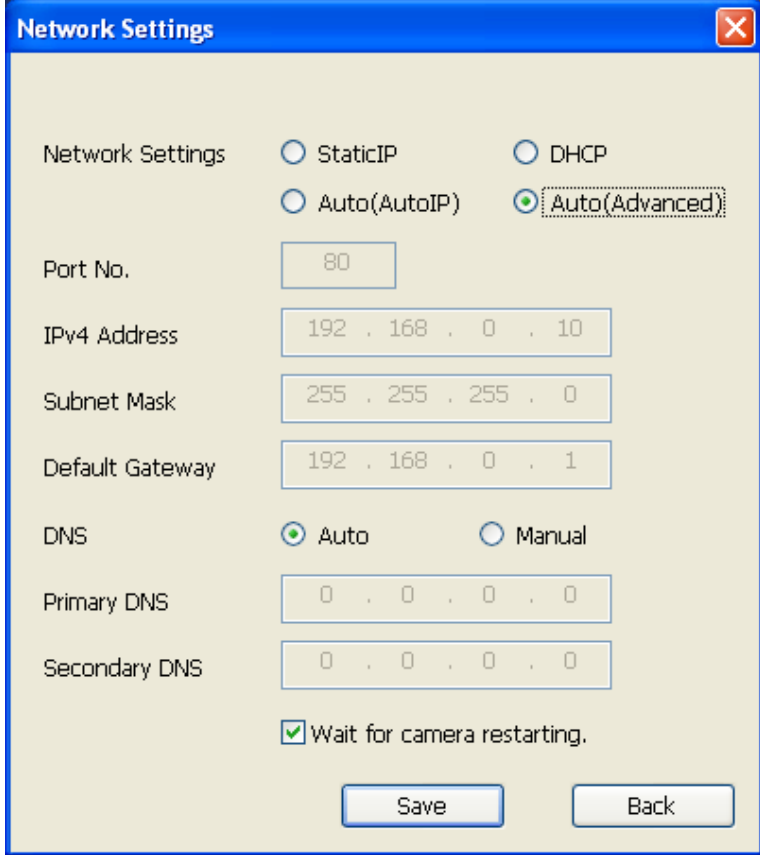

#### **Nota**

- Desmarcando la casilla de verificación "Wait for camera restarting.", podrán configurarse continuamente varias cámaras.
- Para encontrar más información sobre cada ajuste de "Configuración de la red", consulte la [página 167](#page-166-0).

#### **IMPORTANTE**

- Después de hacer clic en el botón [Save], la carga de los ajustes a la cámara puede tardar unos 2 minutos en completarse. Si se desconecta el cable LAN antes de completarse la carga, es posible que se invaliden los ajustes. En este caso, efectúe de nuevo los ajustes.
- Cuando emplee un servidor de seguridad (incluyendo software), permita el acceso a todos los puertos UDP.

# <span id="page-237-0"></span>**3.2 Acerca del registro cronológico del sistema visualizado**

### **Indicaciones de error relacionados con SMTP**

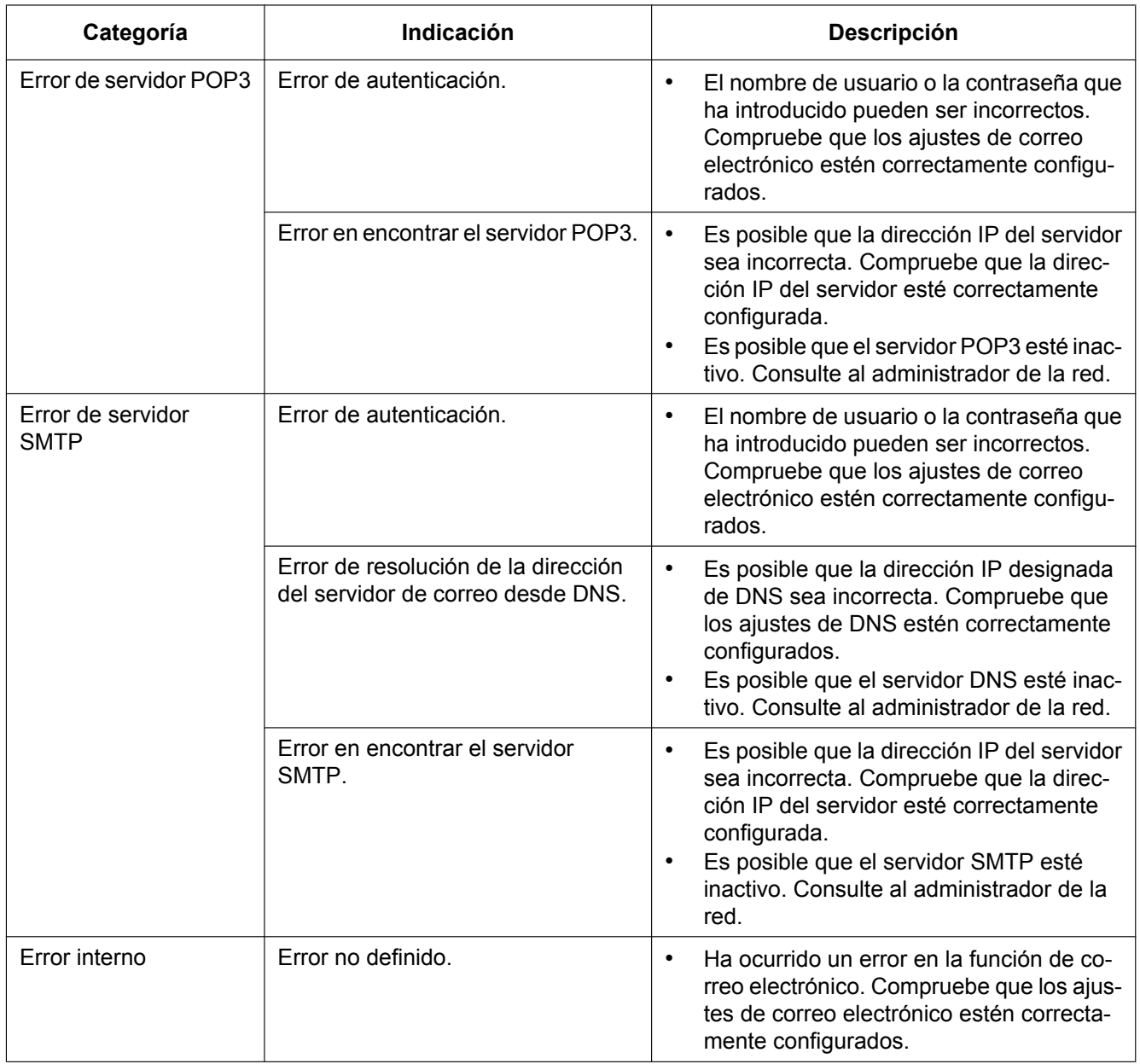

## **Indicaciones de error relacionados con FTP**

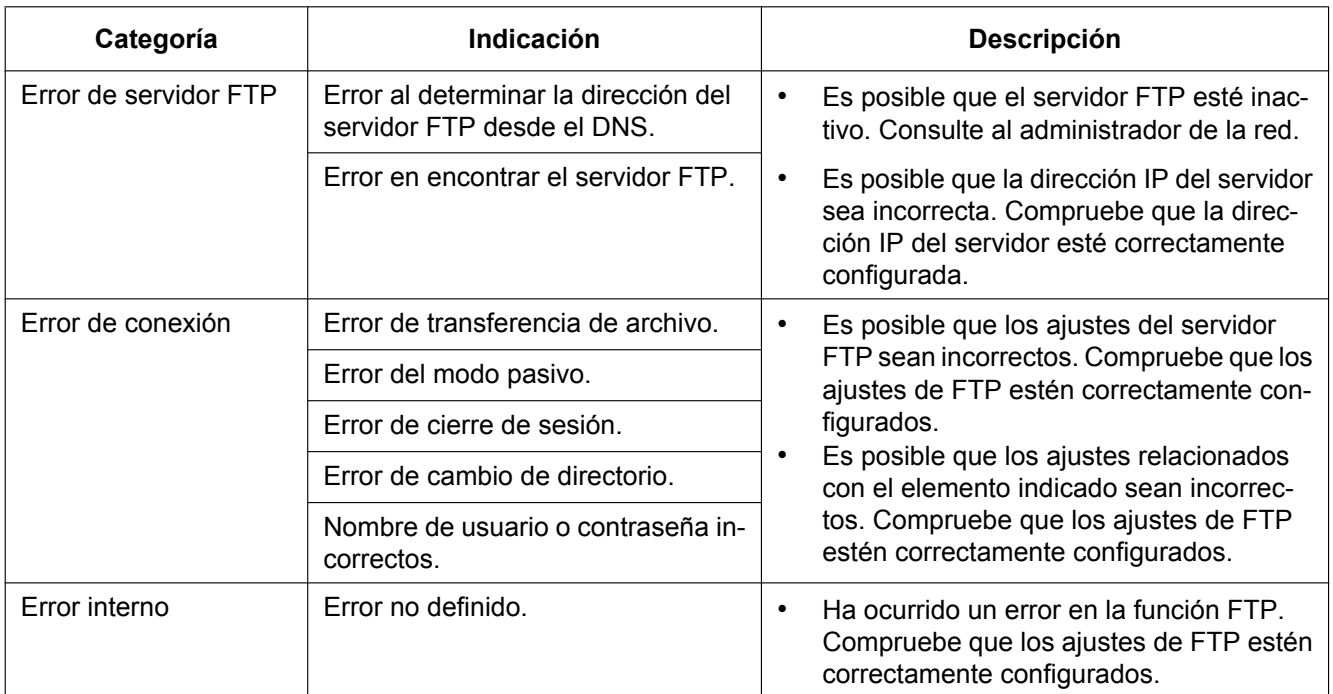

## **Indicaciones de error relacionadas con "Viewnetcam.com"**

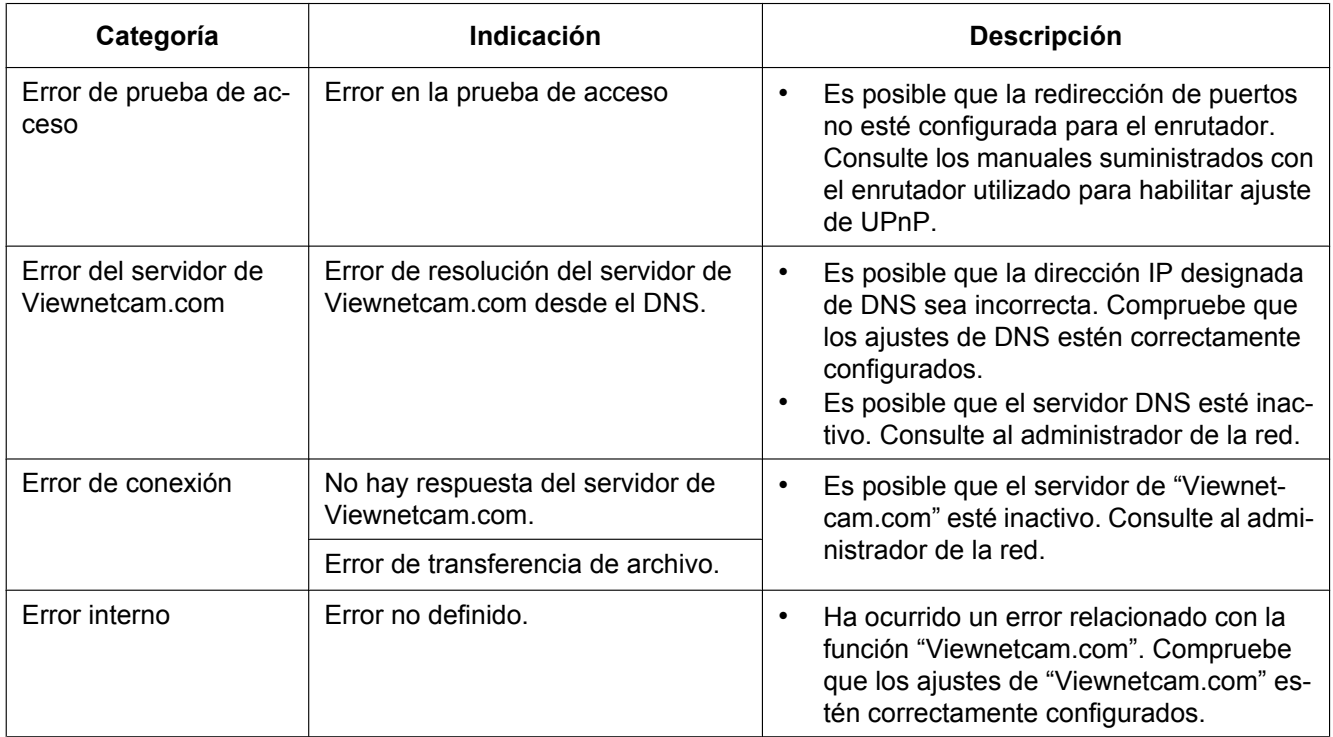

### **Indicaciones de error relacionadas con Actualización de DNS dinámico**

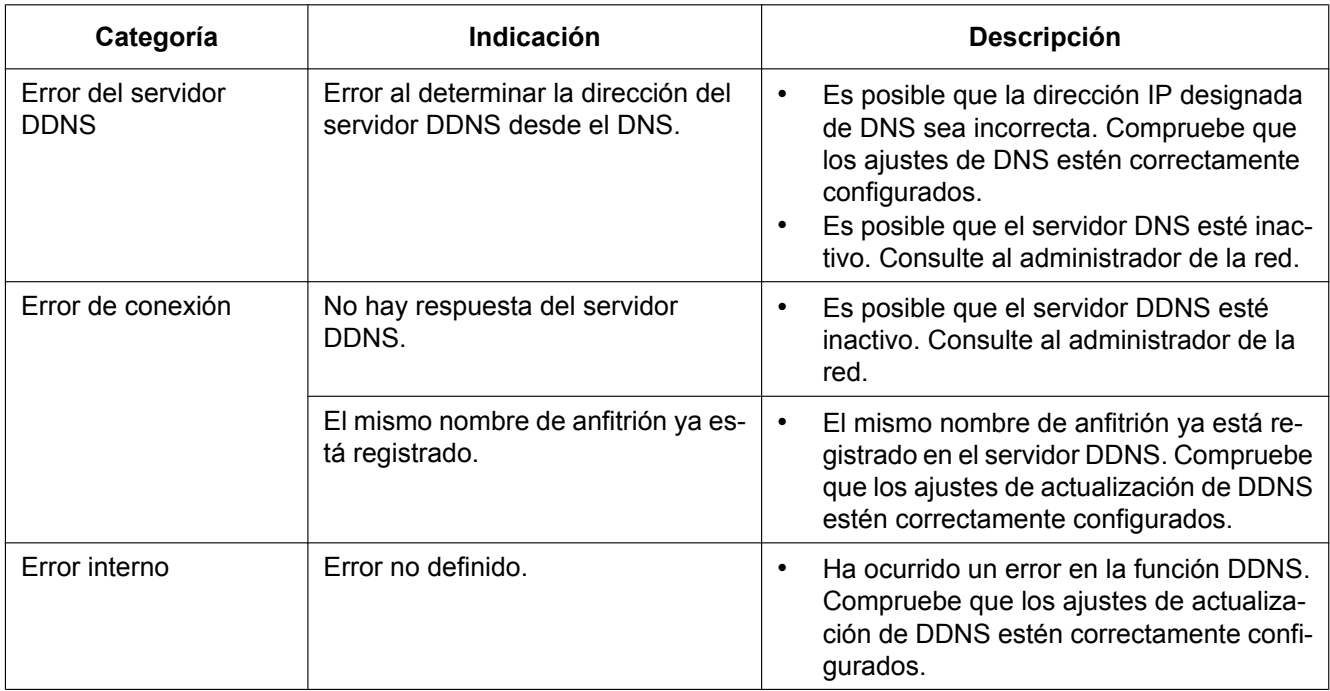

### **Indicaciones de error relacionados con NTP**

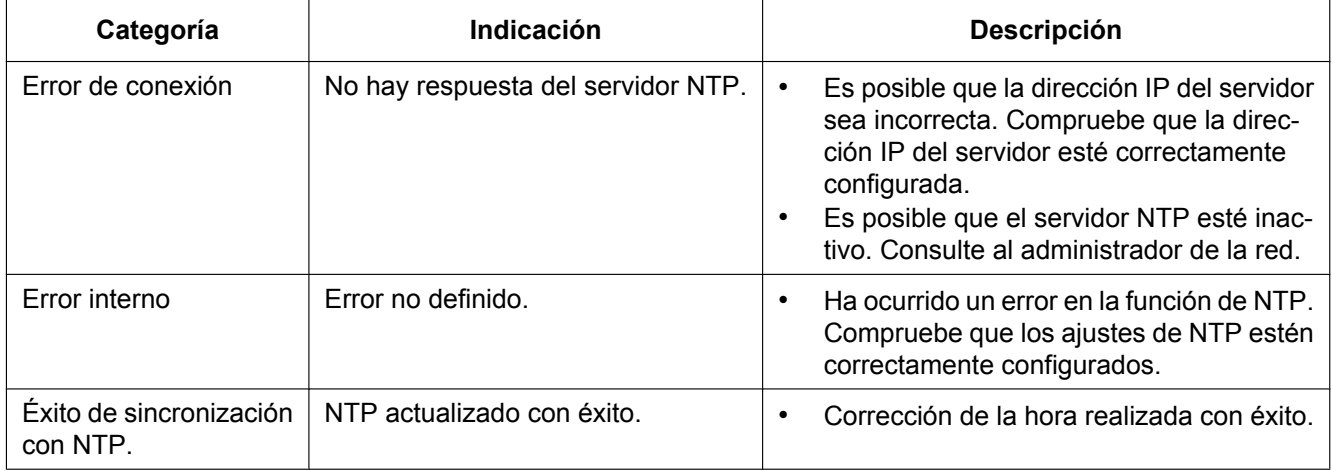

## **Indicaciones de registro cronológico relacionadas con HTTPS**

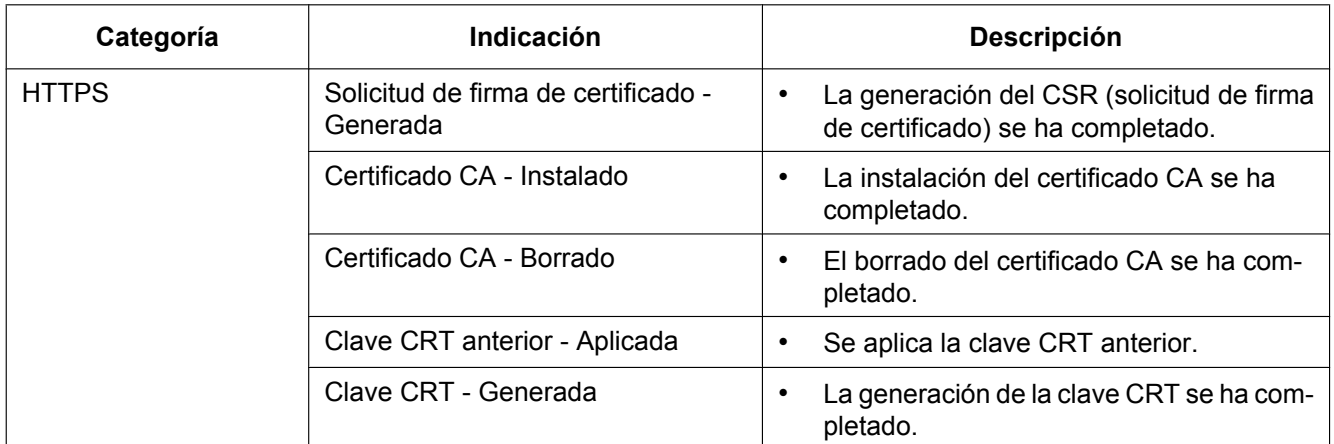

### **Indicaciones de registro cronológico relacionadas con el inicio de sesión**

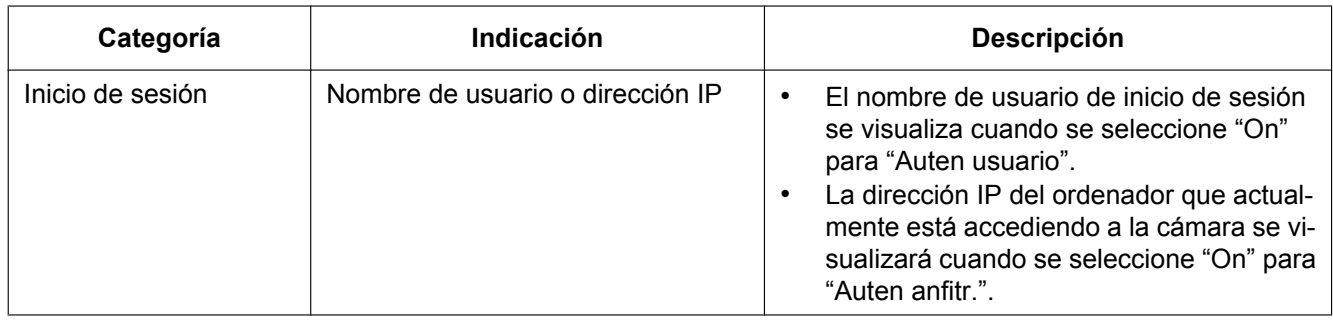

### **Indicaciones de error relacionadas con la notificación del protocolo de alarma Panasonic**

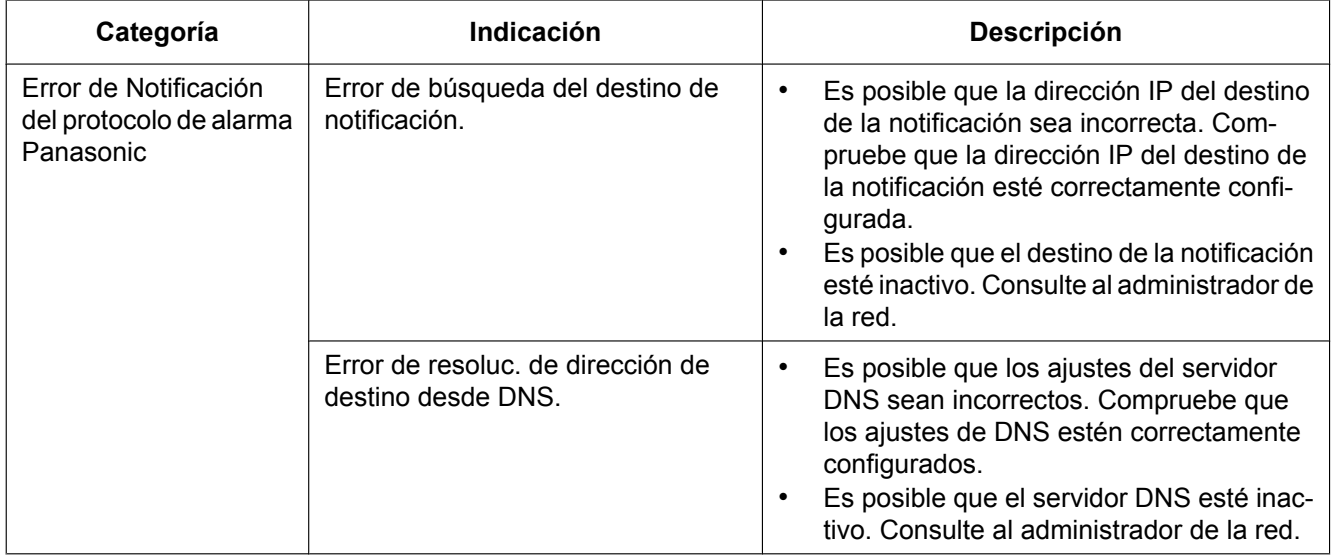

## **Indicaciones de error relacionadas con la Notificación de alarma de HTTP**

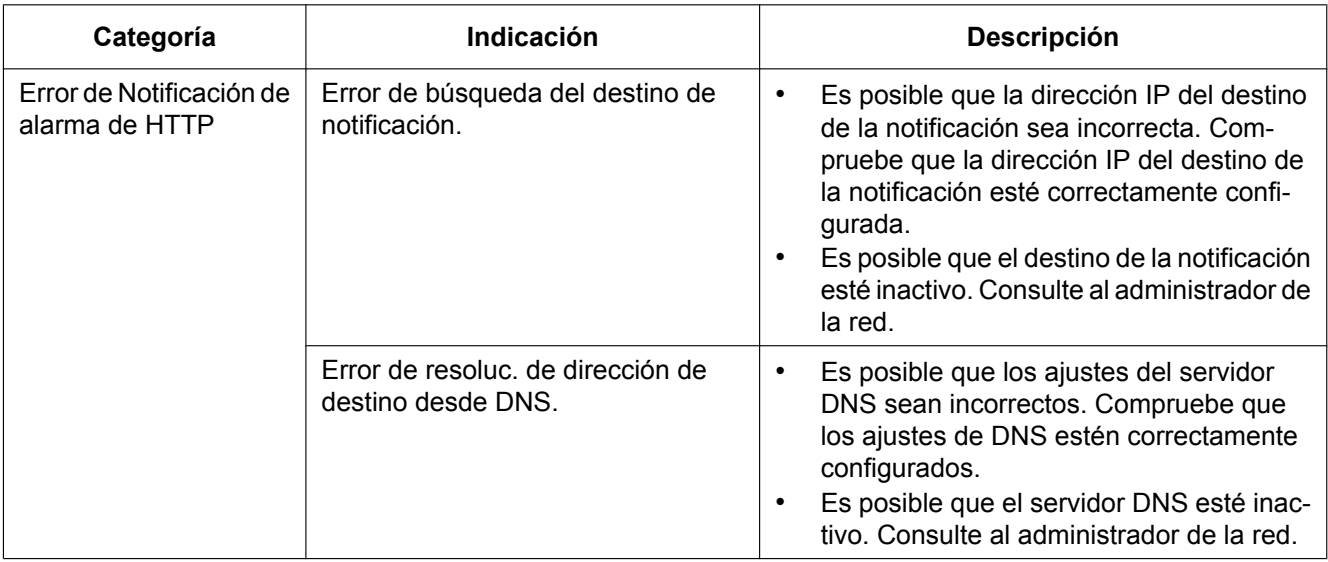

### **Indicaciones de error relacionadas con los ajustes de seguridad de la tarjeta de memoria SD**

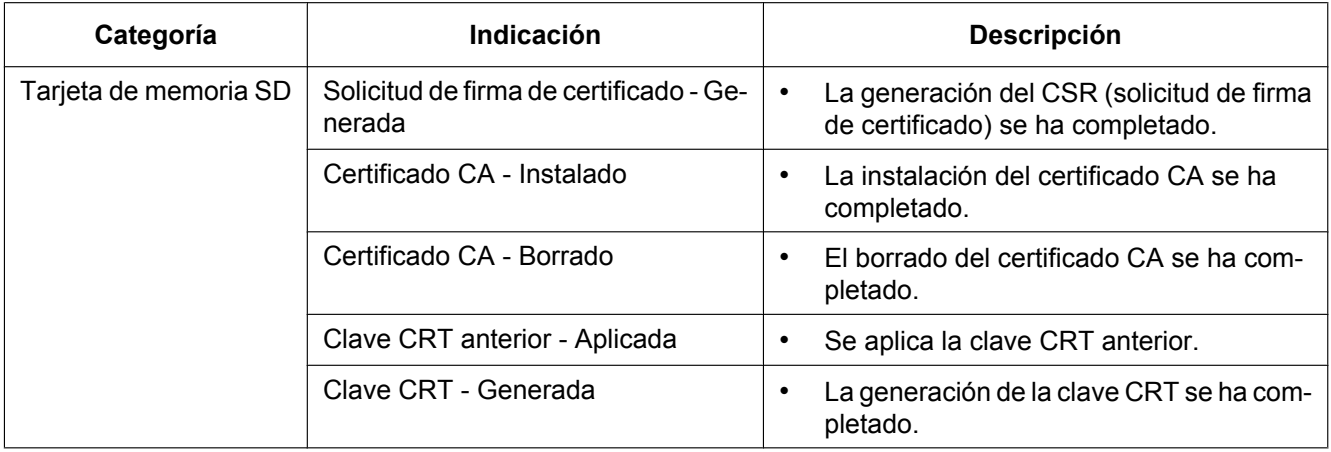

# <span id="page-242-0"></span>**3.3 Solución de problemas**

#### **Antes de solicitar reparaciones, compruebe los síntomas en la tabla siguiente.**

Si no puede resolver el problema después de comprobar y probar las soluciones de la tabla, o si el problema no está descrito a continuación, póngase en contacto con su proveedor.

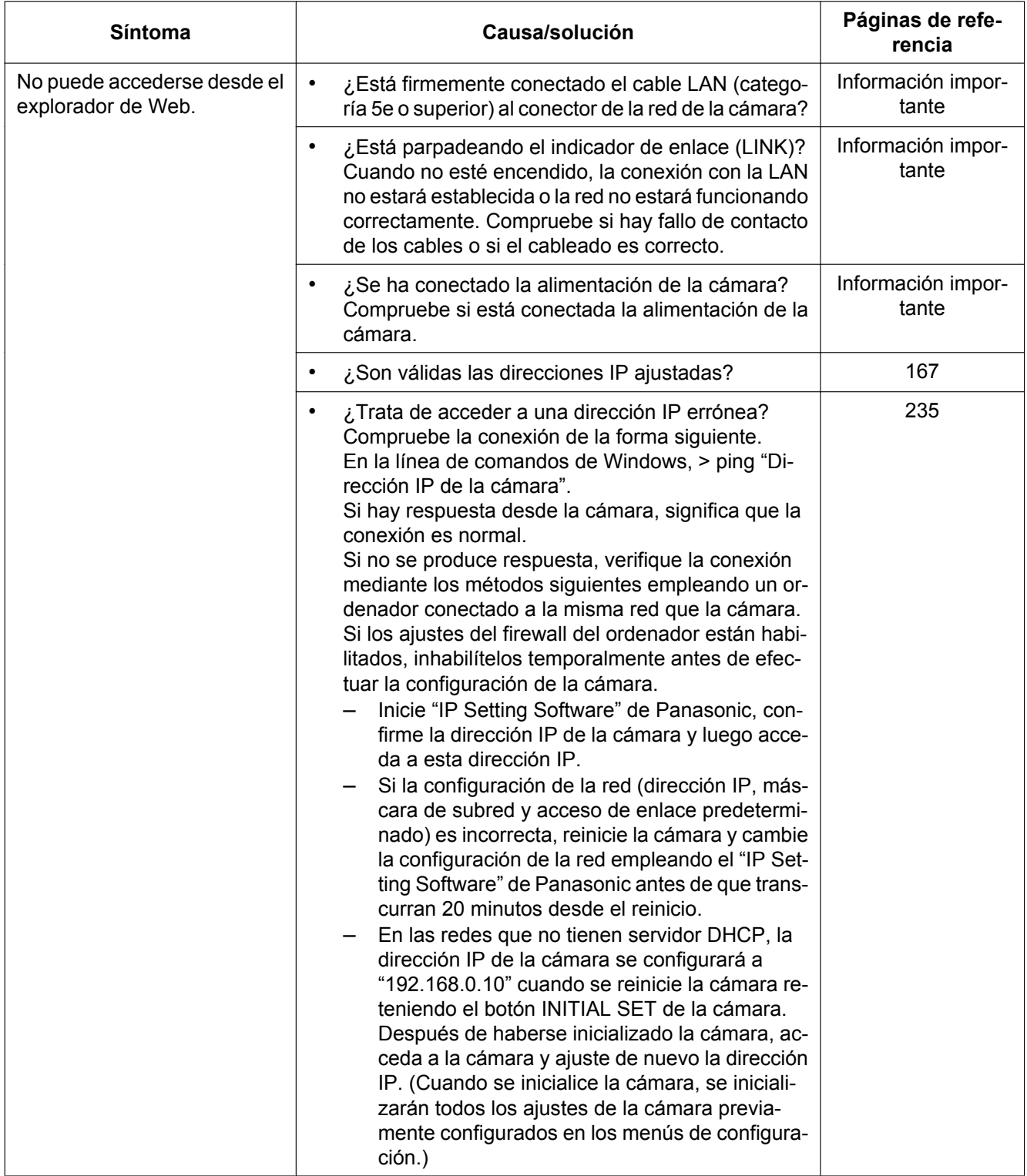

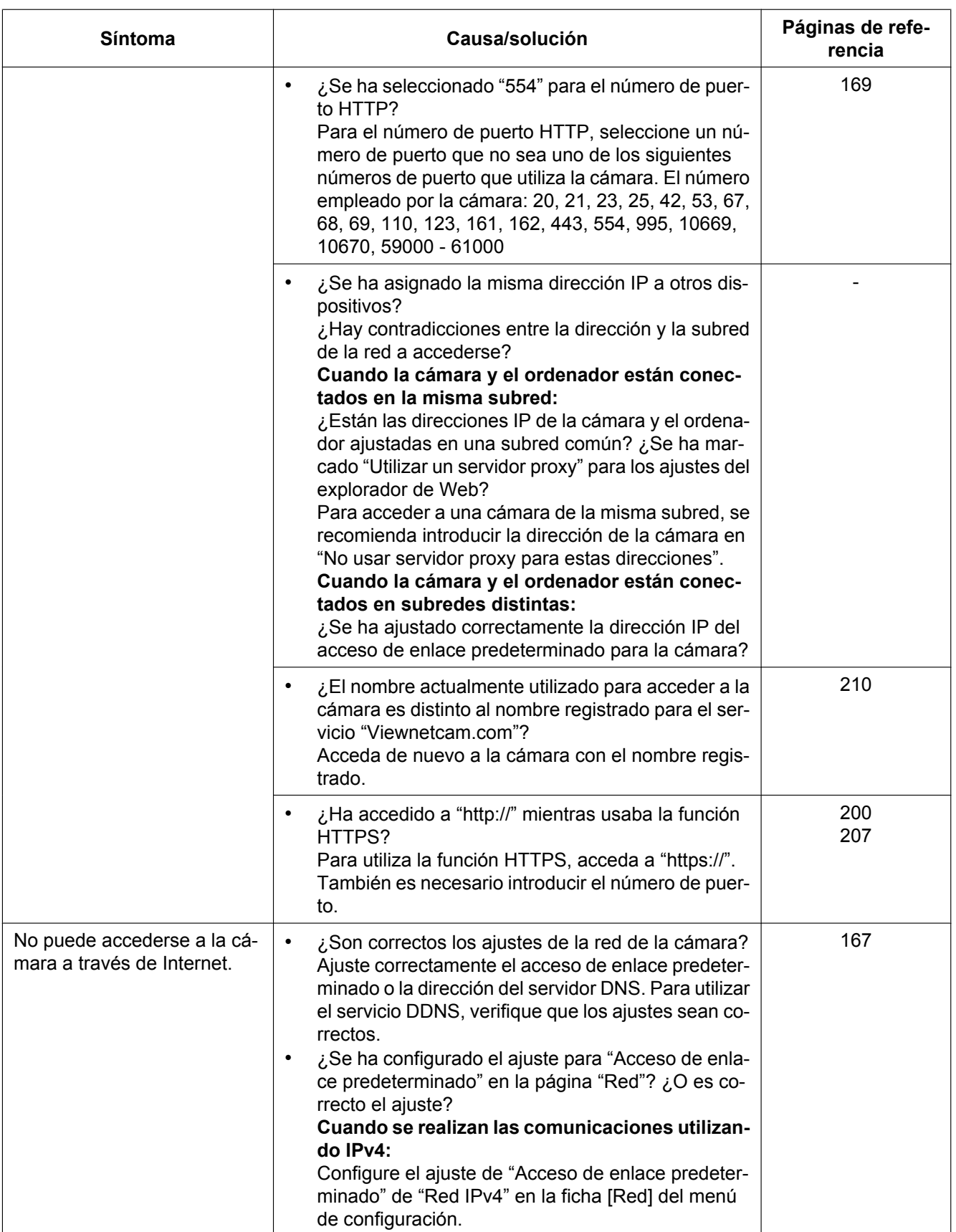

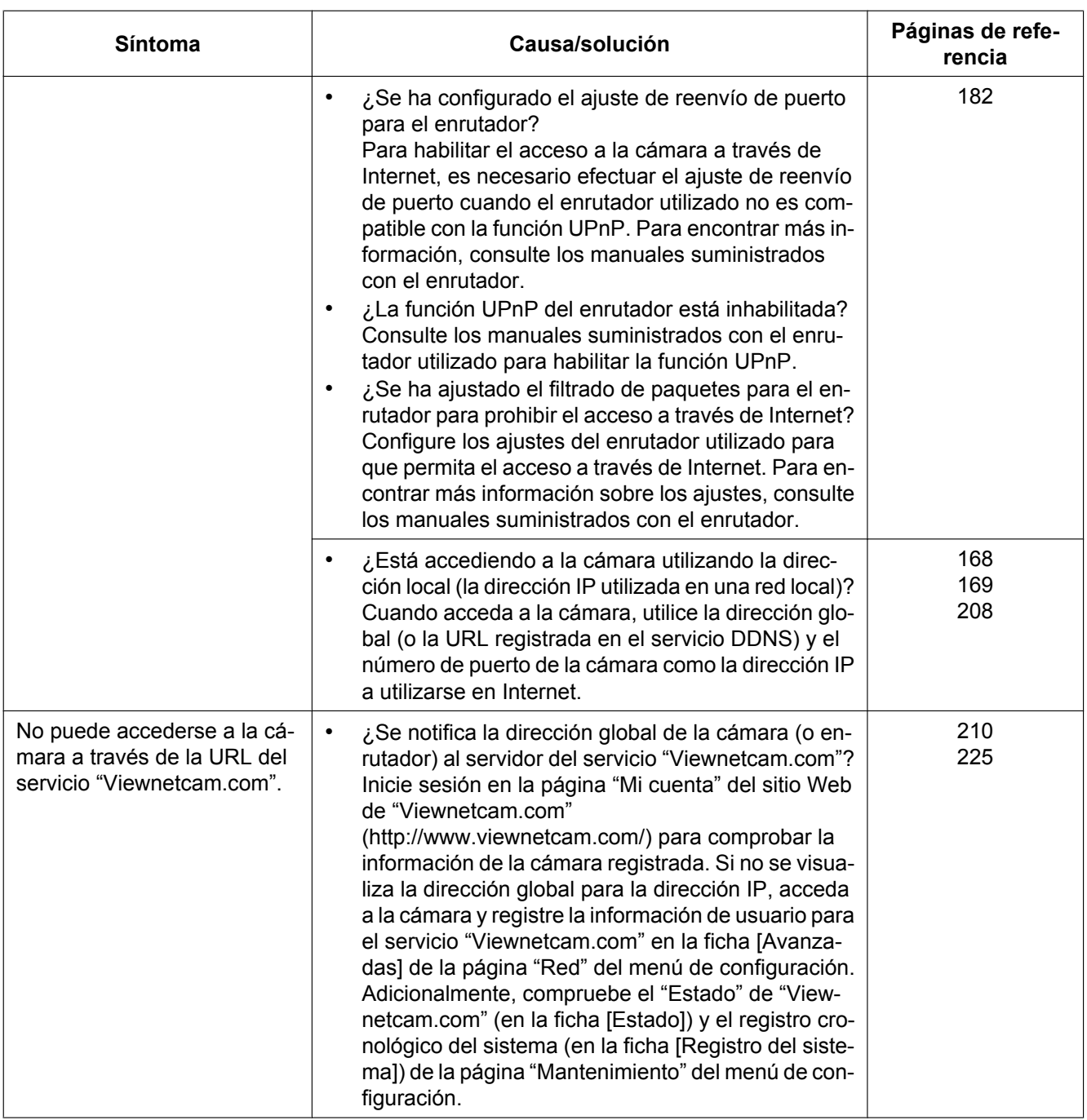

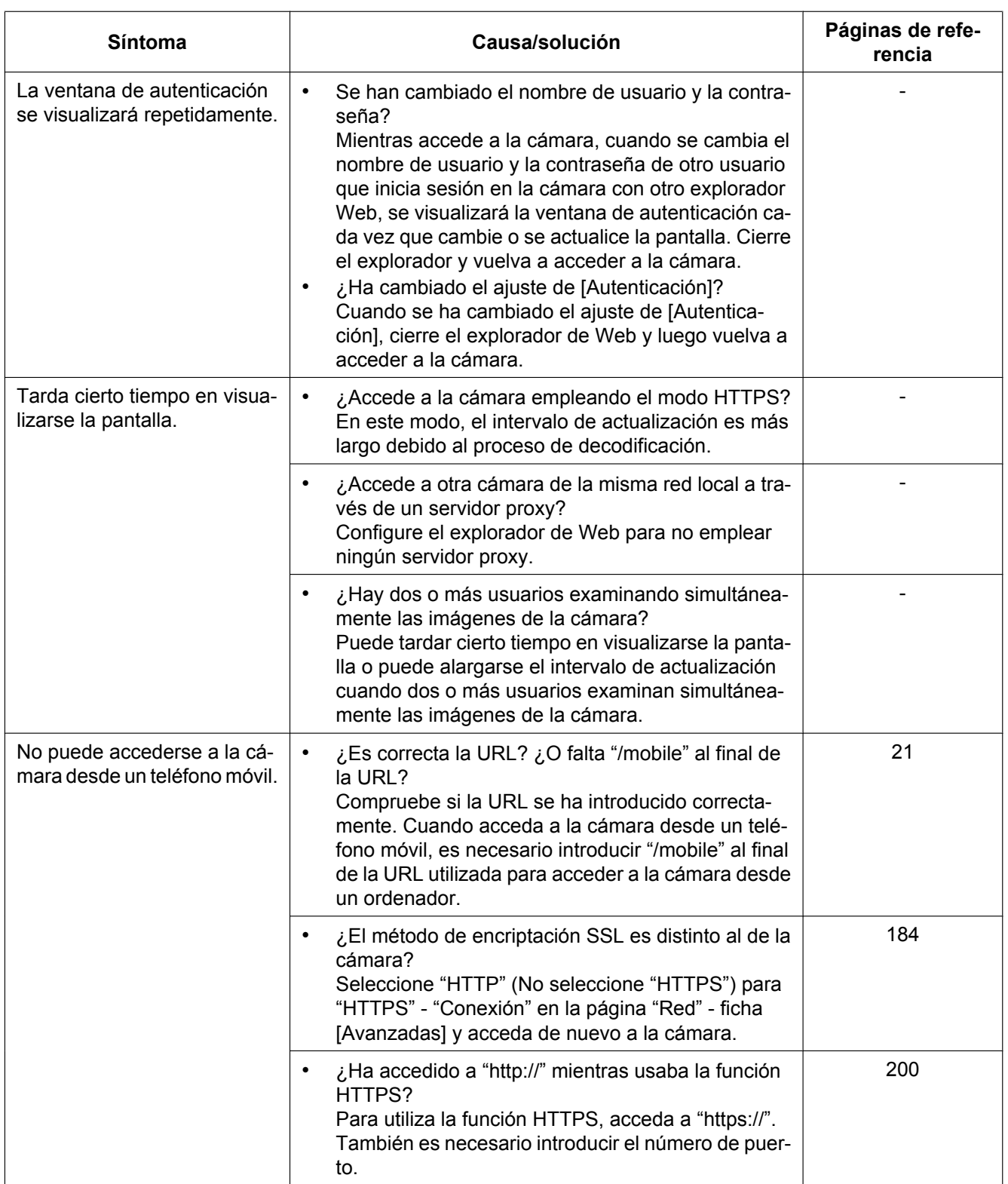

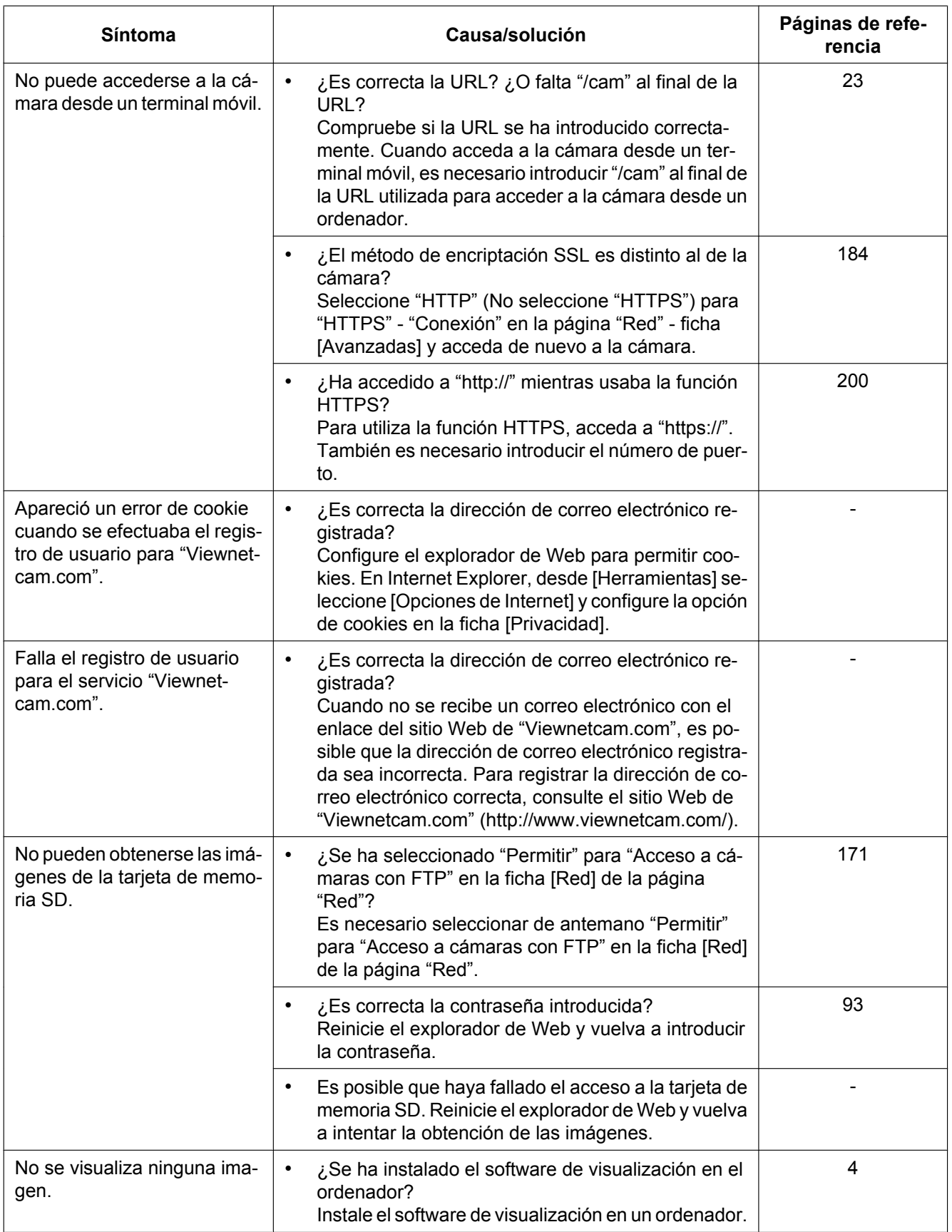

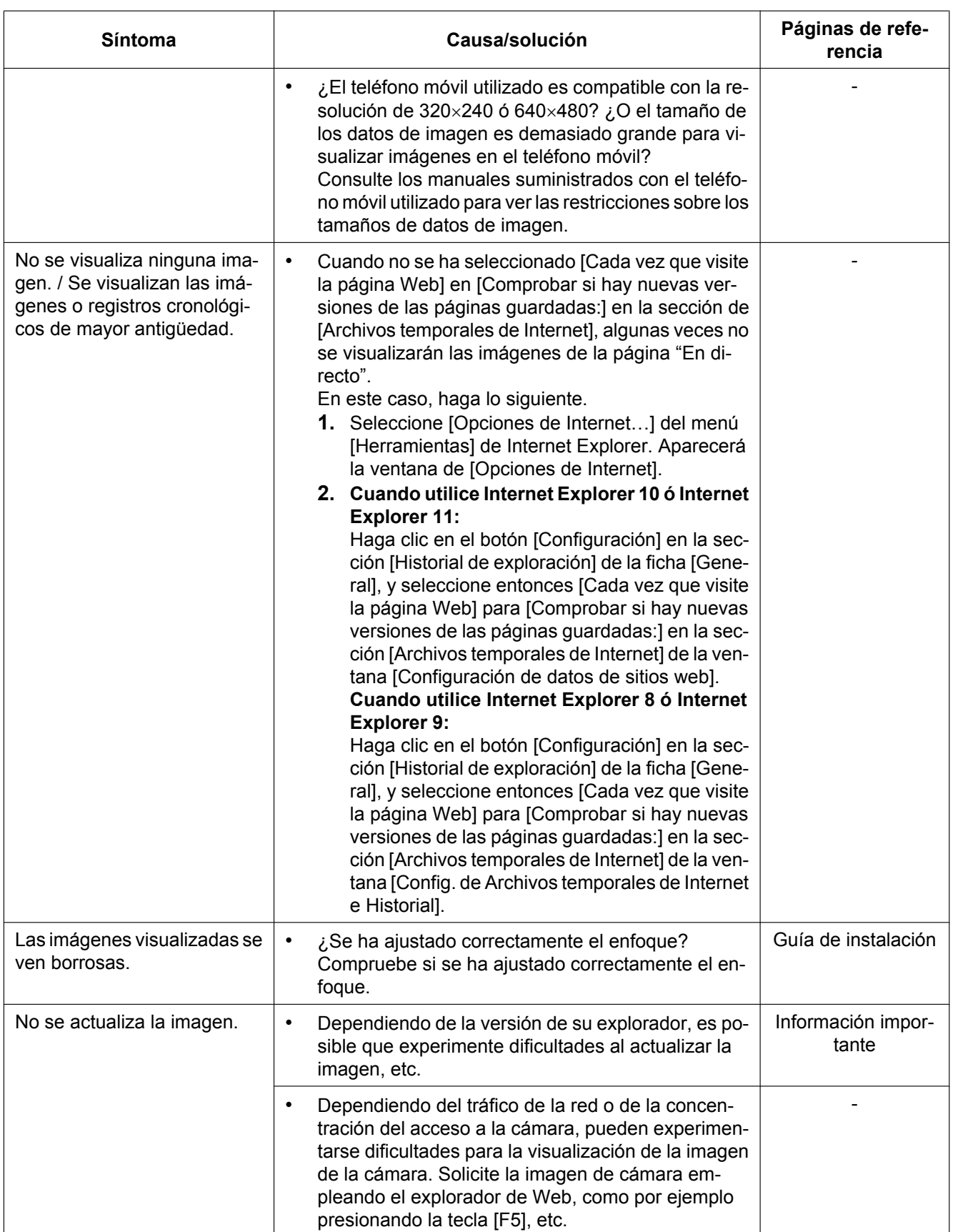

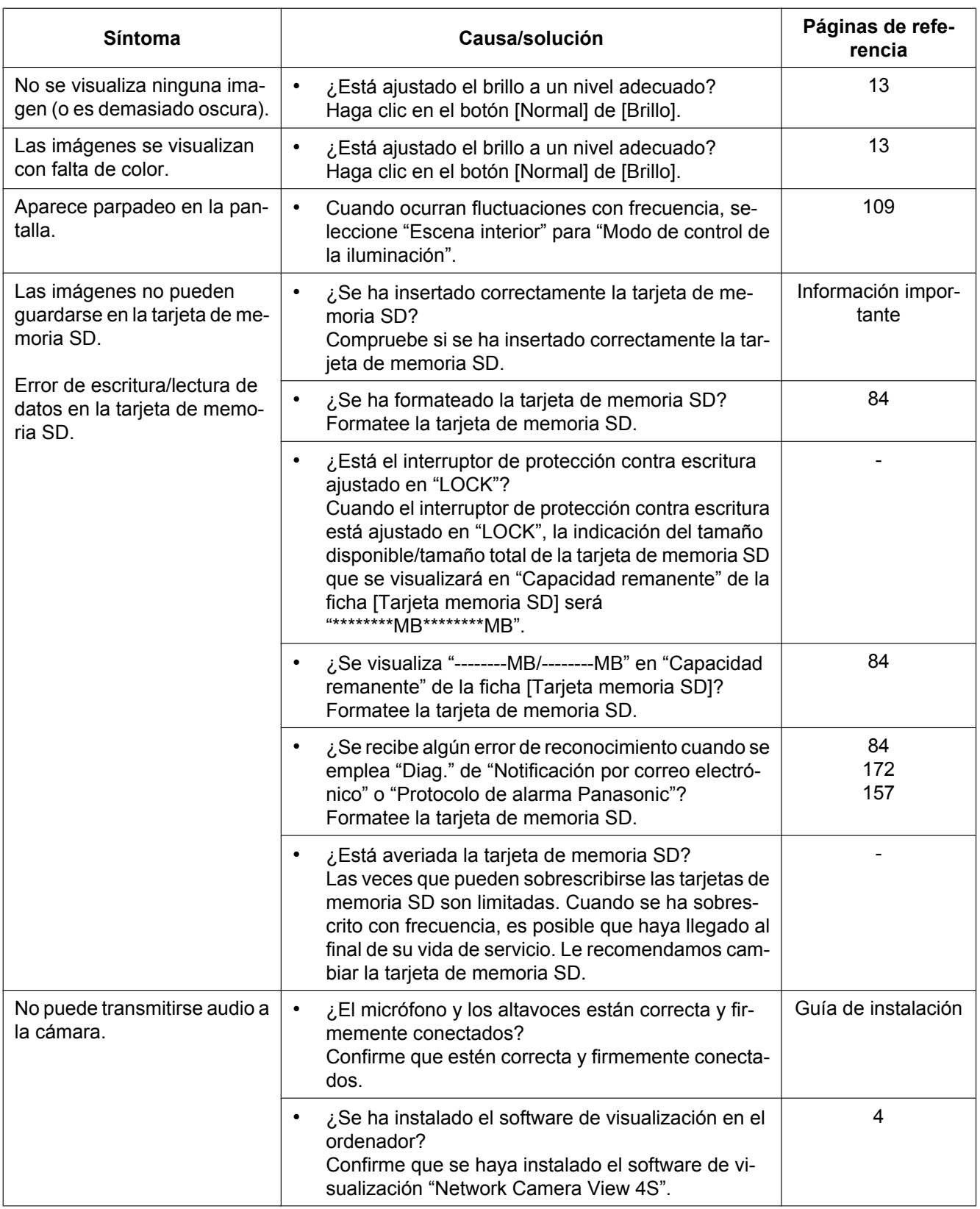

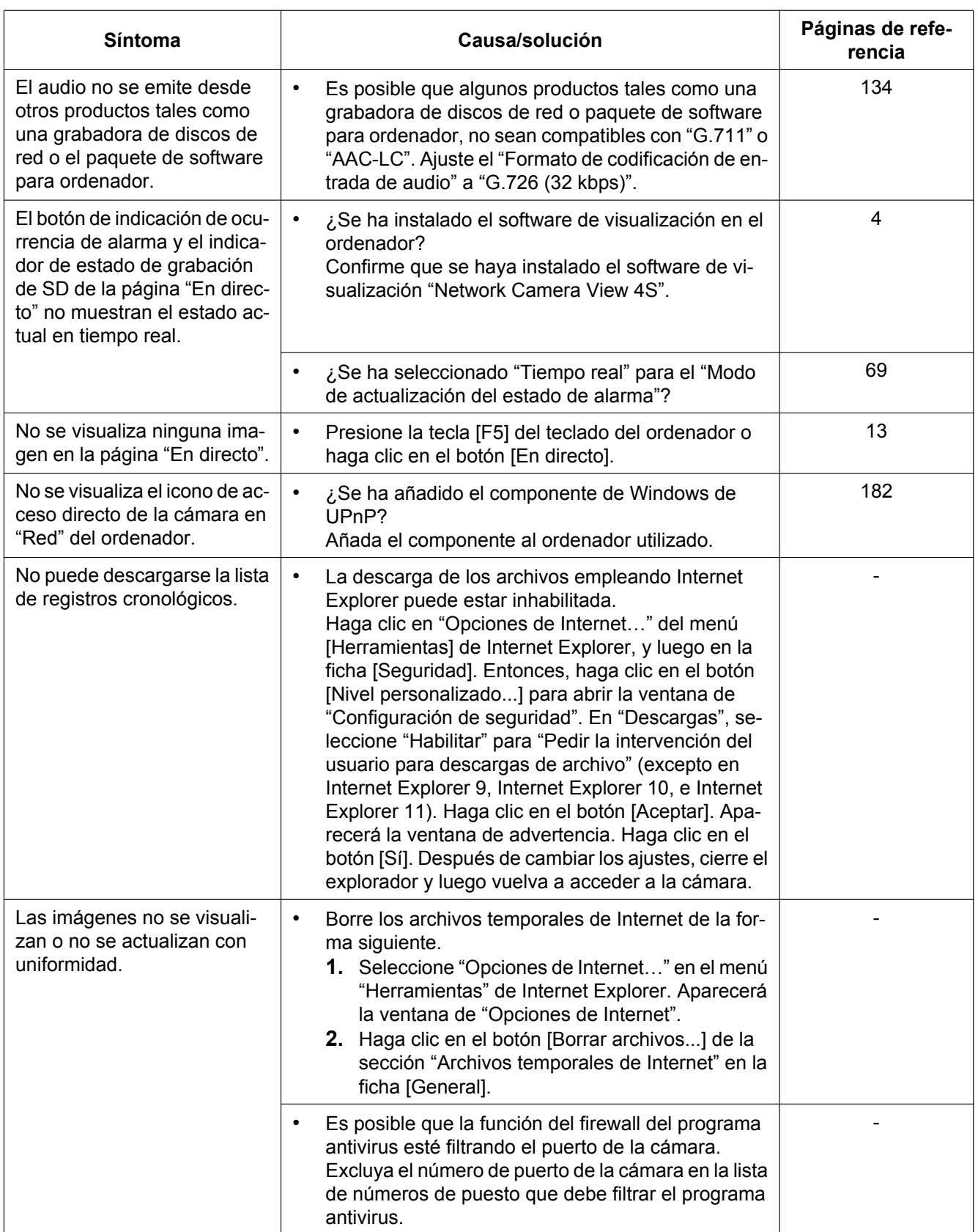

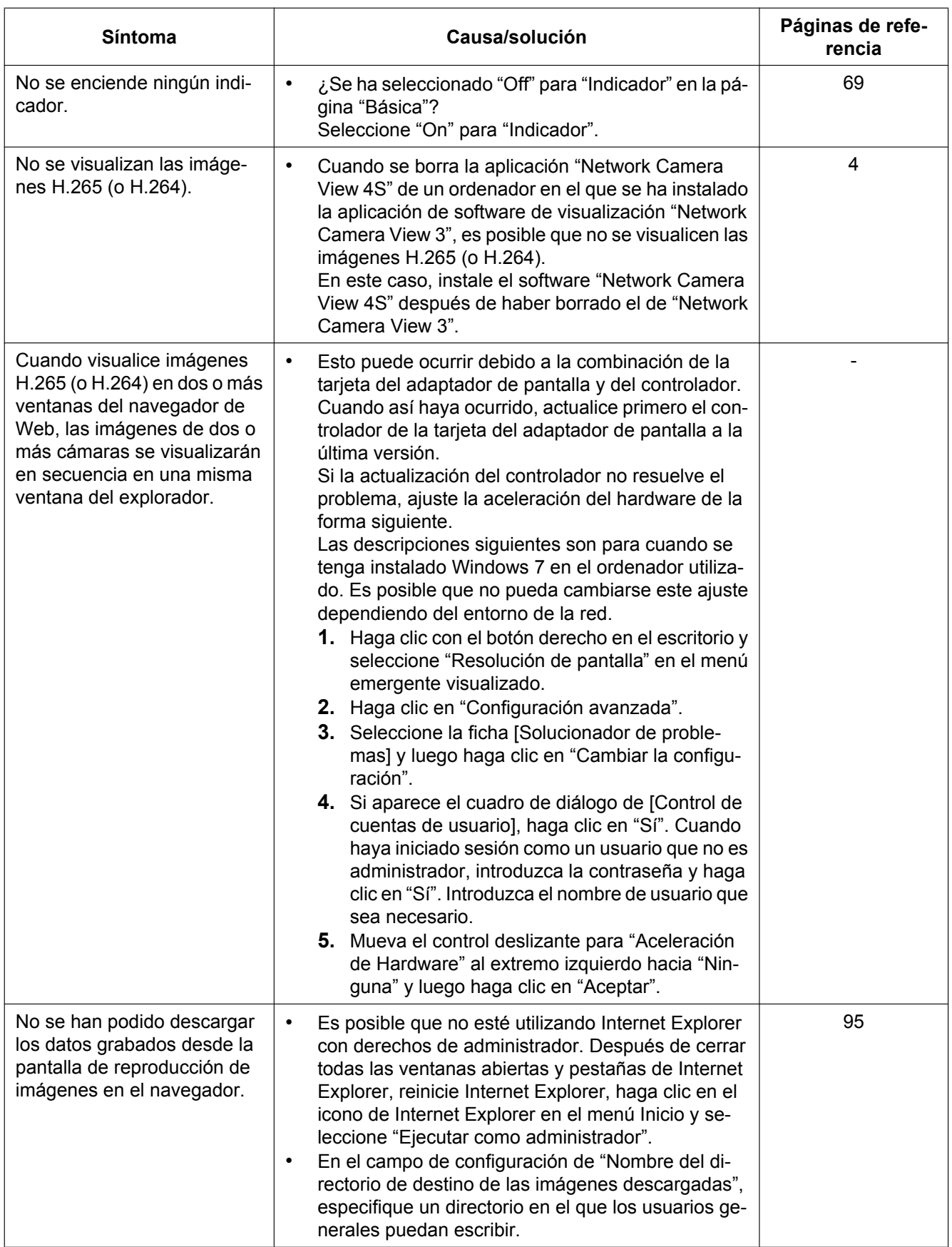

#### **3 Otros**

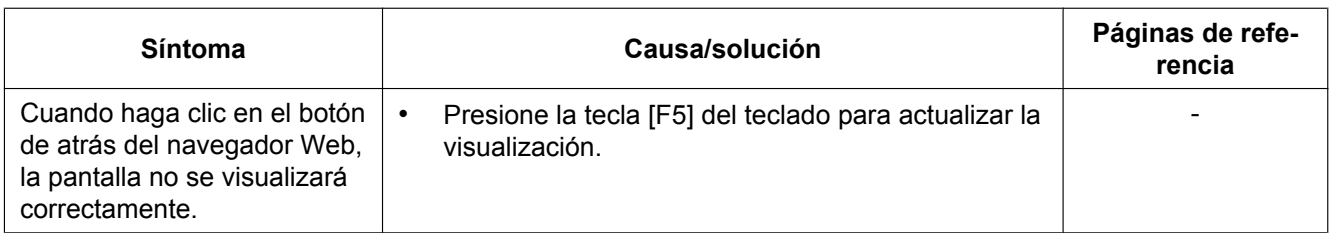
### **Barra de información**

#### **Cuando utilice Internet Explorer 9, Internet Explorer 10 o Internet Explorer 11:**

La "Barra de información" (1) expresada en los síntomas y soluciones siguientes se visualizará justo debajo de la barra de dirección sólo cuando haya información que deba comunicarse.

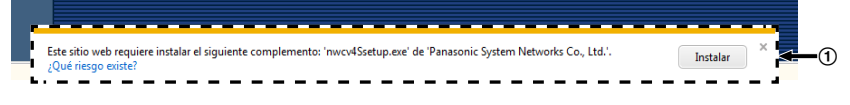

#### **Cuando utilice Internet Explorer 8:**

La "Barra de información" (2) expresada en los síntomas y soluciones siguientes se visualizará justo debajo de la barra de dirección sólo cuando haya información que deba comunicarse.

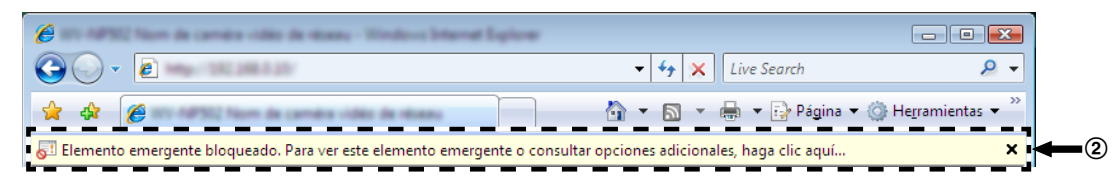

Dependiendo del sistema operativo instalado en el ordenador, puede ocurrir lo siguiente. Siga las instrucciones de abajo cuando ocurra lo siguiente. Realizando las soluciones siguientes, las otras aplicaciones no se verán afectadas.

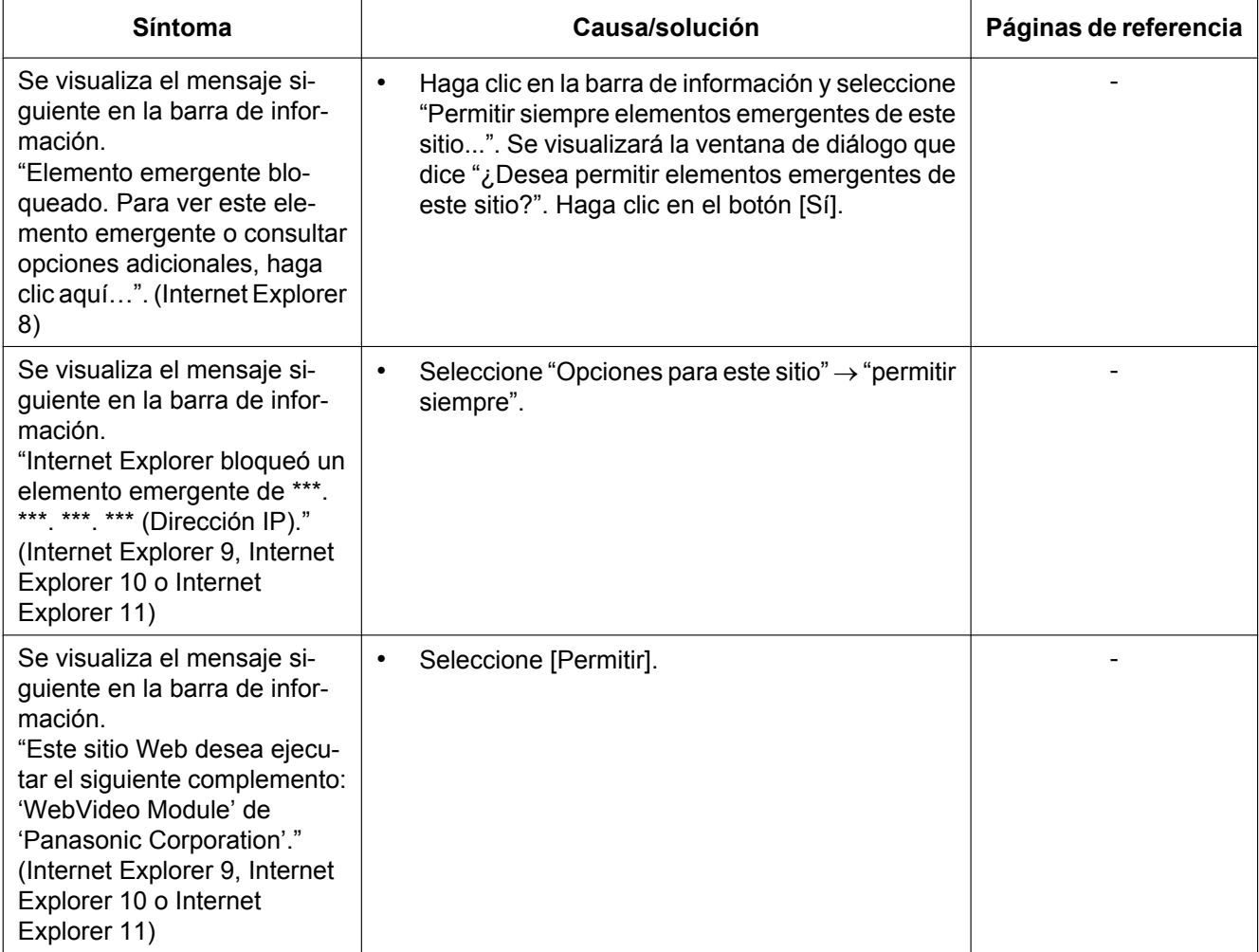

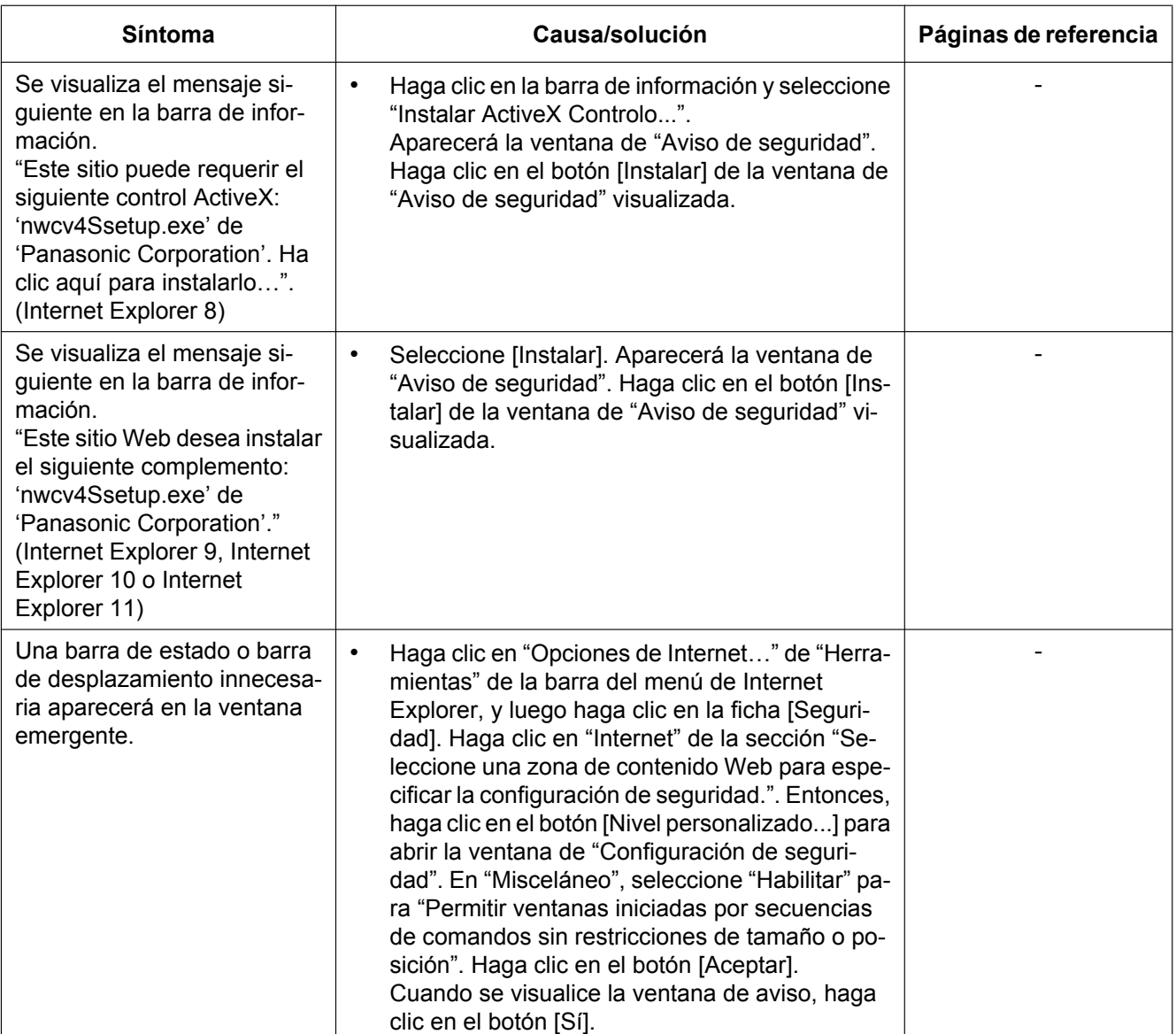

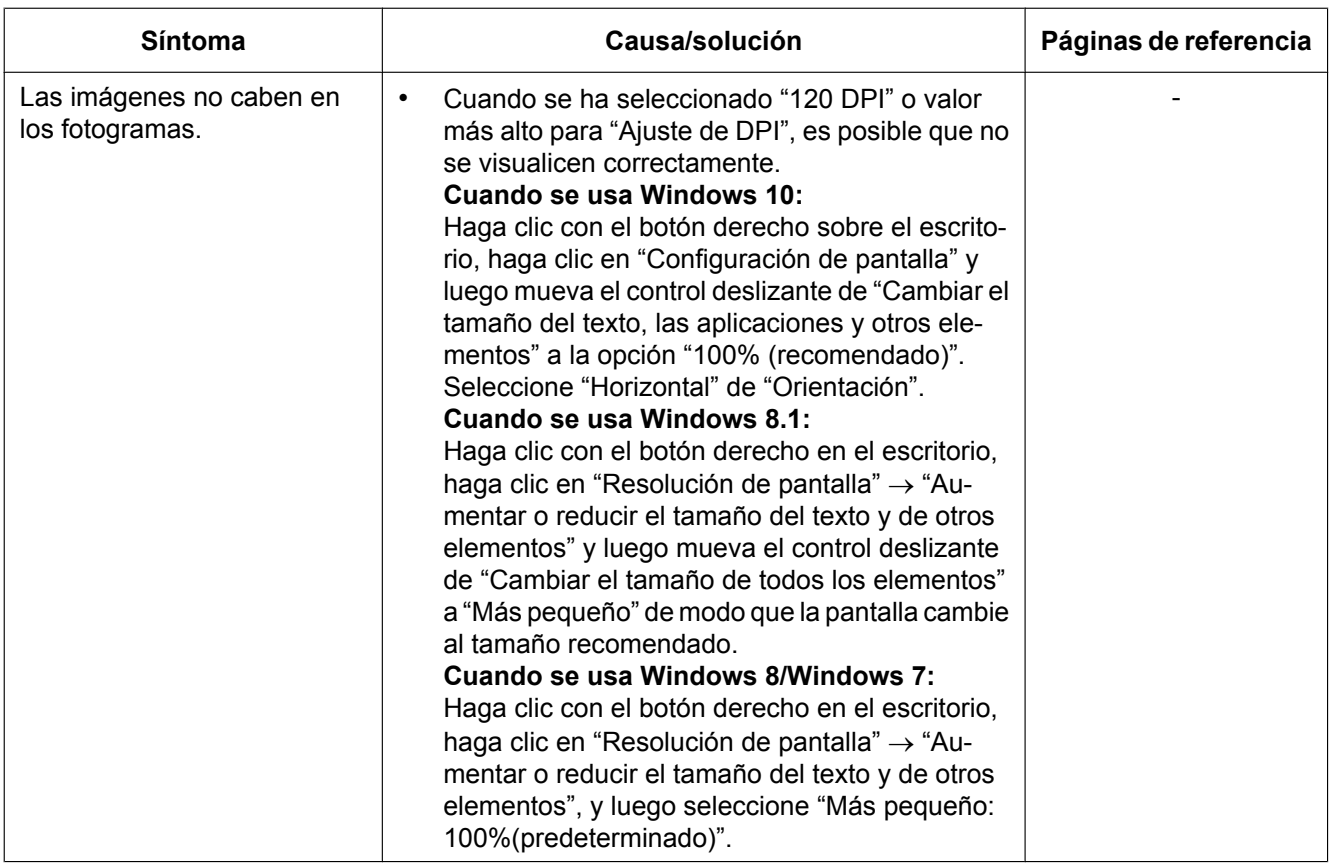

## **3.4 Estructura de directorios de la unidad B**

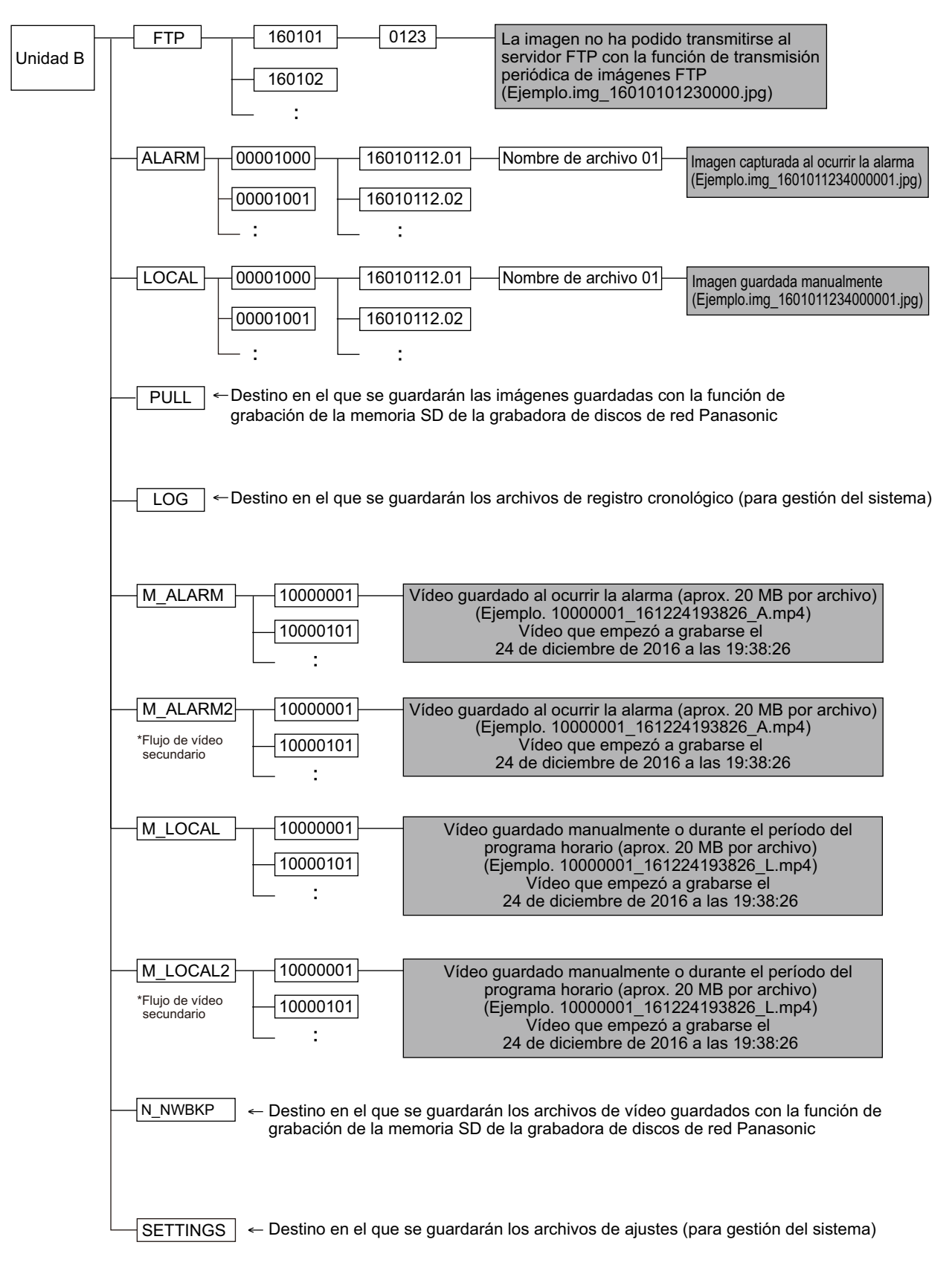

# Panasonic Corporation<br>http://www.panasonic.com

Panasonic Corporation Osaka, Japan

Authorised Representative in EU:

Panasonic Testing Centre Panasonic Marketing Europe GmbH Winsbergring 15, 22525 Hamburg, Germany

© Panasonic Corporation 2017